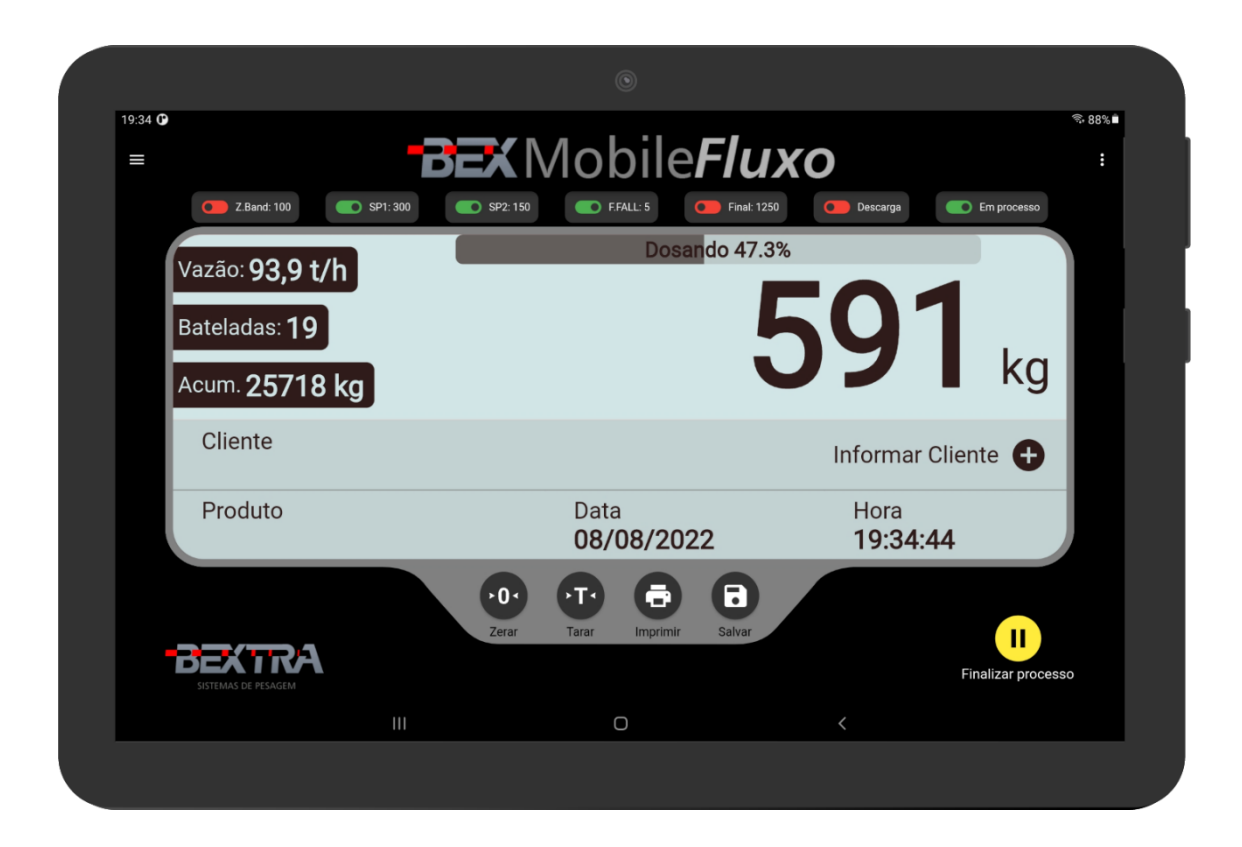

# **Bex Mobile Fluxo**

# Aplicativo para balança de fluxo contínuo

#### **Manual técnico** Versão: 20220912

**Bextra Sistemas de Pesagem** Av. Bahia, 74 – Navegantes – Porto Alegre/RS CEP: 90240 – 550 Fone: 51/3325.300[1 www.bextra.com.br](file:///Y:/Meu%20Drive/VB/Bextra/Bex%20Mobile%20Fluxo/Desenvolvimento/www.bextra.com.br) – comercial@bextra.com.br

#### **Obrigado por escolher a Bextra!**

Agora, além de adquirir um equipamento de excelente qualidade, você contará com uma equipe de suporte ágil, dinâmica e diferenciada para resolver todos os problemas que surgirem durante o uso do seu novo equipamento.

Antes de utilizar o seu **Indicador de Pesagem Bextra Bex Mobile** pela primeira vez, leia atentamente este manual. Você também poderá adquirir informações adicionais sobre este e todos os demais produtos do catálogo Bextra no website [www.bextra.com.br](http://www.bextra.com.br/)

## ÍNDICE

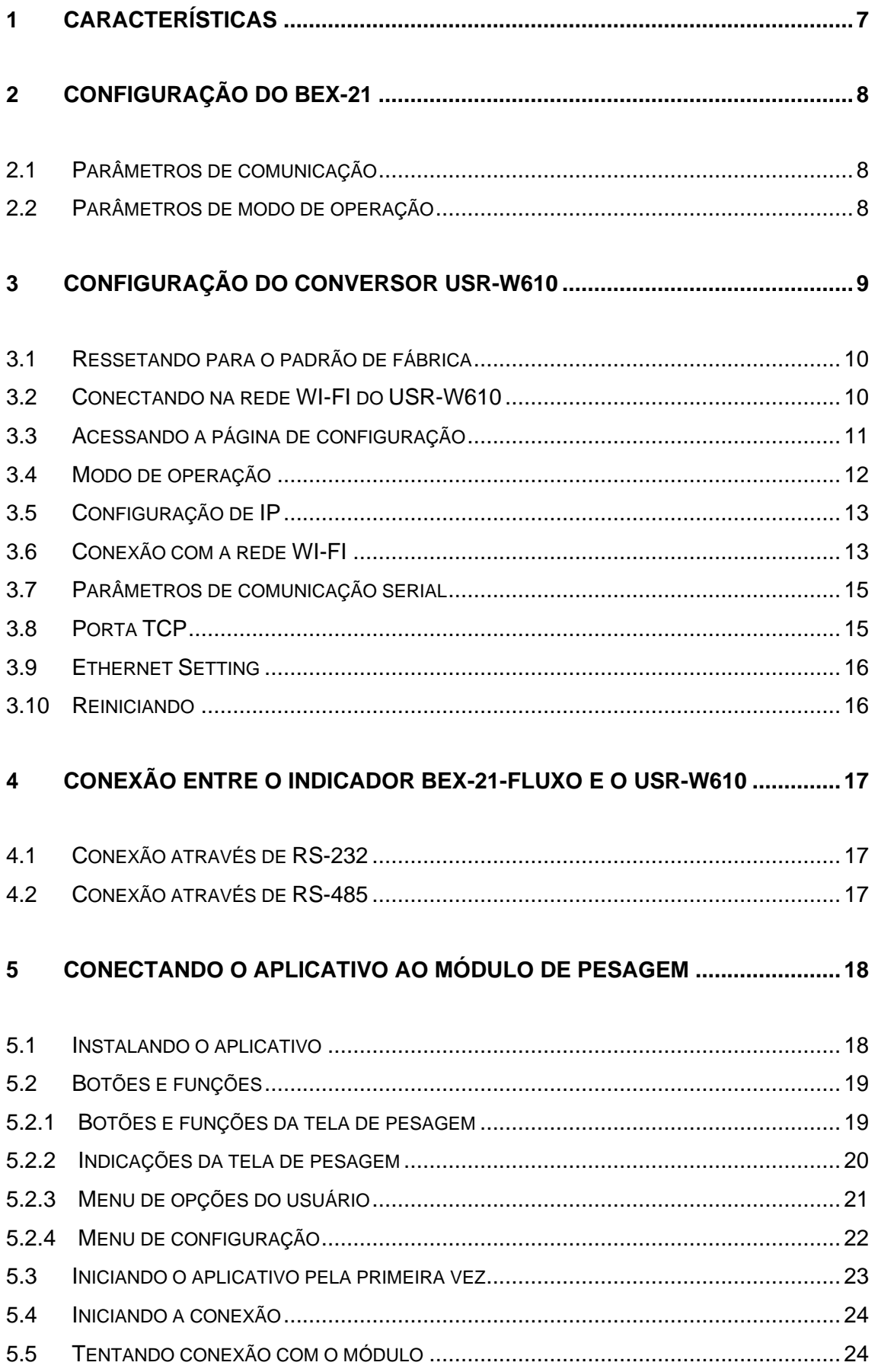

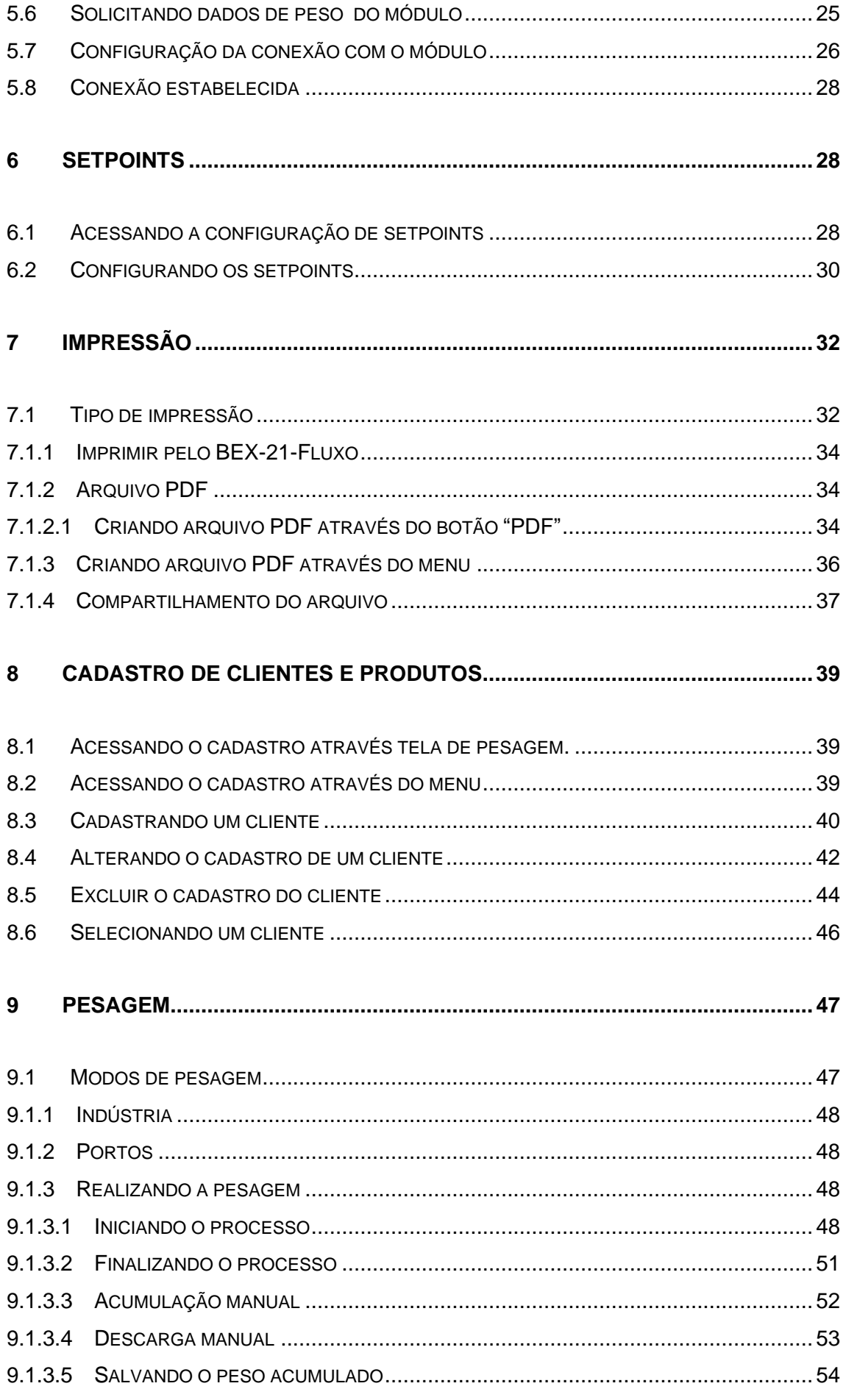

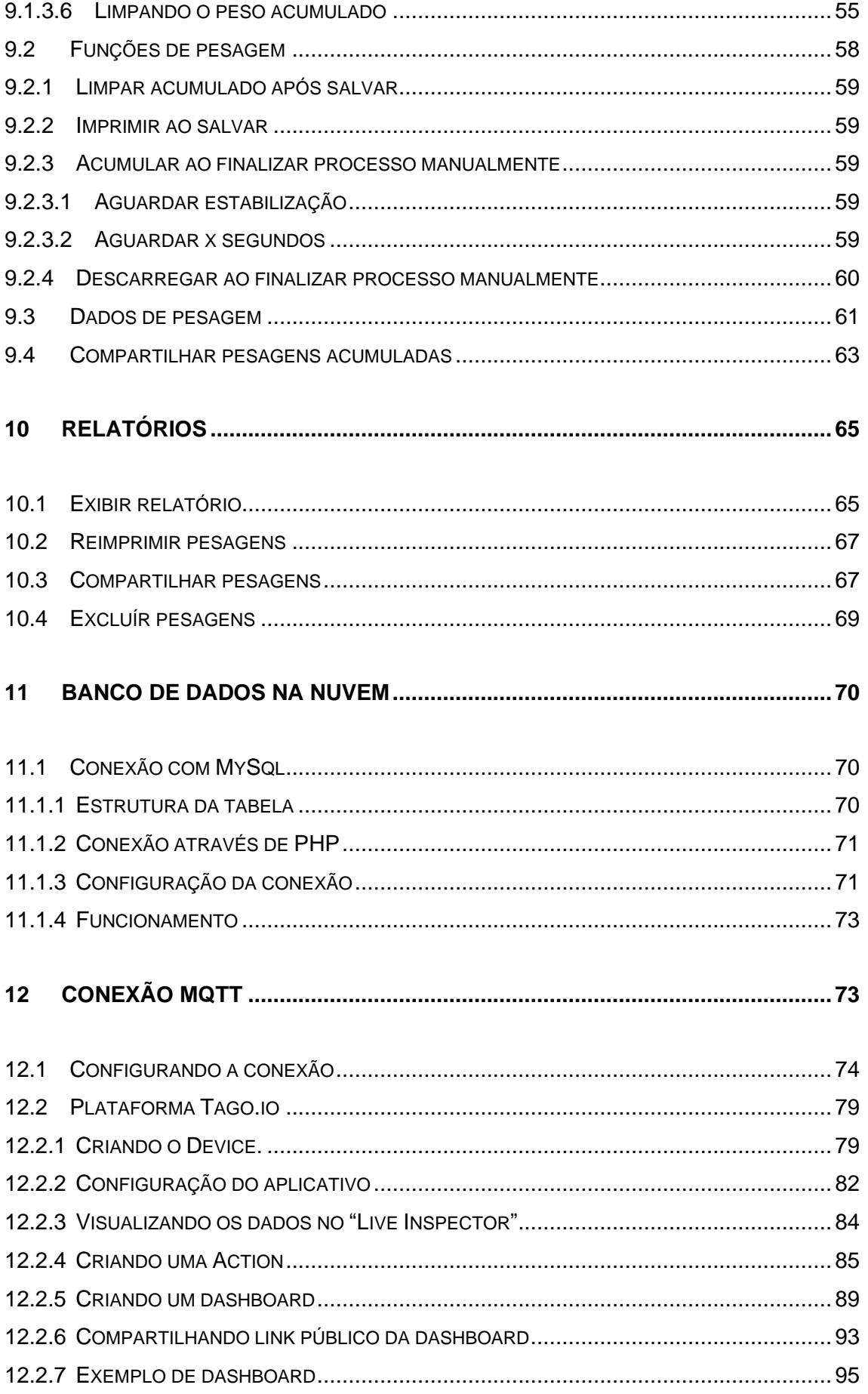

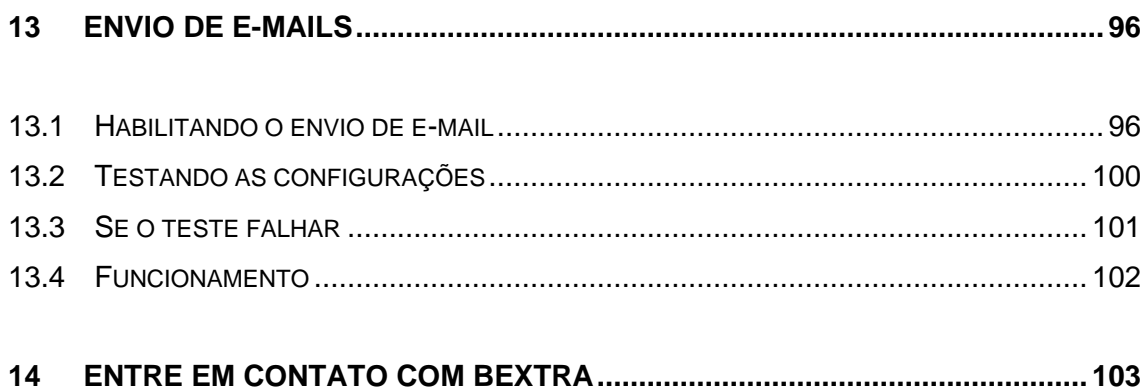

# <span id="page-6-0"></span>1 **CARACTERÍSTICAS**

Interface IHM através do aplicativo Bexmobile disponível para tablet ou celular [Android](https://play.google.com/store/apps/details?id=com.bextra.bexmobile)[/Os.](https://apps.apple.com/br/app/bex-mobile/id1614611340)

- Disponível para iPad e iPhone com iOs 11 ou superior.
- Disponível para tablets e celulares com Android 6.0 ou superior.
- Compartilhamento dos dados de pesagem via planilha do Excel.
- Conexão com impressoras via porta serial RS232 do indicador.
- Armazenamento das pesagens em banco de dados interno SQLite.
- Campos para armazenamento: Data, hora, peso acumulado, cliente, produto, navio, destino do produto, texto1 e texto2. Sendo texto1, texto2, cliente e produto campos editáveis alfanuméricos.
- Emissão de relatórios por filtros configuráveis por data, hora, cliente, produto, navio e destino do produto.
- Cadastro de clientes e produtos (1 produto para cada cliente).
- Comunicação nativa com a Nuvem através do protocolo, banco de dados remoto MySQL.
- Conexão configurável e personalizável através de MQTT.
- Conexão com a plataforma Tago.io. (Gratuito até 5 balanças. Até 100 balanças US49,00 por conta do cliente).
- Comunicação do Tablet ou celular com o indicador de pesagens atrvés de conversor RS232/WIFI.

# <span id="page-7-0"></span>2 **CONFIGURAÇÃO DO BEX-21**

## <span id="page-7-1"></span>2.1 PARÂMETROS DE COMUNICAÇÃO

A comunicação entre o aplicativo Bex Mobile Fluxo e o indicador de pesagem BEX-21 se dá através de comunicação modbus.

A seguir são exibidas as configurações de comunicação mínimas:

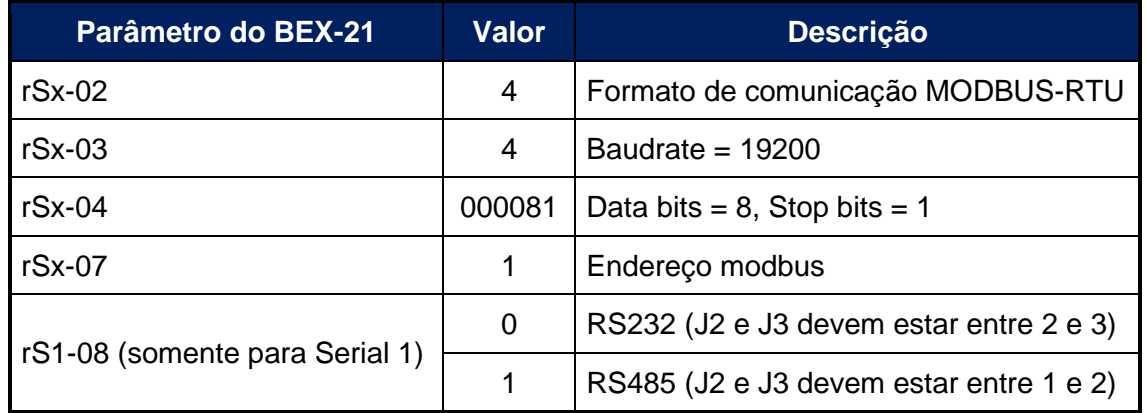

• Para maiores detalhes sobre como configurar esses parâmetros, consulte o [manual](https://www.bextra.com.br/wp-content/uploads/2019/07/Manual-t%C3%A9cnico-BEX-21-FLUXO.pdf)  [do indicador BEX-21-Fluxo](https://www.bextra.com.br/wp-content/uploads/2019/07/Manual-t%C3%A9cnico-BEX-21-FLUXO.pdf) no capítulo 6.3 Parâmetros das portas seriais e loop de corrente.

#### <span id="page-7-2"></span>2.2 PARÂMETROS DE MODO DE OPERAÇÃO

Para trabalhar com o aplicativo, o indicador deve estar programado para trabalhar com dosagem de fluxo por batelada (ganho de peso).

A seguir são exibidas as configurações de comunicação mínimas:

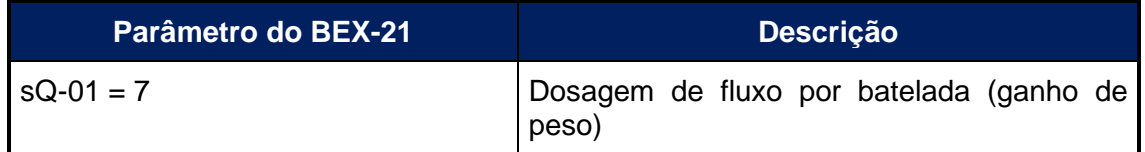

• As alterações realizadas nos parâmetros 10 SQ interferem diretamente na lógica de operação do sistema. Por isso, só deve ser acessada pelo técnico responsável.

• Para maiores detalhes dobre como configurar os parâmetros, consulte o [manual do](https://www.bextra.com.br/wp-content/uploads/2019/07/Manual-t%C3%A9cnico-BEX-21-FLUXO.pdf)  [indicador BEX-21-Fluxo](https://www.bextra.com.br/wp-content/uploads/2019/07/Manual-t%C3%A9cnico-BEX-21-FLUXO.pdf) no capítulo 6.8 Parâmetros 10 SQ (modo de operação e ajustes).

# <span id="page-8-0"></span>3 **CONFIGURAÇÃO DO CONVERSOR USR-W610**

Para que o aplicativo possa comunicar com o indicador através de uma rede WI-FI, é necessário utilizar o conversor USR-W610 que converte a comunicação serial do indicador BEX-21-Fluxo para WI-FI.

A configuração pode ser realizada através de um computador, tablet ou celular.

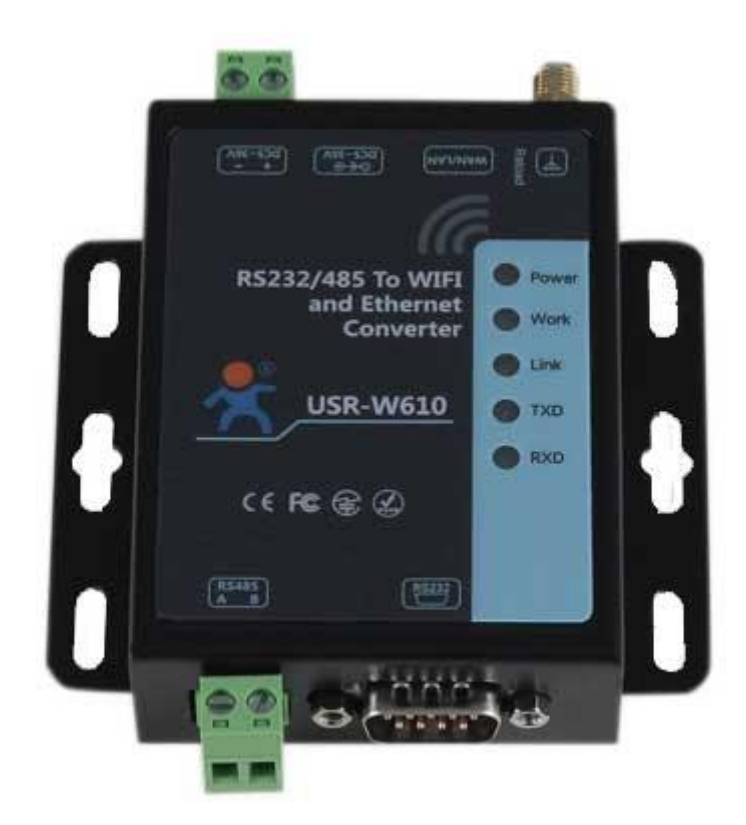

#### <span id="page-9-0"></span>3.1 RESSETANDO PARA O PADRÃO DE FÁBRICA

Ligue o USR-W610 e, com o auxílio de um objeto pontiagudo, pressione o botão de resset localizado ao lado da antena e mantenha pressionado por aproximadamente 10 segundos até a luz de TX piscar.

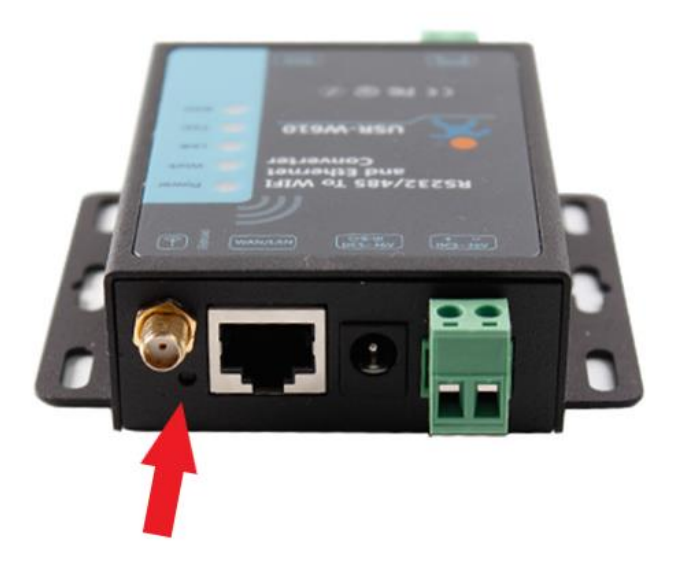

#### <span id="page-9-1"></span>3.2 CONECTANDO NA REDE WI-FI DO USR-W610

Abra a conexão de WI-FI do seu parelho celular ou tablet e selecione a rede cujo nome comece com USR-W610 (não tem senha) como mostrado abaixo:

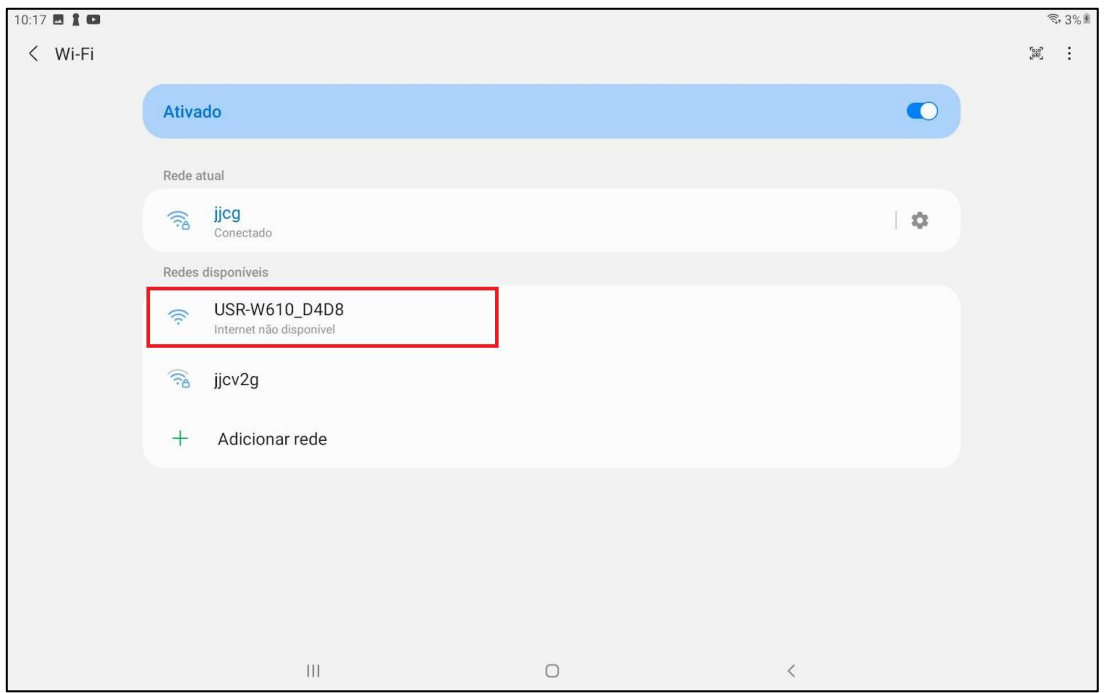

## <span id="page-10-0"></span>3.3 ACESSANDO A PÁGINA DE CONFIGURAÇÃO

Abra o navegador do celular (Chrome, Safari, Edge, tec.) e digite na barra de endereços **10.10.100.254**, espere carregar a página como mostrado abaixo.

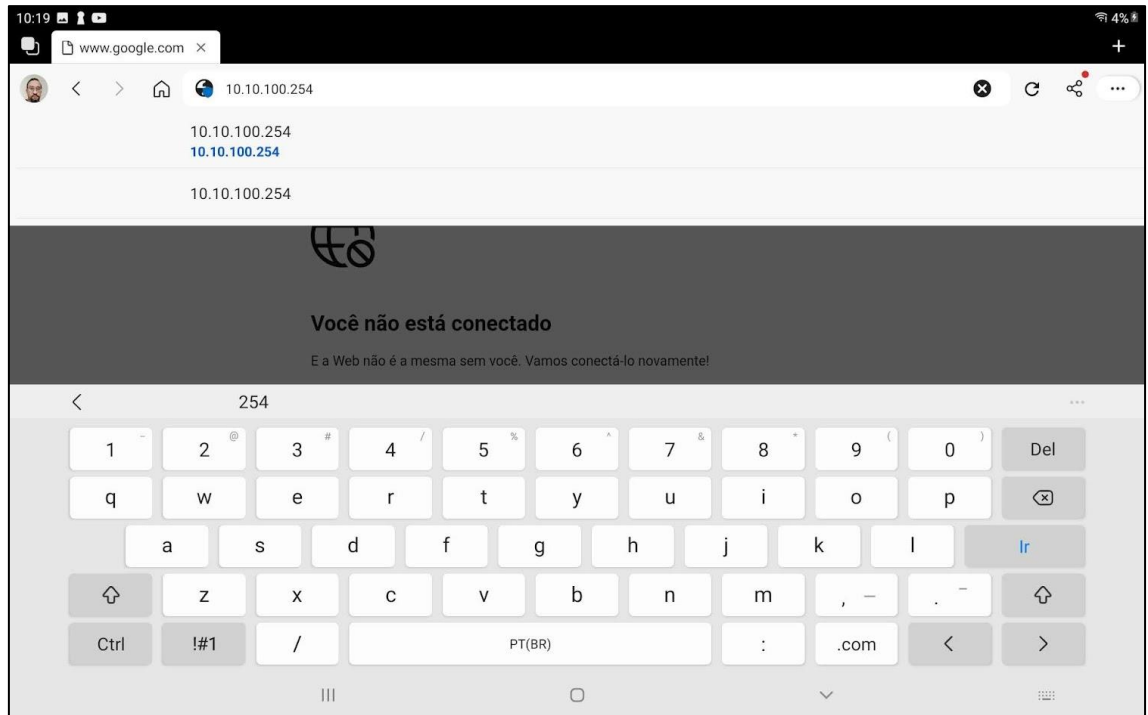

Em **nome do usuário** digite **admin** e em **senha**, digite **admin**. Toque entrar.

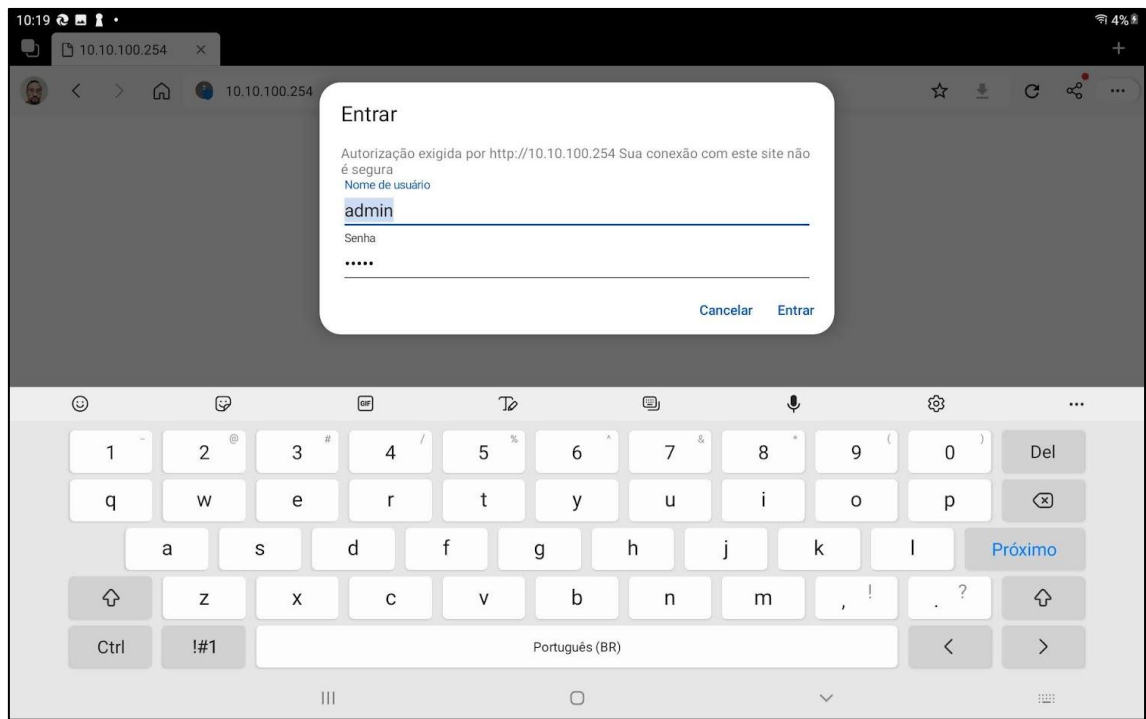

É exibida a página de configuração como abaixo.

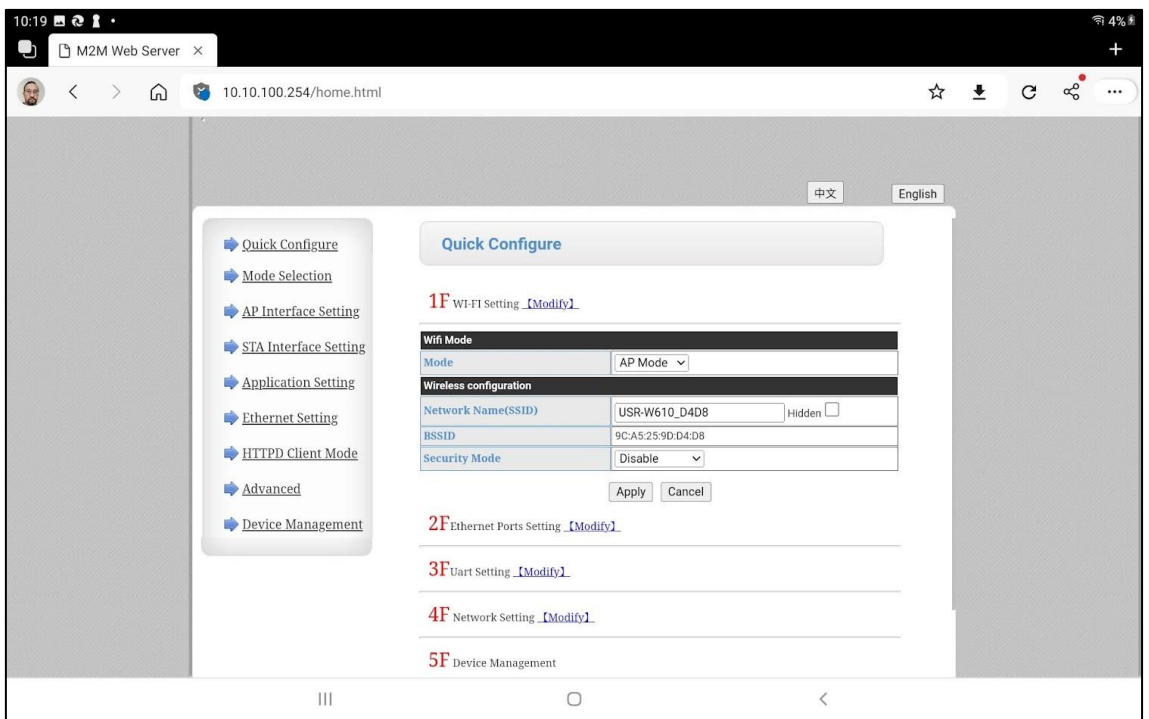

# <span id="page-11-0"></span>3.4 MODO DE OPERAÇÃO

No menu esquerdo, toque em **Mode Selection**. Marque **STA Mode** e, em **Data Transfer Mode**, selecione **Transparent Mode**. Depois toque em **Apply**.

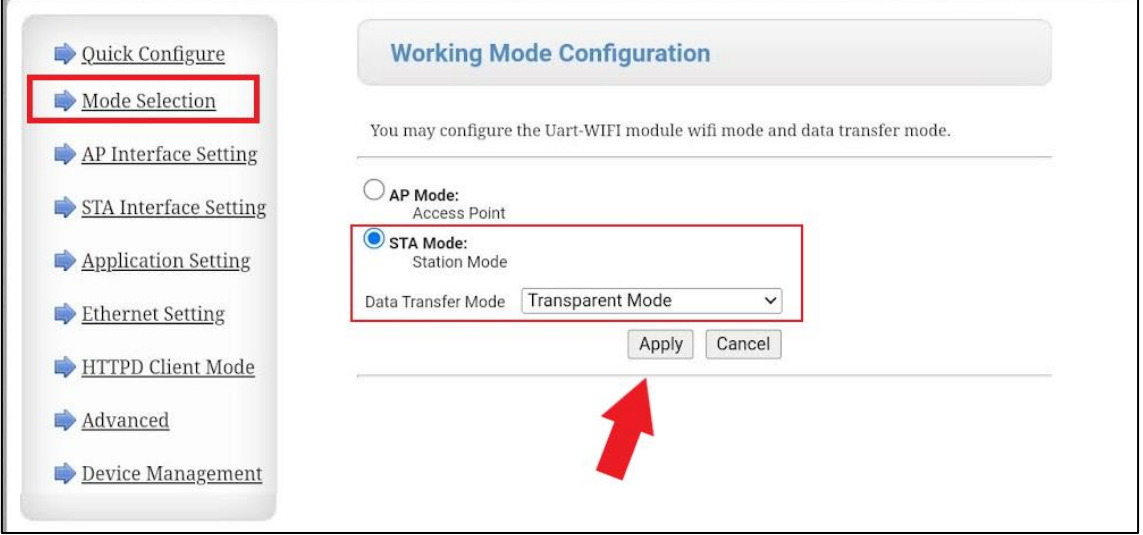

# <span id="page-12-0"></span>3.5 CONFIGURAÇÃO DE IP

No menu esquerdo, toque em **Ap Interface Setting** e informe o endereço IP para o USR-W610 no campo **IP Address(Default DHCP Gateway)**.

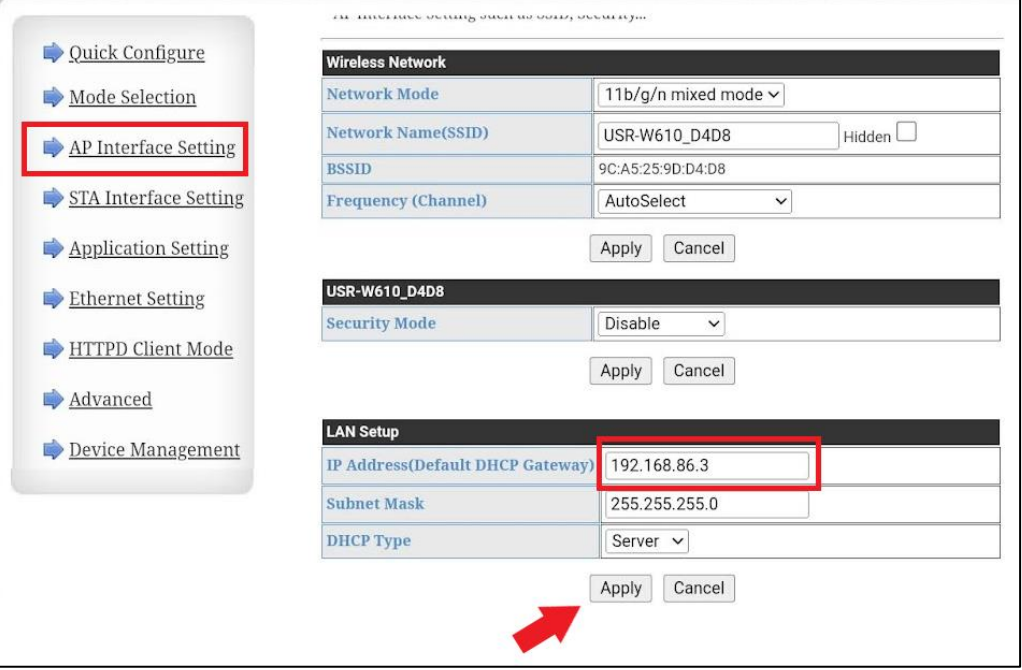

- O endereço ip deve ser único na rede.
- O endereço ip precisa ser compatível com a sub rede na qual USR-W610 irá se conectar.

## <span id="page-12-1"></span>3.6 CONEXÃO COM A REDE WI-FI

Em STA Interface Setting, toque em Search.

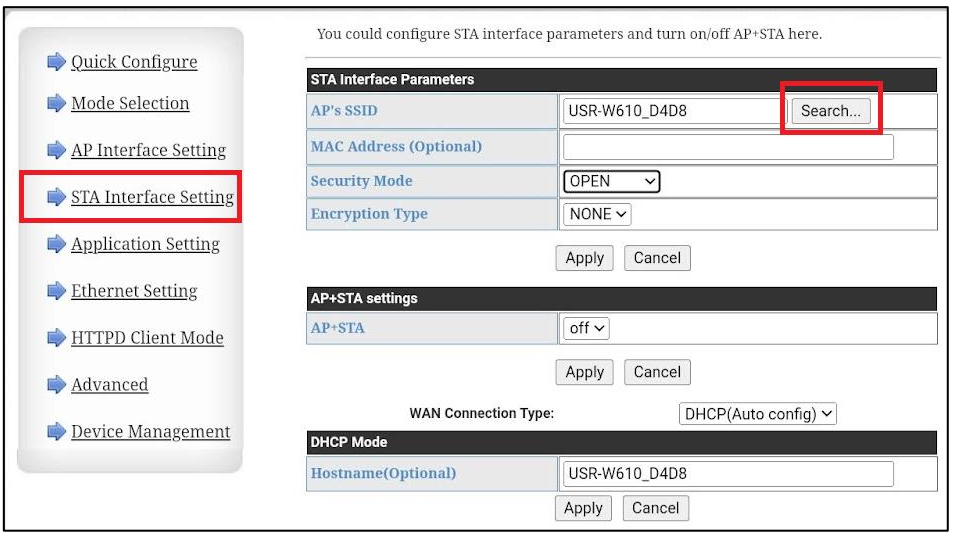

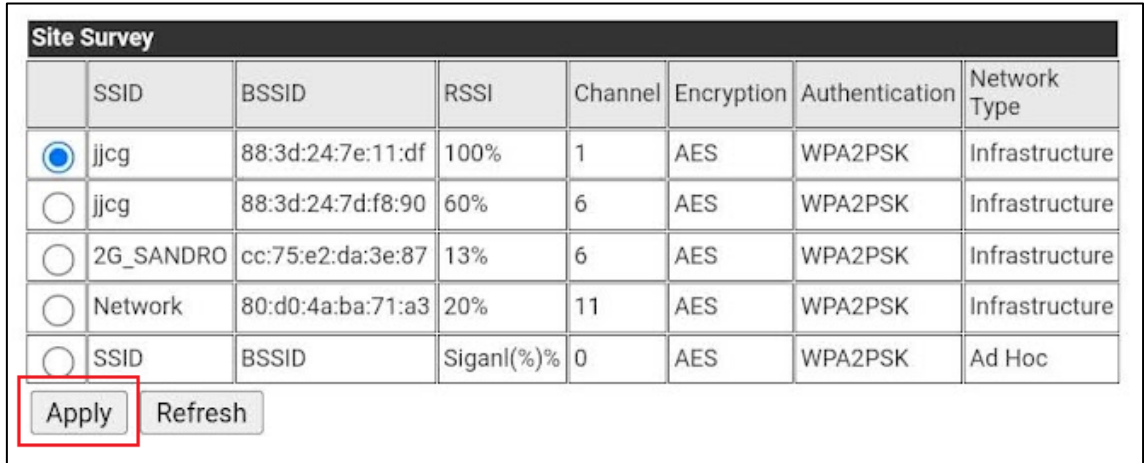

Selecione o a rede WI-Fi na qual o USR-W610 irá se conectar e toque em **Apply**.

#### Informe a senha da rede e toque em **Apply**.

<span id="page-13-0"></span>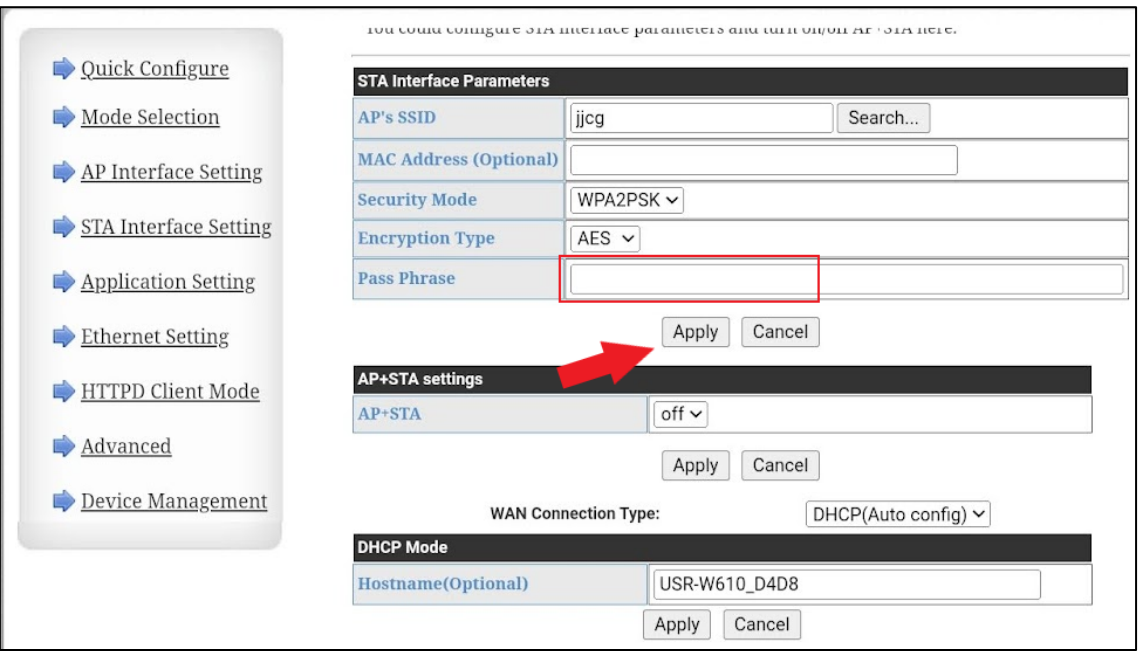

# <span id="page-14-0"></span>3.7 PARÂMETROS DE COMUNICAÇÃO SERIAL

Em **Application Setting** selecione **Baudrate** 19200, **Data Bits** 8, **Parity** 8, **Stop** 1, **Flow Control** Disabled, **485 Mode** Enabled , **Baudrate adaptive (RFC2117)** Disable e toque em **Apply**.

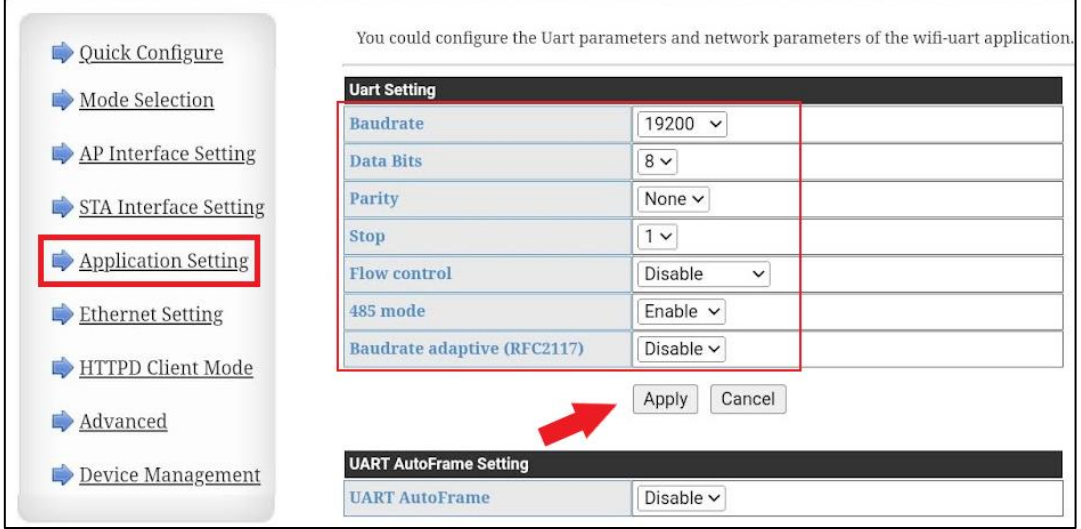

#### <span id="page-14-1"></span>3.8 PORTA TCP

1. Em **Application Setting**, no grupo NetWork A Setting, selecione **Mode** Server, **Protocol** TCP, **Port** 8899 e toque em **Apply**.

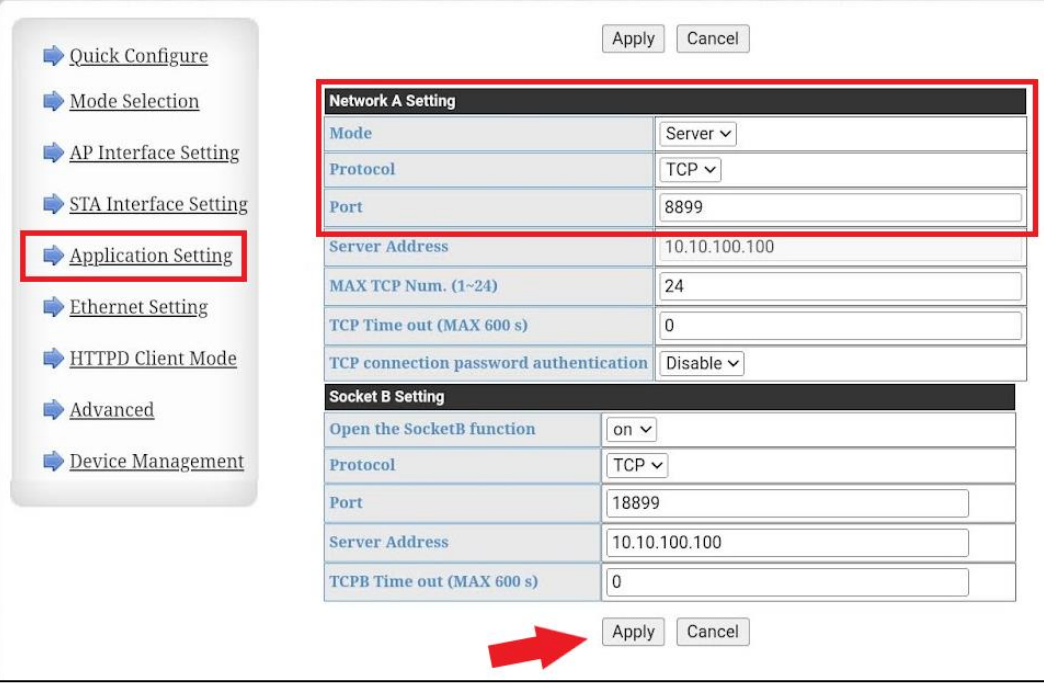

# <span id="page-15-0"></span>3.9 ETHERNET SETTING

Em **Ethernet Setting** selecione **z** em **Ethernet Mode settings.**

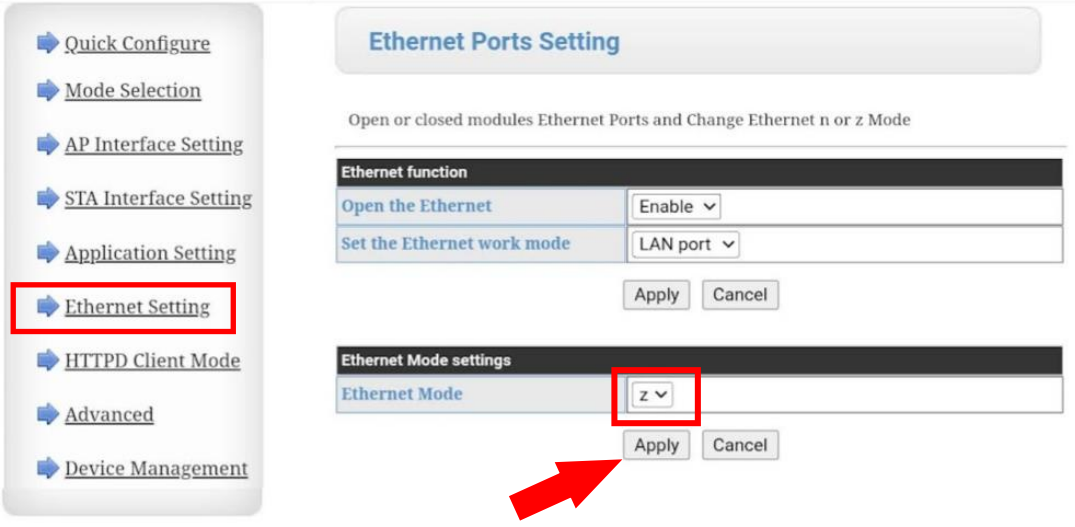

#### <span id="page-15-1"></span>3.10 REINICIANDO

Para que o USR-W610 aplique todas as configurações, é necessário reiniciar. Em **Device Management**, toque em **Restart** para que o USR-W610 reinicie.

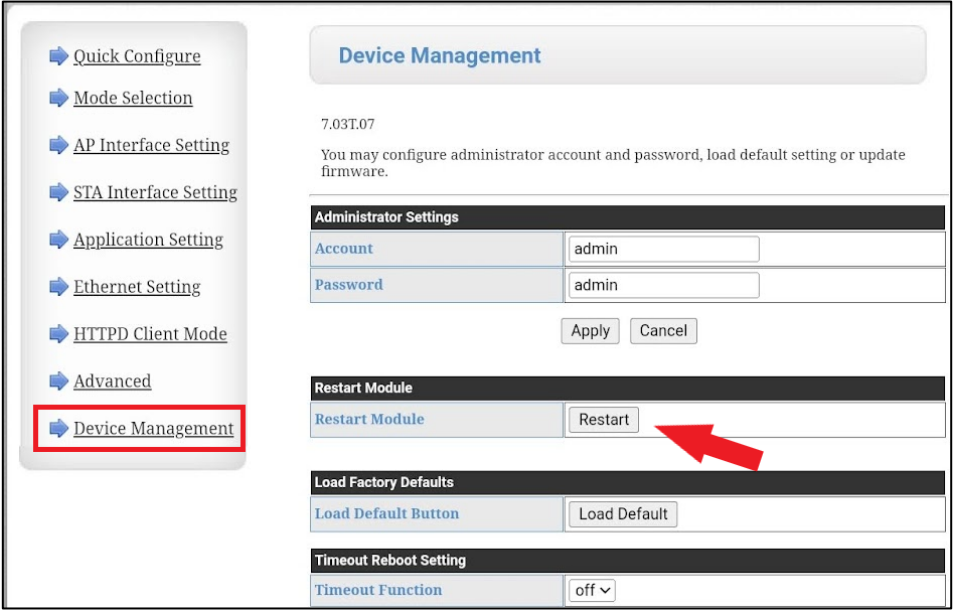

2. Assim que o USR-W610 reiniciar, o led Link deve ficar aceso indicando que ele já está conectado à rede WI-FI e pronto para conexão com o indicador BEX-21- Fluxo.

# <span id="page-16-0"></span>4 **CONEXÃO ENTRE O INDICADOR BEX-21-FLUXO E O USR-W610**

A conexão entre o indicador BEX-21-Fluxo e o conversor pode ser feita através de RS-232 ou RS-485.

# <span id="page-16-1"></span>4.1 CONEXÃO ATRAVÉS DE RS-232

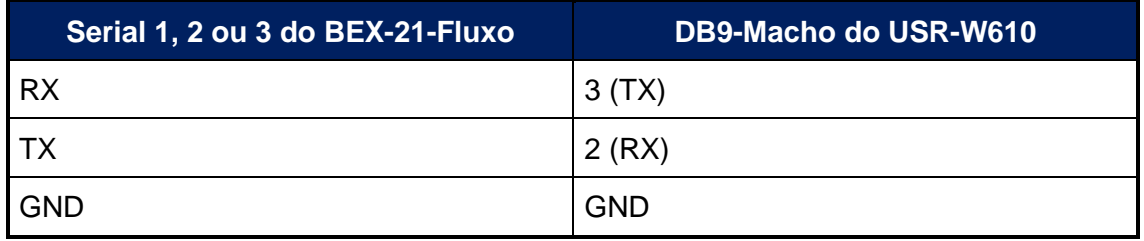

• Ao utilizar a saída serial 1, **rS1-08** tem que estar igual a 0. Os jumpers J2 e J3 devem ficar entre 2 e 3. Para maiores detalhes, consulte o [manual do indicador BEX-21-](https://www.bextra.com.br/wp-content/uploads/2019/07/Manual-t%C3%A9cnico-BEX-21-FLUXO.pdf) [Fluxo](https://www.bextra.com.br/wp-content/uploads/2019/07/Manual-t%C3%A9cnico-BEX-21-FLUXO.pdf) no capítulo 6.3.1 Serial 1.

## <span id="page-16-2"></span>4.2 CONEXÃO ATRAVÉS DE RS-485

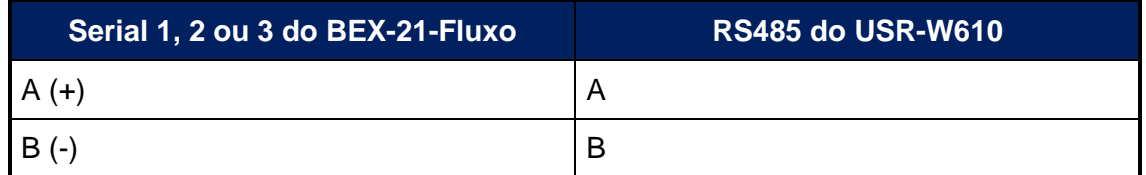

• O parâmetro **rS1-08** tem que estar igual a 1. Os jumpers J2 e J3 devem ficar entre 1 e 2. Para maiores detalhes, consulte o [manual do indicador BEX-21-Fluxo](https://www.bextra.com.br/wp-content/uploads/2019/07/Manual-t%C3%A9cnico-BEX-21-FLUXO.pdf) no capítulo 6.3.1 Serial 1.

# <span id="page-17-0"></span>5 **CONECTANDO O APLICATIVO AO MÓDULO DE PESAGEM**

#### <span id="page-17-1"></span>5.1 INSTALANDO O APLICATIVO

O aplicativo pode ser instalado em celulares e tablets com sistema operacional Android ou iOs.

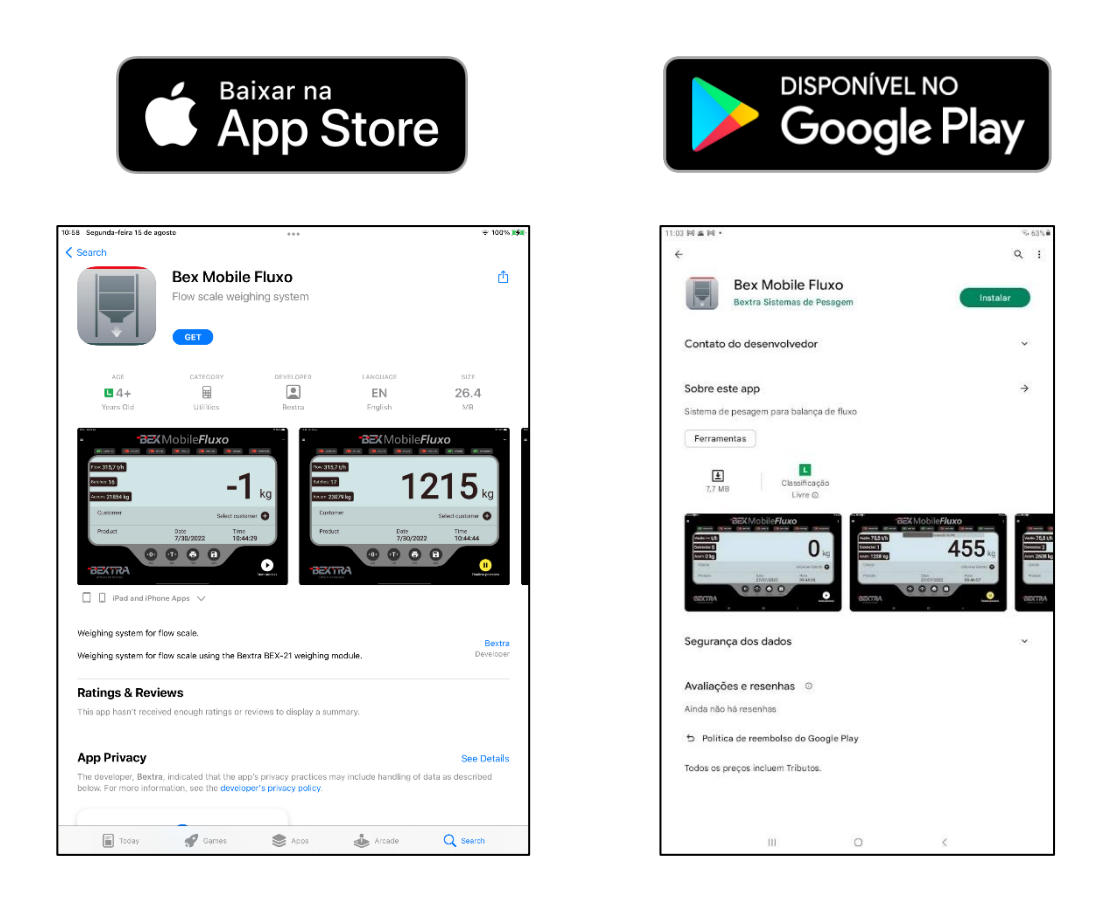

- Também é possível localizar o aplicativo na loja da Apple e do Google pesquisando por Bextra ou Bex Mobile Fluxo.
- Link para download do aplicativo a partir da Play Store: [https://play.google.com/store/apps/details?id=com.bextra.bexmobile.fluxo.](https://play.google.com/store/apps/details?id=com.bextra.bexmobile.fluxo)
- Link para download do aplicativo a partir da App Store: [https://apps.apple.com/br/app/bex-mobile-fluxo/id1637726275.](https://apps.apple.com/br/app/bex-mobile-fluxo/id1637726275)

# <span id="page-18-0"></span>5.2 BOTÕES E FUNÇÕES

# <span id="page-18-1"></span>5.2.1 BOTÕES E FUNÇÕES DA TELA DE PESAGEM

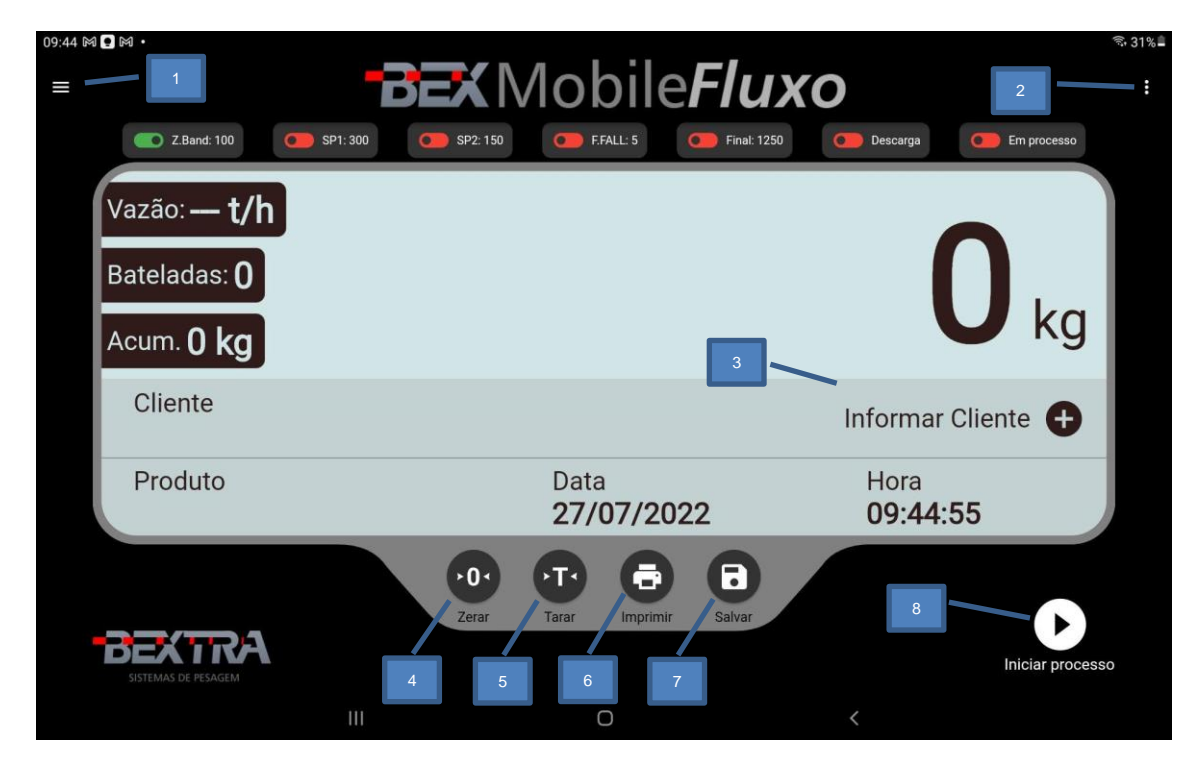

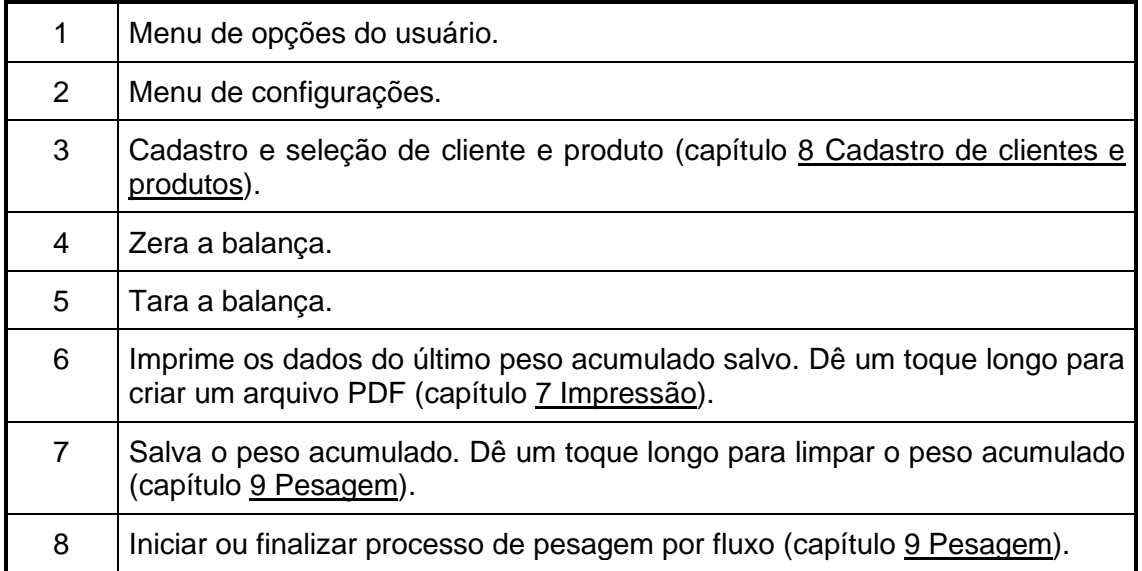

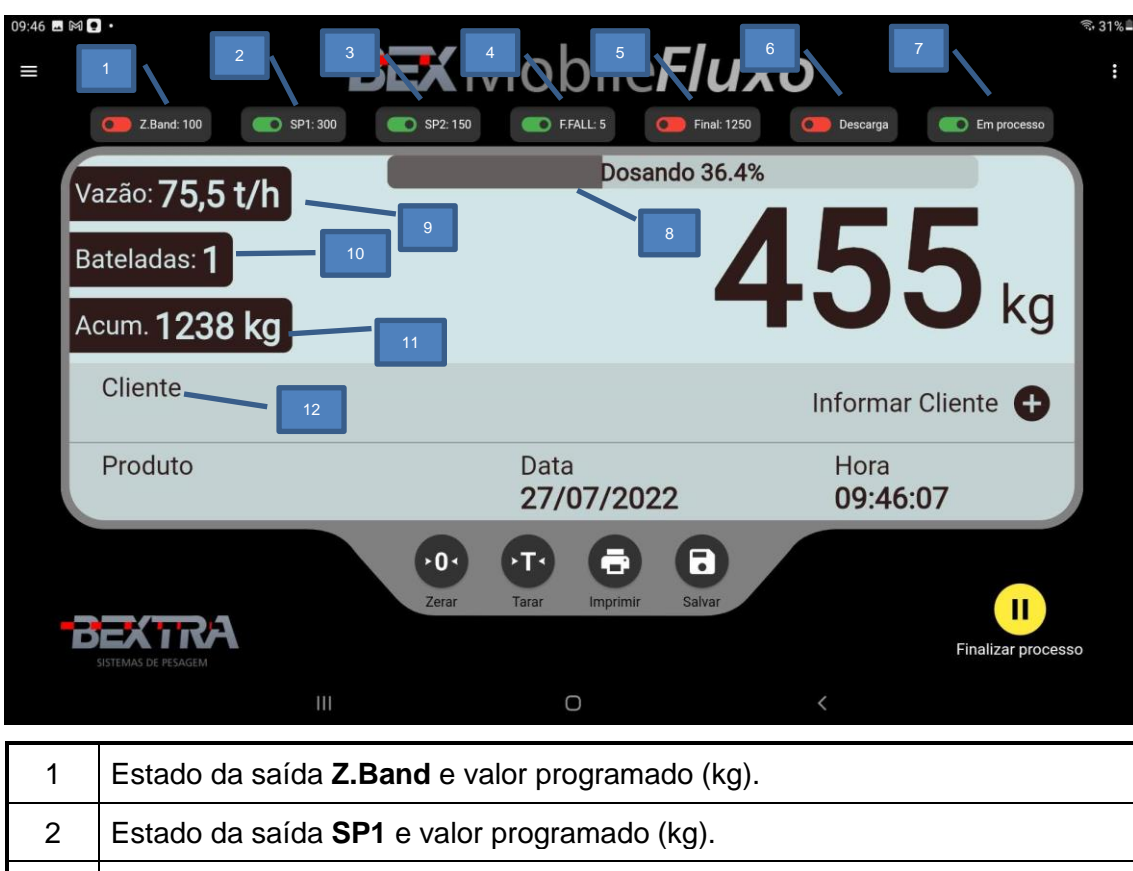

# <span id="page-19-0"></span>5.2.2 INDICAÇÕES DA TELA DE PESAGEM

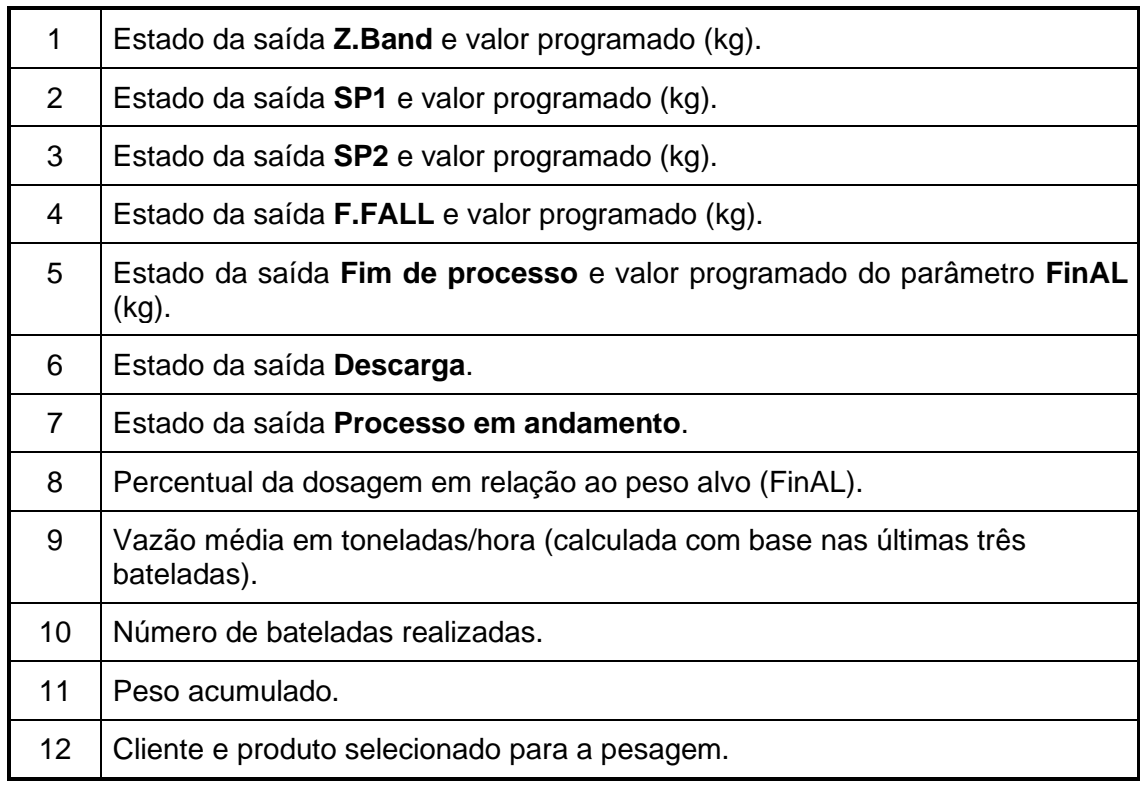

# <span id="page-20-0"></span>5.2.3 MENU DE OPÇÕES DO USUÁRIO

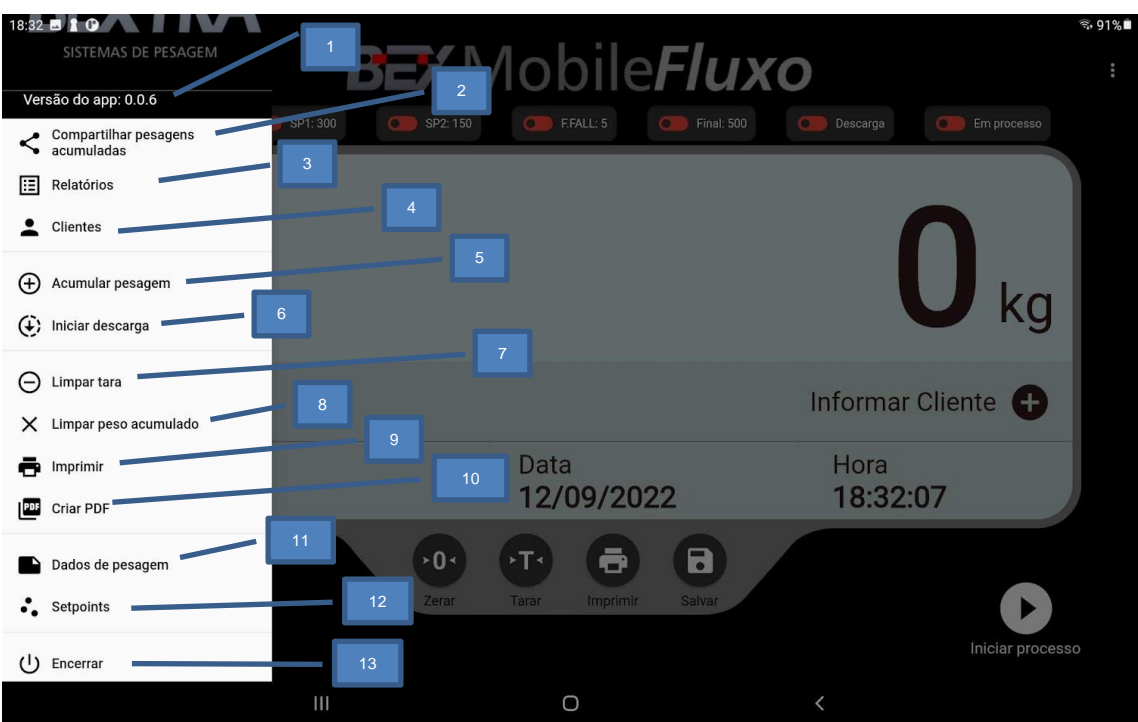

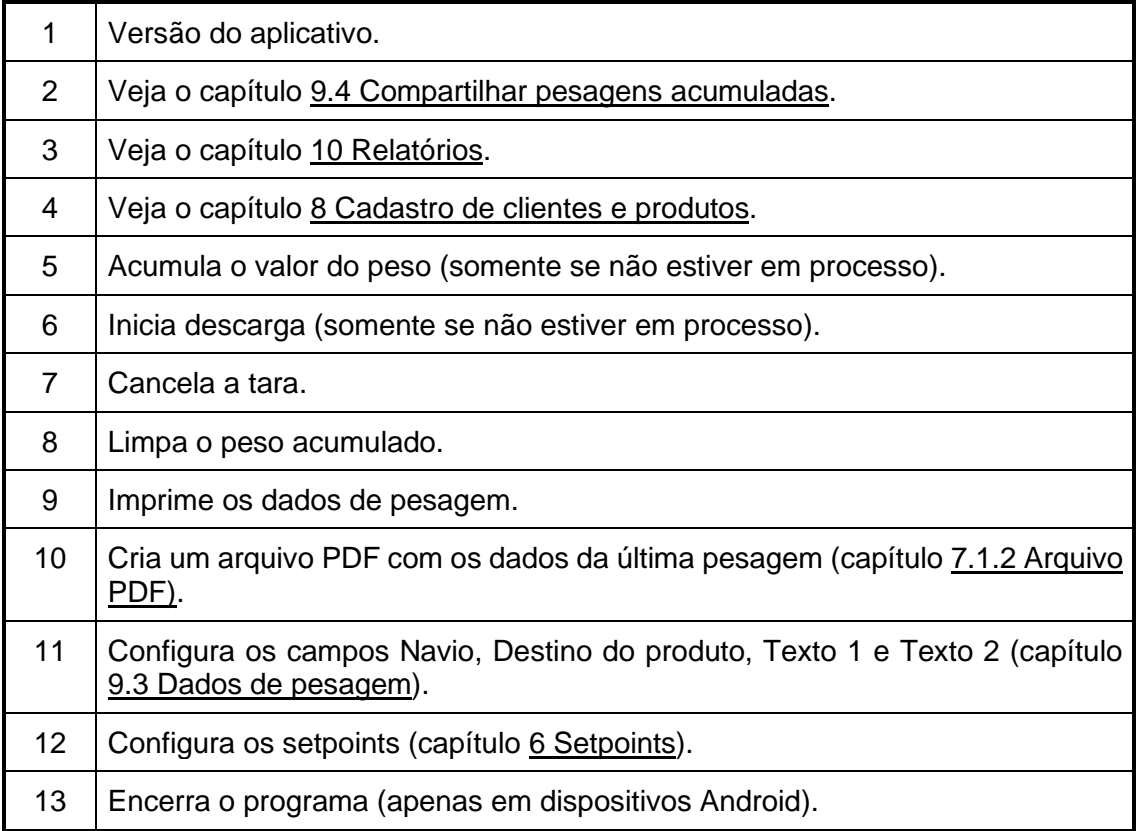

# <span id="page-21-0"></span>5.2.4 MENU DE CONFIGURAÇÃO

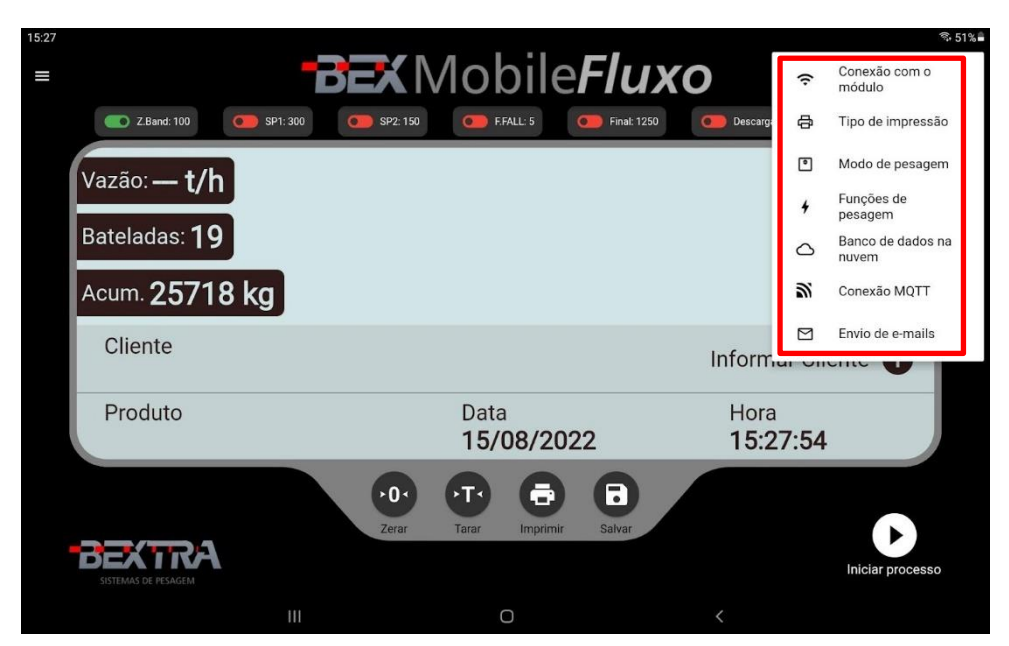

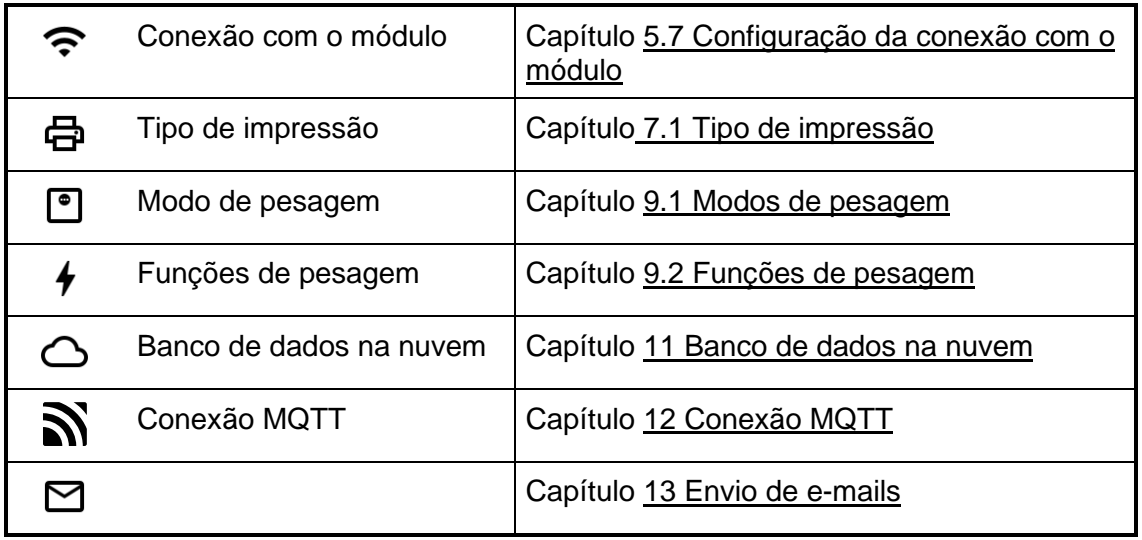

#### <span id="page-22-0"></span>5.3 INICIANDO O APLICATIVO PELA PRIMEIRA VEZ

Ao iniciar o aplicativo pela primeira vez, será exibida uma mensagem conforme a imagem abaixo. Toque em "Conectar" para que o aplicativo faça a conexão com o indicador de pesagem.

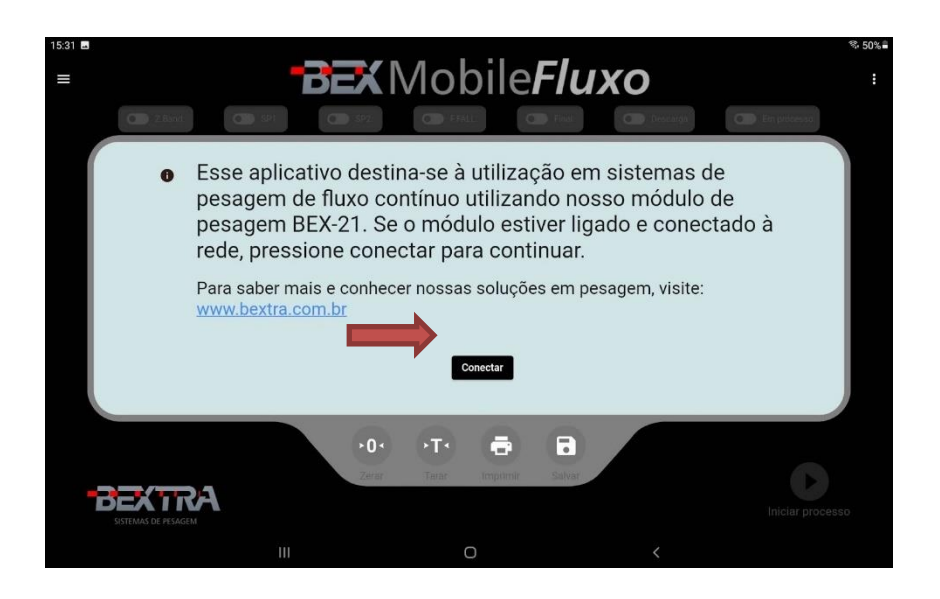

Informe o **IP** e a **Porta** do conversor USR-W610 (conforme configurado no passo [3.5](#page-12-0) [Configuração](#page-12-0) de IP e [3.8](#page-14-1) [Porta TCP\)](#page-14-1).

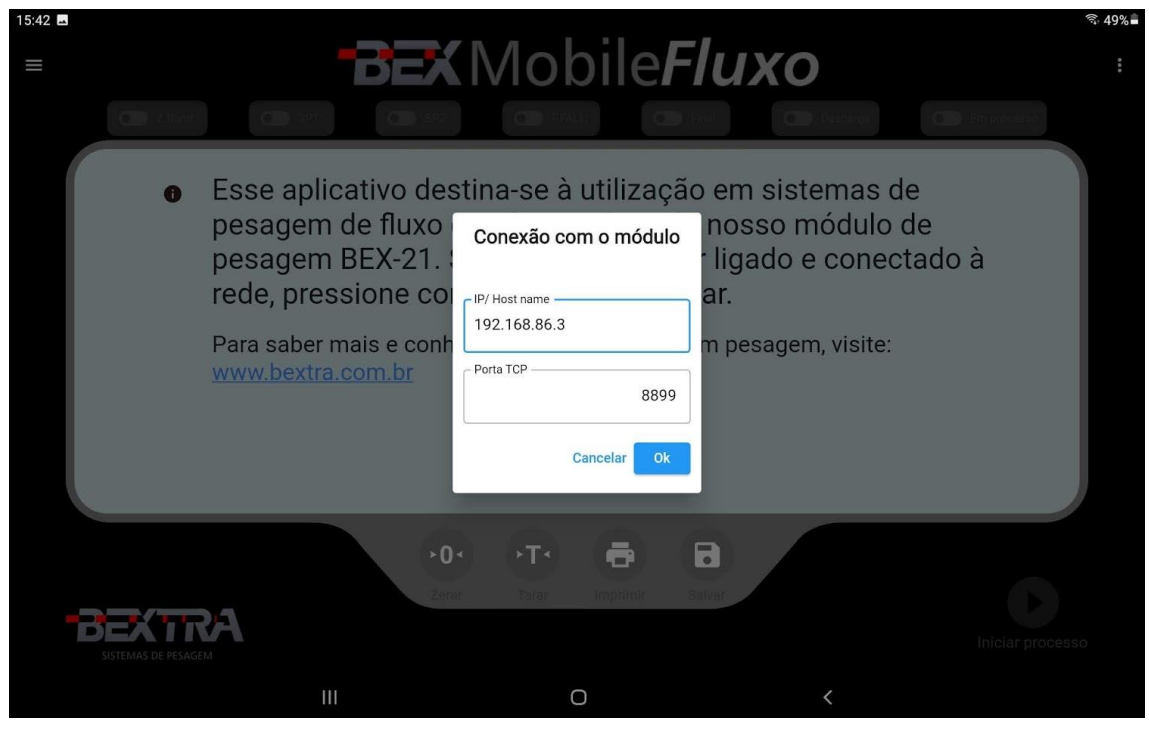

• Nas próximas vezes em que o aplicativo for aberto, essa mensagem não é mais exibida e a conexão é iniciada automaticamente.

#### <span id="page-23-0"></span>5.4 INICIANDO A CONEXÃO

Quando o aplicativo inicia o processo de conexão com o indicador, são exibidas algumas mensagens informando sobre as tentativas de conexão. E, enquanto o aplicativo não estiver conectado ao módulo, é exibido o símbolo de WI-FI cortado em vermelho conforme o exemplo:

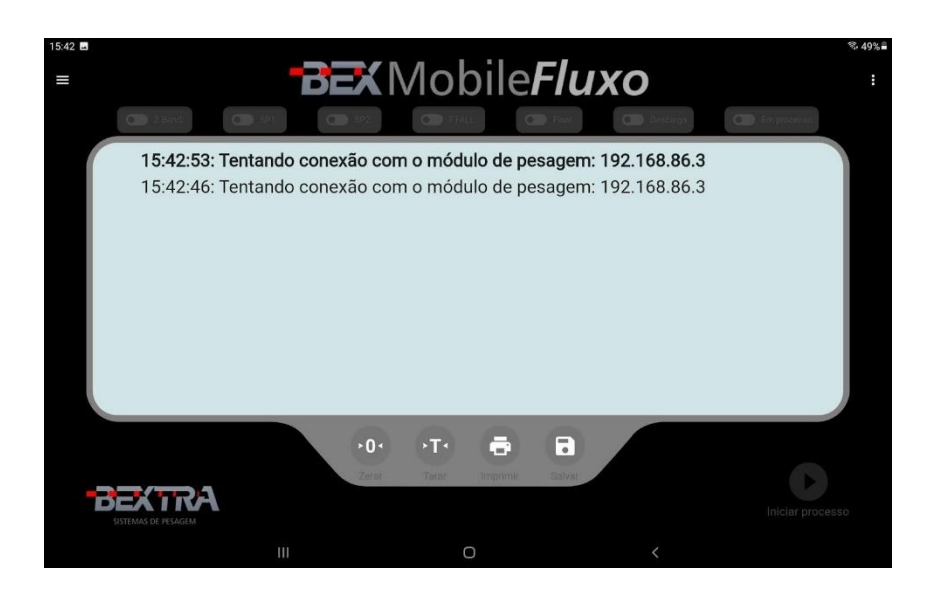

#### <span id="page-23-1"></span>5.5 TENTANDO CONEXÃO COM O MÓDULO

Se o aplicativo ficar exibindo a mensagem "Tentando conexão com o módulo", verifique se o conversor USR-W610 está ligado e conectado à rede WI-FI com o led Link aceso.

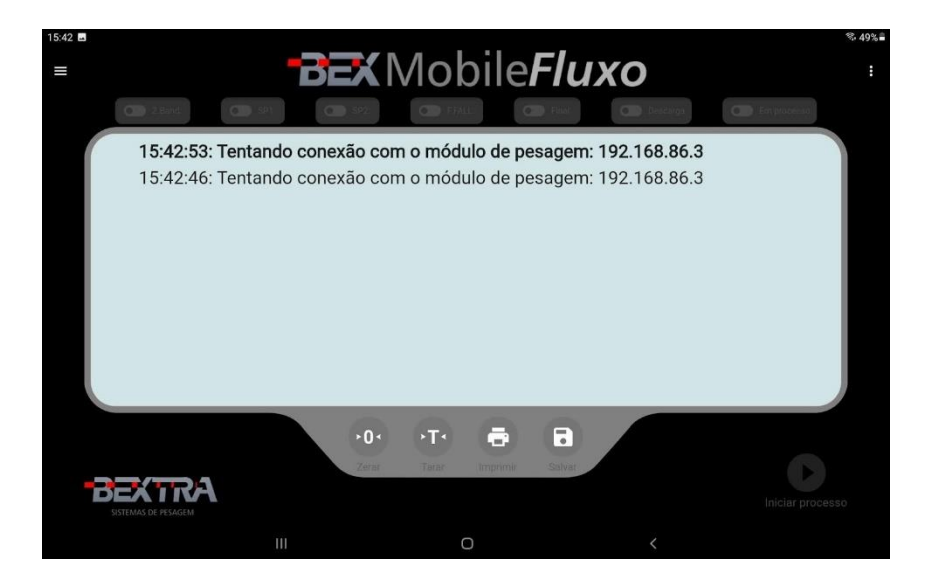

Caso ele esteja ligado mas o led Link não esteja aceso, verifique se as configurações de conexão com a rede estão corretas no capítulo [3.6](#page-12-1) [Conexão com](#page-12-1) a rede WI-FI.

#### <span id="page-24-0"></span>5.6 SOLICITANDO DADOS DE PESO DO MÓDULO

Se o aplicativo ficar exibindo a mensagem "Solicitando dados de peso do módulo", significa que o aplicativo conseguiu se conectar ao USR-W610. Porém, o indicador BEX-21-Fluxo não está respondendo. Verifique se a ligações entre a porta serial do indicador e serial do USR-W610 estão corretas de acordo com o capítulo [4](#page-16-0) Conexão entre o [indicador BEX-21-Fluxo e o USR-W610.](#page-16-0) Verifique também se o indicador está configurado conforme o capítulo [2.1](#page-7-1) [Parâmetros de comunicação](#page-7-1) e se a serial do USR-W610 está de acordo com o capítulo [0](#page-13-0)

#### [Parâmetros de comunicação](#page-13-0) serial.

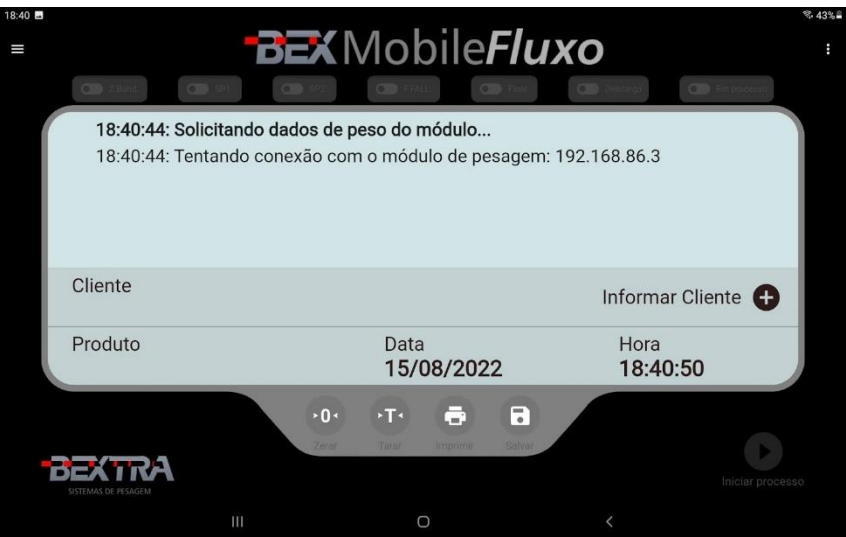

# <span id="page-25-0"></span>5.7 CONFIGURAÇÃO DA CONEXÃO COM O MÓDULO

Verifique a configuração de conexão com o módulo tocando nos três pontinhos no canto direito superior para abrir o menu de configurações.

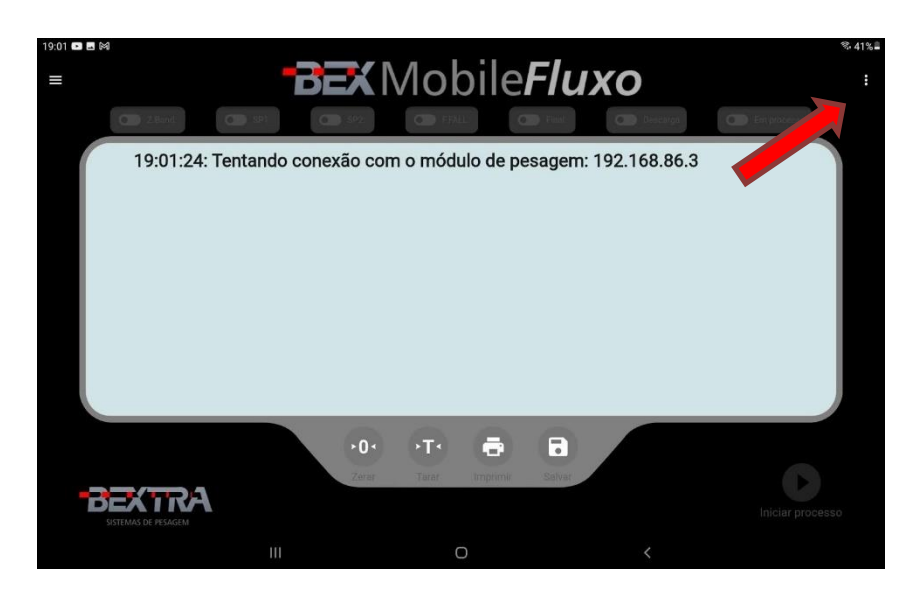

Toque em "Conexão com o módulo".

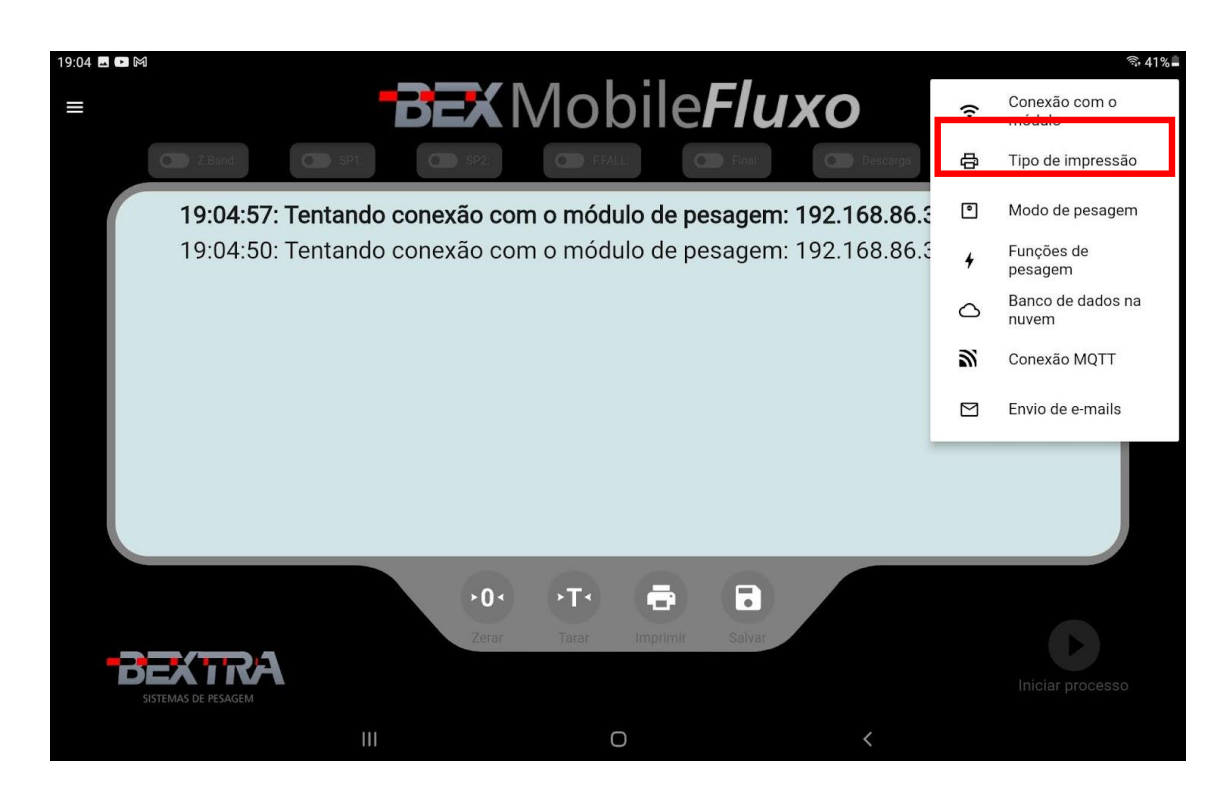

Informe o **IP** e a **Porta** do conversor USR-W610 (conforme configurado no passo [3.5](#page-12-0) [Configuração](#page-12-0) de IP e [3.8](#page-14-1) [Porta TCP\)](#page-14-1).

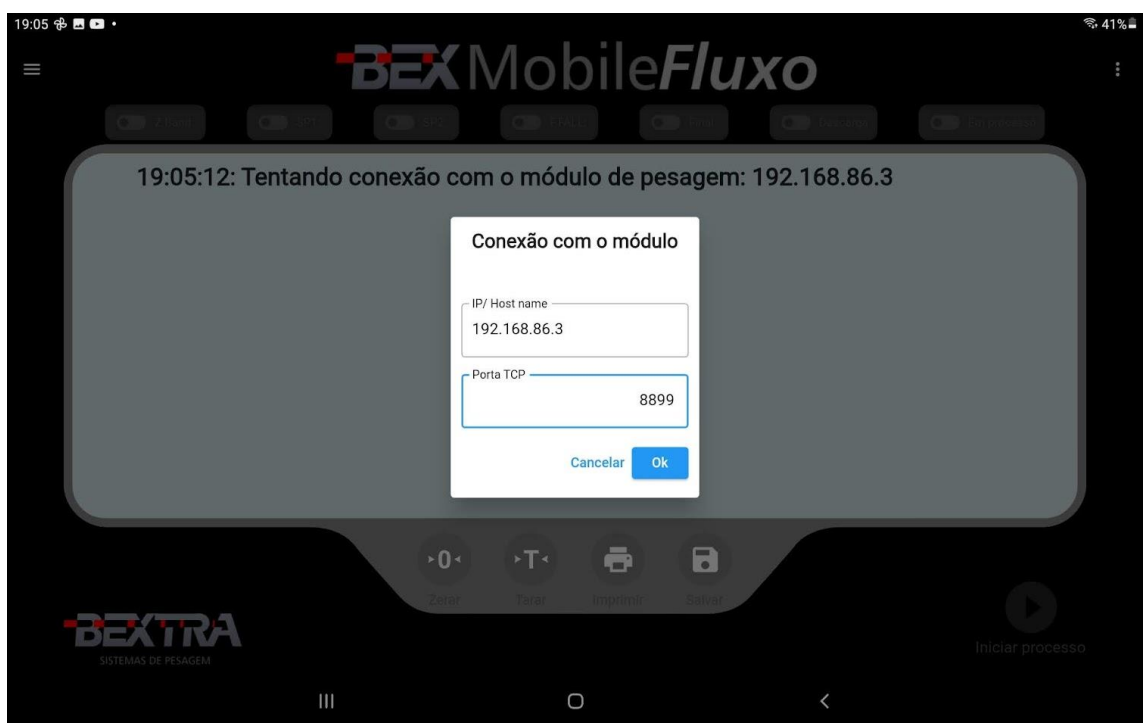

- Se o aplicativo já estiver conectado ao módulo de pesagem, não é necessário verificar essa configuração.
- Essa valores são padrão e não devem ser modificados.

## <span id="page-27-0"></span>5.8 CONEXÃO ESTABELECIDA

Assim que a conexão com o módulo é estabelecida, o display passa exibir um valor de peso.

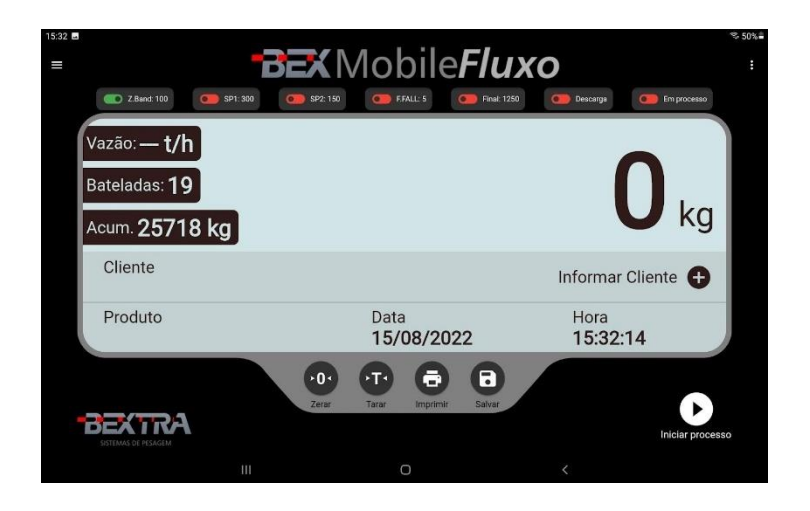

# <span id="page-27-1"></span>6 **SETPOINTS**

#### <span id="page-27-2"></span>6.1 ACESSANDO A CONFIGURAÇÃO DE SETPOINTS

Para configurar os setpoint, toque no botão hambúrguer e depois, em "Setpoints".

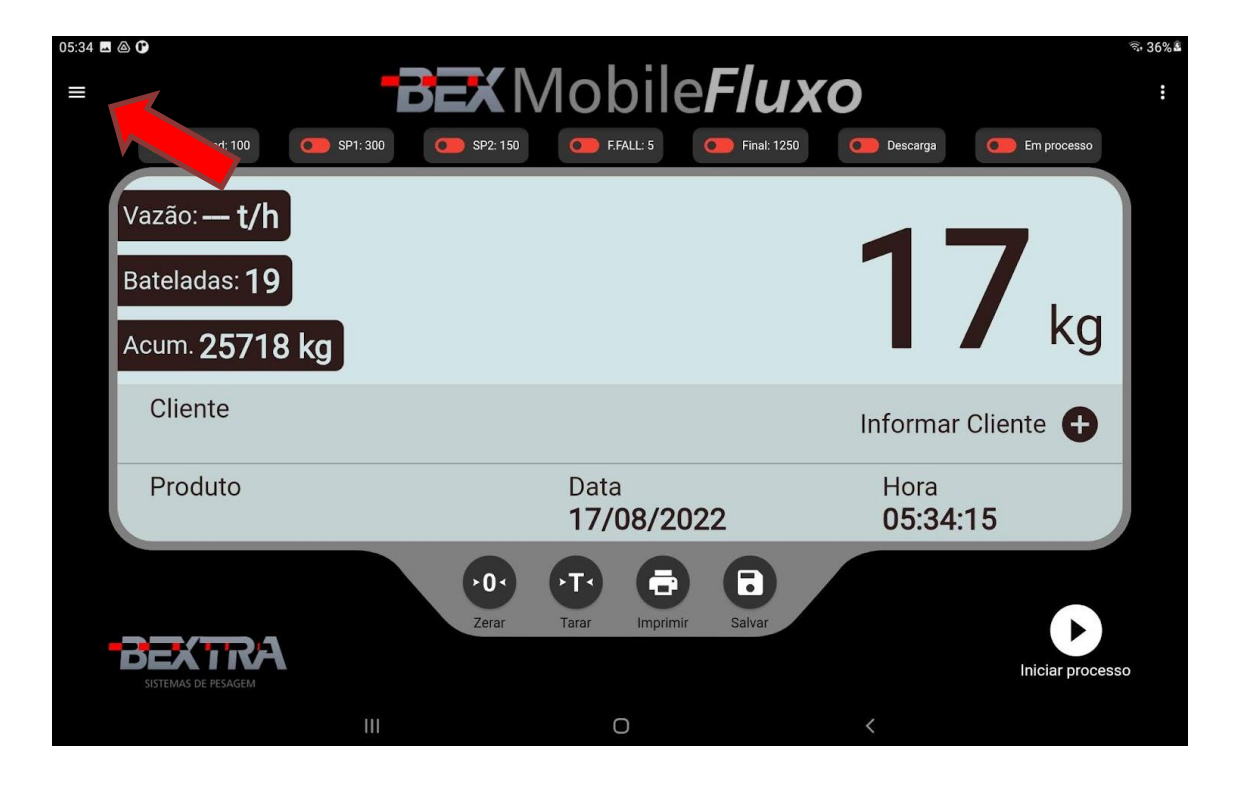

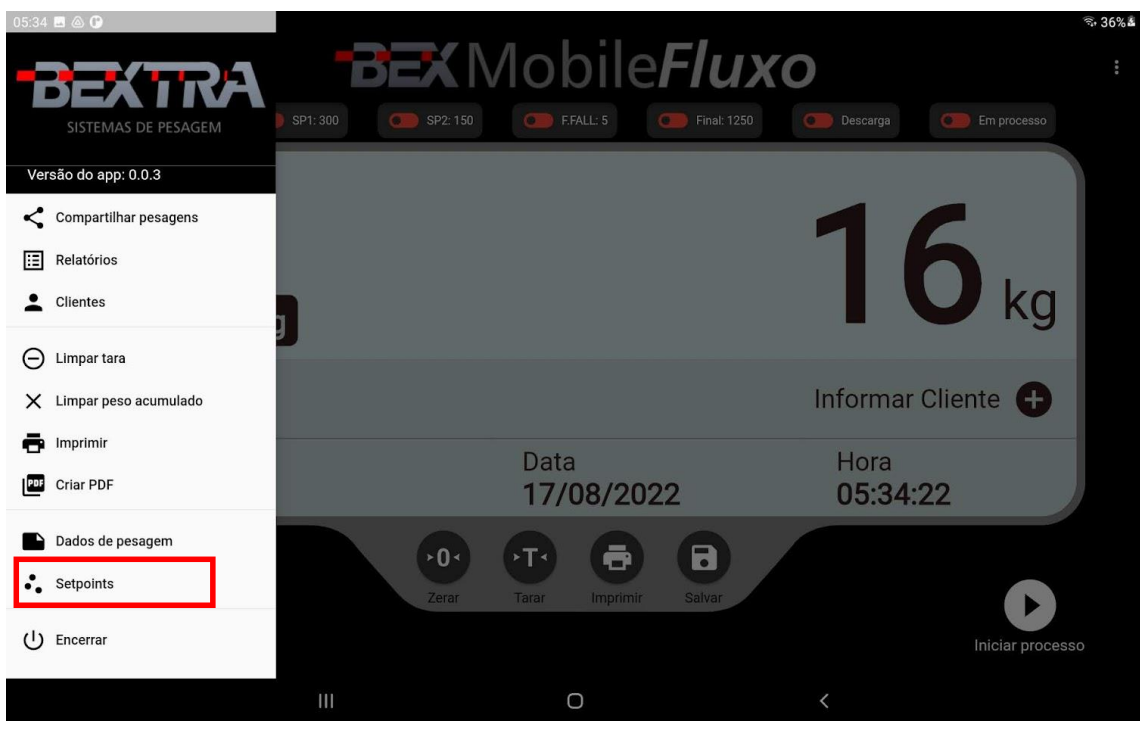

• A configuração de setpoint só exibida caso o aplicativo esteja se comunicando com o indicador de pesagem.

Digite a senha padrão 2525 e toque em "Ok".

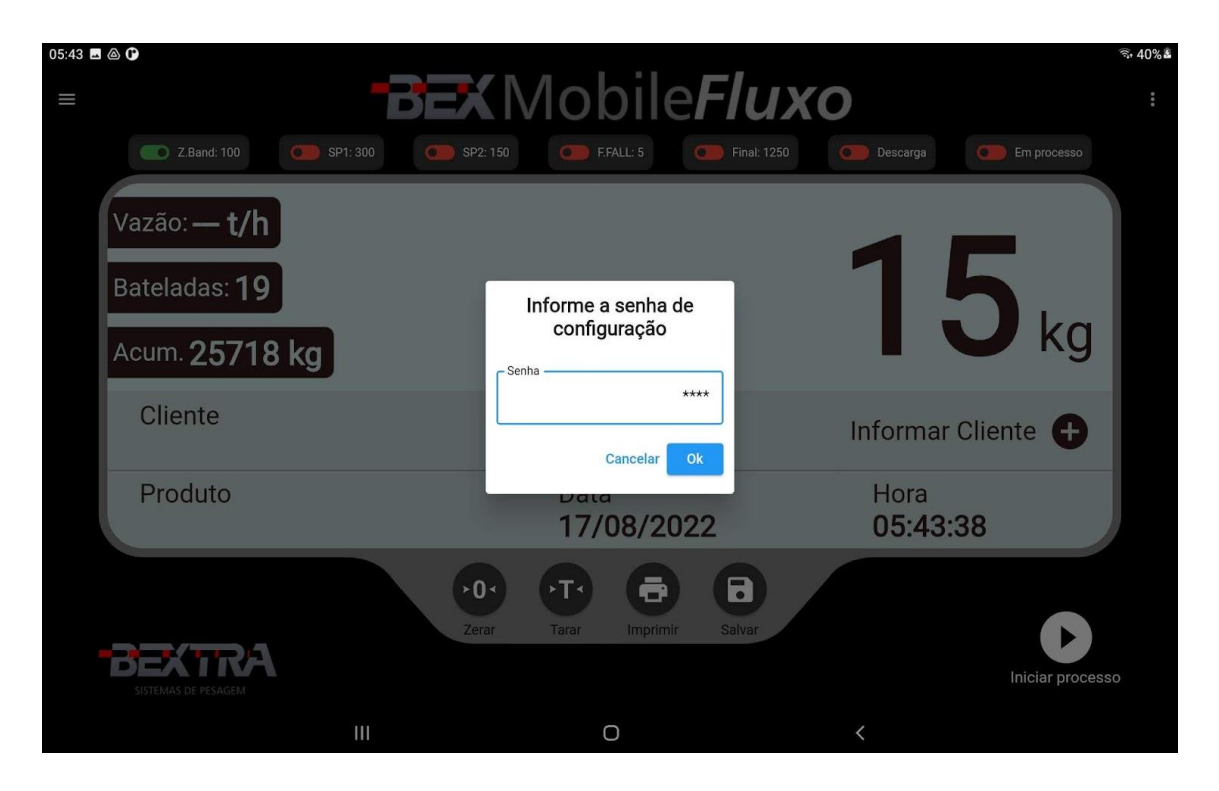

# <span id="page-29-0"></span>6.2 CONFIGURANDO OS SETPOINTS

Informe os valores de setpoint de acordo com a aplicação.

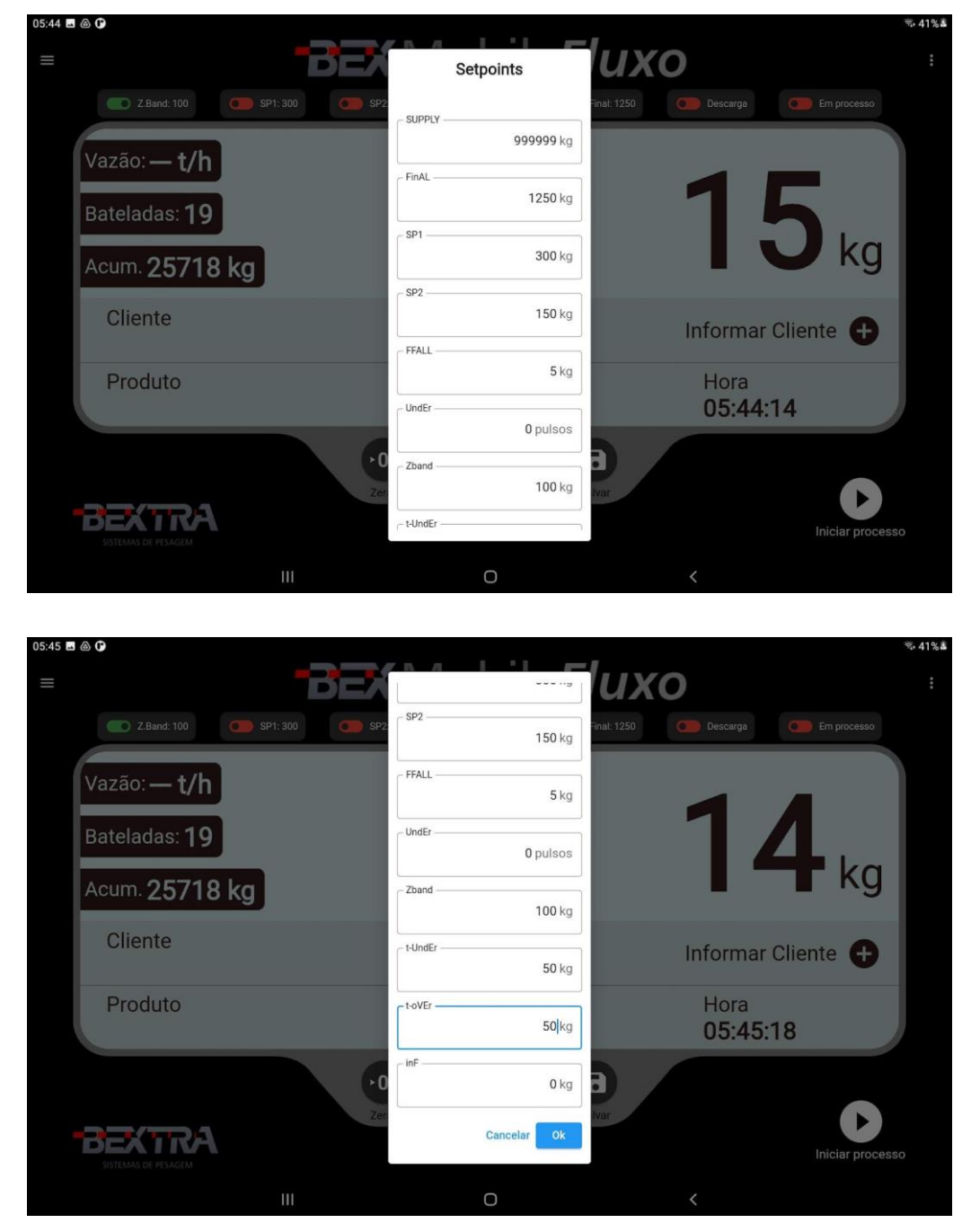

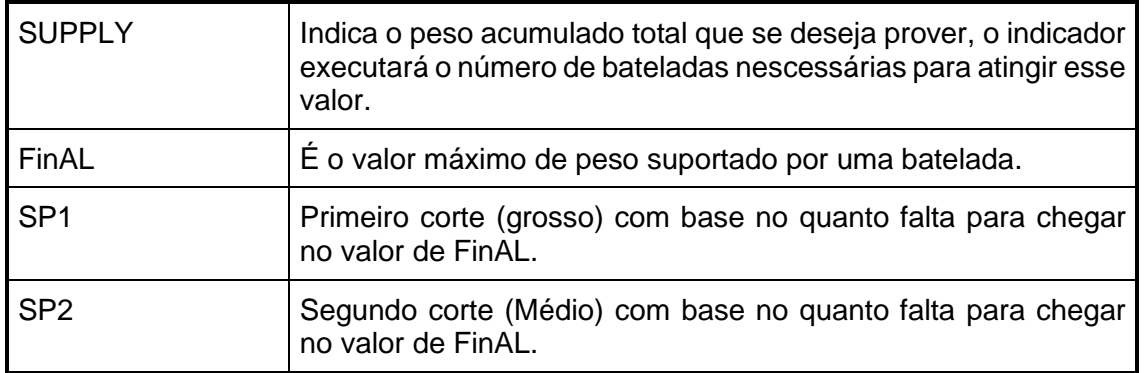

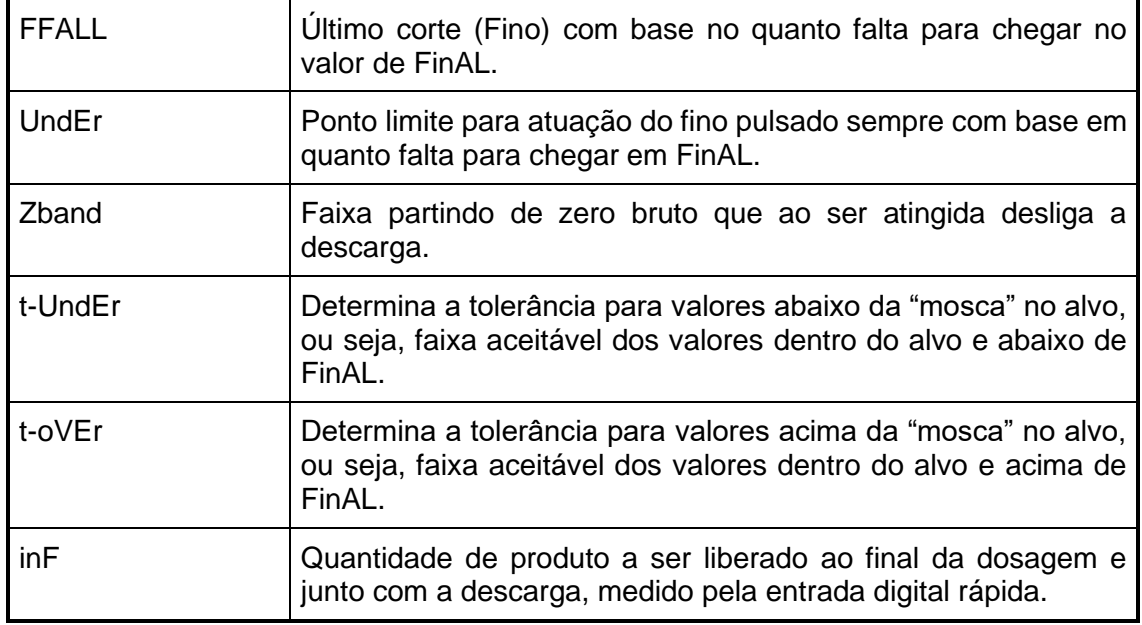

Após configurar os parâmetros, toque em "Ok" para salvar as configurações no indicador.

Os valores configurados em Z.Band, SP1, SP2, F.FALL e FinAL são exibidos junto com o status das saídas na tela principal.

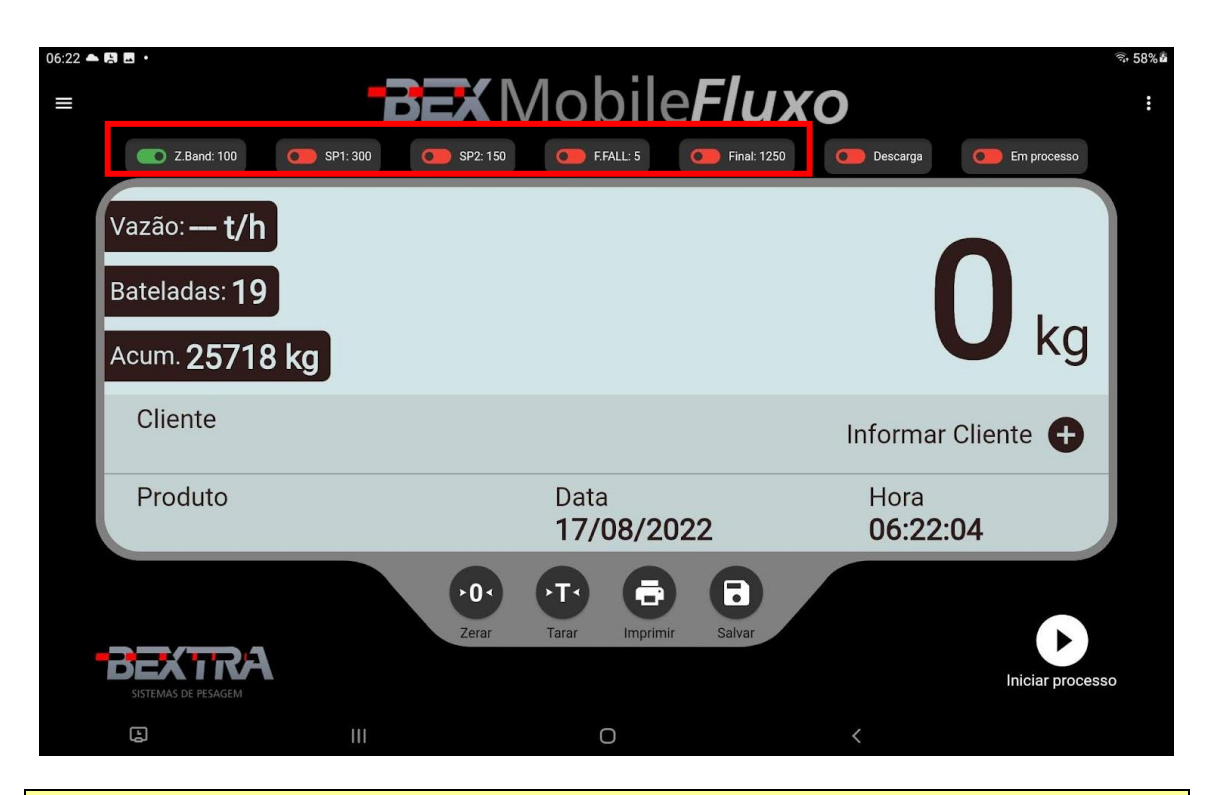

- Só é possível salvar as configurações se o aplicativo estiver comunicando com o indicador.
- Essas configurações também podem ser realizadas diretamente no indicador.
- Para que essas configurações sejam válidas, é necessário que o indicador esteja configurado de acordo com o [2.2](#page-7-2) [Parâmetros de modo de operação.](#page-7-2)

# <span id="page-31-0"></span>7 **IMPRESSÃO**

# <span id="page-31-1"></span>7.1 TIPO DE IMPRESSÃO

Para selecionar o tipo de impressão, abra o menu direito tocando nos três pontinhos no canto superior e toque em "Selecionar impressora".

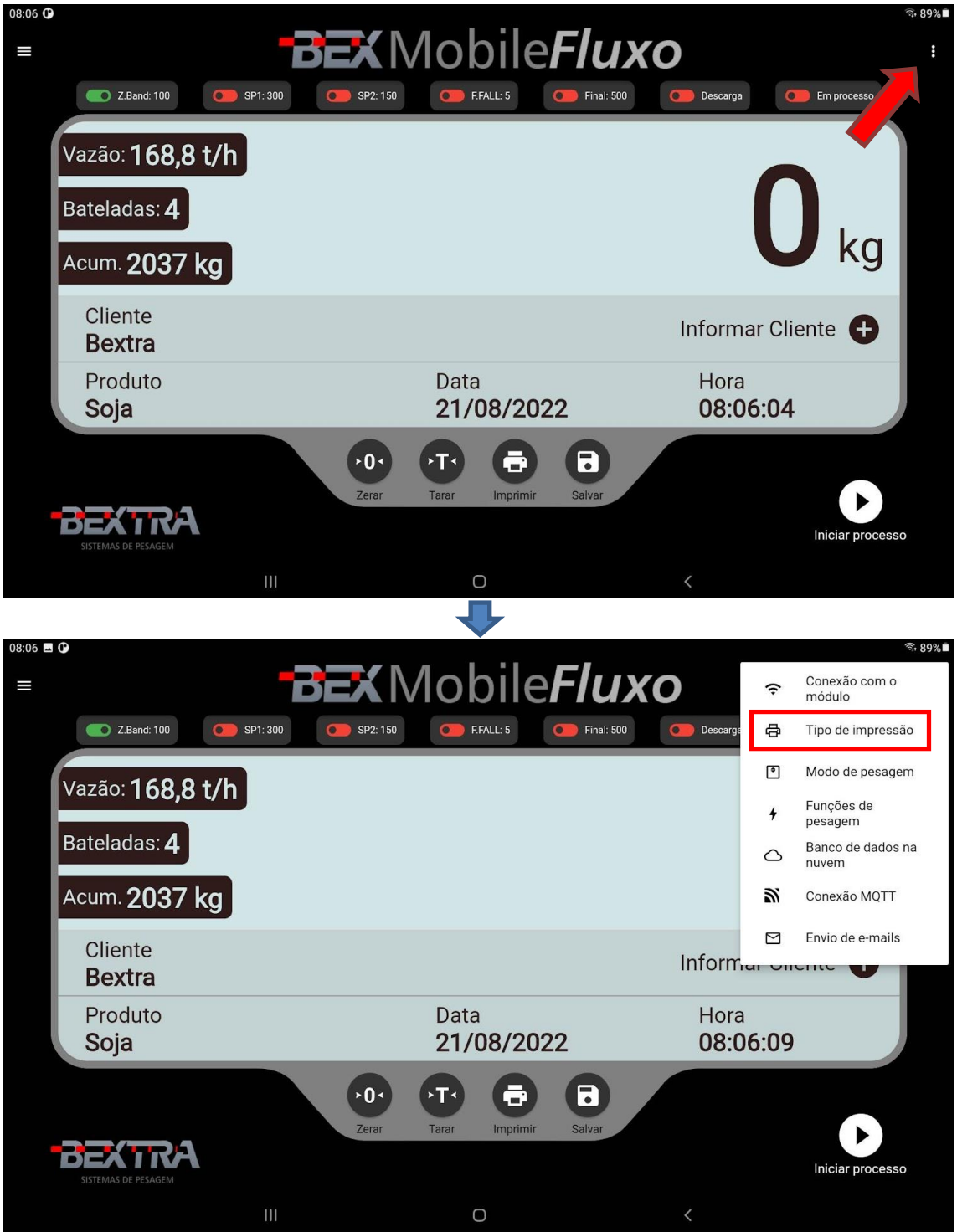

É possível selecionar entre "Imprimir pelo BEX-21" e "Arquivo Pdf".

Selecione o tipo de impressão e toque em "Ok".

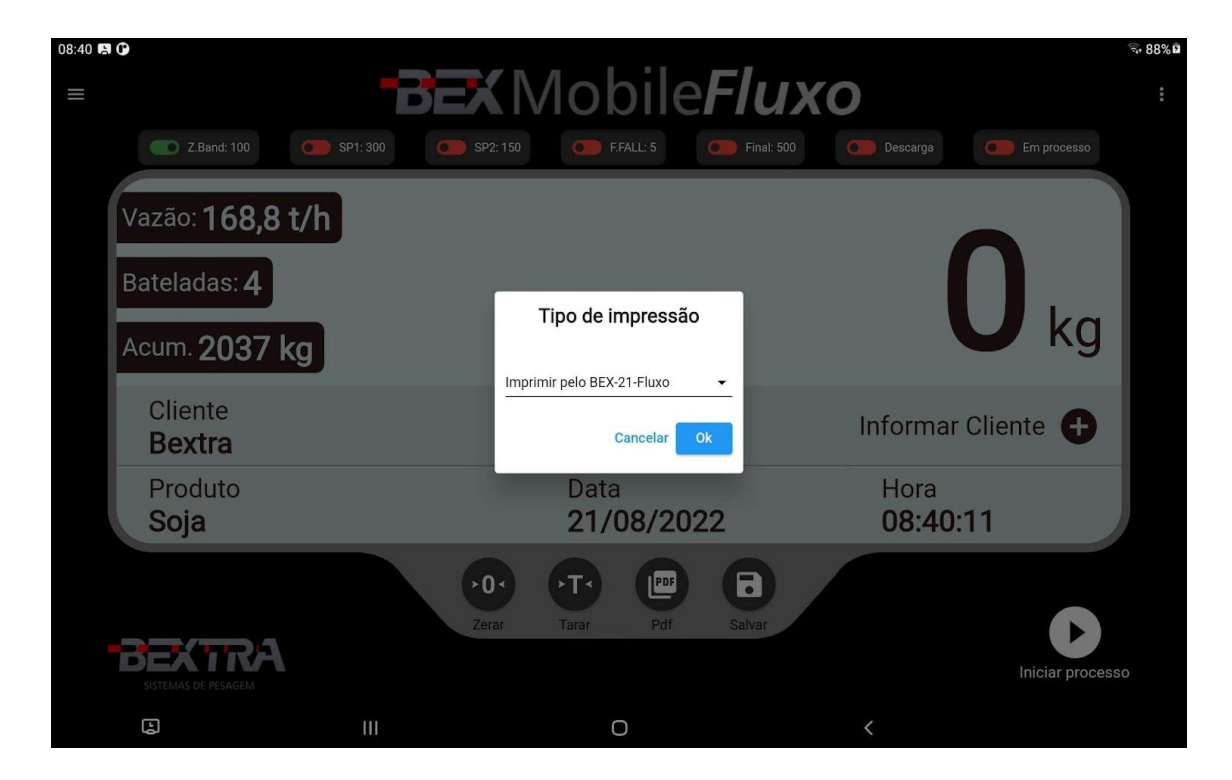

Uma vez que o tipo de impressão estiver configurado, é só pressionar o botão imprimir para imprimir os dados da pesagem.

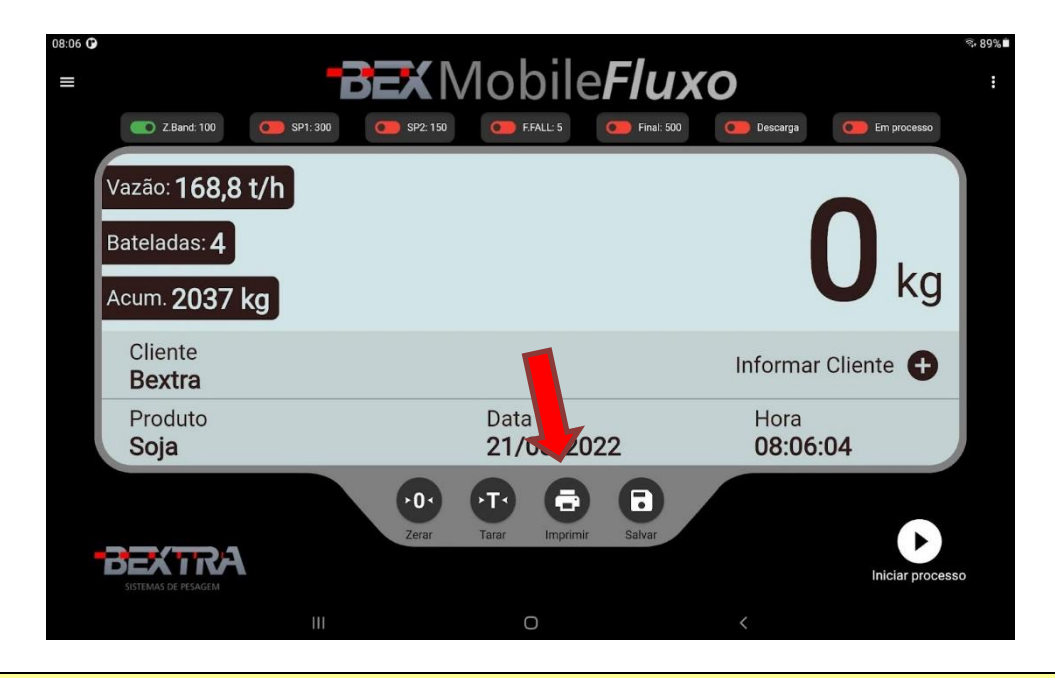

- Ao pressionar o o botão imprirmir são impressos os dados da ultima pesagem salva.
- É possível configurar o aplicativo para imprimir automaticamente após cada pesagem [\(9.2](#page-57-0) [Funções de pesagem\)](#page-57-0).

## <span id="page-33-0"></span>7.1.1 IMPRIMIR PELO BEX-21-FLUXO

Na impressão através do indicador BEX-21-Fluxo, o aplicativo envia o comando de impressão do indicador (equivalente ao usuário pressionar a tecla de impressão do próprio indicador).

Para maiores detalhes sobre as configurações de impressão do indicador, consulte o [manual do indicador BEX-21-Fluxo](https://www.bextra.com.br/wp-content/uploads/2019/07/Manual-t%C3%A9cnico-BEX-21-FLUXO.pdf) no capítulo *11.1 Uso com impressora térmica Zebra GC420T e TLP2844*.

# <span id="page-33-1"></span>7.1.2 ARQUIVO PDF

#### <span id="page-33-2"></span>7.1.2.1 CRIANDO ARQUIVO PDF ATRAVÉS DO BOTÃO "PDF"

Se o tipo de impressora selecionada for "Arquivo PDF", o aplicativo gera um arquivo PDF que pode ser salvo ou compartilhado através do WhatsApp, Gmail ou outros meios disponíveis no celular ou tablet (como impressoras bluetooth ou de rede). E também, pode ser impresso em impressora bluetooth ou impressoras de redes que possam estar instaladas no celular ou tablet.

Para selecionar essa opção, abra a tela de seleção de impressora, como mostrado no capítulo **Erro! Fonte de referência não encontrada. Erro! Fonte de referência não encontrada.**, selecione "Arquivo PDF" e toque em Ok.

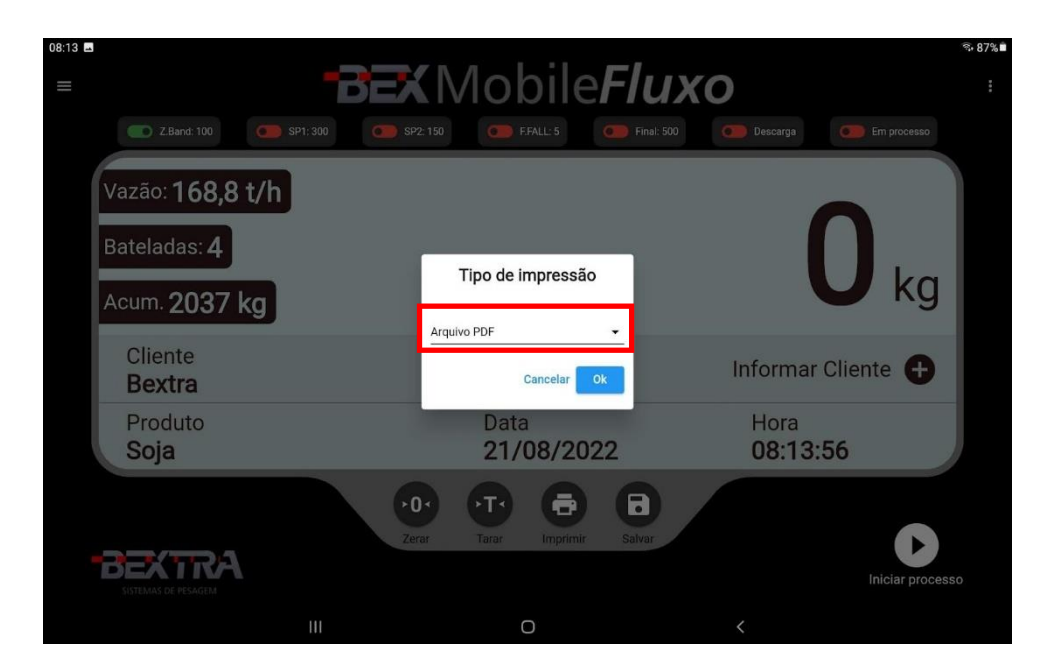

O botão "Imprimir" é substituído pelo botão "PDF".

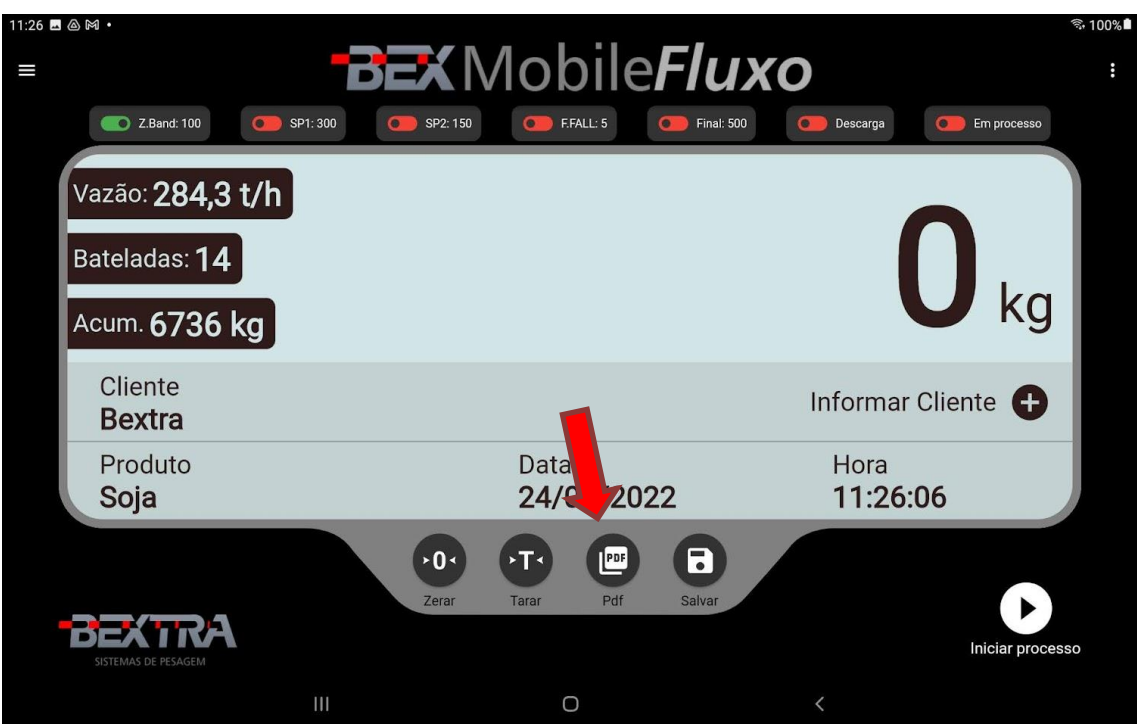

Ao pressionar esse botão, é criado um arquivo conforme o exemplo.

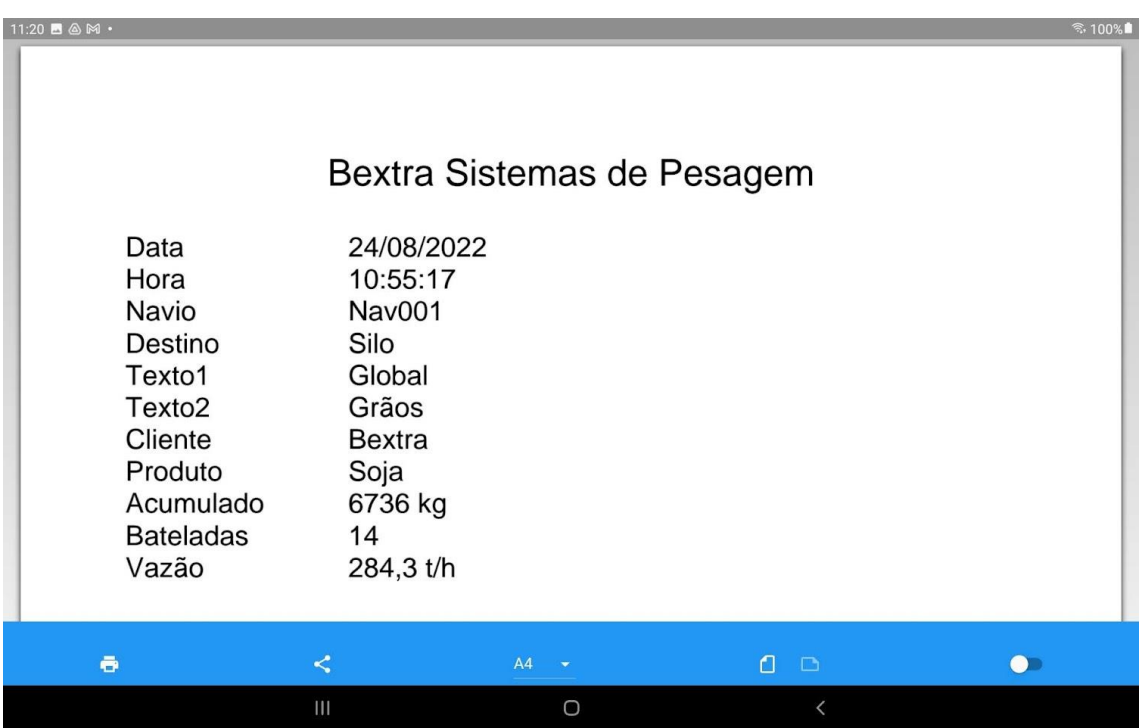

## <span id="page-35-0"></span>7.1.3 CRIANDO ARQUIVO PDF ATRAVÉS DO MENU

Independentemente do tipo de impressão selecionada, é possível criar o arquivo PDF através do menu lateral esquerdo. Basta tocar no botão hambúrguer no canto esquerdo superior para abrir o menu e depois tocar em "Criar PDF".

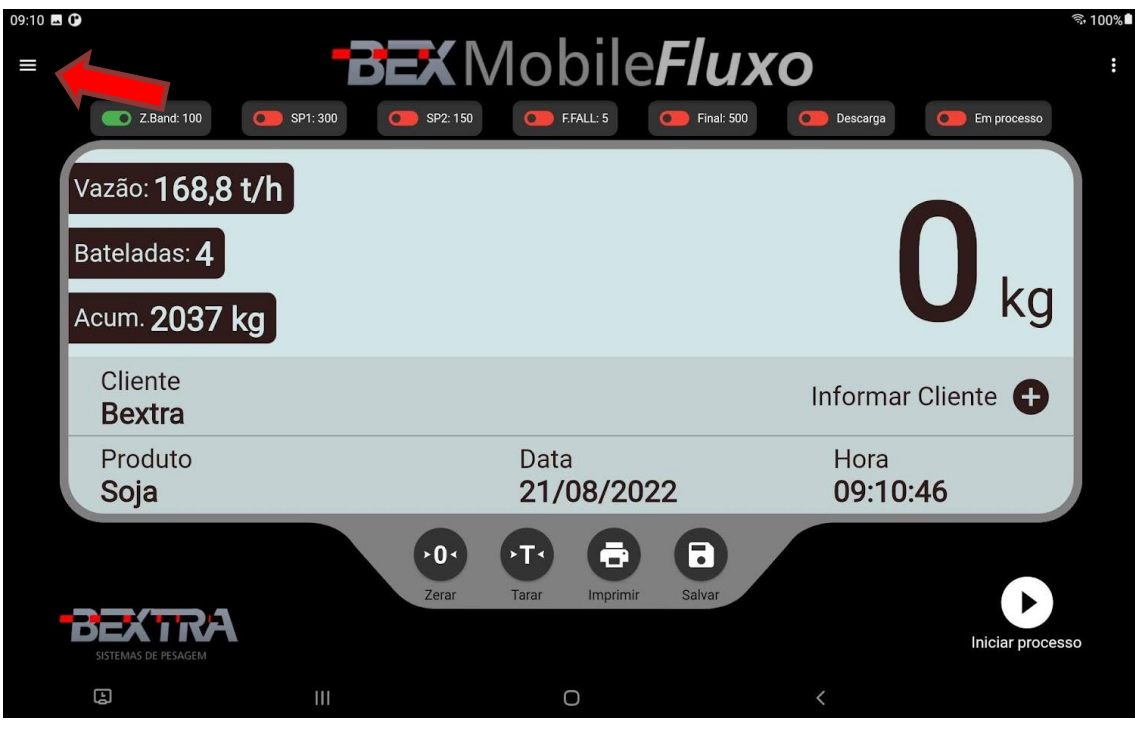

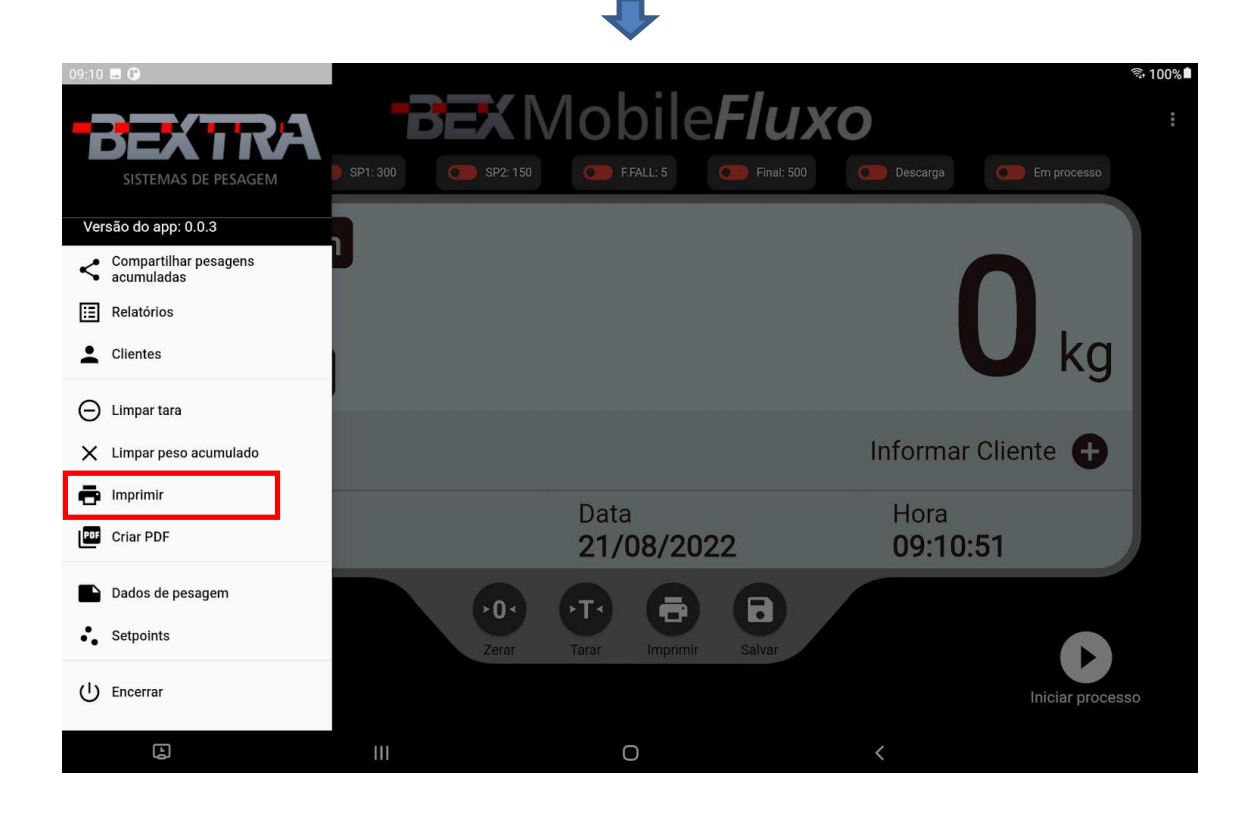
# 7.1.4 COMPARTILHAMENTO DO ARQUIVO

Para compartilhar o arquivo, é pressionar o botão de compartilhamento localizado no canto esquerdo inferior.

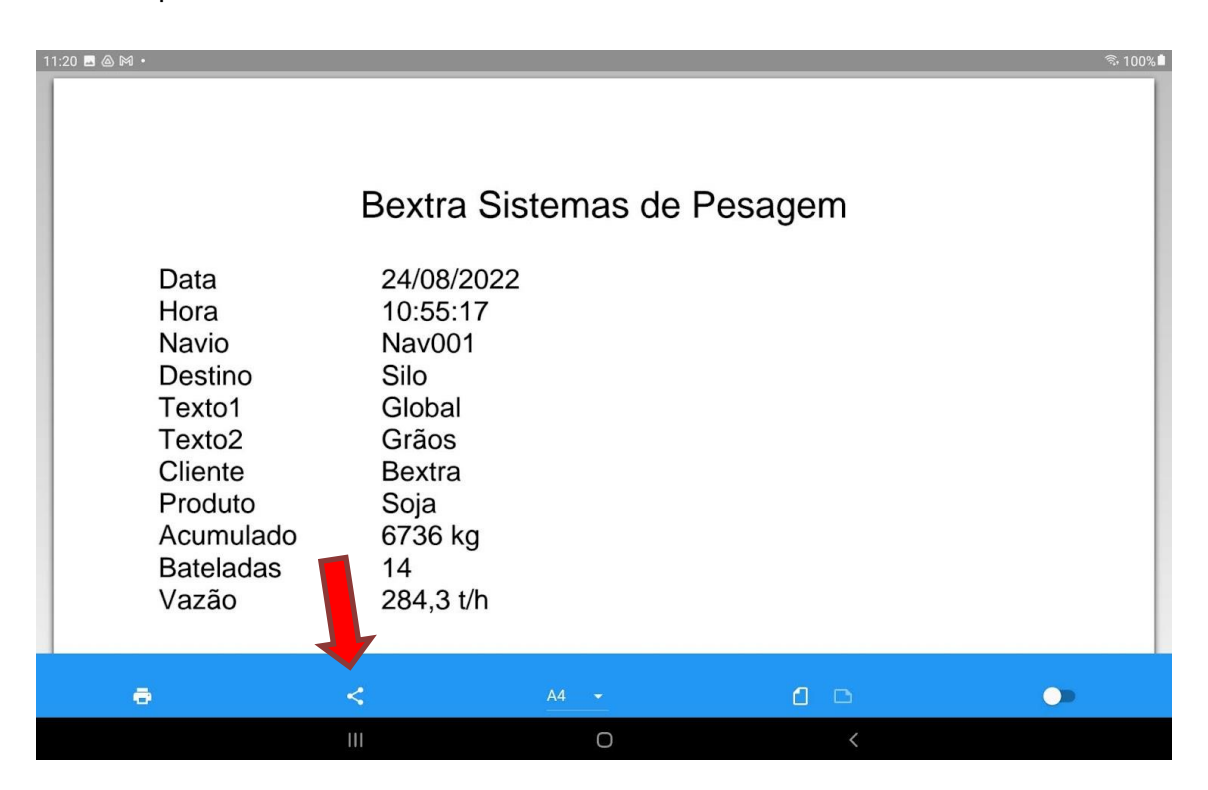

O aplicativo exibe as opções de compartilhamento disponíveis no tablet ou celular.

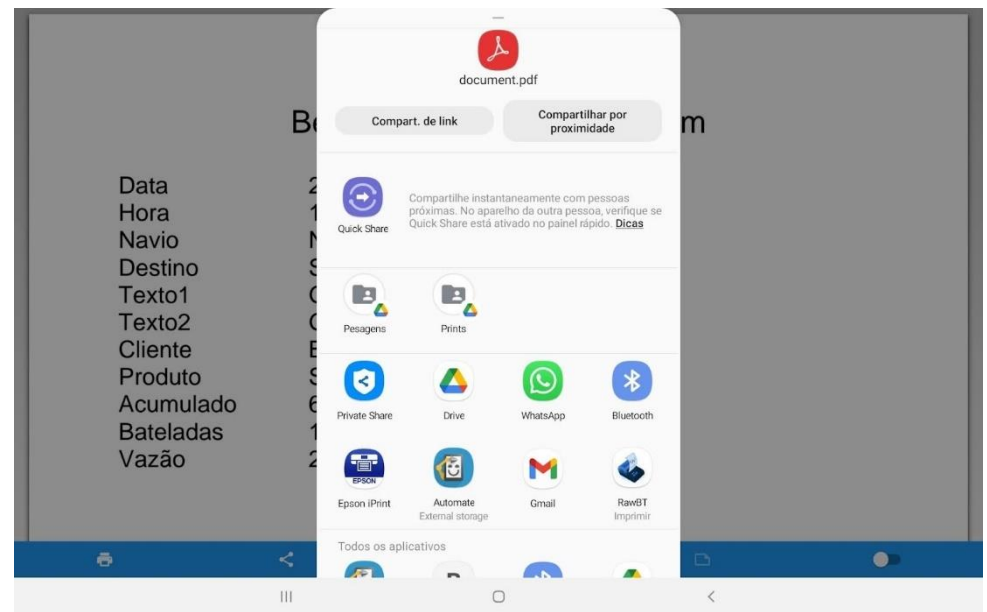

Se houver algum serviço de impressão instalado no tablet ou celular, é possível imprimir através do botão de impressão localizado no canto inferior esquerdo.

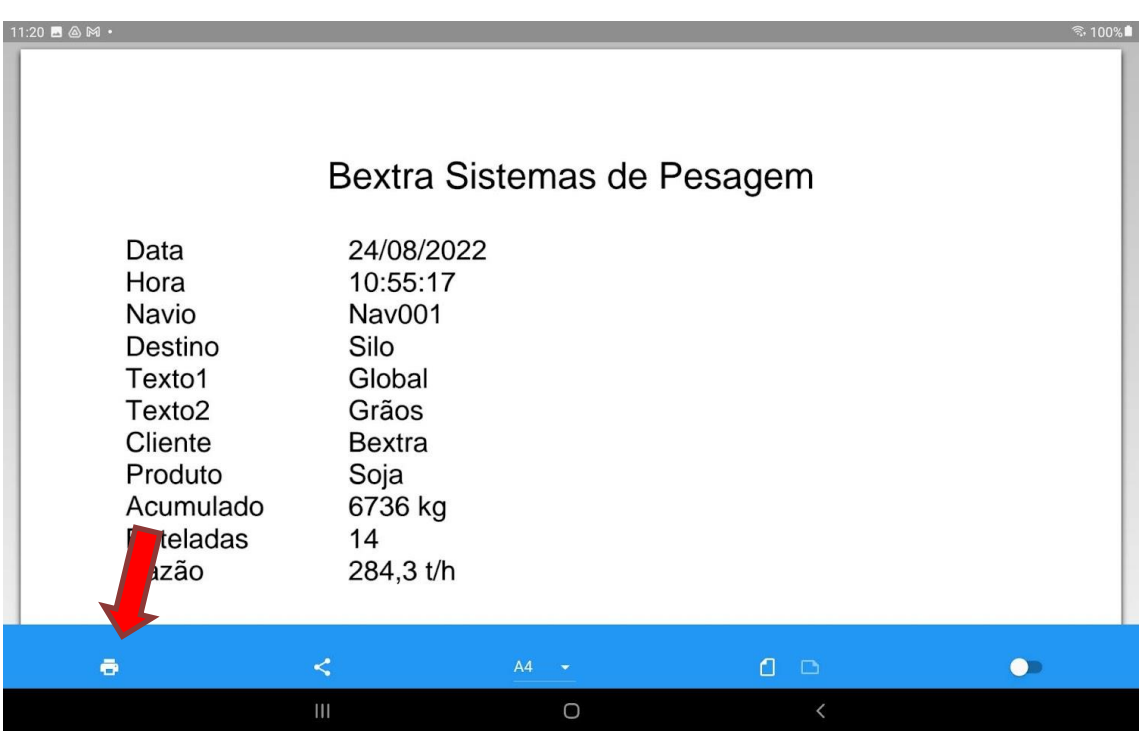

Selecione a impressora e toque em imprimir.

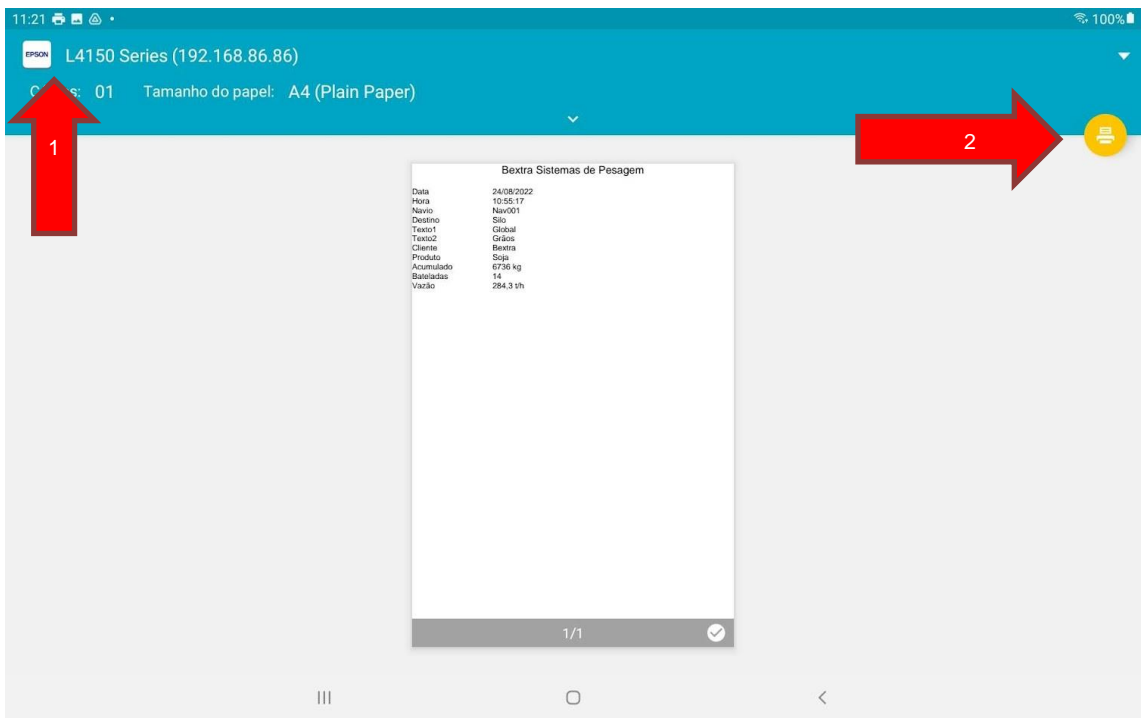

- Se no canto esquerdo superior não aparecer nenhuma impressora, é por que não há nenhum serviço de impressão instalado no tablet ou celular. Verifique com o fabricante se existe algum driver ou serviço de impressão disponível para seu tablet ou celular.
- No exemplo, foi instalado o serviço de impressão de uma impressora jato de tinta EPSON.
- Cada impressora possui um serviço de impressão compatível que pode ser fornecido direto pelo fabricante ou mesmo por terceiros.

# 8 **CADASTRO DE CLIENTES E PRODUTOS**

## 8.1 ACESSANDO O CADASTRO ATRAVÉS TELA DE PESAGEM.

Para selecionar cliente e o produto da pesagem, toque em "Informar Cliente" logo abaixo do display de peso.

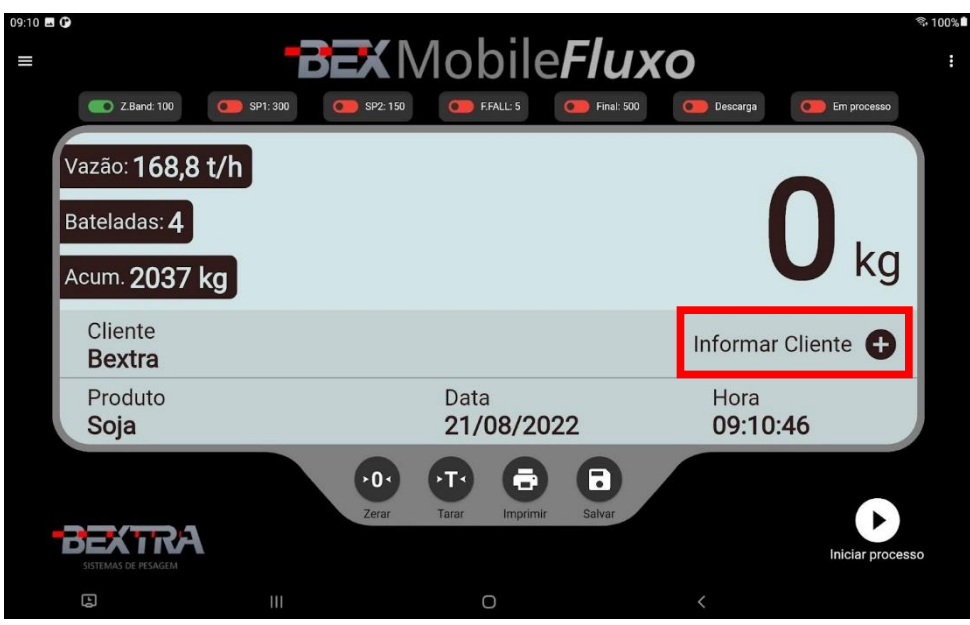

## 8.2 ACESSANDO O CADASTRO ATRAVÉS DO MENU

Toque no botão hambúrguer e depois, em "Clientes".

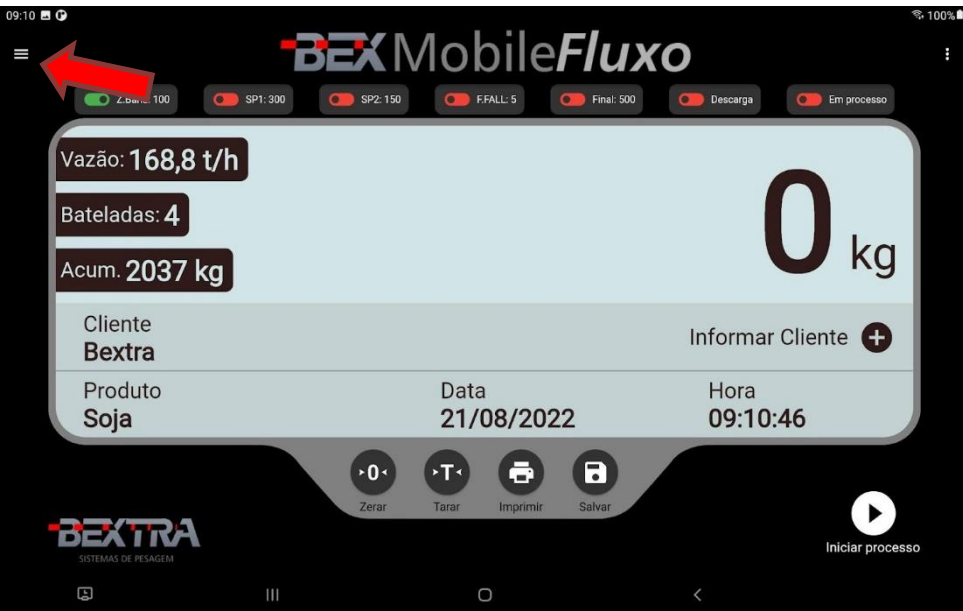

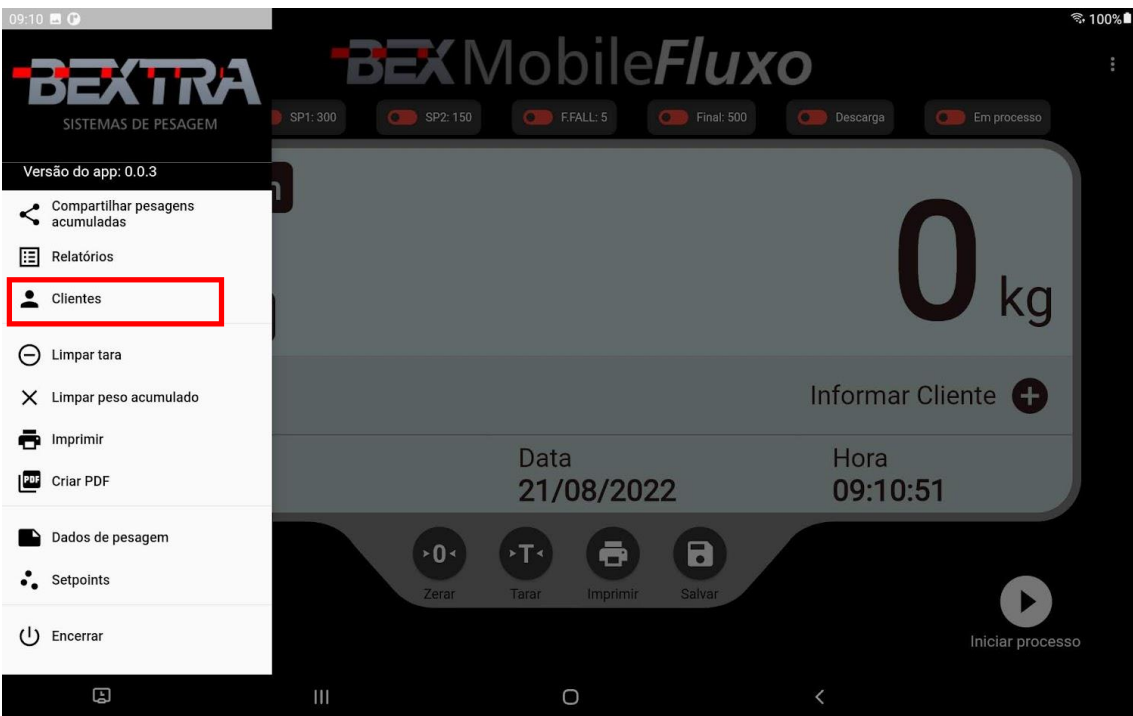

## 8.3 CADASTRANDO UM CLIENTE

A tela de clientes exibe a lista de clientes já cadastrados. Se não houver nenhum cliente cadastrado, clique no botão "+" para adicionar.

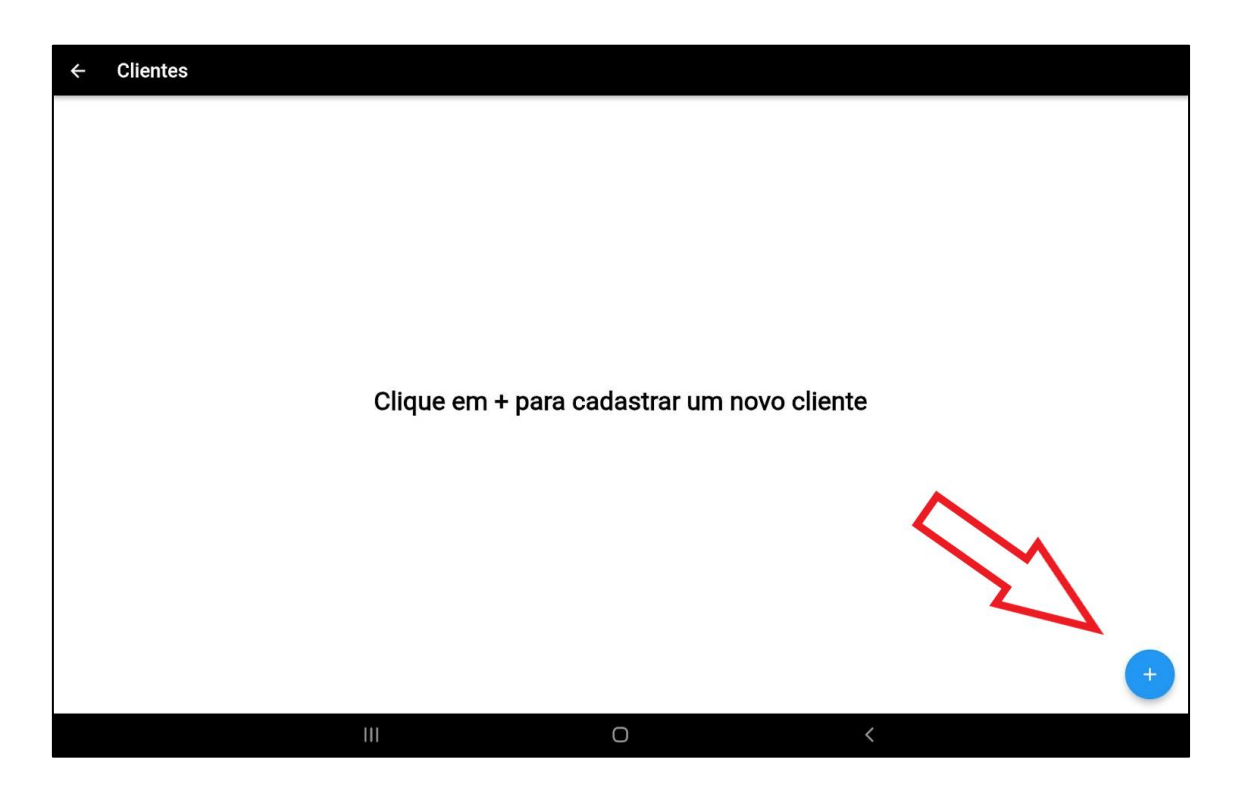

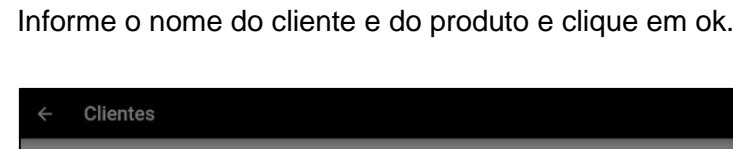

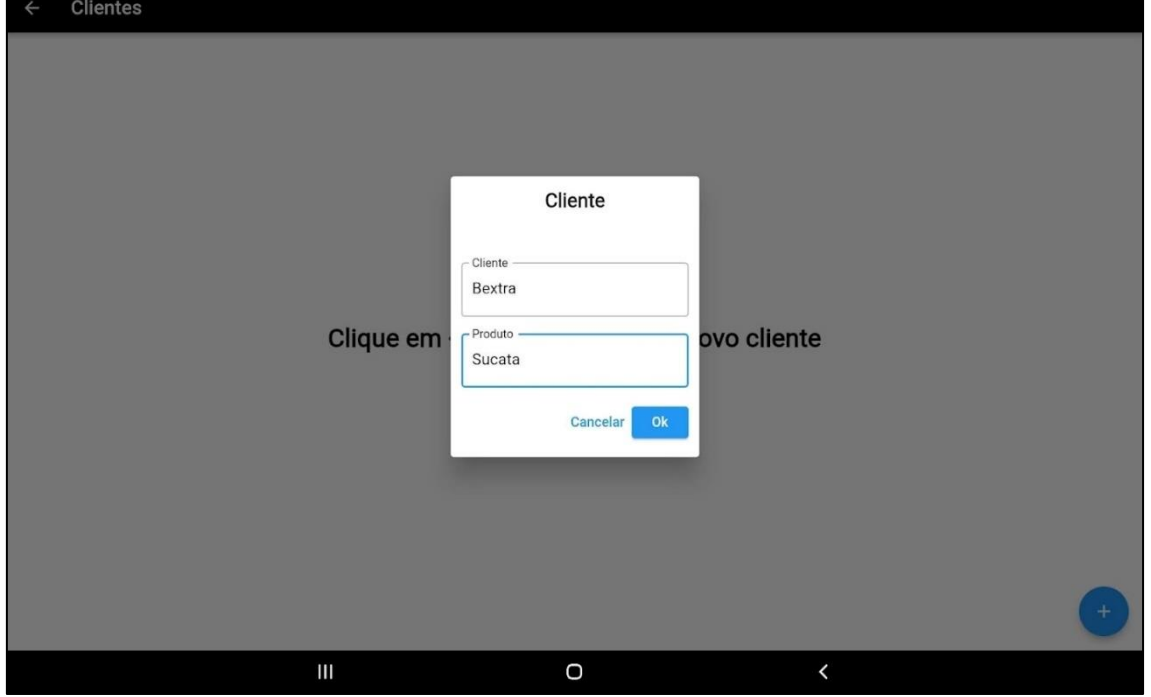

O novo cliente é adicionado à lista.

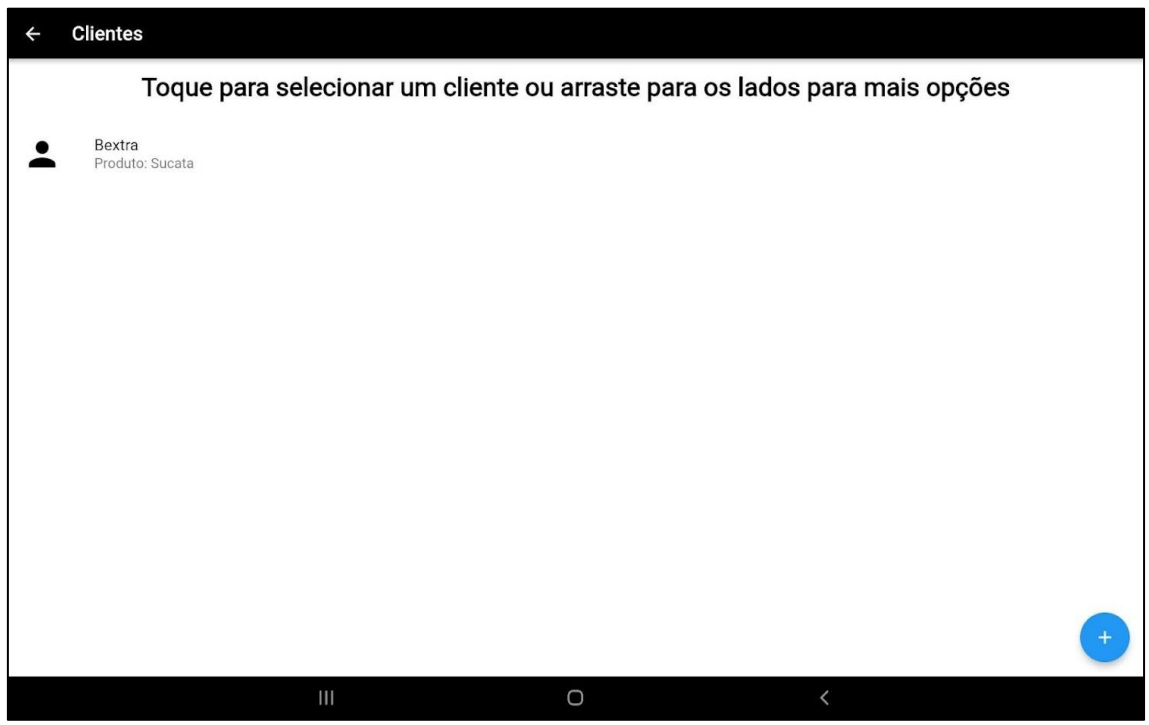

Para adicionar um novo clinte, é só clicar "+" novamentem, digitar o nome do cliente e do produto e tocar em "Ok".

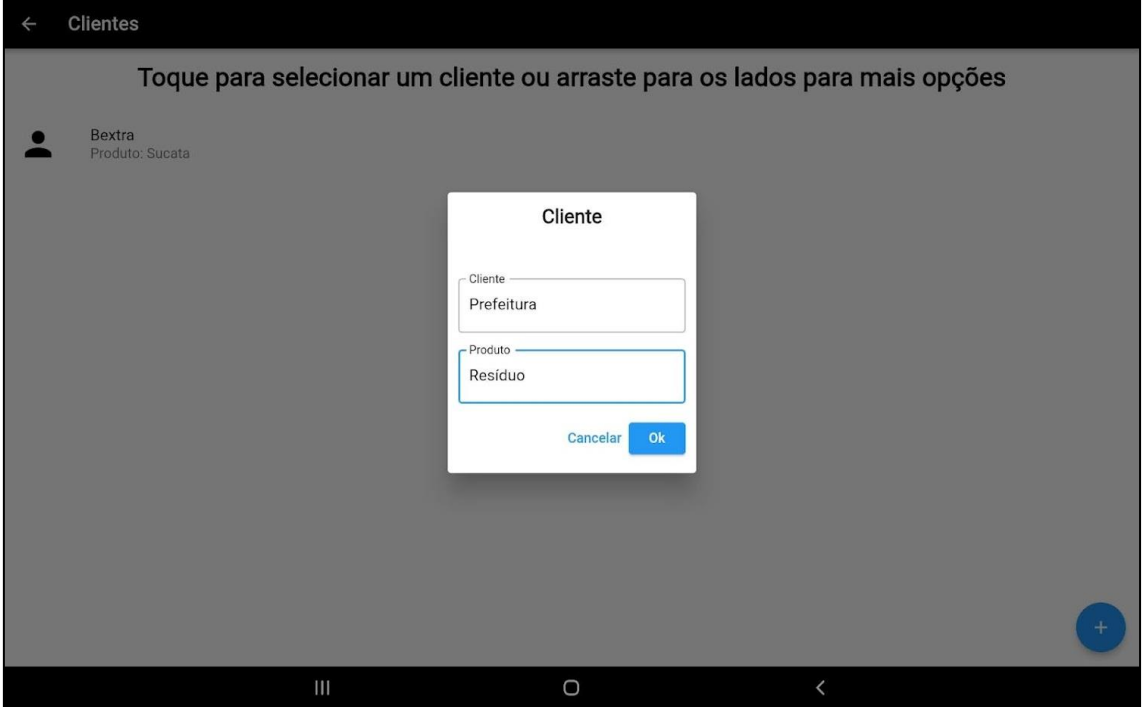

Os novos clientes vão sendo adicionados à lista.

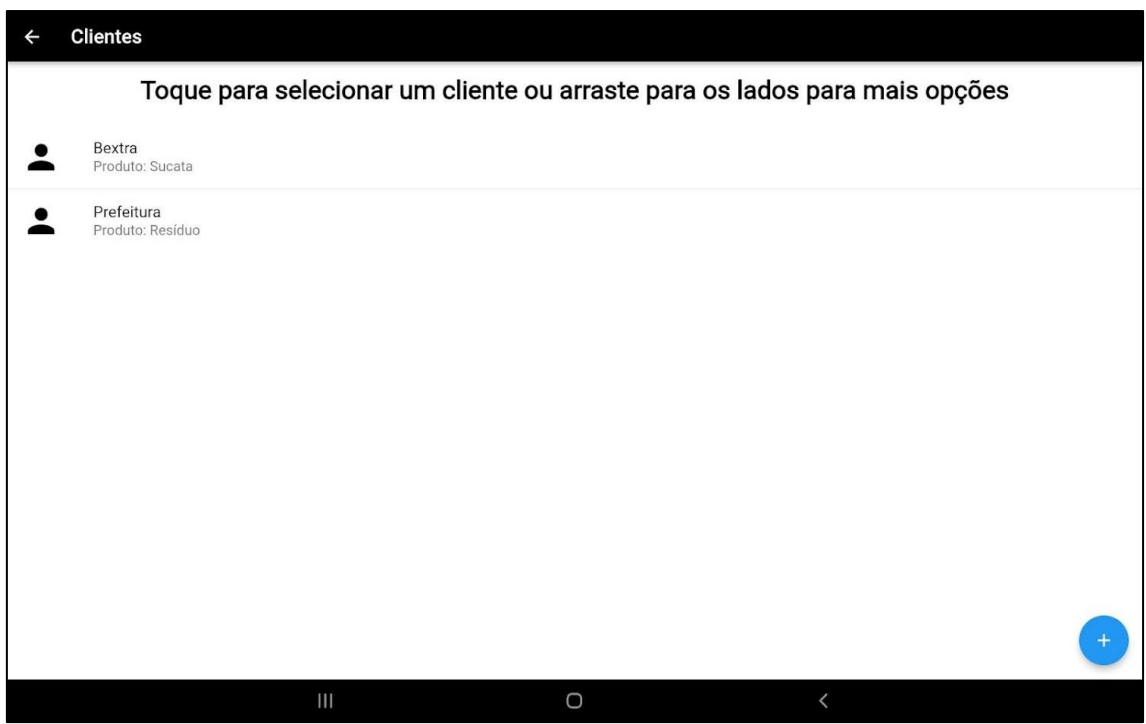

### 8.4 ALTERANDO O CADASTRO DE UM CLIENTE

Para alterar um cliente, arraste cadastro do cliente para a direita até aparecer a opção "Editar".

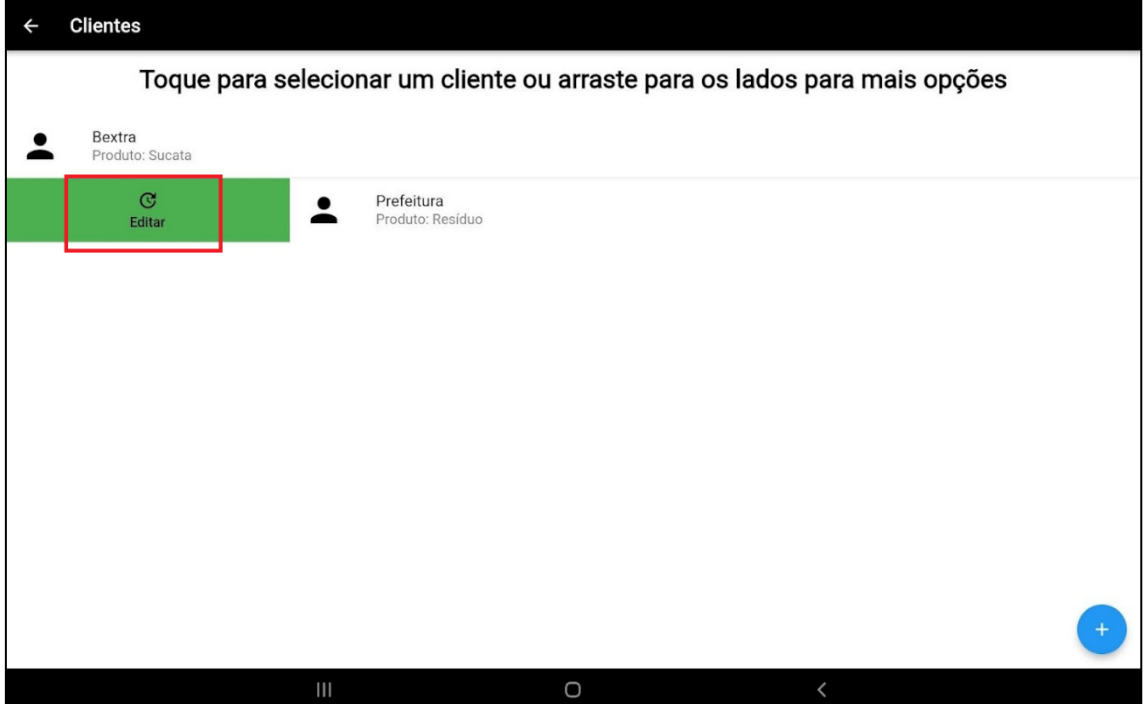

Toque em "Editar ", faça as alterações e toque em "ok".

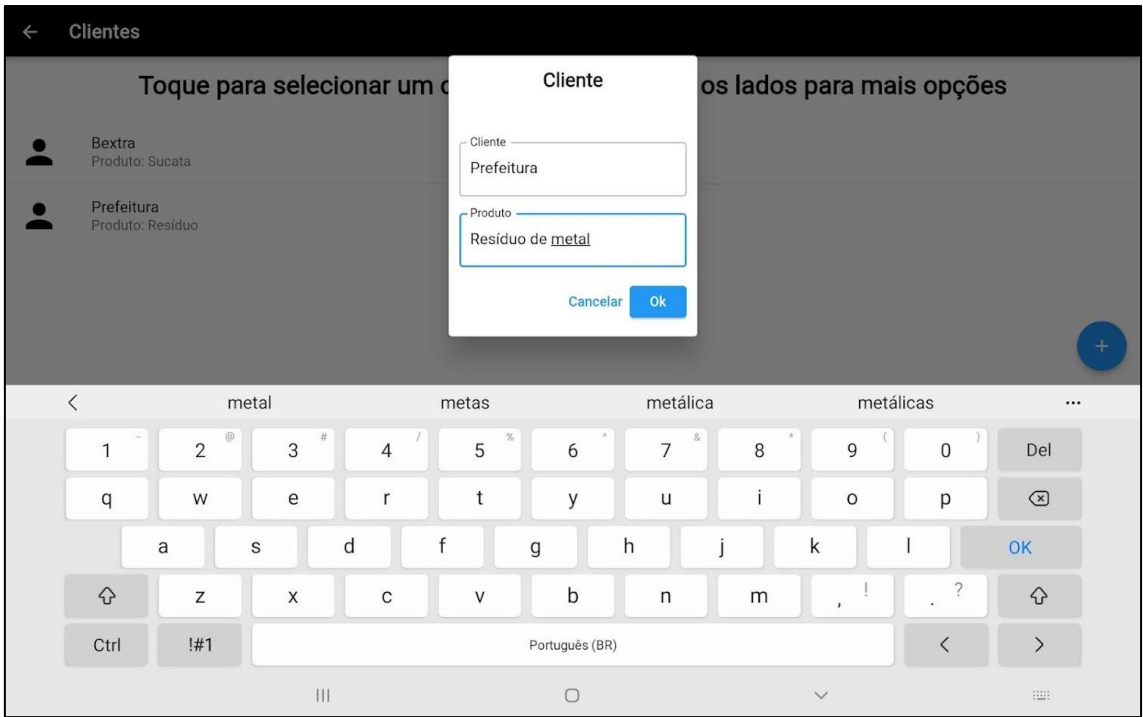

A lista é atualizada com as alterações salvas.

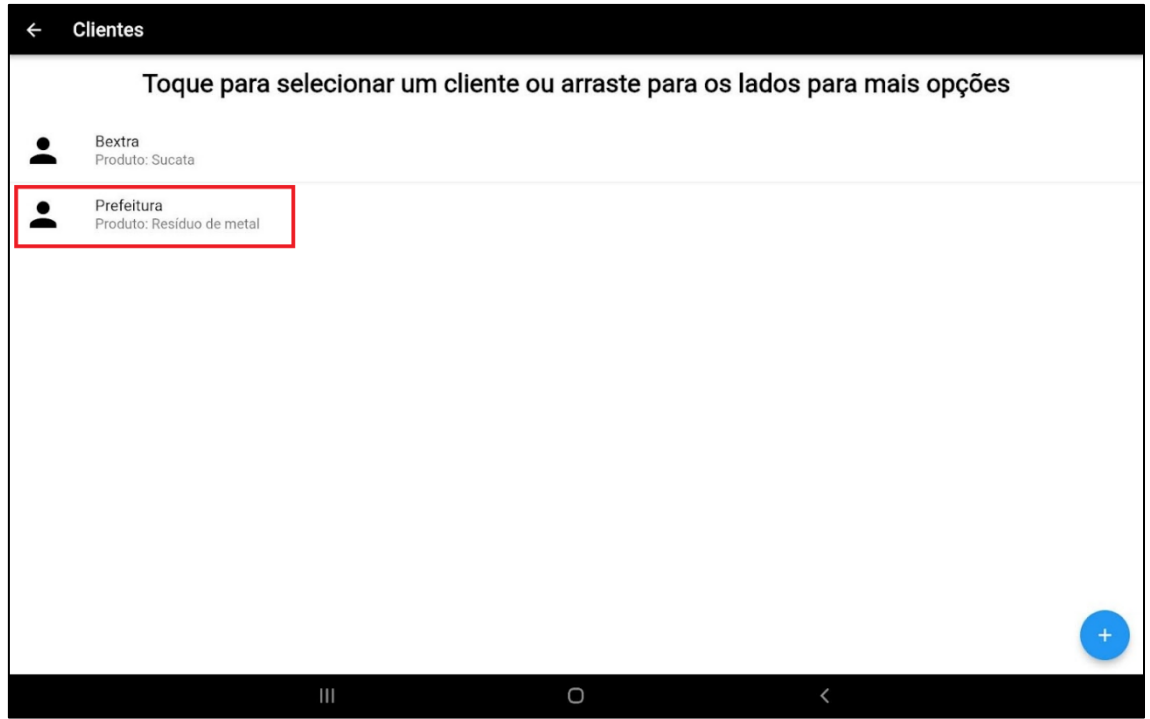

# 8.5 EXCLUIR O CADASTRO DO CLIENTE

Para excluir um cliente arraste o cadastro do cliente para a direita até a parecer a opção "Excluir."

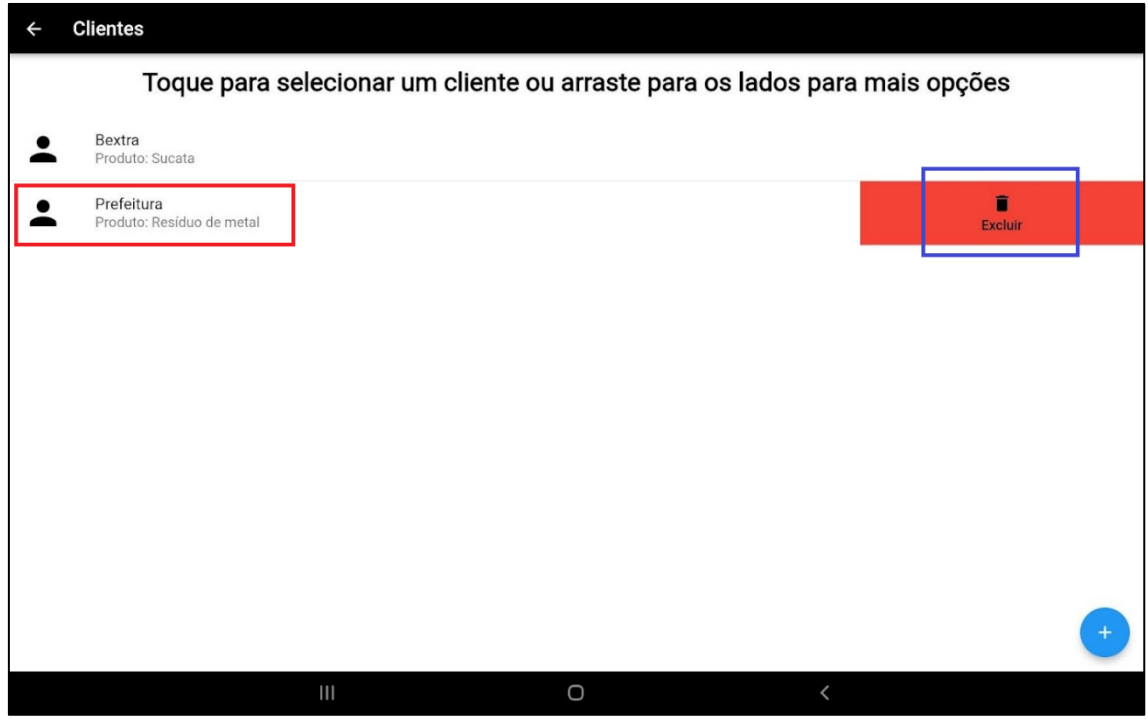

Toque em excluir, e confirme a exclusão.

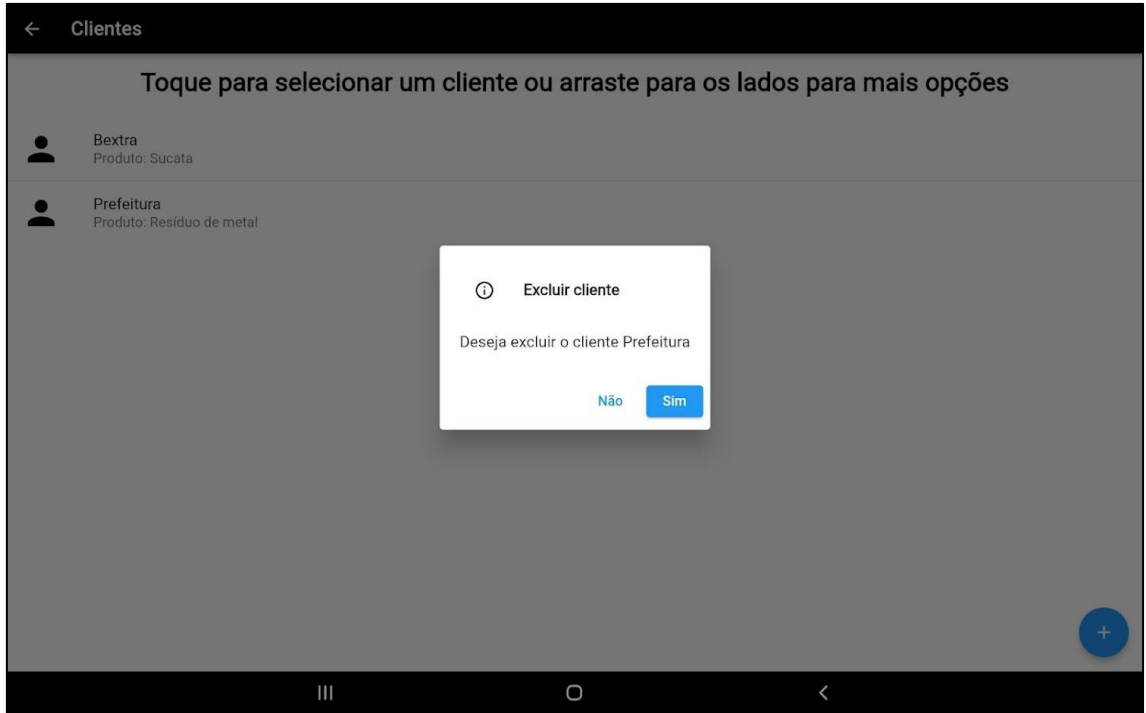

Ao clicar em "Sim", o cadastro e excluído da lista.

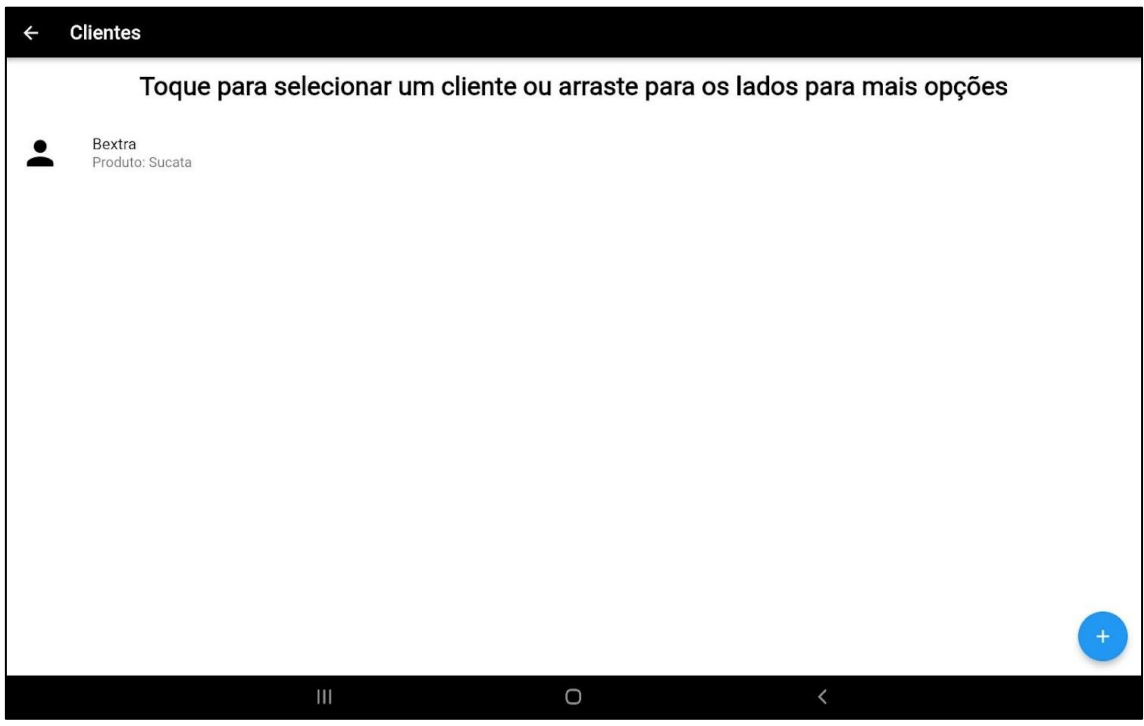

# 8.6 SELECIONANDO UM CLIENTE

Para selecionar um cliente para a pesagem, basta tocar em um cadastro da lista.

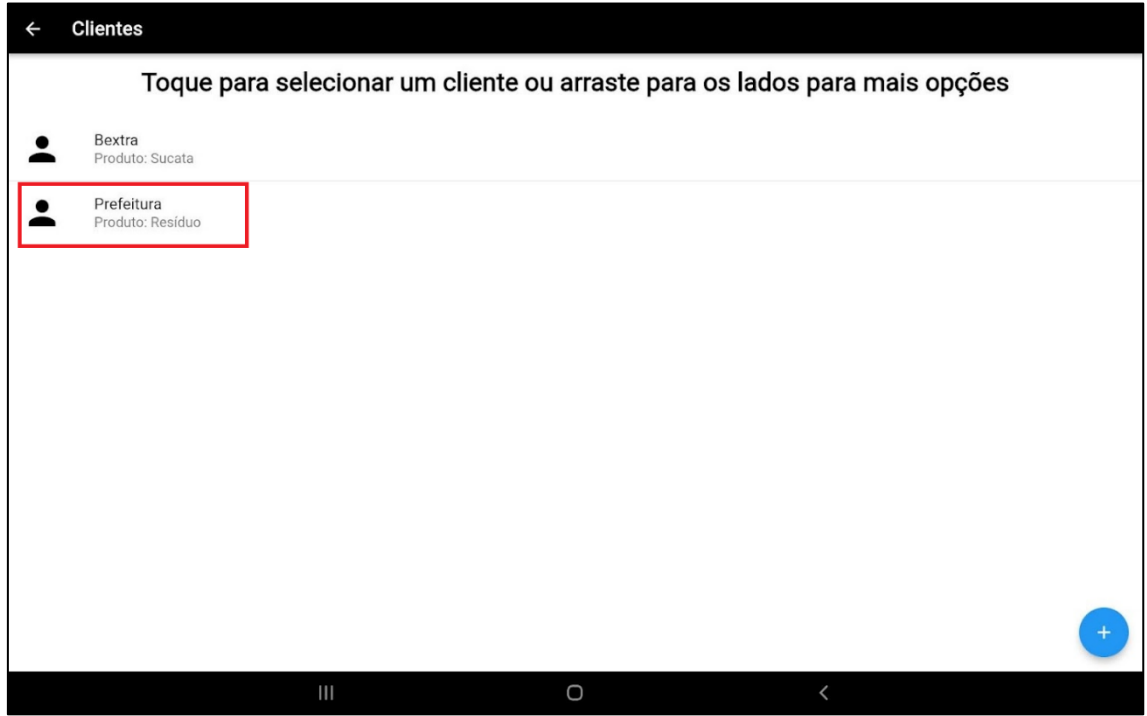

O cliente selecionado é exibido na tela de pesagem.

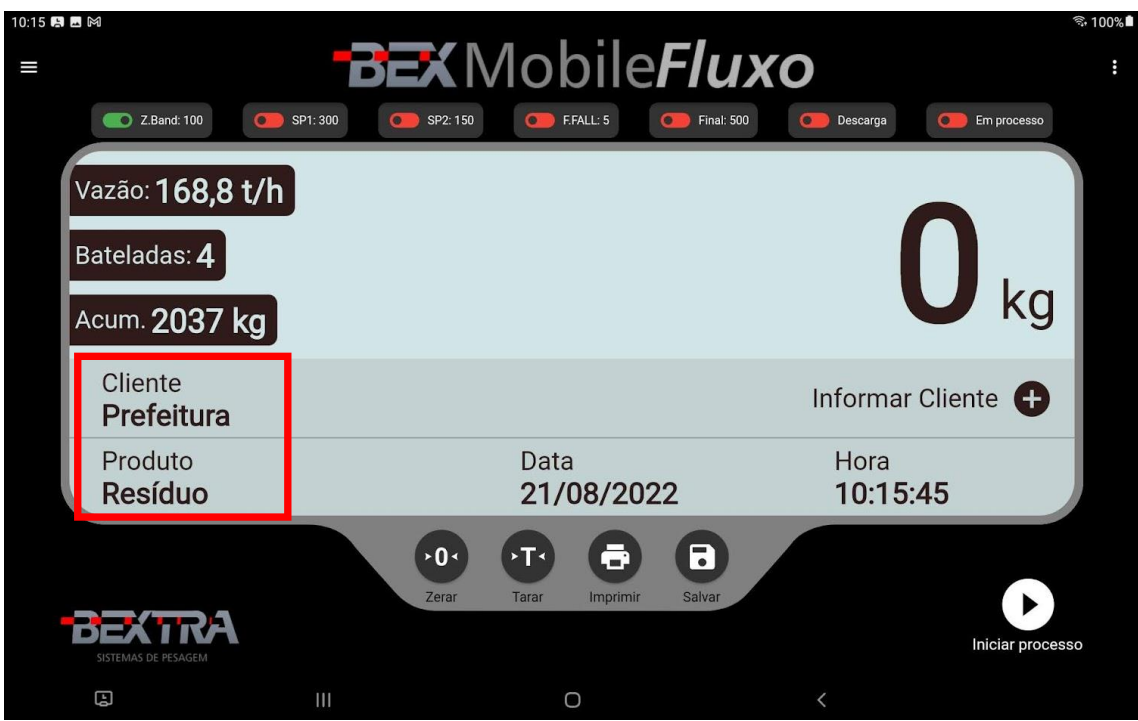

# 9 **PESAGEM**

### 9.1 MODOS DE PESAGEM

Os modos de pesagem determinam a forma de operação do equipamento.

Para escolher o modo de pesagem, abra o menu direito tocando nos três pontinhos no canto superior e toque em "Modo de pesagem".

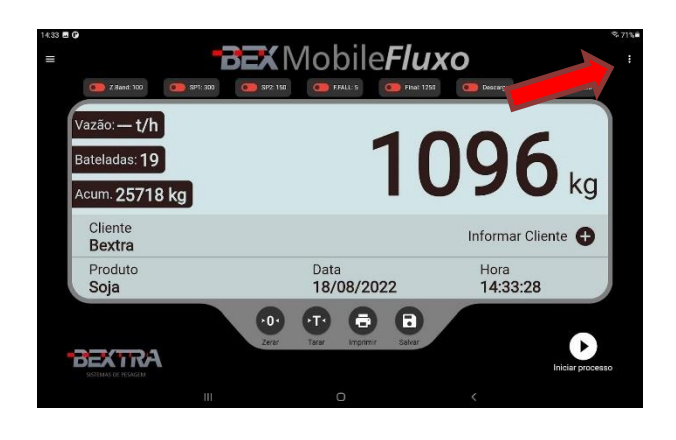

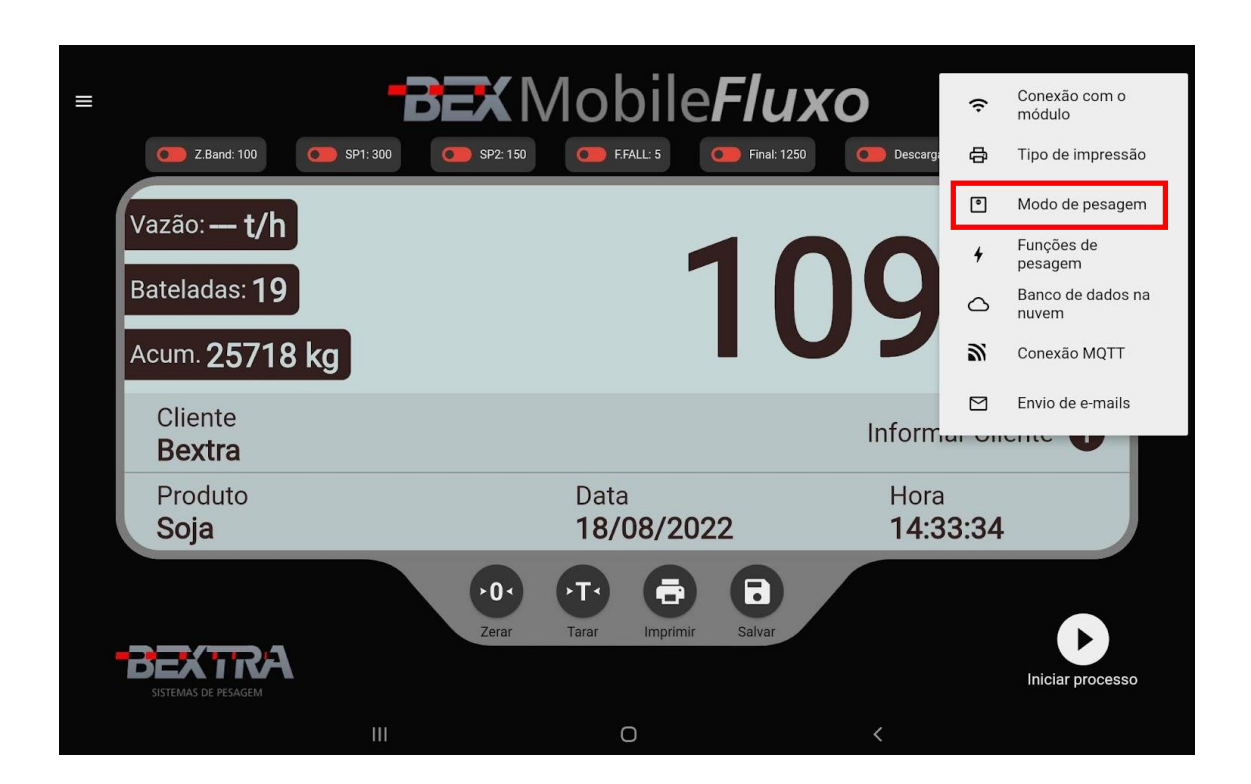

Depois, é só selecionar o modo de pesagem de acordo com a aplicação.

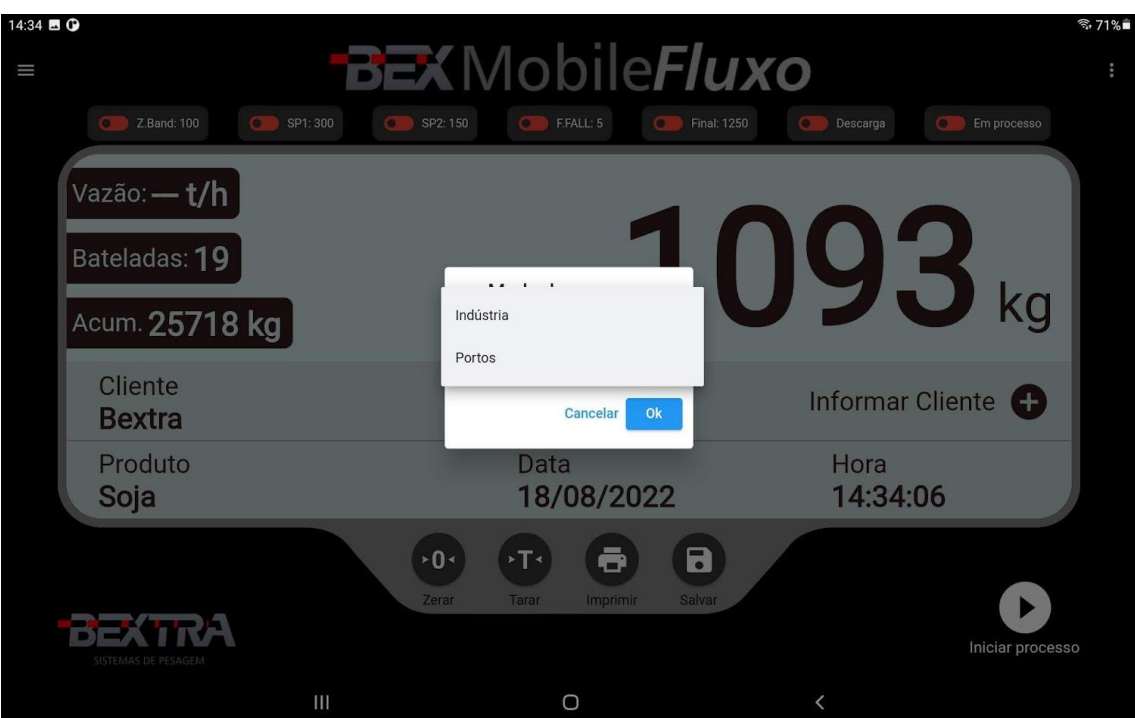

### 9.1.1 INDÚSTRIA

No modo de pesagem "Indústria", o campo "Navio" não é exibido na configuração dos dados de pesagem.

# <span id="page-47-0"></span>9.1.2 PORTOS

No modo de pesagem "Portos", o campo "Navio" é exibido na configuração dos dados da pesagem.

#### 9.1.3 REALIZANDO A PESAGEM

#### 9.1.3.1 INICIANDO O PROCESSO

Toque no botão "Iniciar processo" para acionar os relês e iniciar o processo de pesagem por fluxo contínuo.

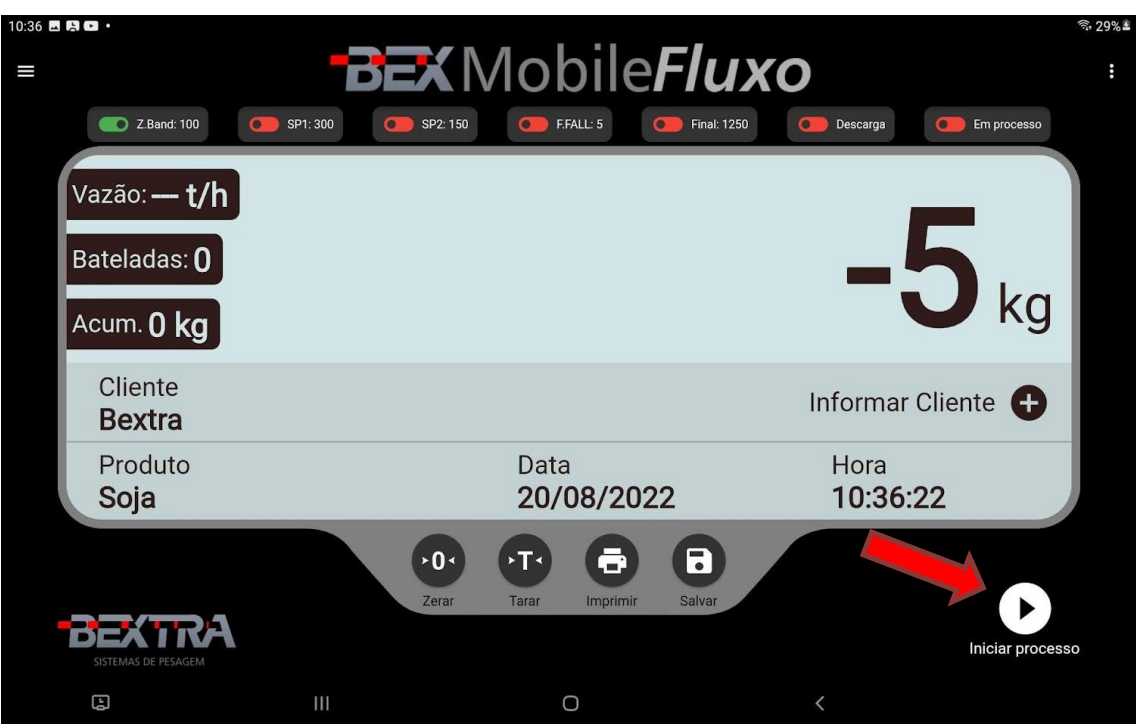

O processo é iniciado, a balança realiza uma tara automática para zerar o peso líquido e o aplicativo mostra os estados das saídas.

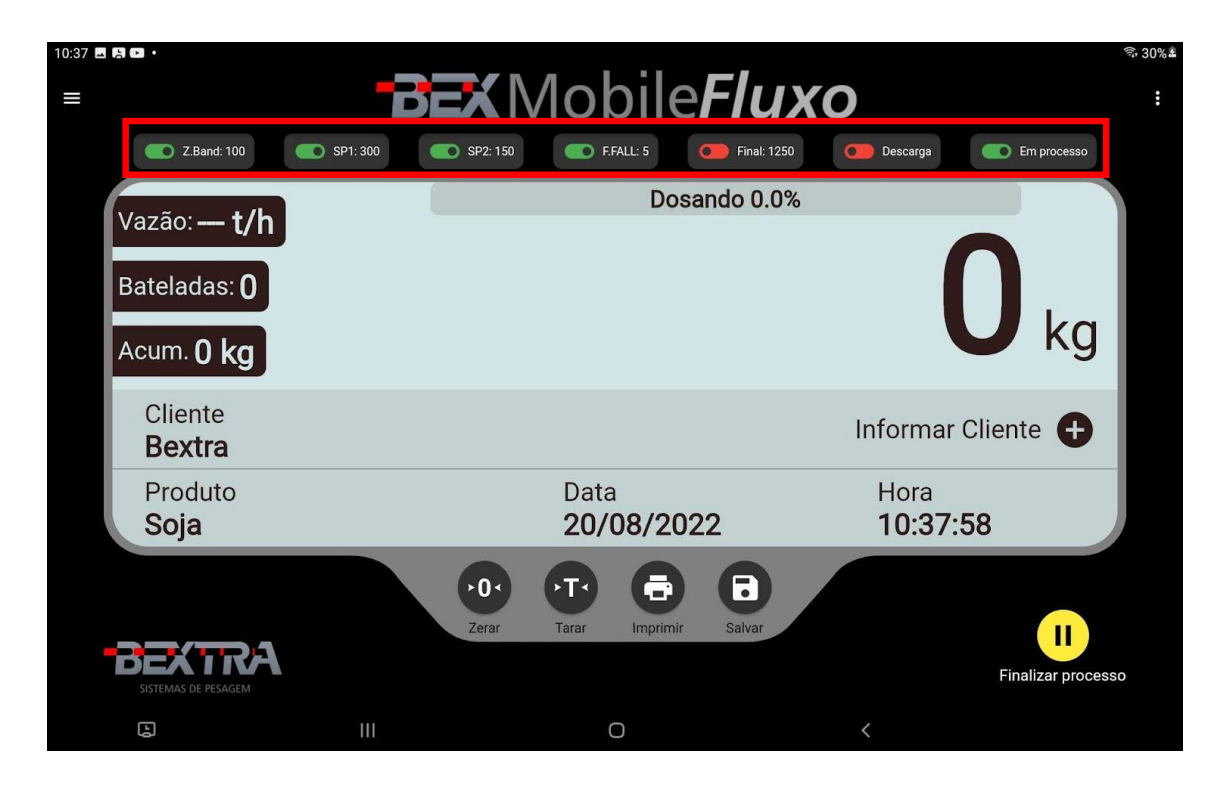

Durante o enchimento do silo, é exibida a porcentagem de progresso da batelada atual.

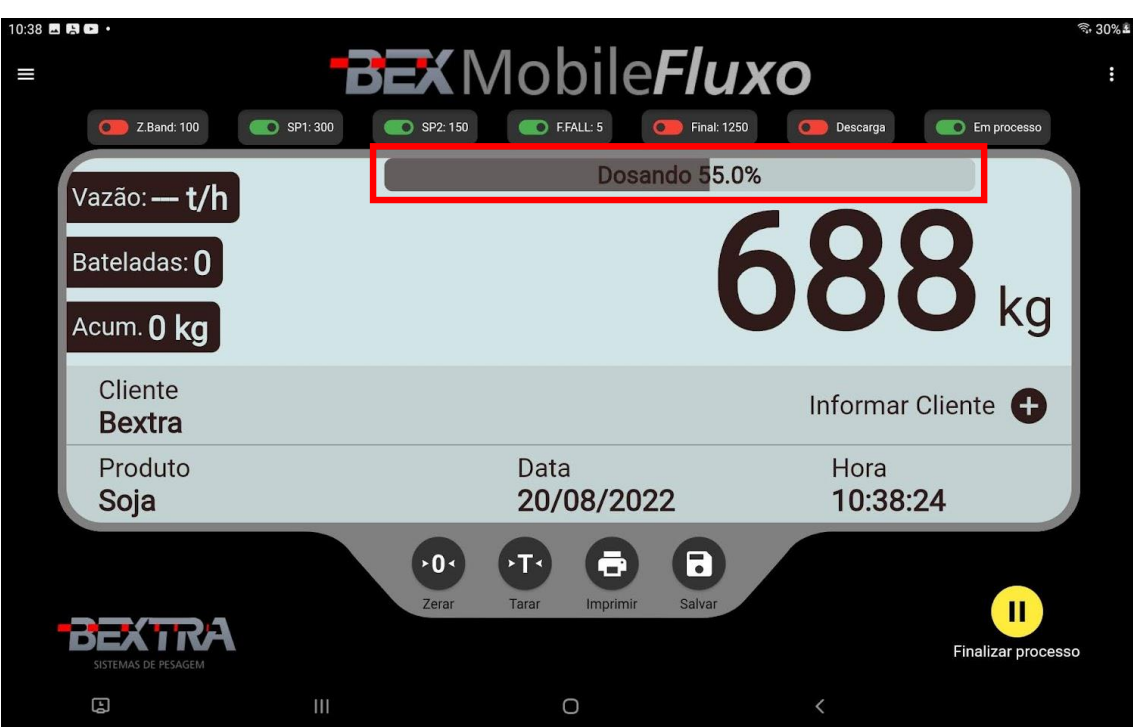

Ao tingir o peso programado, o indicador acumula, incrementa o número de bateladas e inicia o processo de descarga.

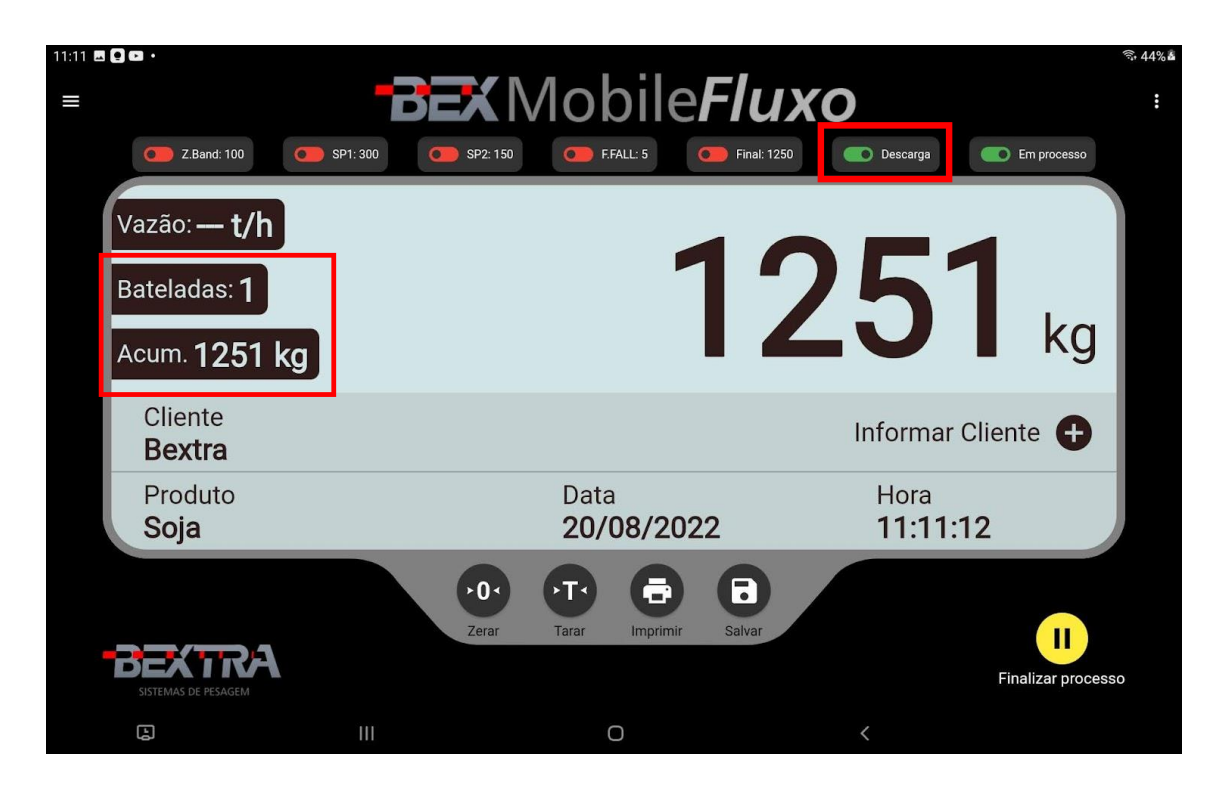

Conforme o peso descarrega o suficiente para atingir a banda zero (Z.Band), a balança realiza a tara automática e inicia uma nova batelada.

A partir da segunda batelada, o indicador passa exibir também a vazão horária em toneladas por hora. Esse dado é sempre atualizado com base nas últimas três bateladas.

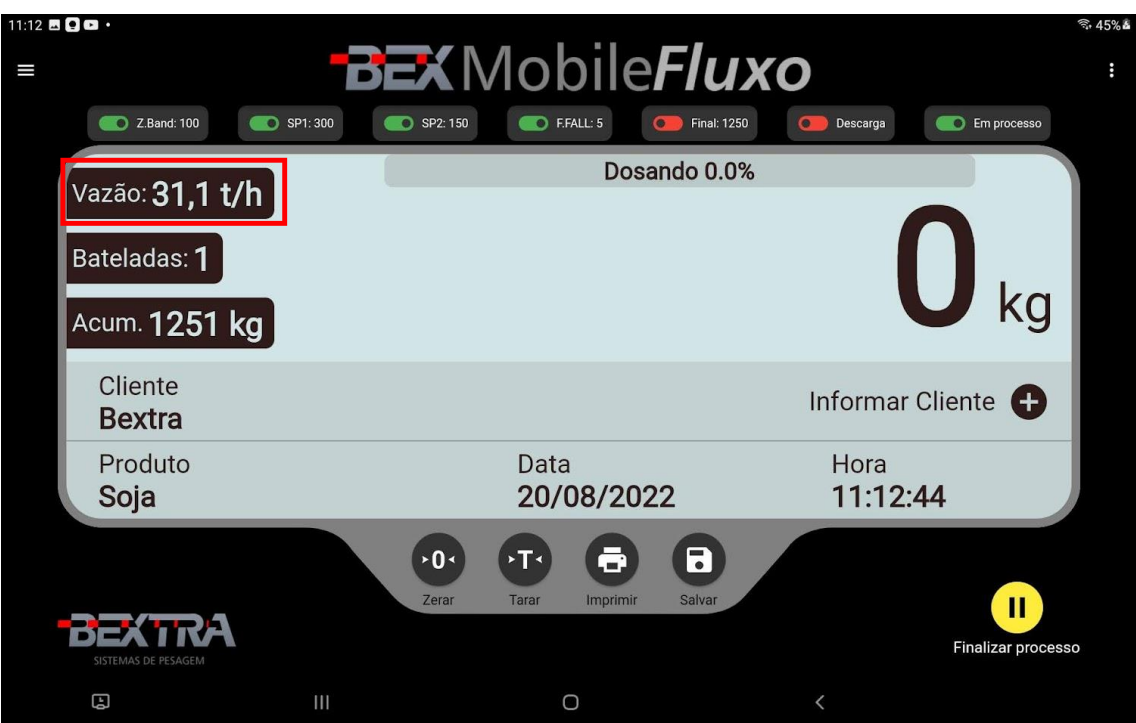

## 9.1.3.2 FINALIZANDO O PROCESSO

O processo de pesagem é finalizado automaticamente quando peso atinge o valor programado em SUPPLY. Mas também pode ser finalizado através do botão "Finalizar processo"

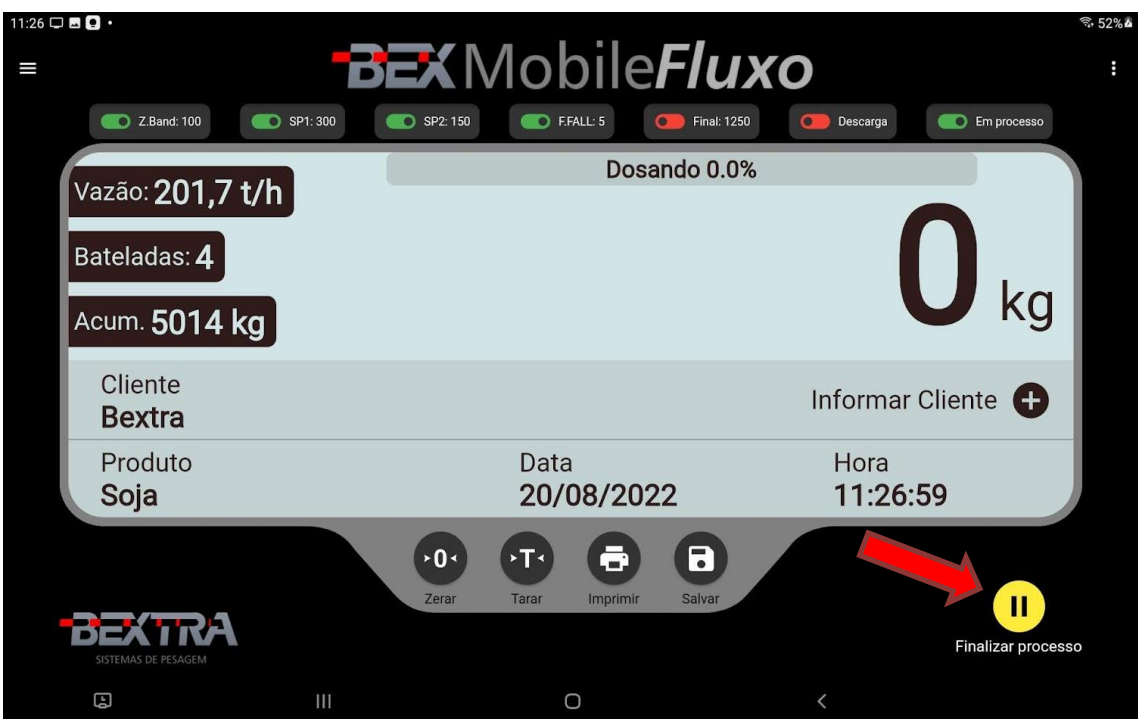

# 9.1.3.3 ACUMULAÇÃO MANUAL

Após finalizar o processo, caso ainda tenha peso no silo, é possível acumular esse peso tocando no botão hambúrguer e depois em "Acumular pesagem".

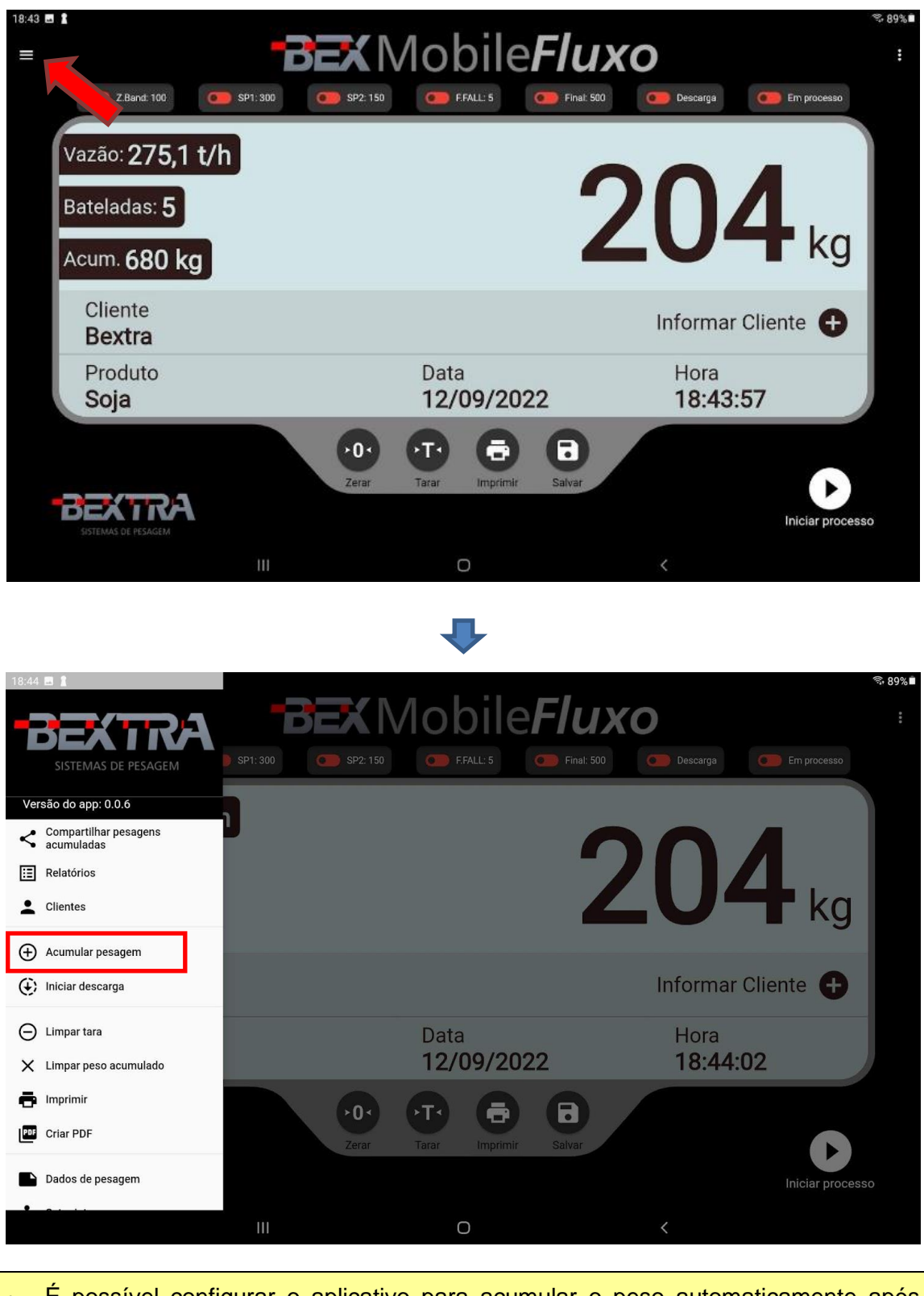

• É possível configurar o aplicativo para acumular o peso automaticamente após finalizar o processo (capítulo [9.2](#page-57-0) [Funções de pesagem\)](#page-57-0).

# 9.1.3.4 DESCARGA MANUAL

Após finalizar o processo, caso ainda tenha peso no silo, é possível iniciar a descarga manualmente tocando no botão hambúrguer e depois em "Iniciar descarga".

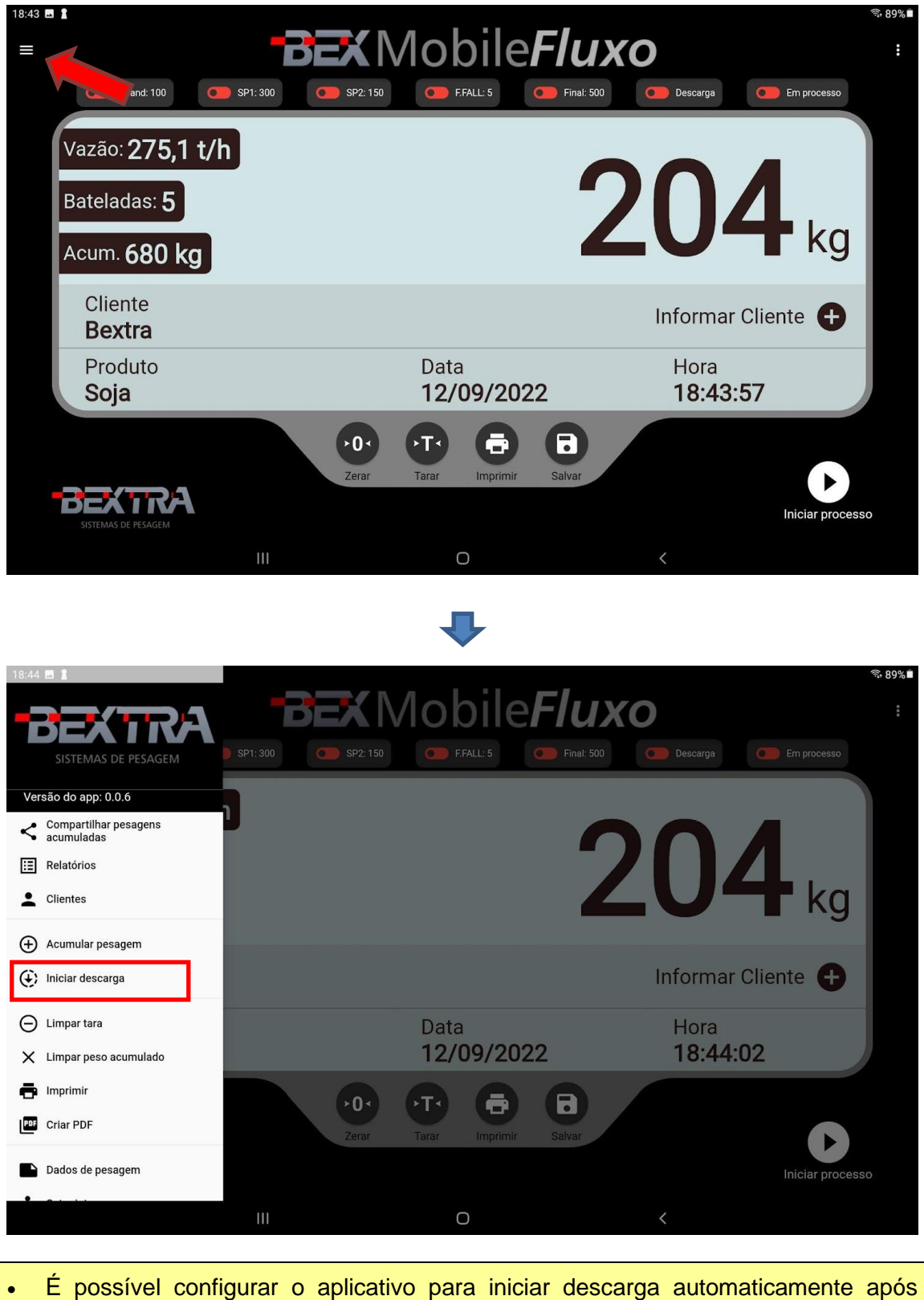

finalizar o processo (capítulo [9.2](#page-57-0) [Funções de pesagem\)](#page-57-0).

# 9.1.3.5 SALVANDO O PESO ACUMULADO

Após finalizar o processo, toque em salvar.

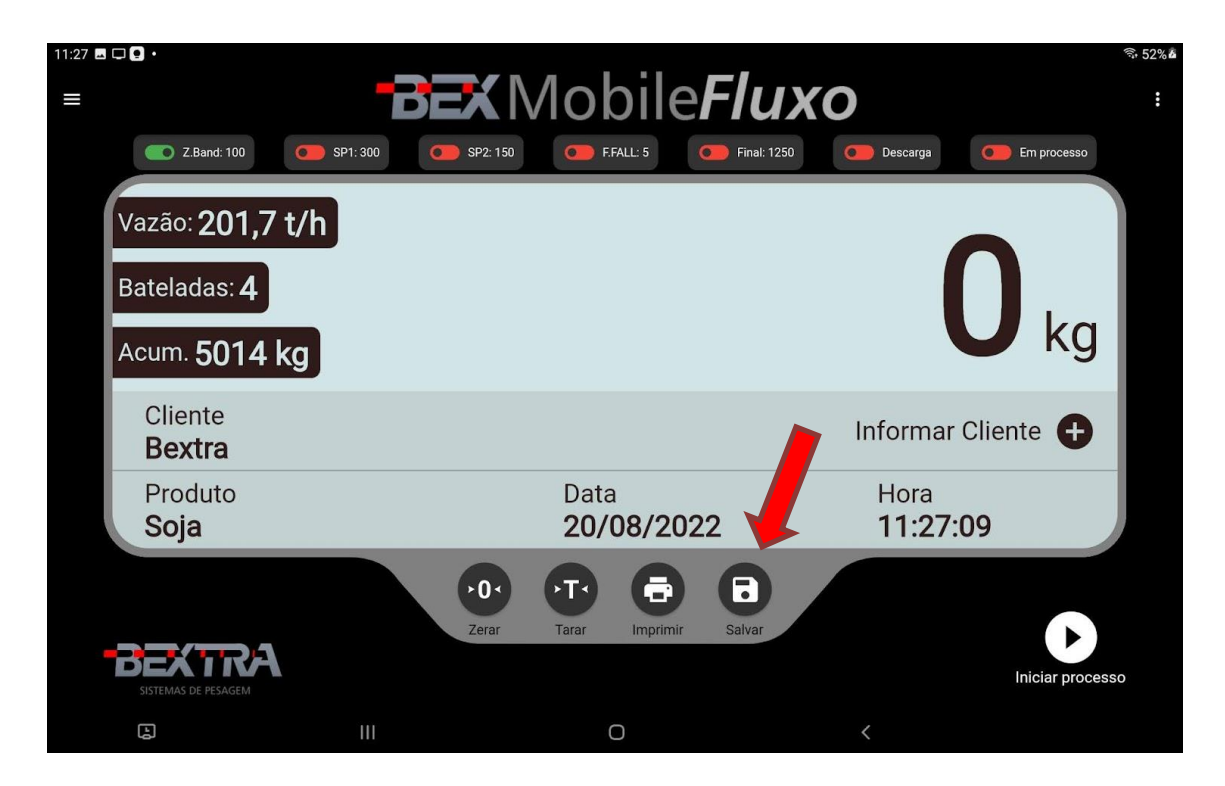

O aplicativo mostra a mensagem confirmando que o peso foi salvo:

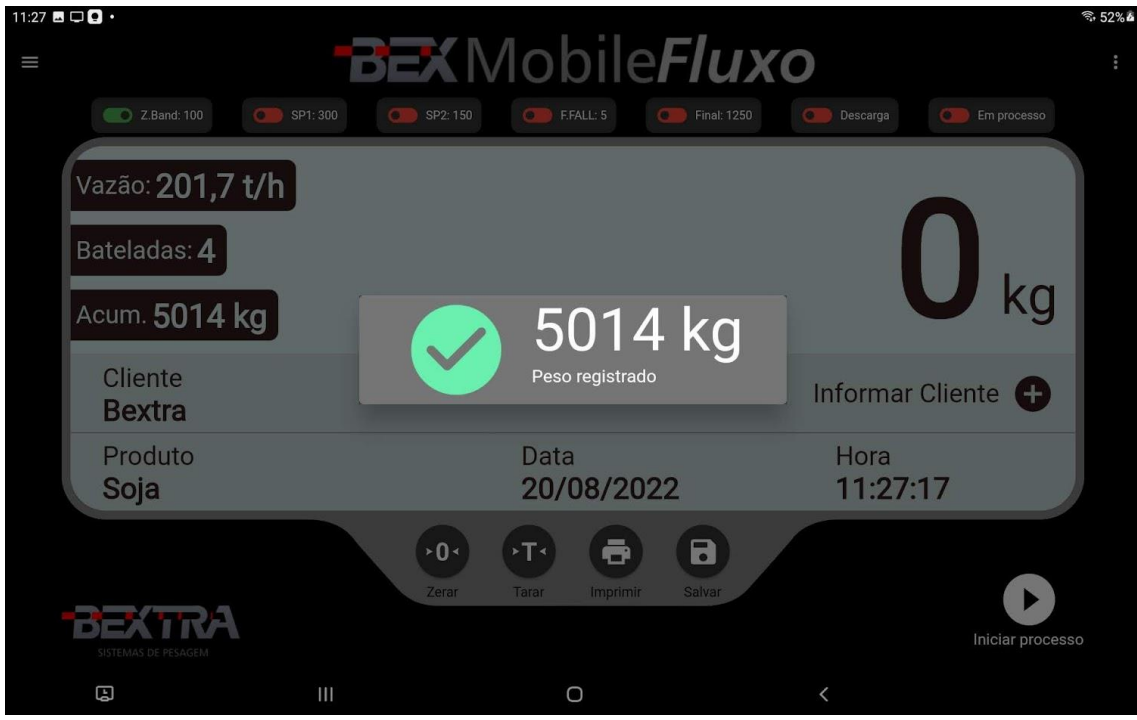

# 9.1.3.6 LIMPANDO O PESO ACUMULADO

Para limpar o peso acumulado, toque no botão hambúrguer e depois em "Limpar peso acumulado":

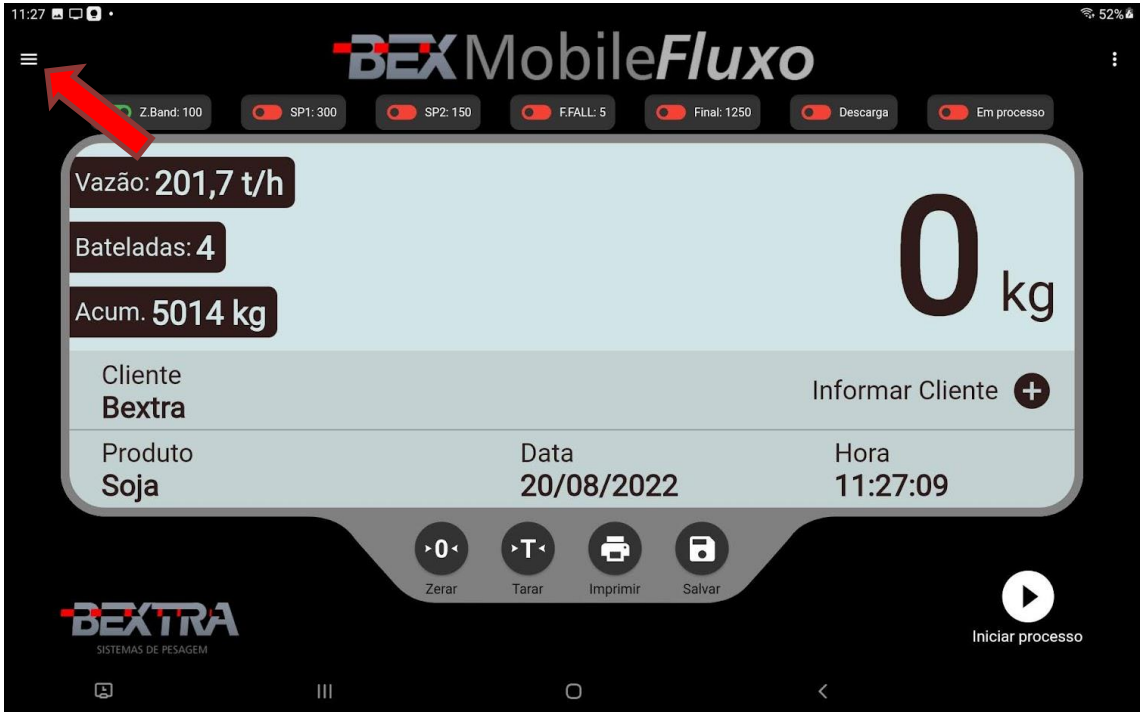

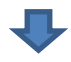

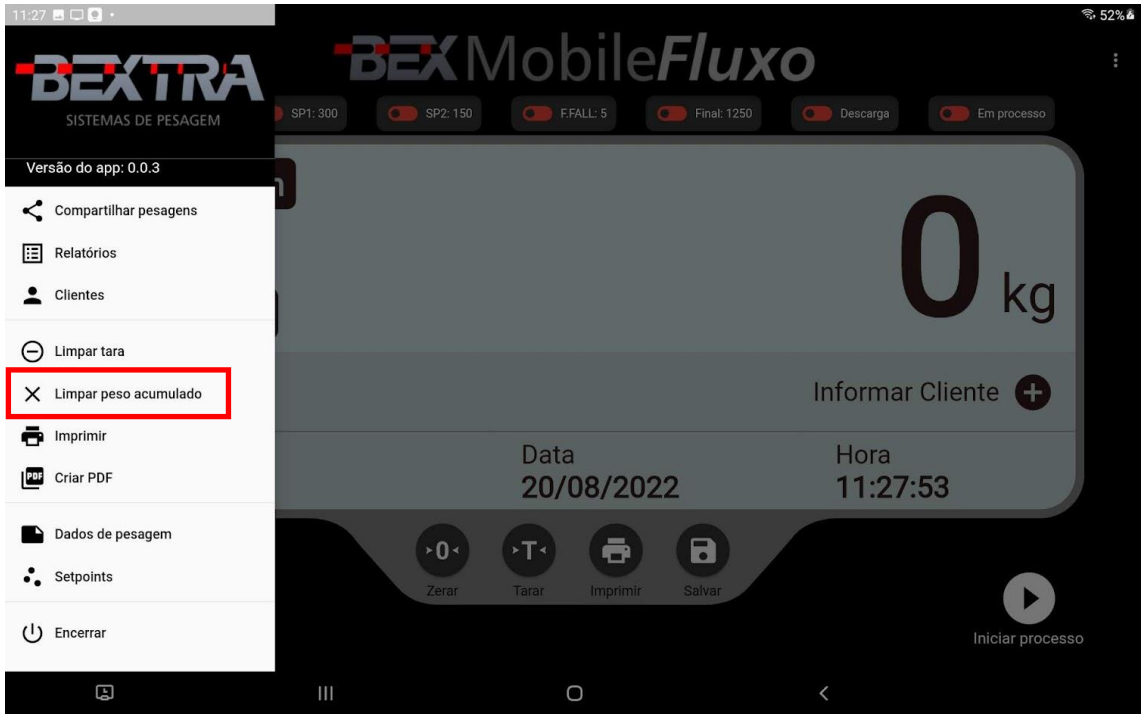

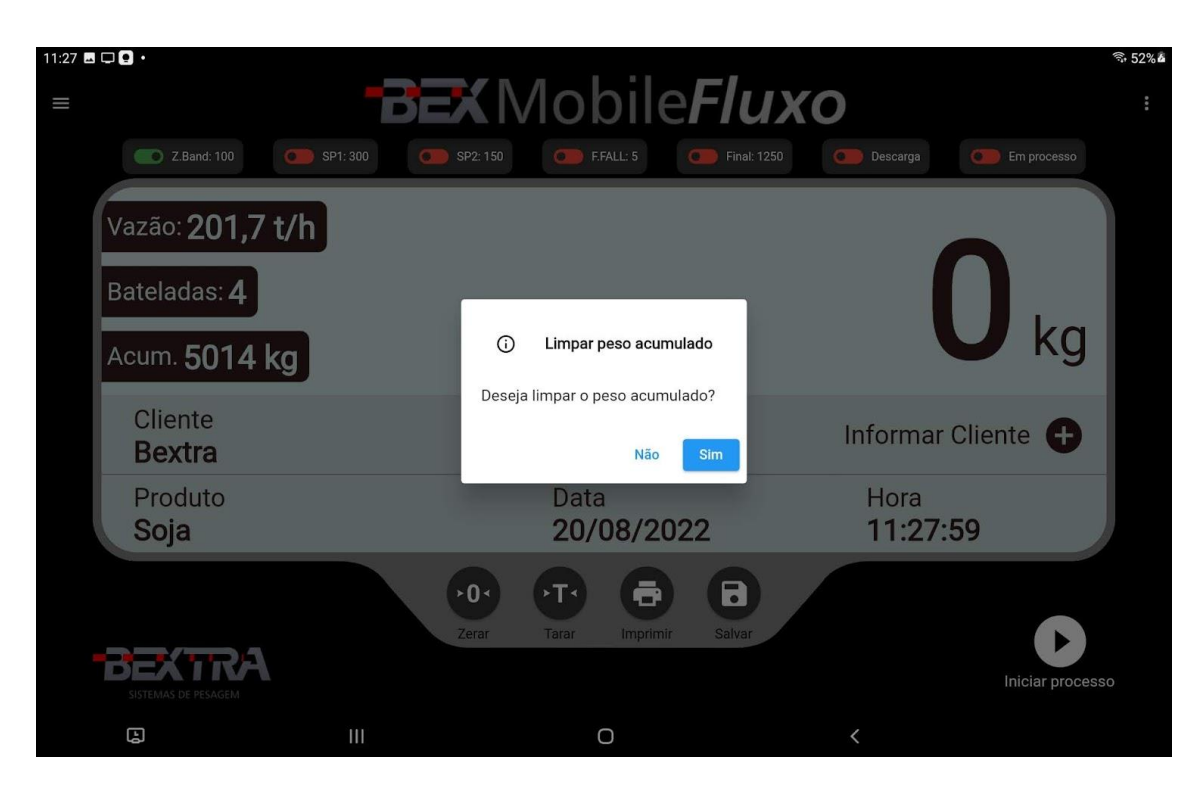

Toque em "Sim" para confirmar.

Os valores de peso acumulado, número de bateladas e vazão são zerados.

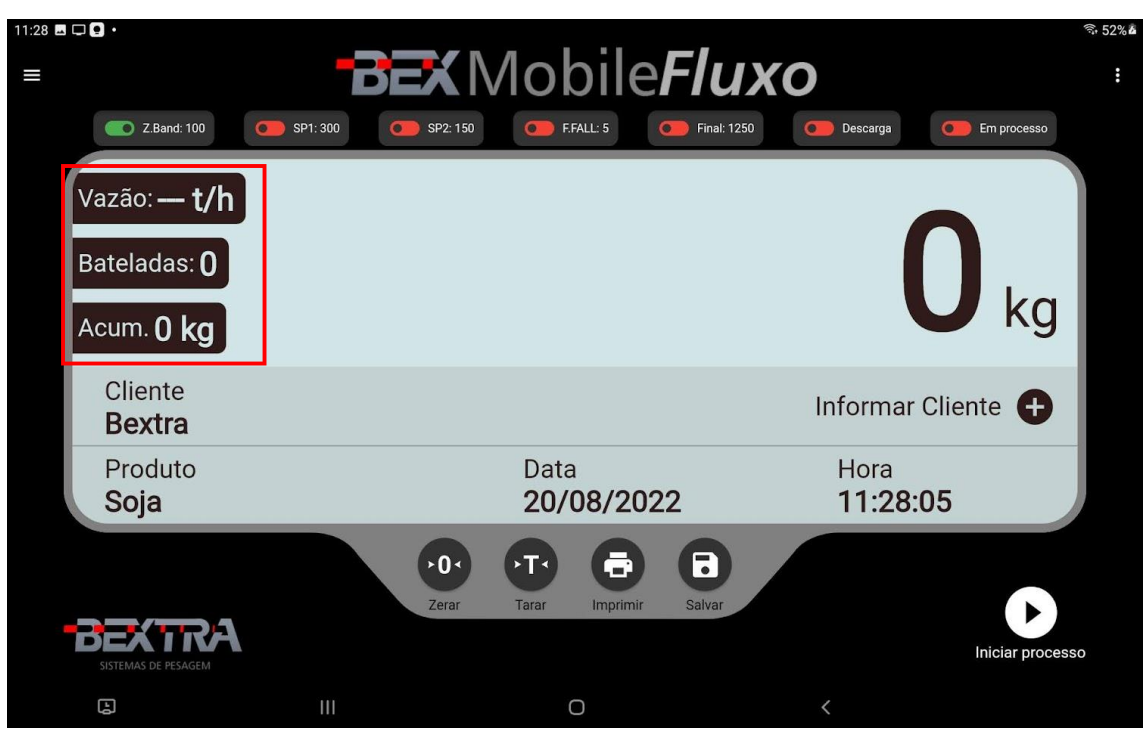

- Também é possível limpar o peso acumulado dando um toque longo no botão salvar.
- É possível configurar o aplicativo para limpar o peso acumulado automaticamente (capítulo [9.2.1](#page-58-0) [Limpar acumulado após](#page-58-0) salvar).

# <span id="page-57-0"></span>9.2 FUNÇÕES DE PESAGEM

As funções de pesagem permitem configurar algumas as ações que podem ocorrer ao savar a pasagem. Como, por exemplo, imprimir e limpar acumulado.

Para assessar essas configurações é só abrir o menú direito tocando nos três pontinhos, no canto superior, e tocar em "Funções de pesagem".

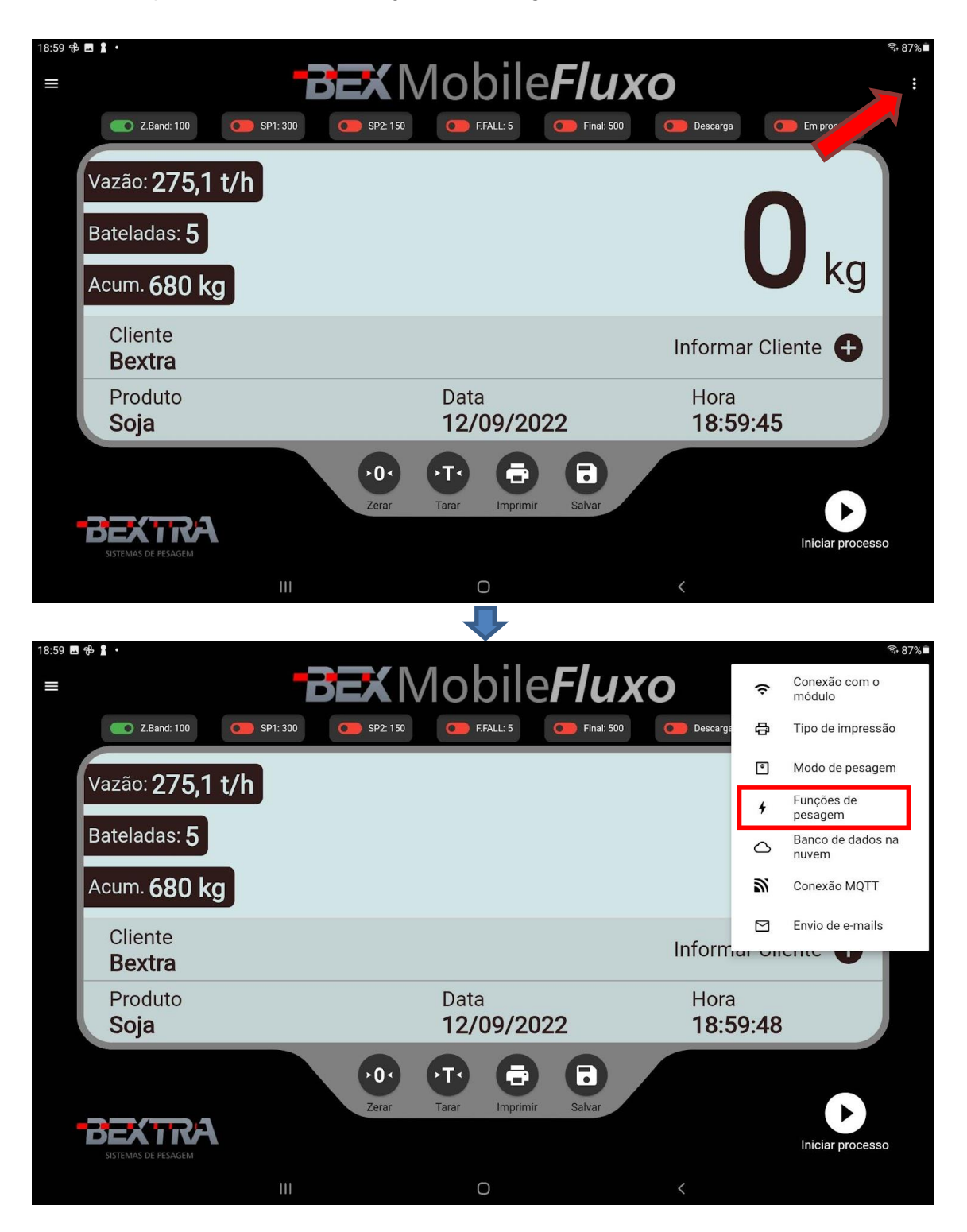

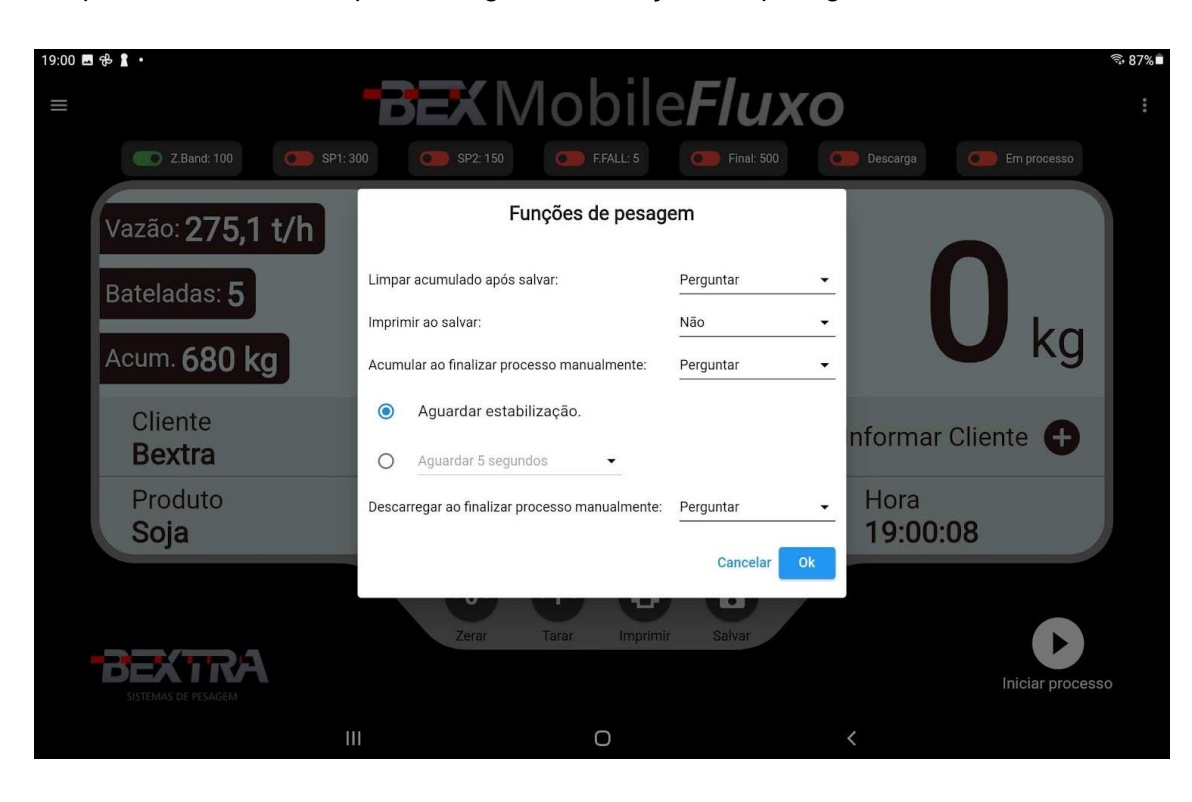

O aplicativo exibe a tela para configurar as Funções de pesagem.

Se a função estiver marcada como "Sim", ela será executada ao salvar a pesagem. Se estiver marcada como "Perguntar", será solicitada uma confirmação do usuário.

#### <span id="page-58-0"></span>9.2.1 LIMPAR ACUMULADO APÓS SALVAR

Limpa o valor do peso acumulado após salvar após salvar o peso acumulado.

#### 9.2.2 IMPRIMIR AO SALVAR

Imprime os dados da pesagem ao salvar.

#### 9.2.3 ACUMULAR AO FINALIZAR PROCESSO MANUALMENTE

Acumula o peso restante no silo após finalizar o processo.

#### 9.2.3.1 AGUARDAR ESTABILIZAÇÃO

Realiza a acumulação somente quando o peso estiver estável.

### 9.2.3.2 AGUARDAR X SEGUNDOS

Realiza a acumulação após o tempo configurado (não depende da estabilização).

## 9.2.4 DESCARREGAR AO FINALIZAR PROCESSO MANUALMENTE

Inicia a descarga para esvaziar o silo após finalizar o processo.

• A descarga é concluída quando o peso atinge a banda zero (Z.Band).

### 9.3 DADOS DE PESAGEM

Os dados de pesagem são os campos que são salvos com as demais informações de pesagem.

Para configurar esses campos, abra o menu esquerdo tocando no botão hambúrguer e toque em "Dados de pesagem".

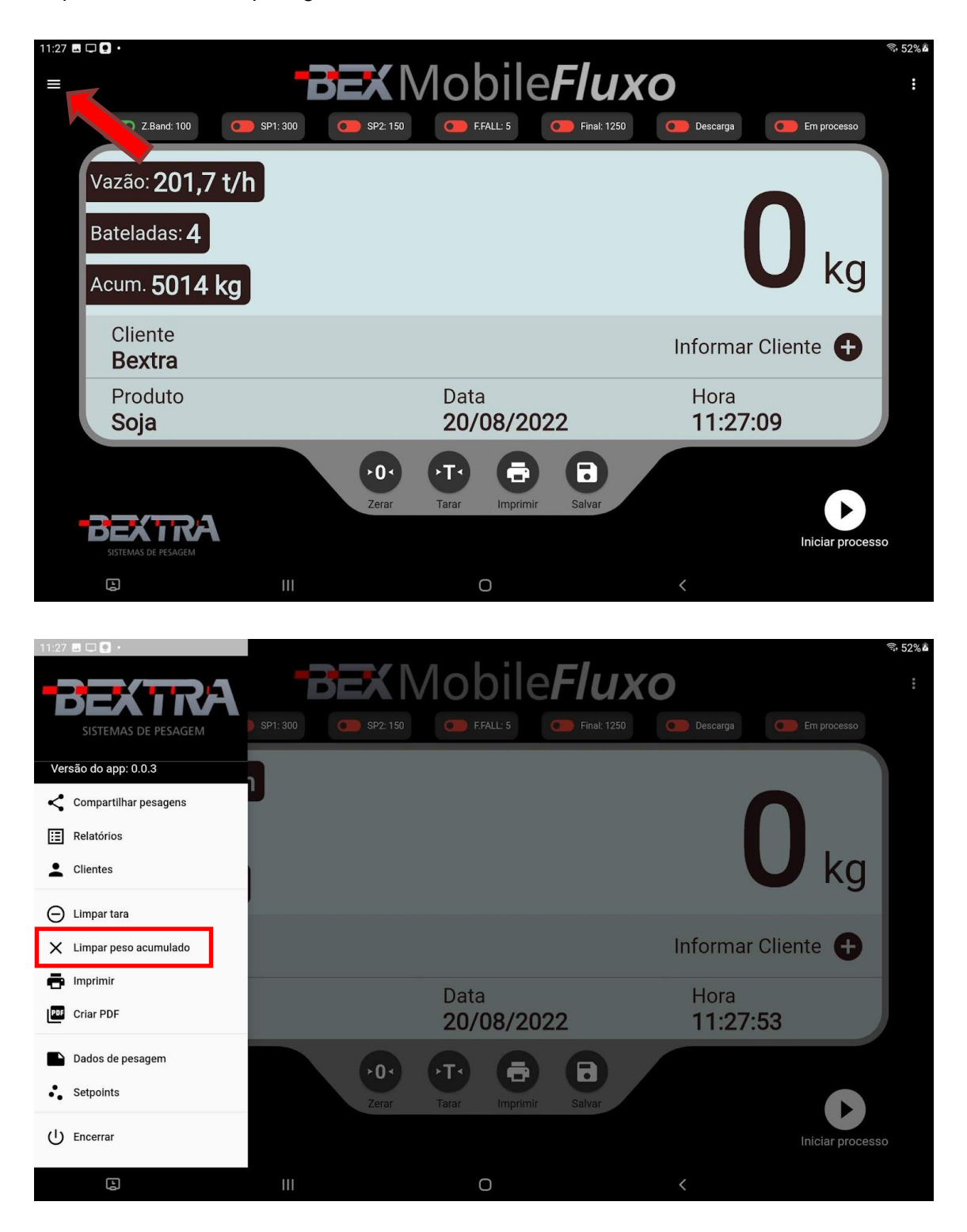

Preencha os campos e toque em "Ok".

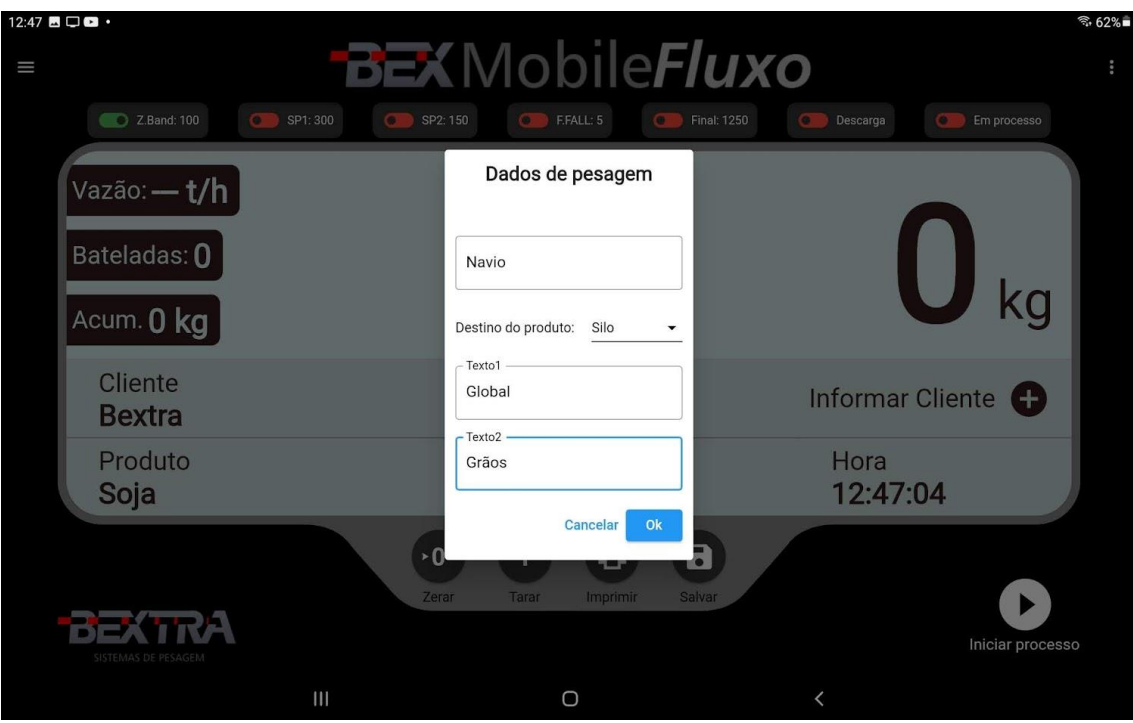

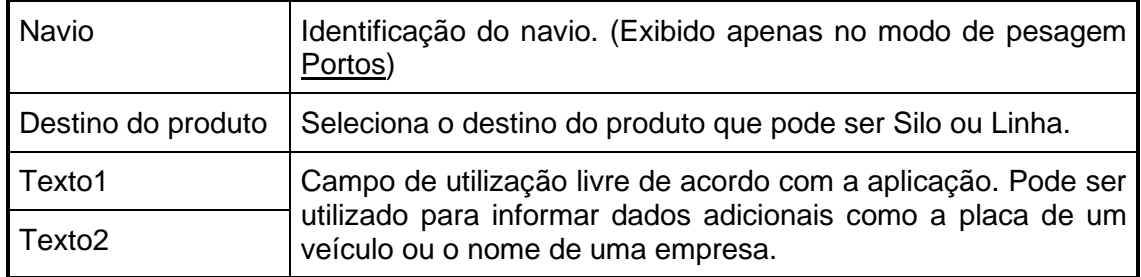

#### 9.4 COMPARTILHAR PESAGENS ACUMULADAS

Para compartilhar as pesagens acumuladas, abra o menu esquerdo tocando no botão hambúrguer e depois toque em "Compartilhar pesagens acumuladas".

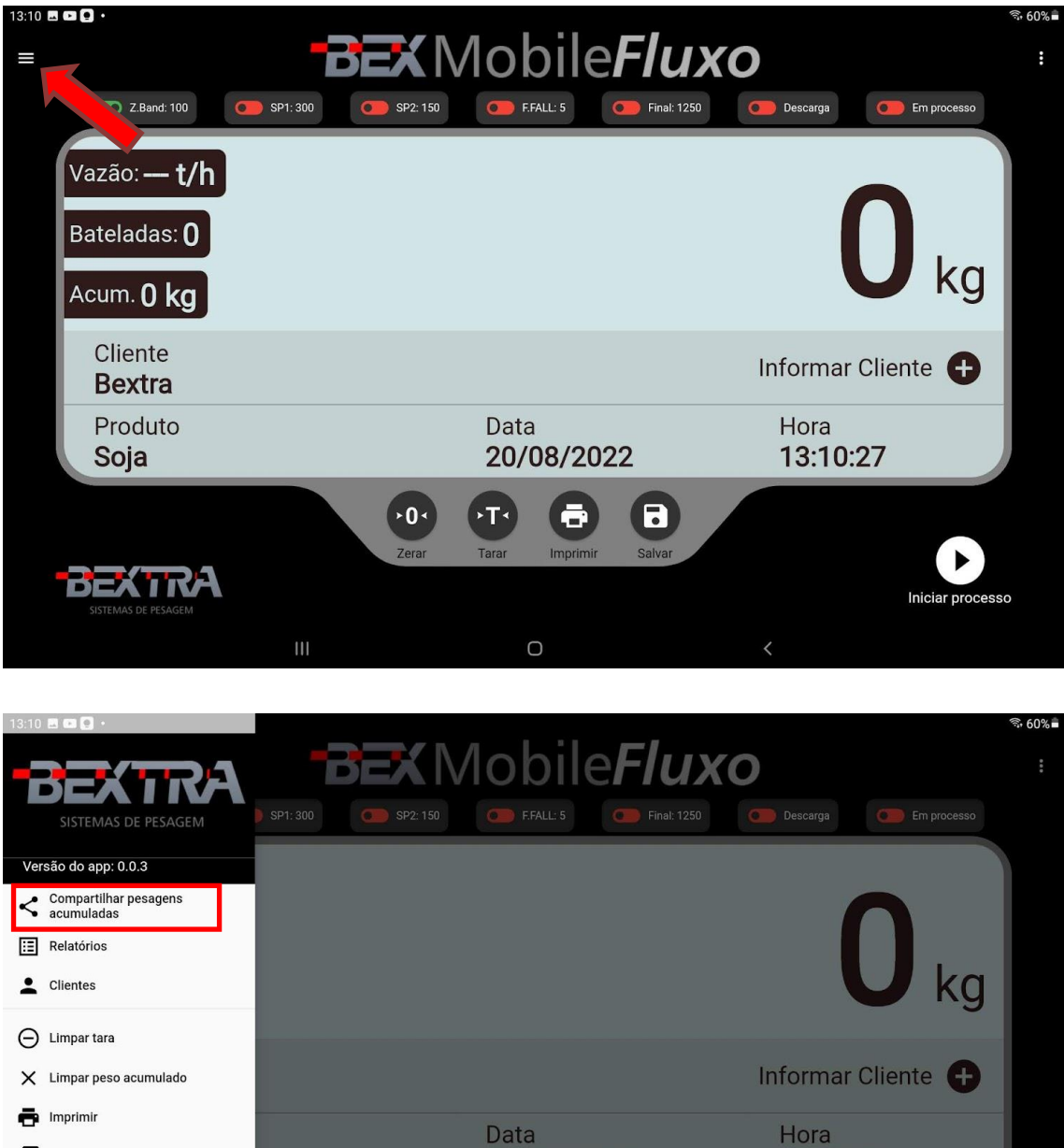

**Put** Criar PDF 20/08/2022 13:10:34 Dados de pesagem  $\vert$ a  $\rightarrow$  0  $\rightarrow$  $\bullet$  Setpoints (1) Encerrar Iniciar processo  $\circ$ 

O sistema mostra as opções de compartilhamento disponíveis no tablet ou celular. Selecione uma das opções como WhatsApp, Gmail, Google Drive, etc.

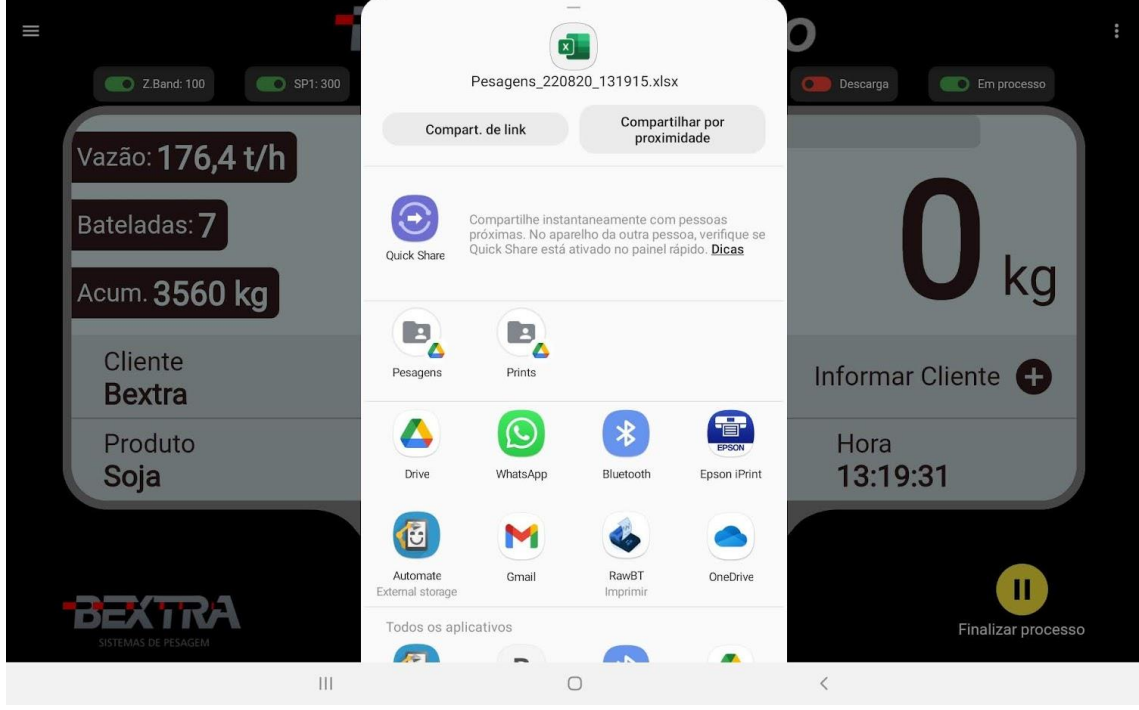

- As pesagens compartilhadas são as pesagens acumuladas do dia. Para compartilhar outras pesagens veja o capítulo [10. Relatórios.](#page-64-0)
- É possível compartilhar as pesagens por qualquer meio disponível no tablet ou celular como, por exemplo, WhatsApp, Gmail Google Drive, etc.

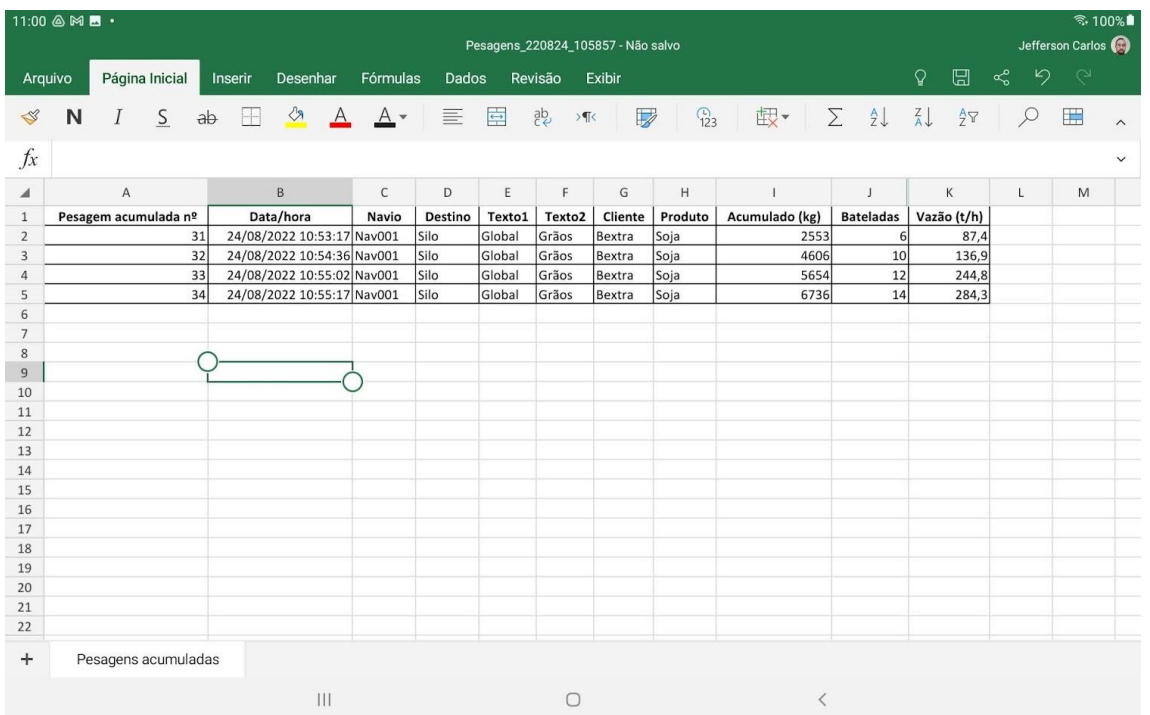

Exemplo de planilha com os dados de pesagem:

# <span id="page-64-0"></span>10 **RELATÓRIOS**

# 10.1 EXIBIR RELATÓRIO

Para visualizar os relatórios de pesagem, abra o menu esquerdo tocando no botão hambúrguer e depois toque em "Relatórios".

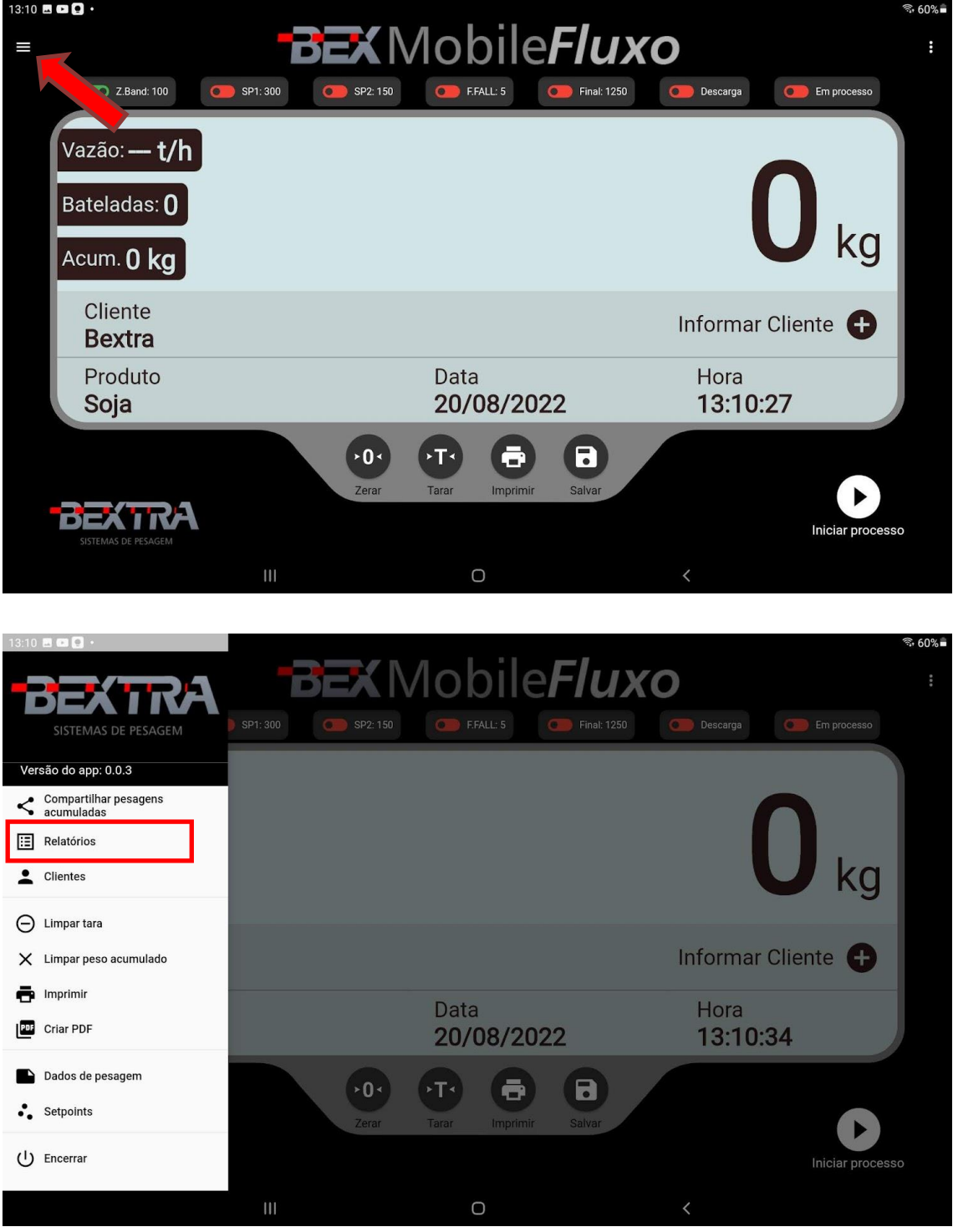

O aplicativo exibe as opções para filtrar o relatório por data, cliente, produto, destino do produto.

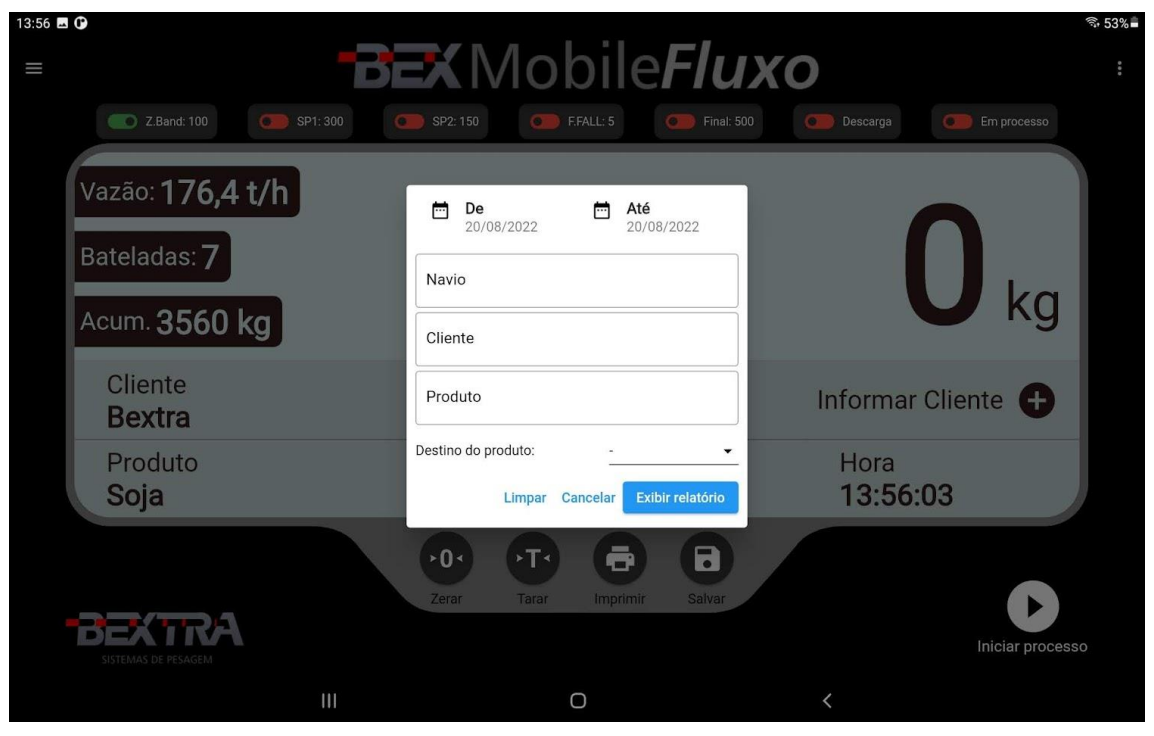

• Se o modo de pesagem for [Portos,](#page-47-0) é possível filtrar pelo nome do navio também.

Para exibir o relatório é só tocar em "Exibir relatório".

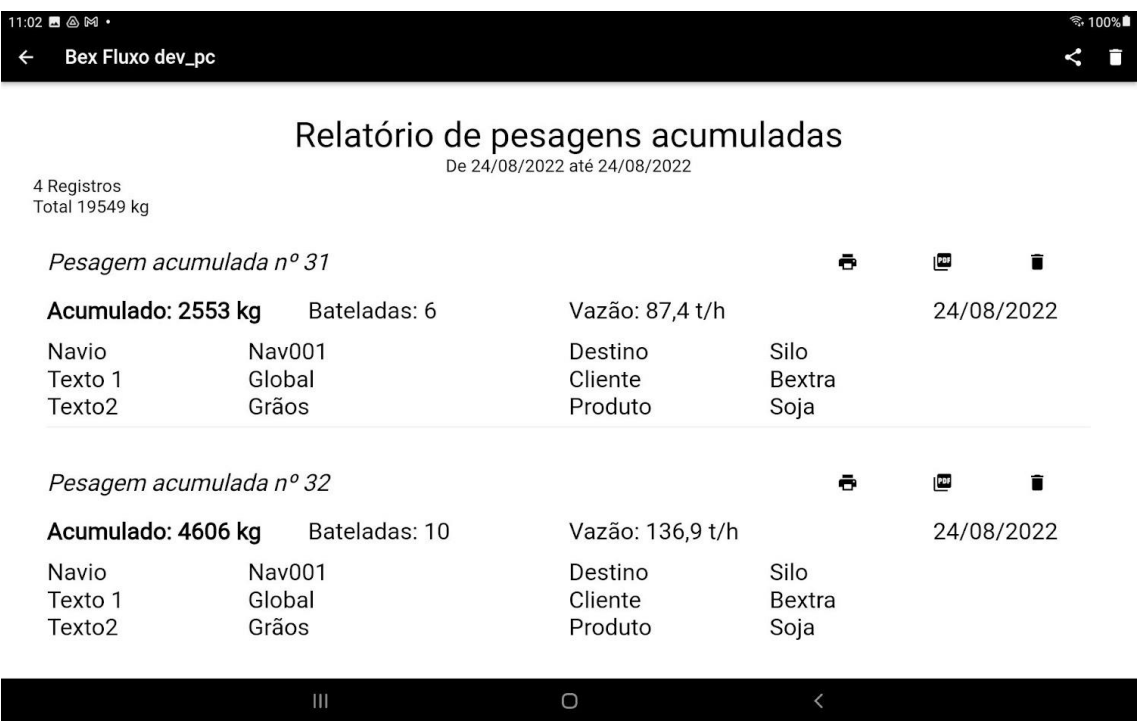

## 10.2 REIMPRIMIR PESAGENS

É possível reimprimir uma pesagem ou gerar um arquivo pdf tocando no botão correspondente.

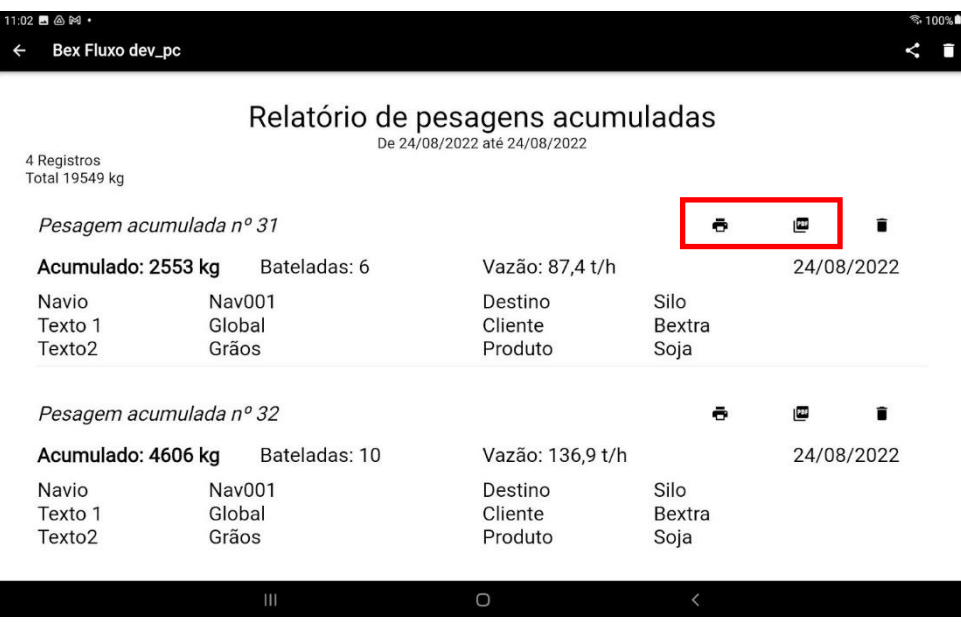

### 10.3 COMPARTILHAR PESAGENS

É possível compartilhar as pesagens em forma de planilha do Excel tocando no botão de compartilhamento no canto superior direito da tela.

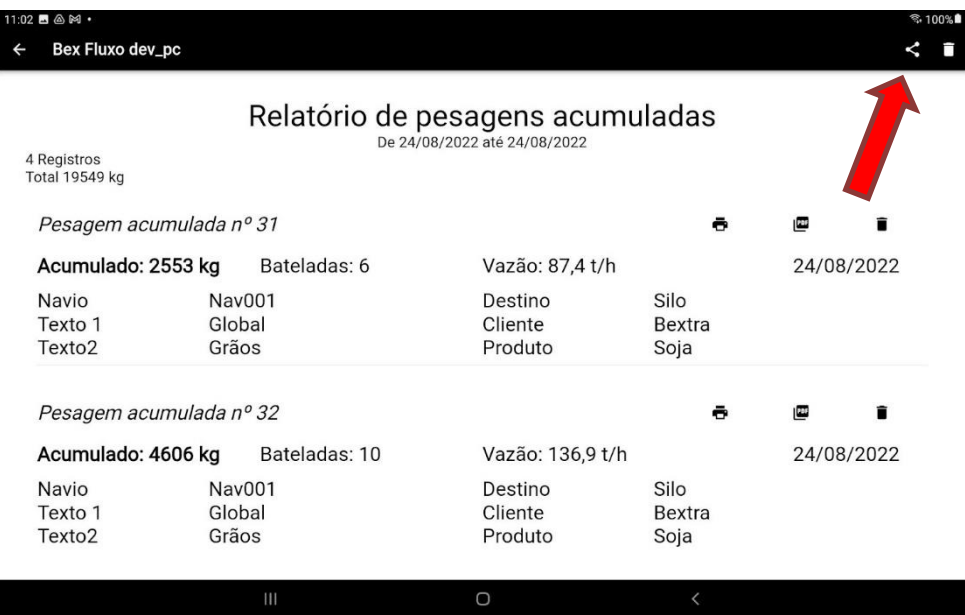

O sistema mostra as opções de compartilhamento disponíveis no tablet ou celular. Selecione uma das opções como WhatsApp, Gmail, Google Drive, etc.

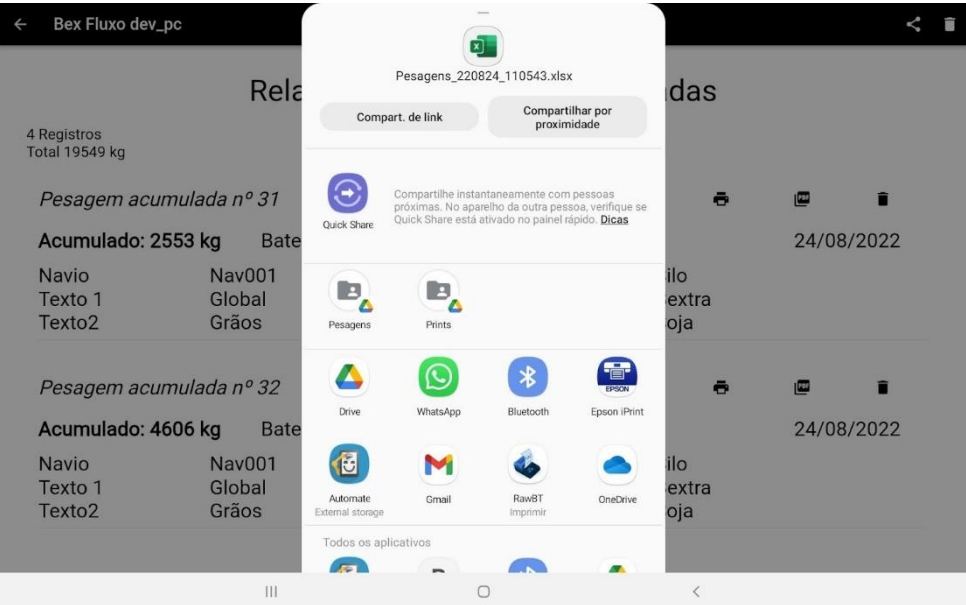

- Os dados são compartilhados de acordo com o filtro selecionado.
- É possível compartilhar as pesagens por qualquer meio disponível no tablet ou celular como, por exemplo, WhatsApp, Gmail Google Drive, etc.

Exemplo de planilha com os dados de pesagem:

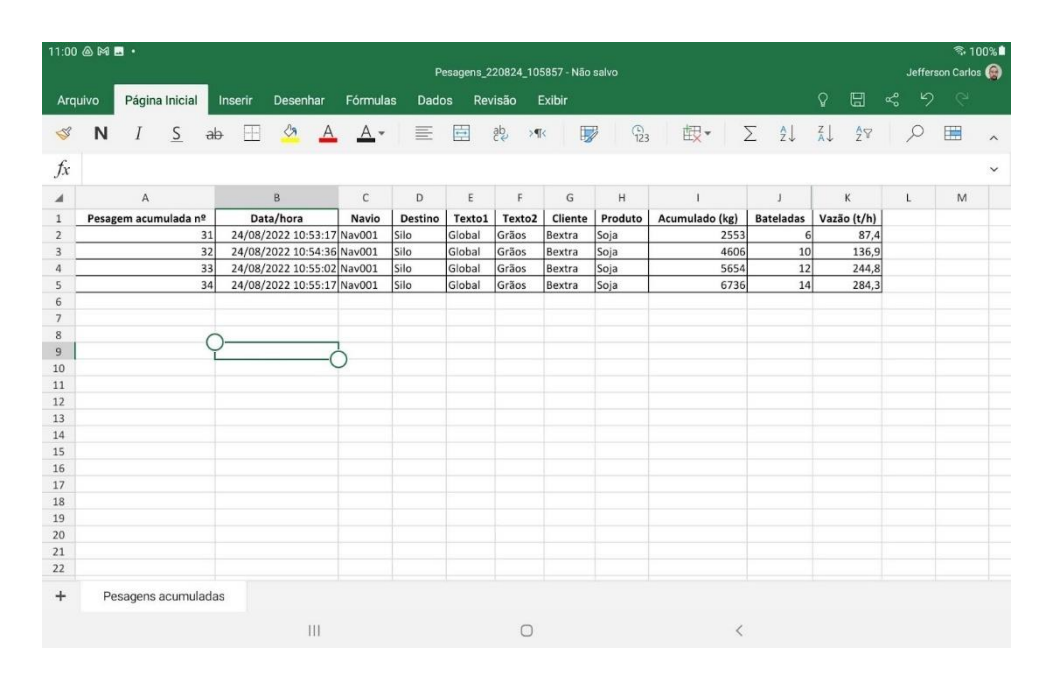

# 10.4 EXCLUÍR PESAGENS

Para excluír uma pesagem, é só tocar no botão lixeira correspondente.

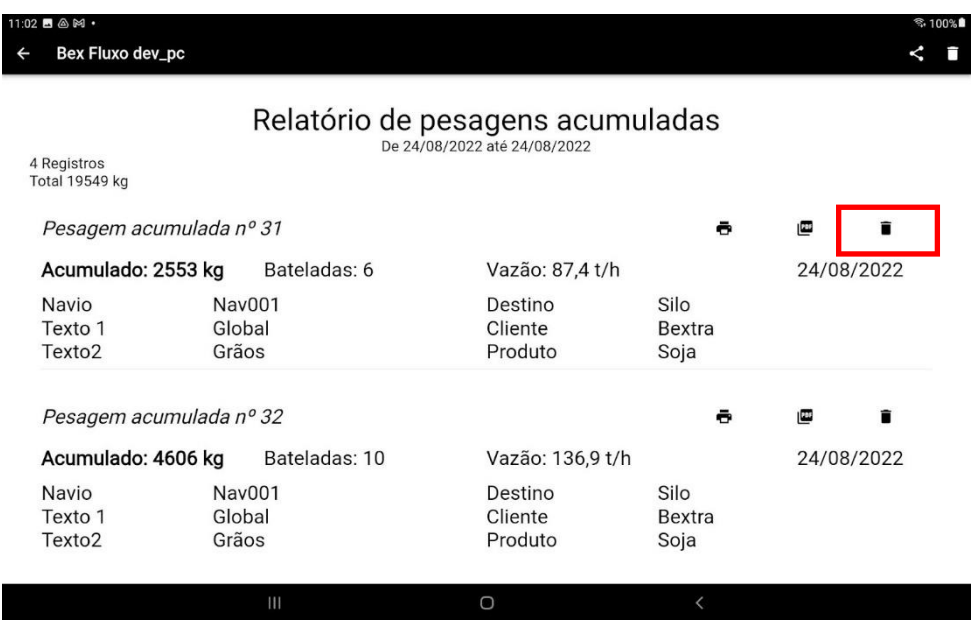

#### • A ação de excluir pesagem não pode ser desfeita. Antes de excluir as pesagens é interessante compartilhas as pesagens para que se tenha uma cópia.

Para excluir todas as pesagem exibidas nesse relatório é só tocar no botão lixeira que fica no canto direito superior da tela.

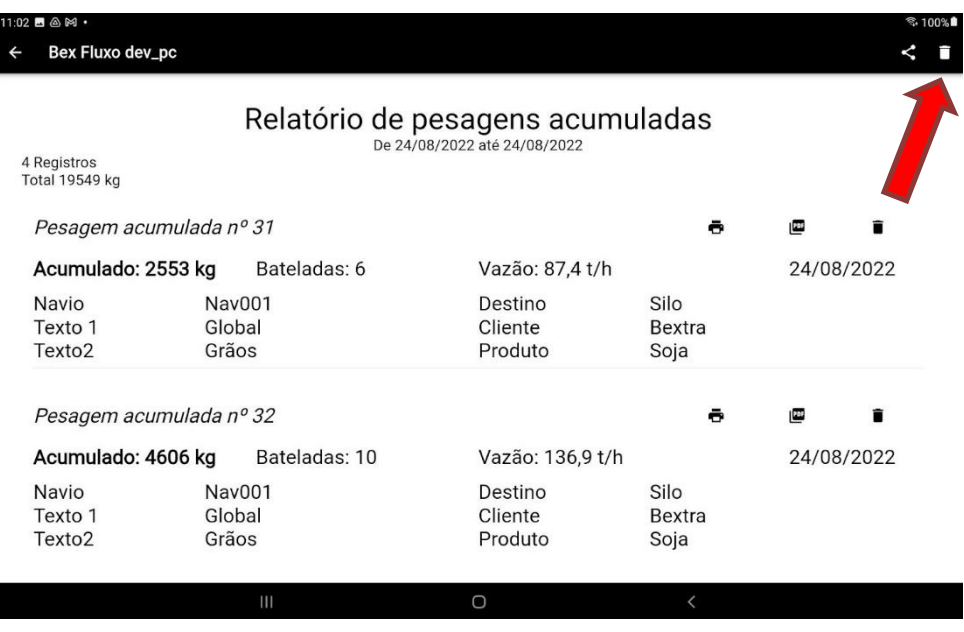

- A ação de excluir pesagem não pode ser desfeita. Antes de excluir as pesagens é interessante compartilhas as pesagens para que se tenha uma cópia.
- Essa ação exclui nescessariamente todas as pesagens do banco de dados. Exclui apenas as pesagens exibidas de acordo com o filtro excluído (pesagens de uma data específica, por exemplo).

# 11 **BANCO DE DADOS NA NUVEM**

O aplicativo pode transmitir dados de pesagem para um banco de dados externo na nuvem ou servidores locais das empresas.

• Para efetuar conexão com um banco de dados remoto, o tablet ou celular precisa ter acesso à internet através de chip de dados 3g/4g de escolha e responsabilidade do usuário.

# 11.1 CONEXÃO COM MYSQL

### 11.1.1 ESTRUTURA DA TABELA

O banco de dados deve ter uma tabela que possua a seguinte estrutura de colunas e tipos de dados:

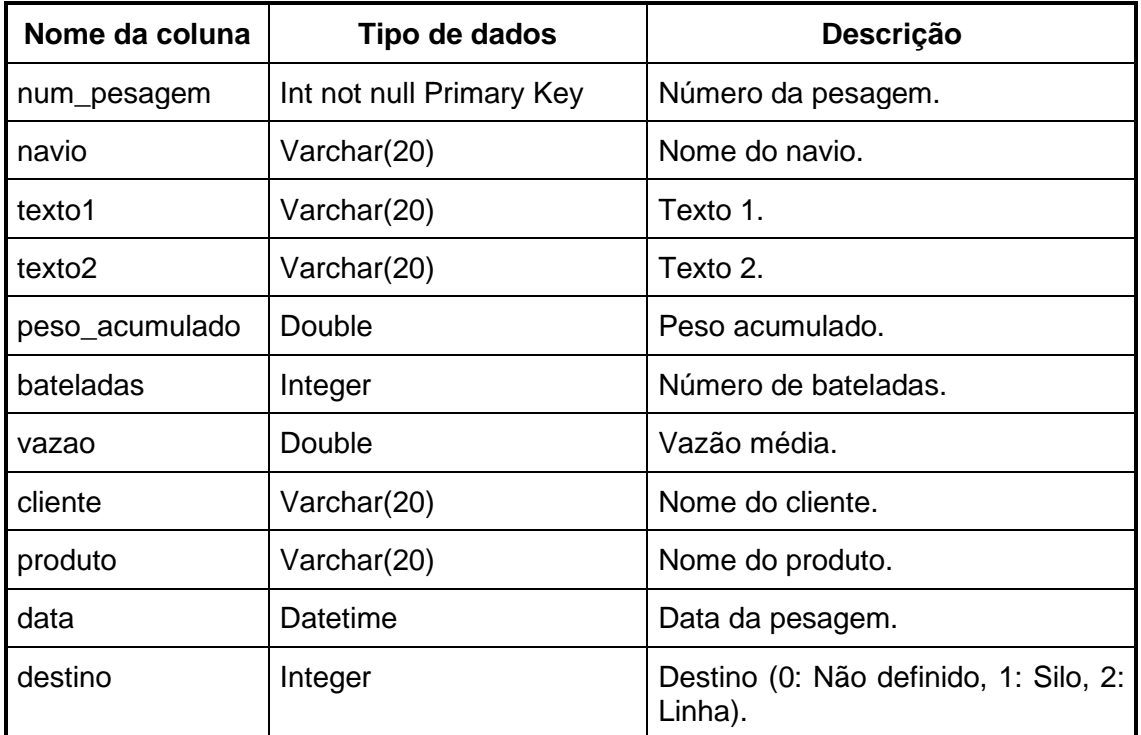

A tabela pode ser criada através do script disponível nesse link: script mysql.sql -[Google Drive.](https://drive.google.com/file/d/1UJkK3n9jdAPi4f9dSwgOQV8luCIZrr9l/view)

### 11.1.2 CONEXÃO ATRAVÉS DE PHP

A conexão entre o aplicativo e o banco de dados é feita através de script PHP que deve ser colocado no servidor que contém o banco de dados.

O modelo de script pode ser baixado através desse link: [script\\_mysql.sql -](https://drive.google.com/file/d/1UJkK3n9jdAPi4f9dSwgOQV8luCIZrr9l/view) Google Drive.

### 11.1.3 CONFIGURAÇÃO DA CONEXÃO

Para configurar a conexão com o banco de dados, abra o menú direito tocando nos três pontinhos no canto superior e toque em "Banco de dados na nuvem".

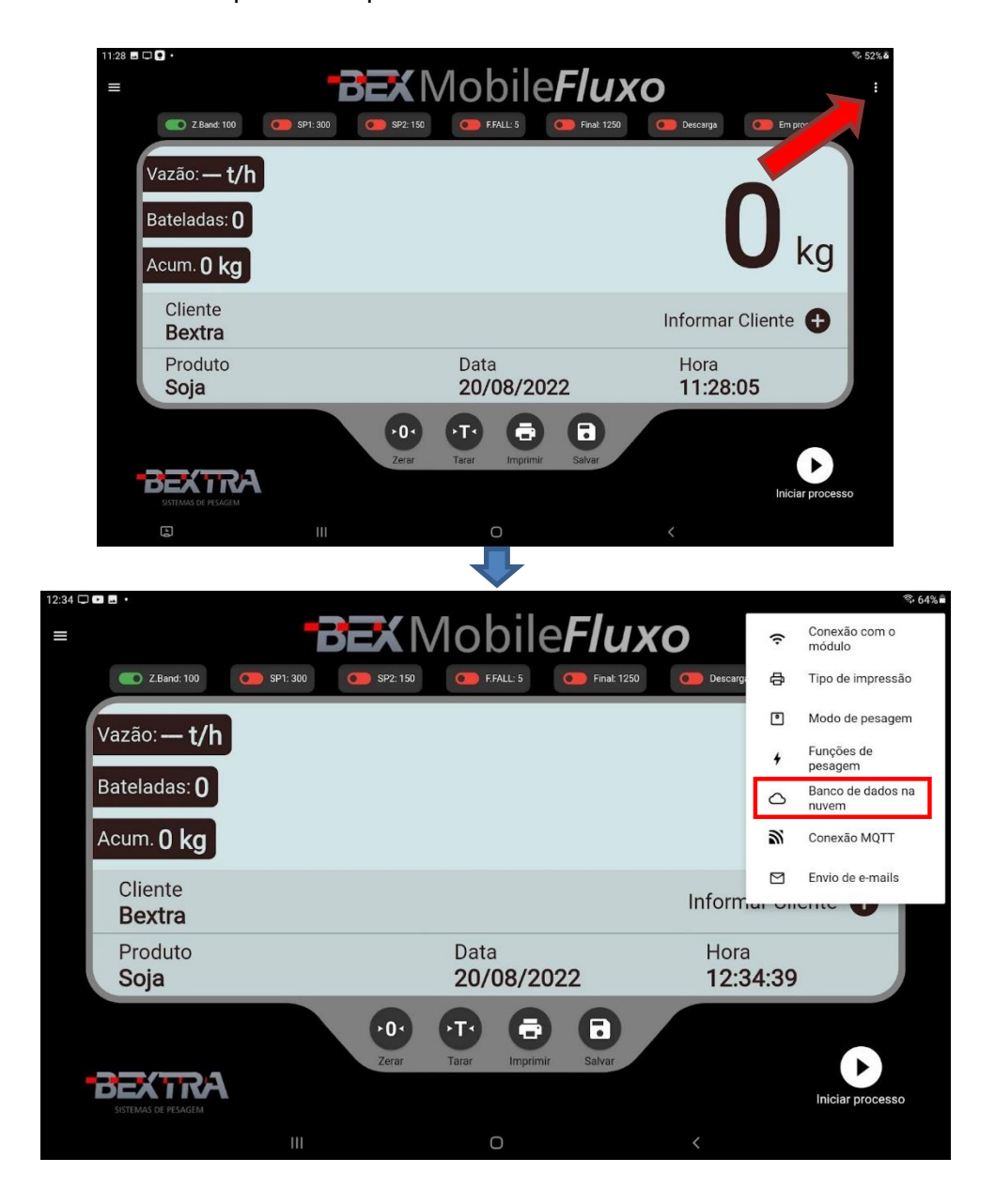

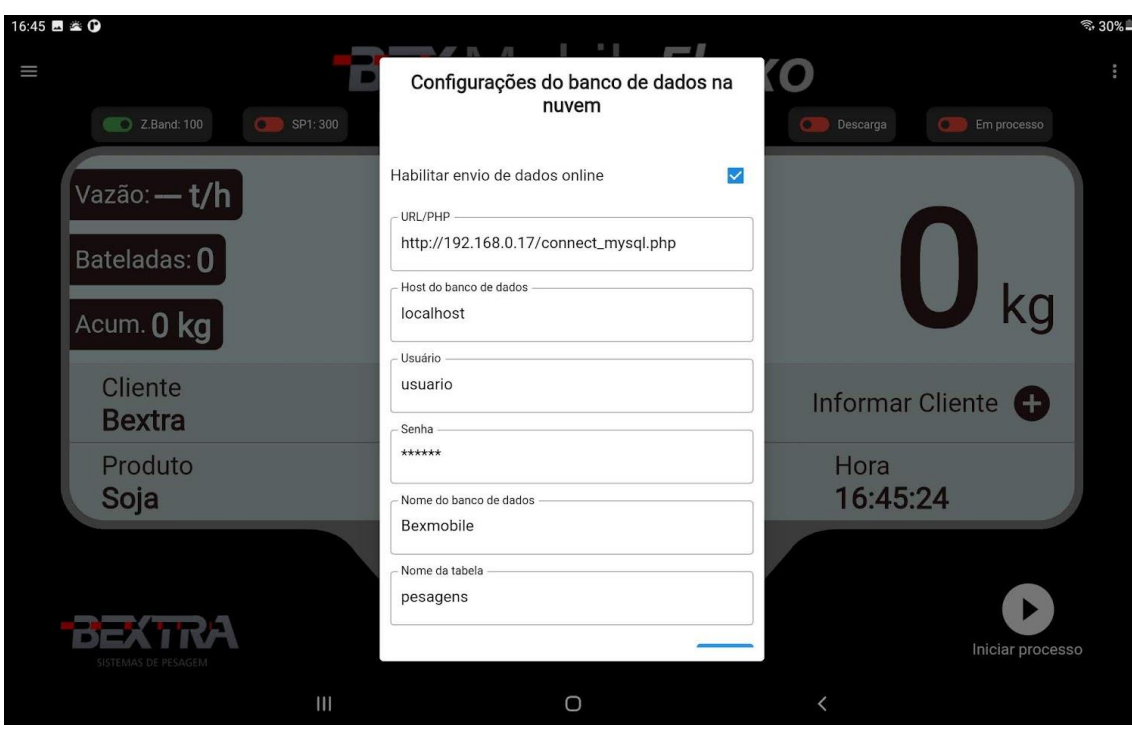

Prencha os dados de conexão e clique em ok.

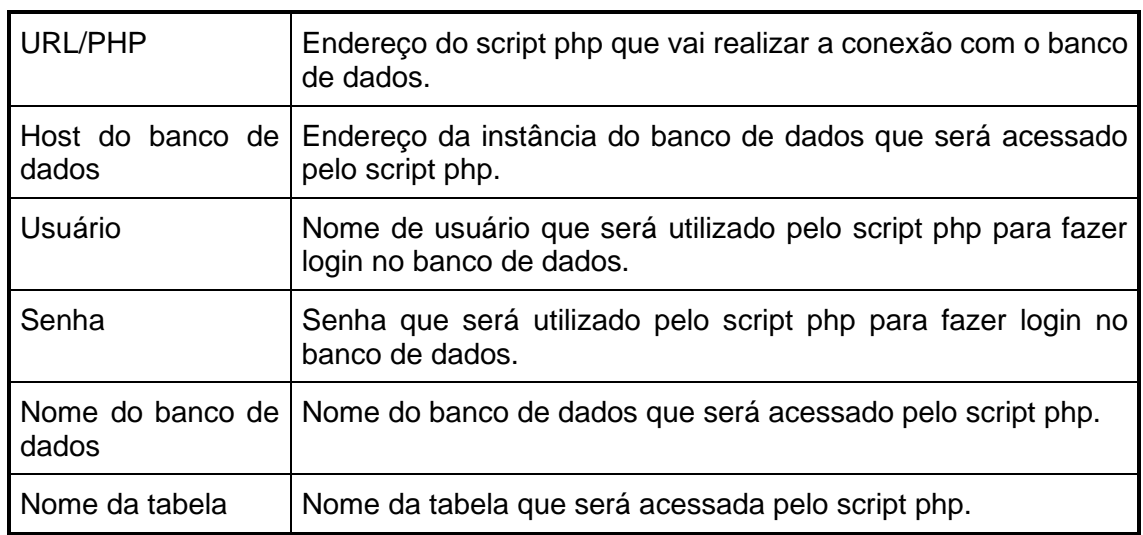
## 11.1.4 FUNCIONAMENTO

Cada vez que o peso acumulado é salvo, os dados são transmitidos para o banco de dados externo. Se a operação for bem sucedida, e exibida a mensagem confirmando que os dados foram salvos no banco de dados na nuvem:

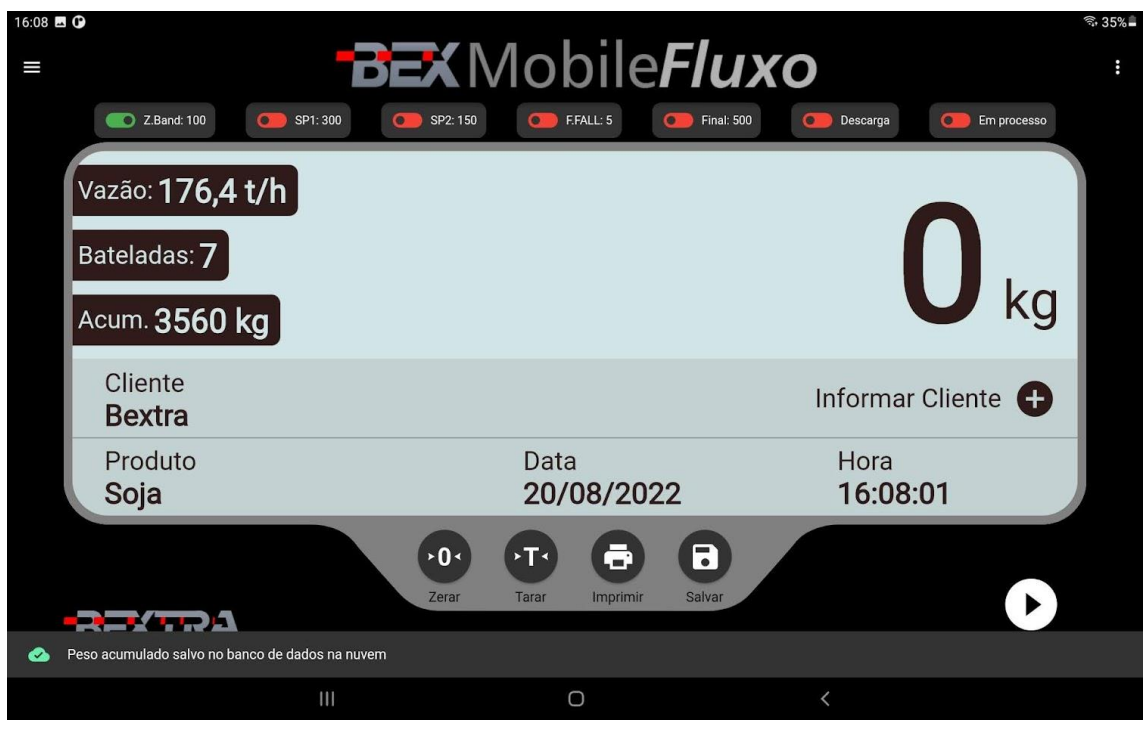

• Se não houver conexão de rede no momento da pesagem, o aplicativo tenta enviar novamente quando a conexão for reestabelecida.

# 12 **CONEXÃO MQTT**

O MQTT (*Message Queuing Telemetry Transport*) é um protocolo de comunicação máquina para máquina (M2M - *Machine to Machine*) com foco em *Internet of Things*  (IoT) que funciona em cima do protocolo TCP/IP. Um sistema MQTT se baseia na comunicação entre cliente e servidor, em que o primeiro pode realizar tanto "postagens" quanto "captação" de informação e o segundo administra os dados a serem recebidos e enviados. Para isso, é utilizado um Paradigma chamado Publish-Subscribe.

## <span id="page-73-0"></span>12.1 CONFIGURANDO A CONEXÃO

Para configurar a conexão com o servidor MQTT, abra o menú direito tocando nos três pontinhos no canto superior e toque em "Conexão MQTT".

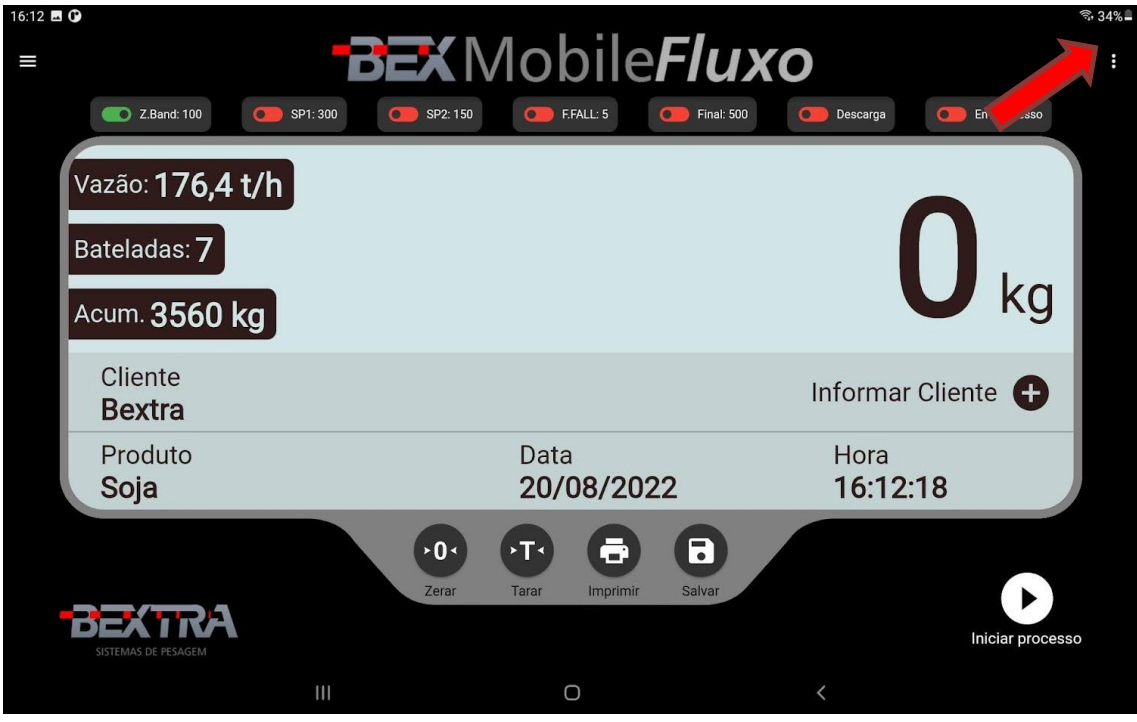

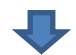

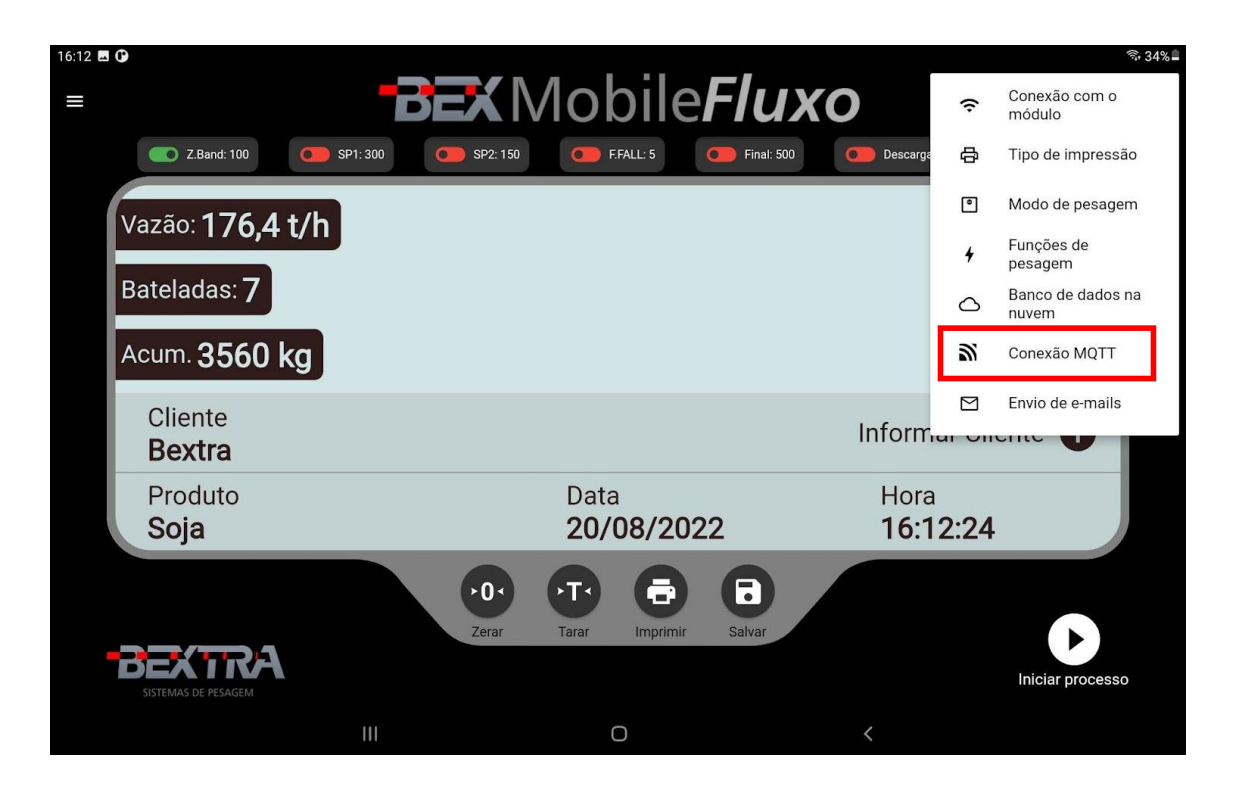

Preencha os dados de conexão de acordo com o servidor MQTT.

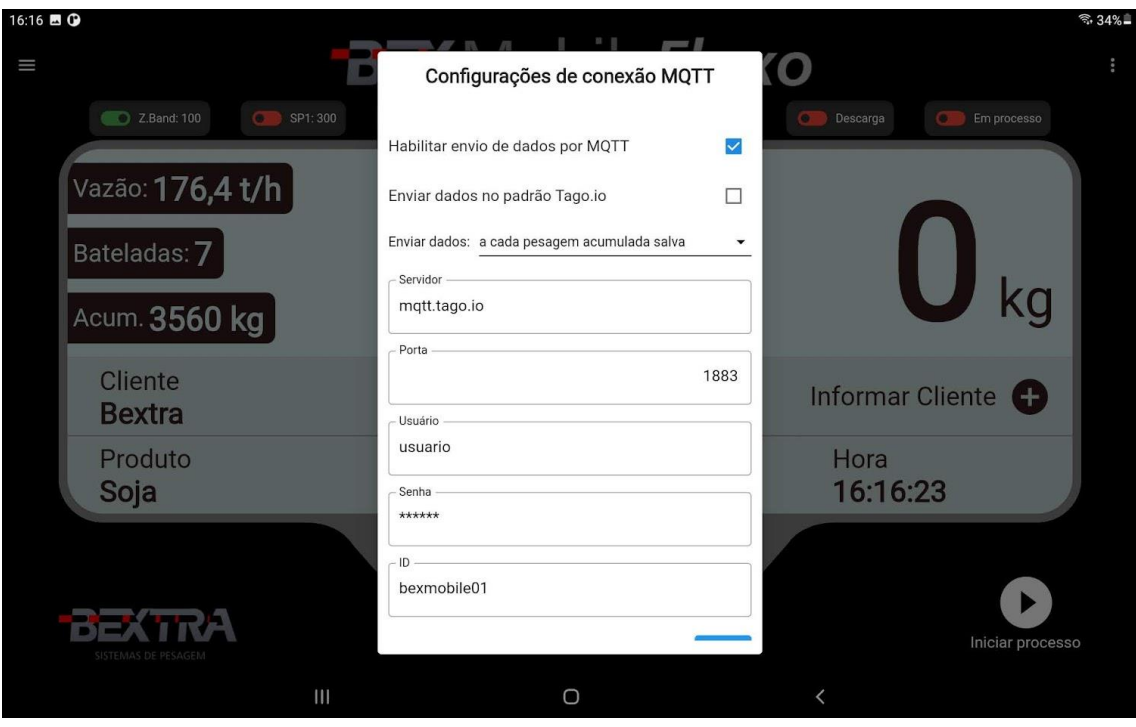

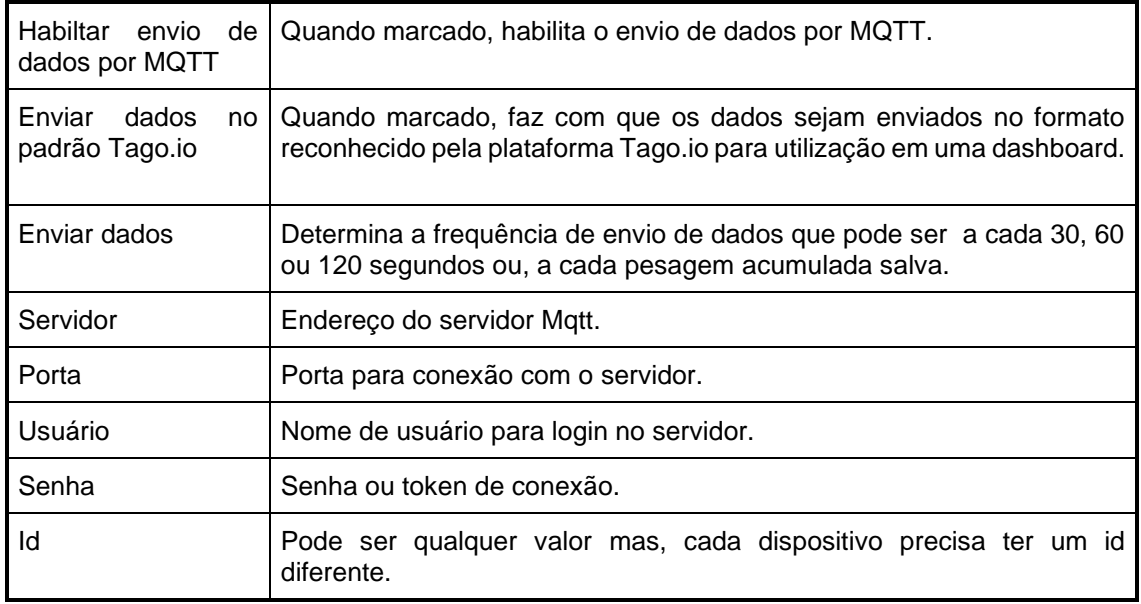

É possível determinar a frequência de envio das informações que podem ser a cada 30, 60 ou 120 segundos ou, a cada pesagem acumulada salva.

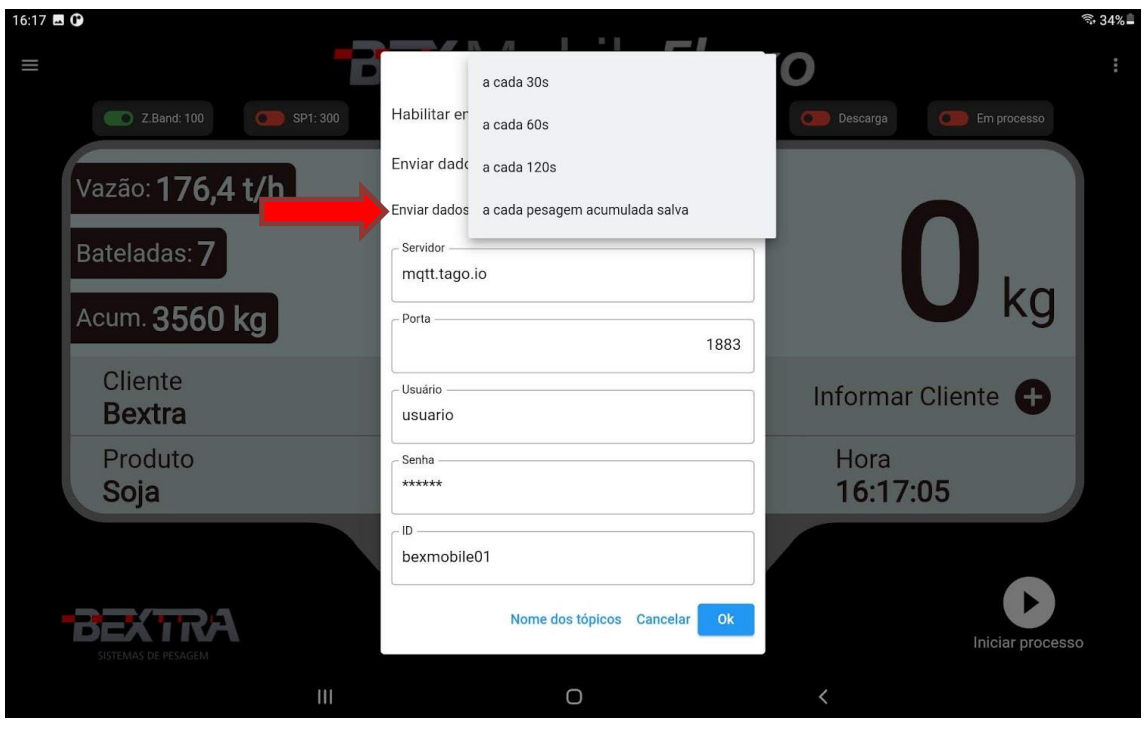

• O campo ID pode ter qualquer nome. O importante é que, cada dispositivo que estiver conectado ao mesmo servidor tenha um ID diferente. Caso contrário, o servidor pode desconectar os dispositivos com ID repetido.

Também é possível determinar os nomes dos tópicos MQTT para que os campos sejam publicados com o mesmo nome que estiver configurado no servidor. Para configurar os nomes dos tópicos, toque em "Nome dos tópicos" no canto inferior da tela de configuração de conexão MQTT.

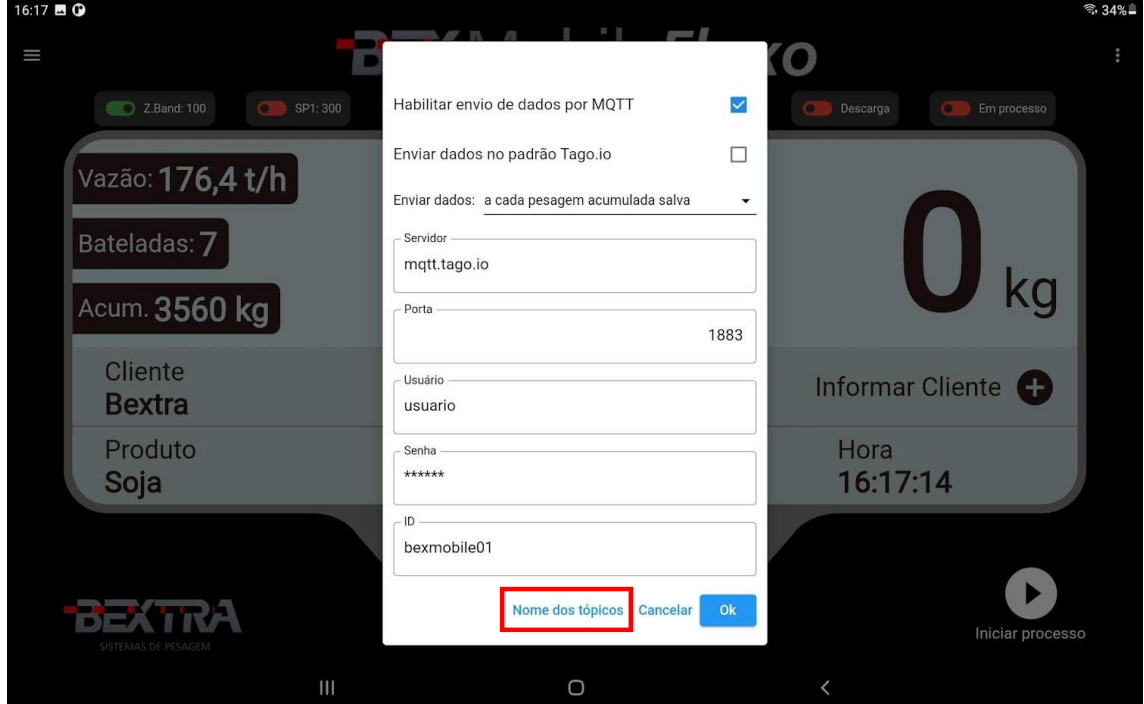

Digite os nomes dos tópicos conforme o nome que estiver configurado no servidor e toque em Ok.

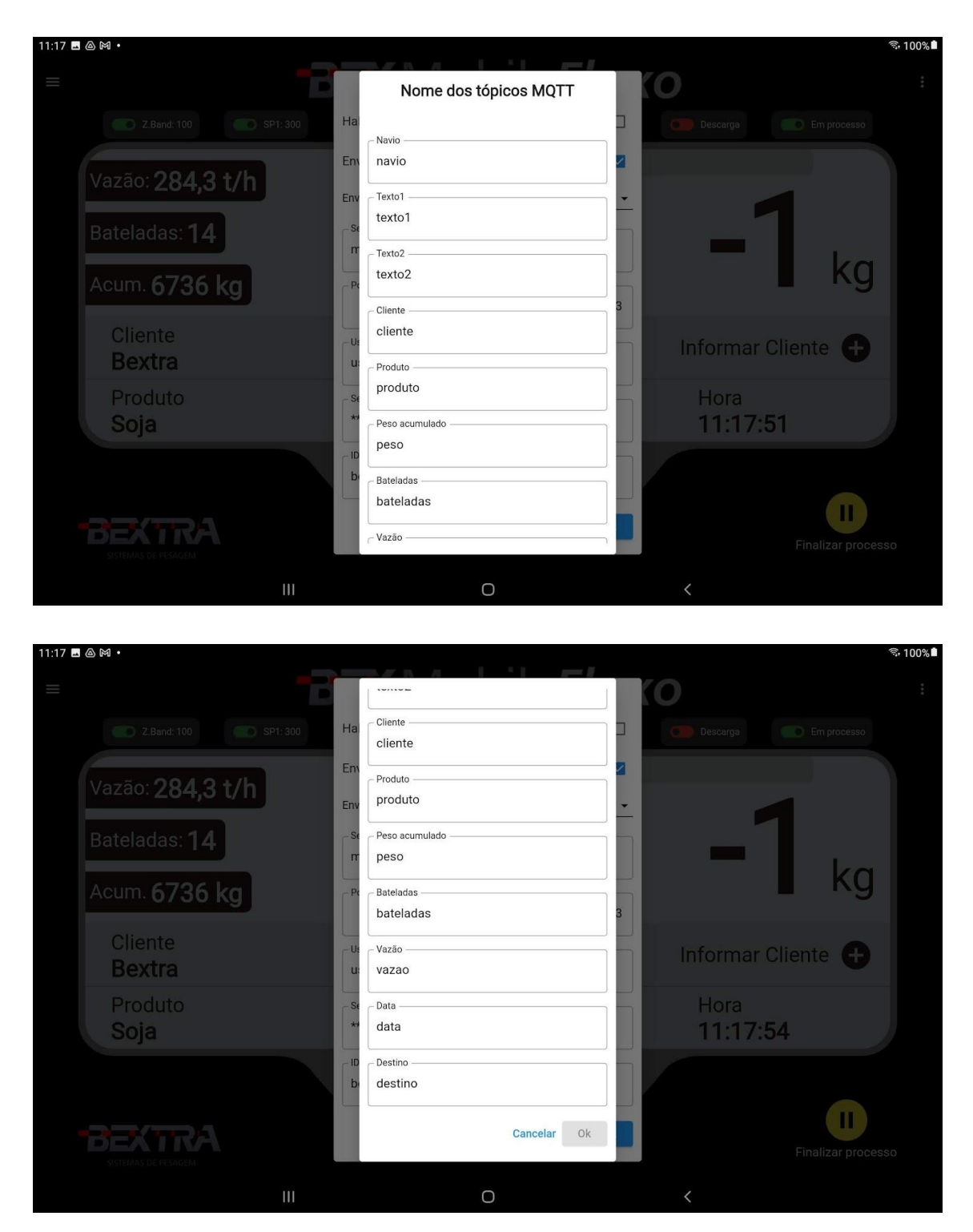

Uma vez que os envios de dados por MQTT estiverem habilitados, o aplicativo passa exibir o símbolo MQTT no lado direito do display. Na imagem abaixo, o símbolo aparece, porém está meio apagado indicado que a conexão ainda não ocorreu:

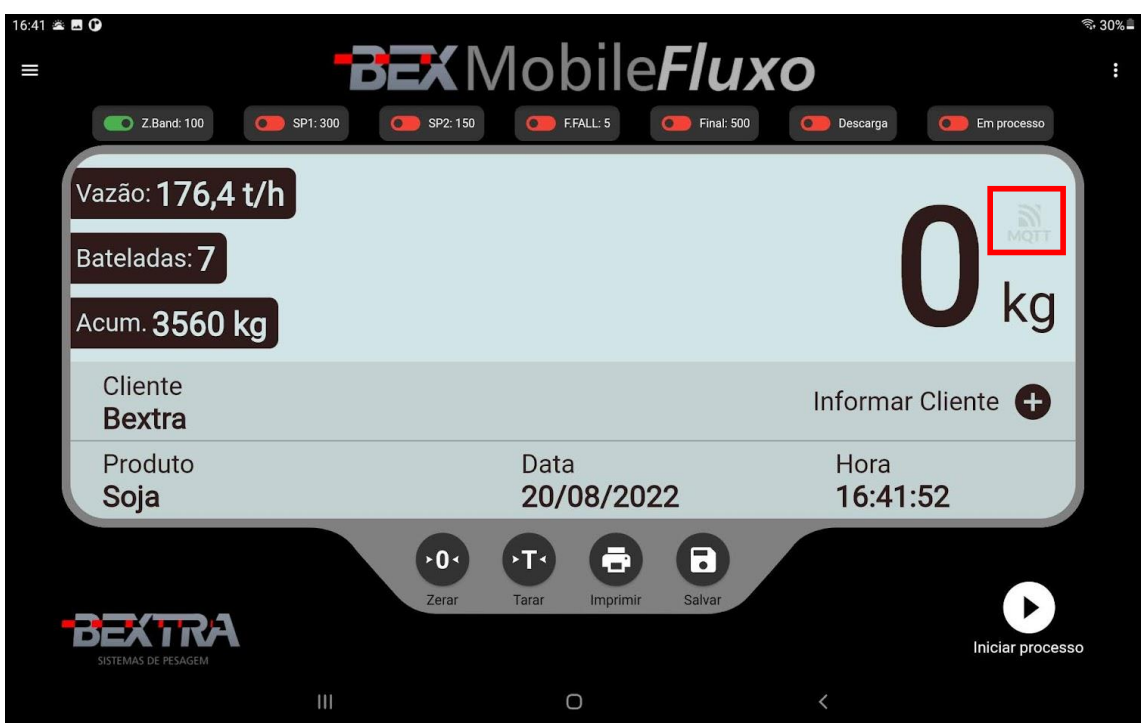

Assim que a conexão é estabelecida, o símbolo aparece dessa forma:

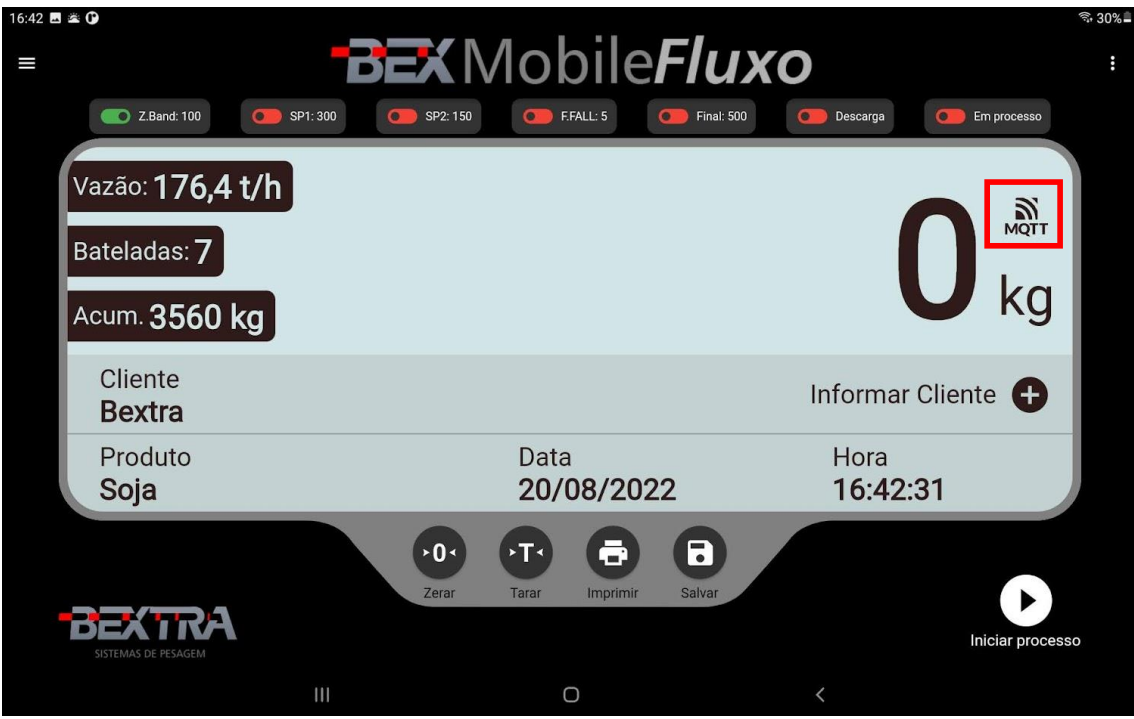

## 12.2 PLATAFORMA TAGO.IO

A plataforma Tago.io permite a criação de dashboards para visualização de dados.

O aplicativo Bexmobile pode ser configurado para enviar dados no formato reconhecido pela plataforma [Tago.io.](https://tago.io/) Dessa forma, os dados transmitidos pelo aplicativo podem ser utilizados para montar uma dashboard com informações e mapa com a rota e os locais das pesagens.

A seguir serão mostrados os passos básicos e iniciais para configuração da plataforma de modo a permitir a conexão com o aplicativo para visualização dos dados de pesagem.

• A conexão com a plataforma Tago.io é gratuita até 5 caminhões. Até 100 caminhões US49,00 por conta do cliente.

### 12.2.1 CRIANDO O DEVICE.

O primeiro passo ao configurar a plataforma é criar um device para permitir a conexão com o aplicativo.

Uma vez logado na plataforma, clique em "Devices" no canto esquerdo superior e selecione "Custom MQTT".

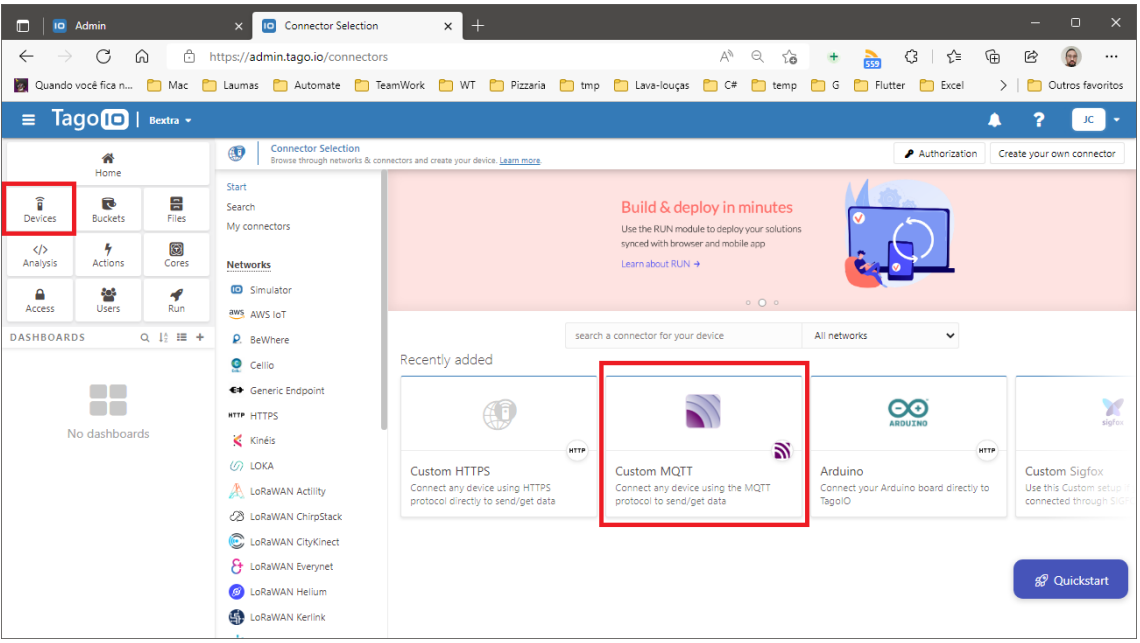

Preencha o campo "Device name" e, em "Payload Type", selecione "Auto Parser (JSON or TEXT)". Depois, clique em "Create my Device".

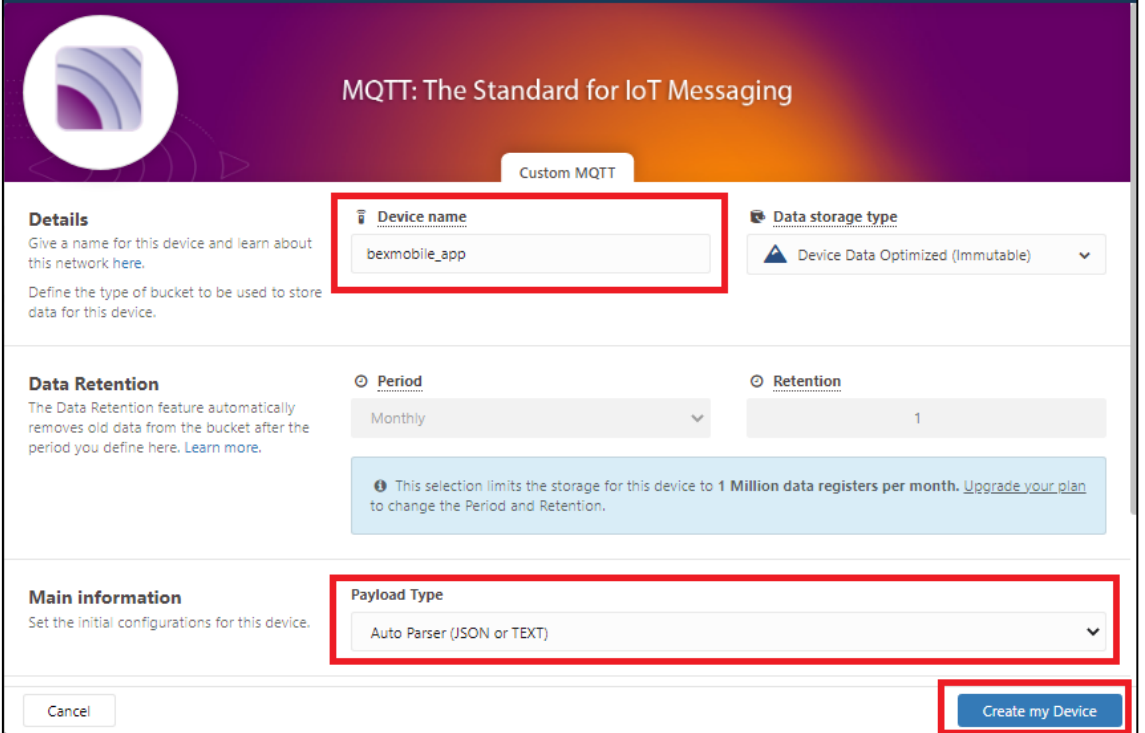

### Clique em "Finish".

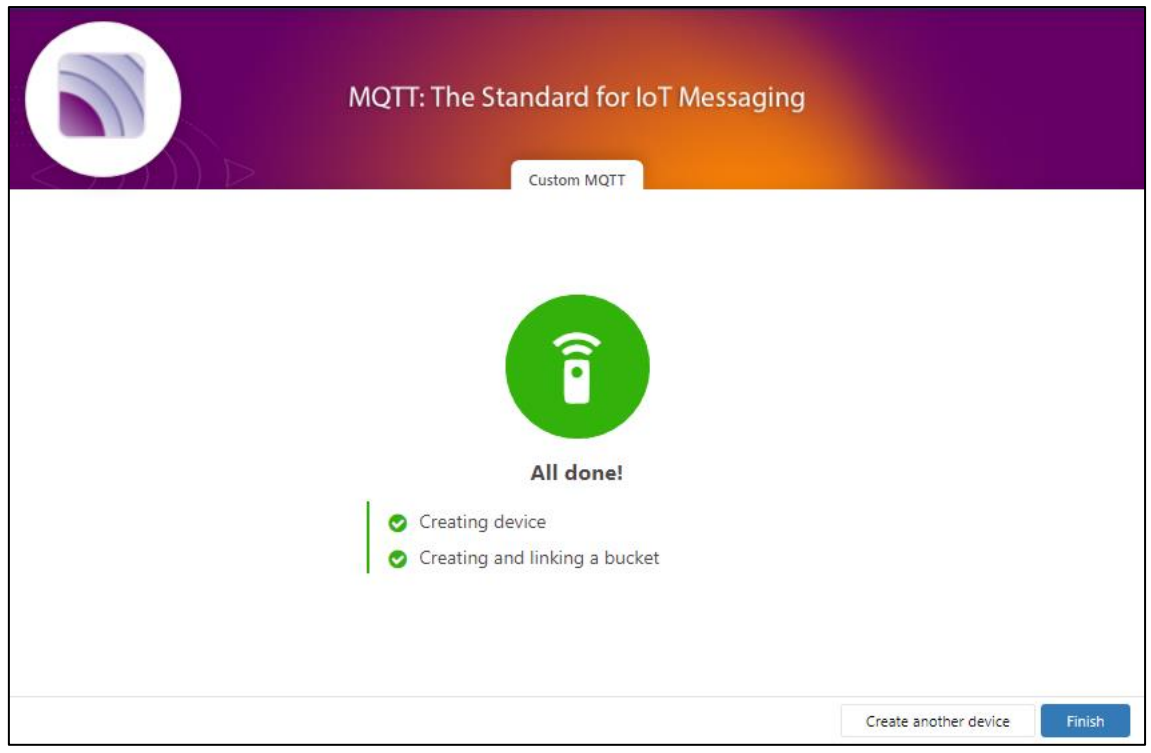

**DE Devices**  $\times$  +  $\leftarrow$  $C \nightharpoonup \nightharpoonup$ https://admin.tago.io/devices  $A^{\wedge} \quad \ominus \quad \zeta_0^* \qquad \qquad + \qquad \bullet \qquad \qquad \zeta_1^* \quad \qquad \zeta_2^* \quad \ \zeta_3^* \qquad \qquad$ ₲  $\odot$  $\overline{\phantom{a}}$ **20** Quando você fica n... | Mac | Mac | Laumas | Automate | TeamWork | WT | Pizzaria | Pizma ia | Lava-louças | C = | temp | G  $\sum$   $\Box$  Outros favoritos  $\equiv$  Tago<sup>1</sup> | Bextra  $\sim$  $\hat{\mathbf{A}}$  $\overline{?}$  $_{\rm JC}$ Devices<br>
Devices are the link  $\blacktriangleright$  Authorization  $\hat{\mathbf{h}}$ <br>Home Last Input  $\hat{\div}$ Connector Active  $\hat{\div}$ Network Name  $\hat{\div}$  $\frac{2}{\hat{a}}$  $\overline{\mathbf{e}}$ <br>Buckets  $\frac{1}{\frac{1}{\pi}}$  $F$   $\sqrt{\frac{1}{2}$ search seard bexmobile\_app Custom MQTT **MQTT**  $\bullet$  Yes  $\frac{\langle \rangle}{\text{Analysis}}$  $\frac{4}{\pi}$  $\bigotimes$  Cores  $\frac{\triangle}{\triangle}$ **Soft**<br>Users  $\frac{1}{R_{\text{um}}}$ **DASHBOARDS**  $Q_1$  12 H + 55 No dashboards *g* Quickstart  $\ddot{\text{o}}$  $\begin{array}{|c|} \hline 1 \\ \hline \end{array}$ 1 device

Clique em "Devices" e clique no device que acabou de ser criado.

Depois clique no botão com desenho de um olho para visualizar o token do device:

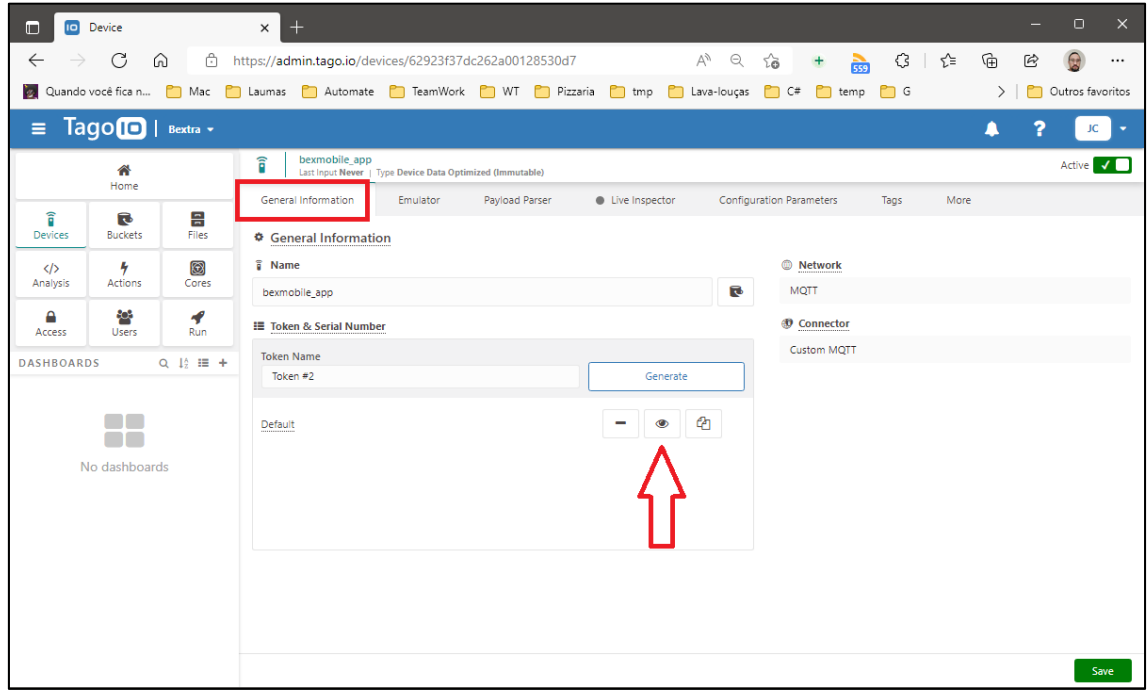

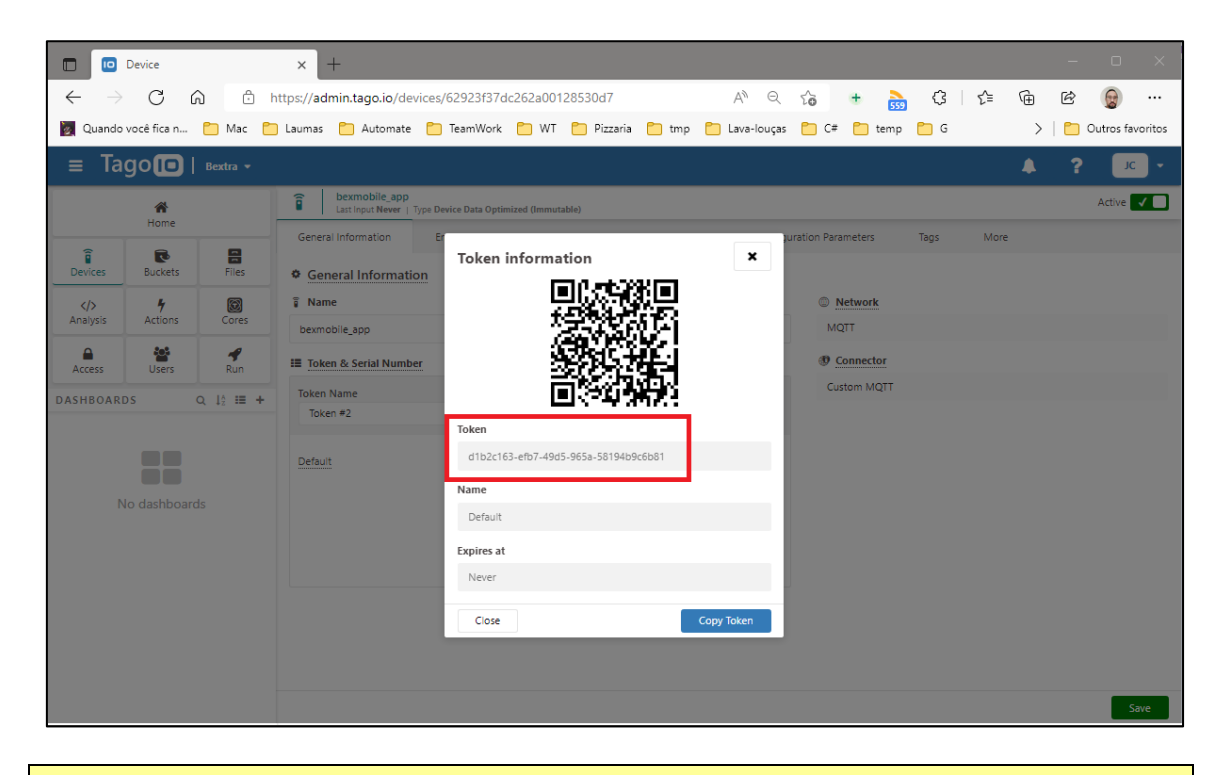

• Esse é o token que deve ser informado no campo senha do aplicativo Bexmobile.

### <span id="page-81-0"></span>12.2.2 CONFIGURAÇÃO DO APLICATIVO

Para que o aplicativo faça conexão com a plataforma Tago.io, acesse as configurações de conexão MQTT, marque "Enviar dados no padrão Tago.io" e configure os demais campos conforme o exemplo abaixo. Depois é só clicar em ok.

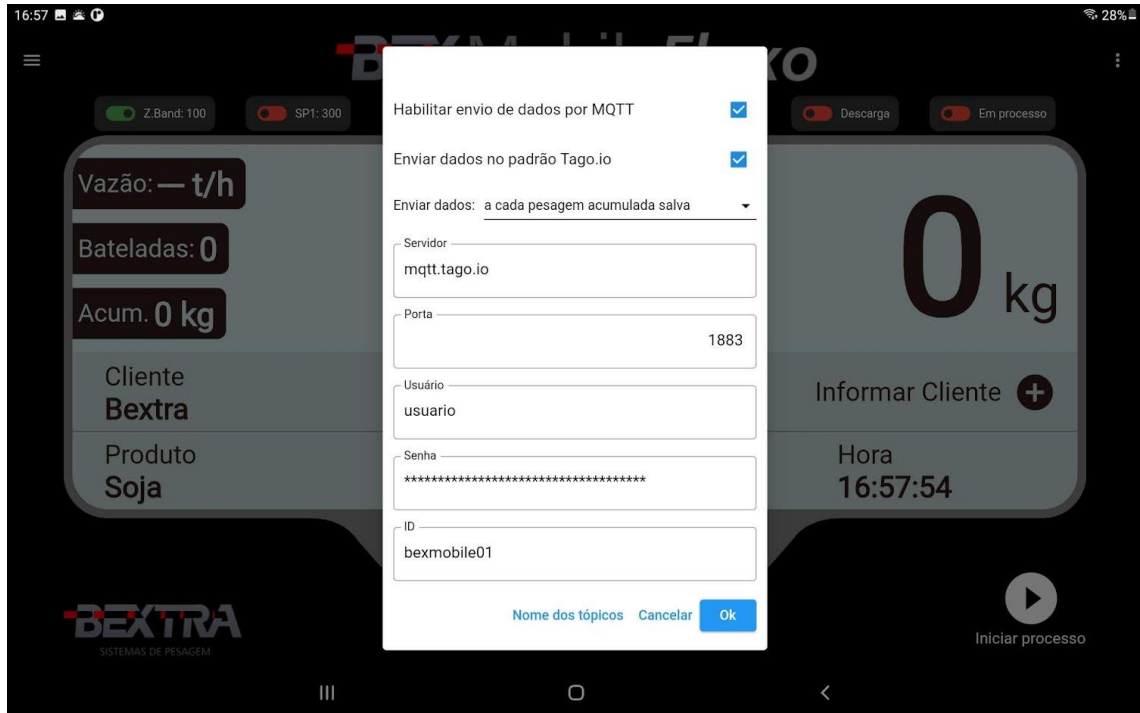

Para acessar as configurações de conexão MQTT, veja o capítulo [12.1](#page-73-0) [Configurando a conexão.](#page-73-0)

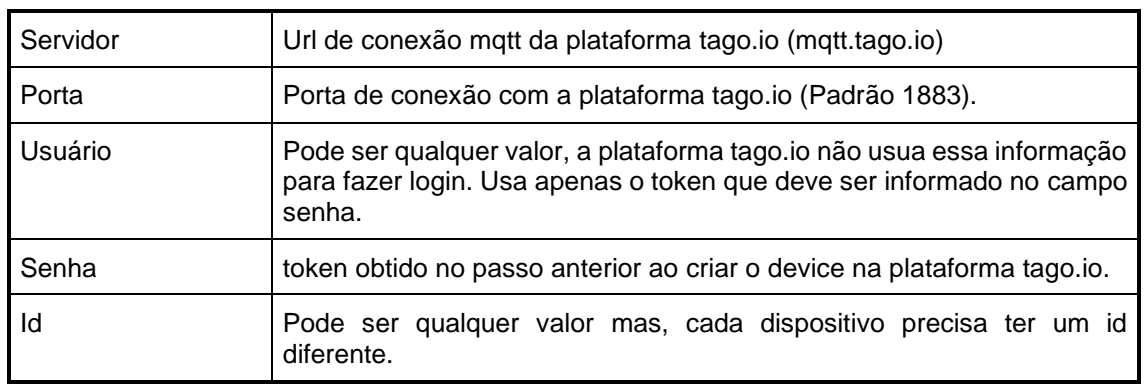

Após salvar as configurações de conexão, aguarde até que apareça o ícone de MQTT no aplicativo indicado que a conexão foi bem sucedida.

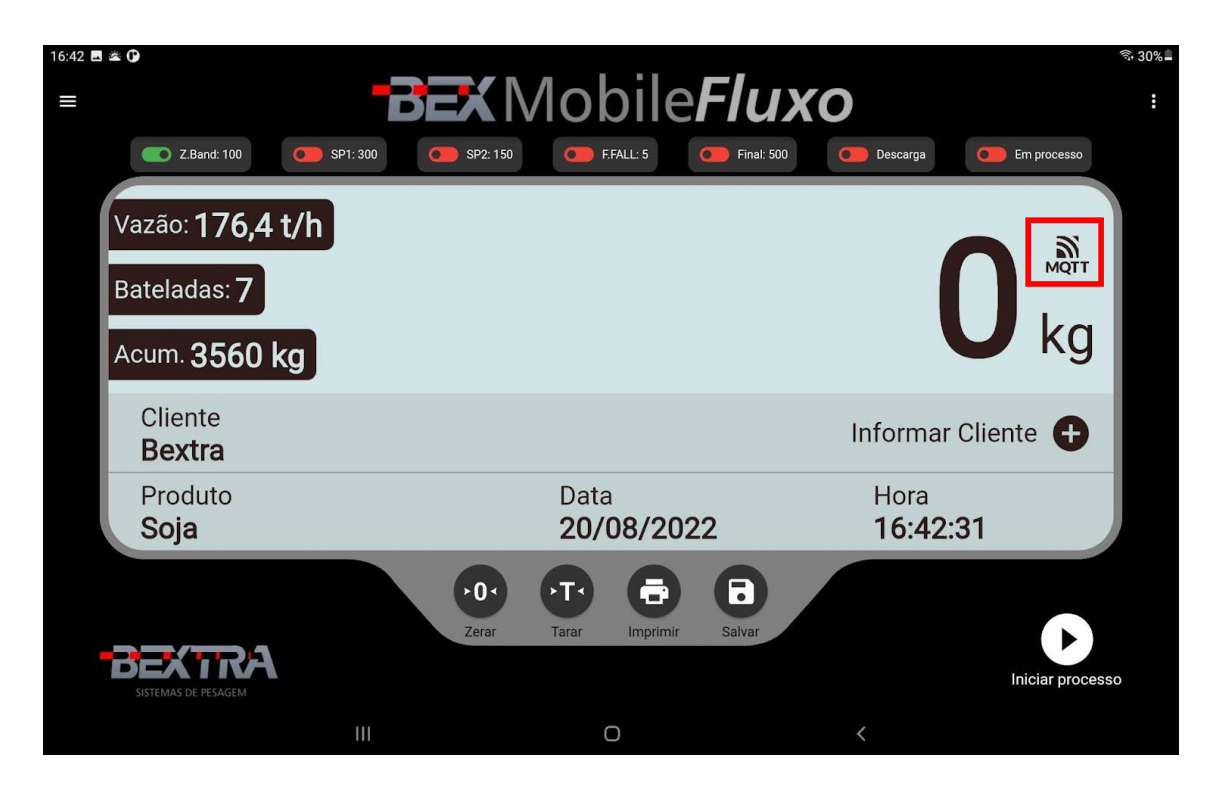

Uma vez que o aplicativo estiver conectado com a plataforma Tago.io, já é possível visualizar os dados transmitidos através do "Live inspector".

# 12.2.3 VISUALIZANDO OS DADOS NO "LIVE INSPECTOR"

Na plataforma Tago.io, clique em "Devices" e selecione "bexmobile\_app".

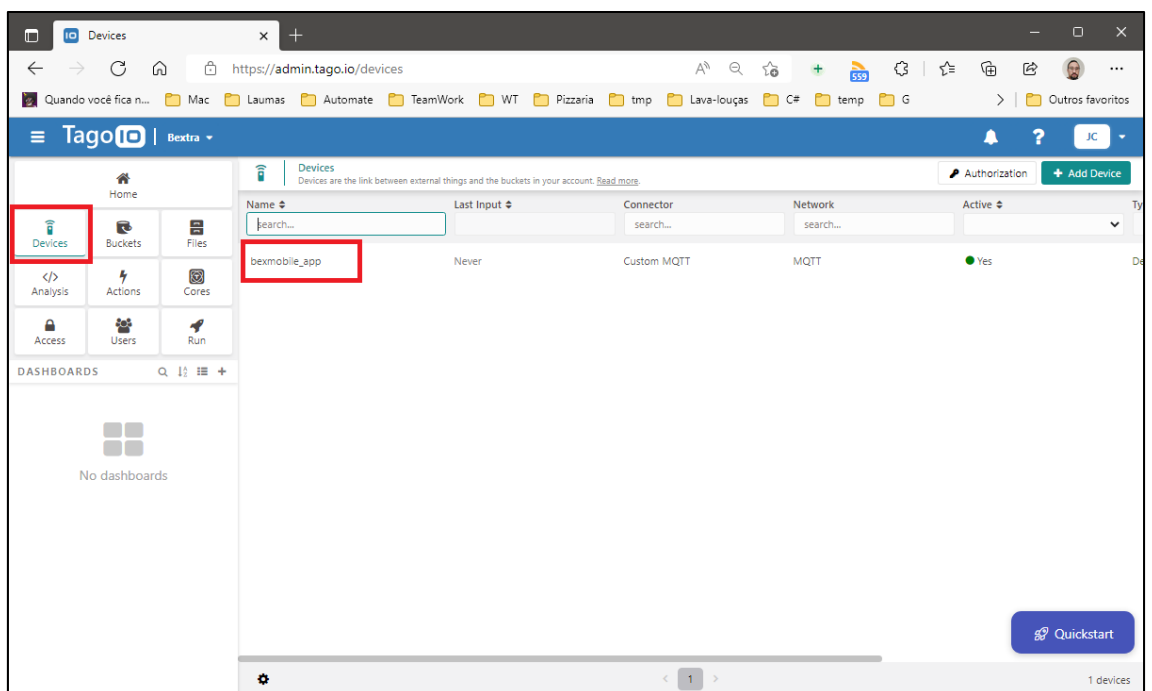

Selecione a aba "Live Inspector" e clique em play.

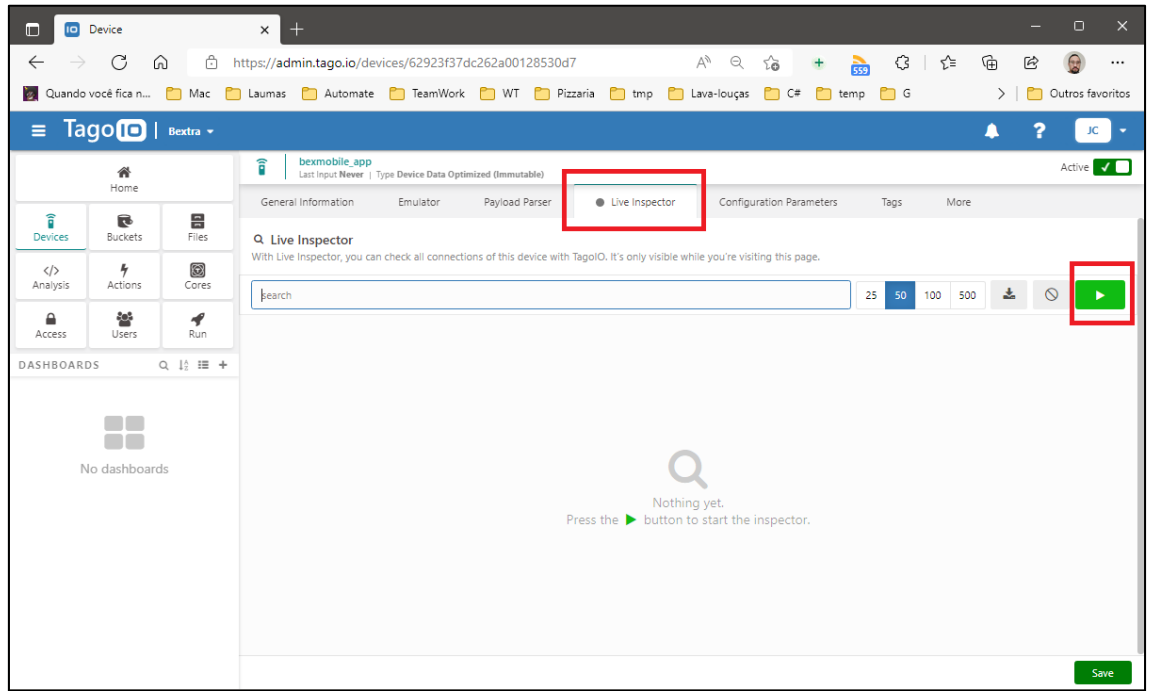

O Live inspector começa a mostrar os dados transmitidos pelo aplicativo.

• Para facilitar os testes, configure o aplicativo para transmitir a cada 30 segundos.

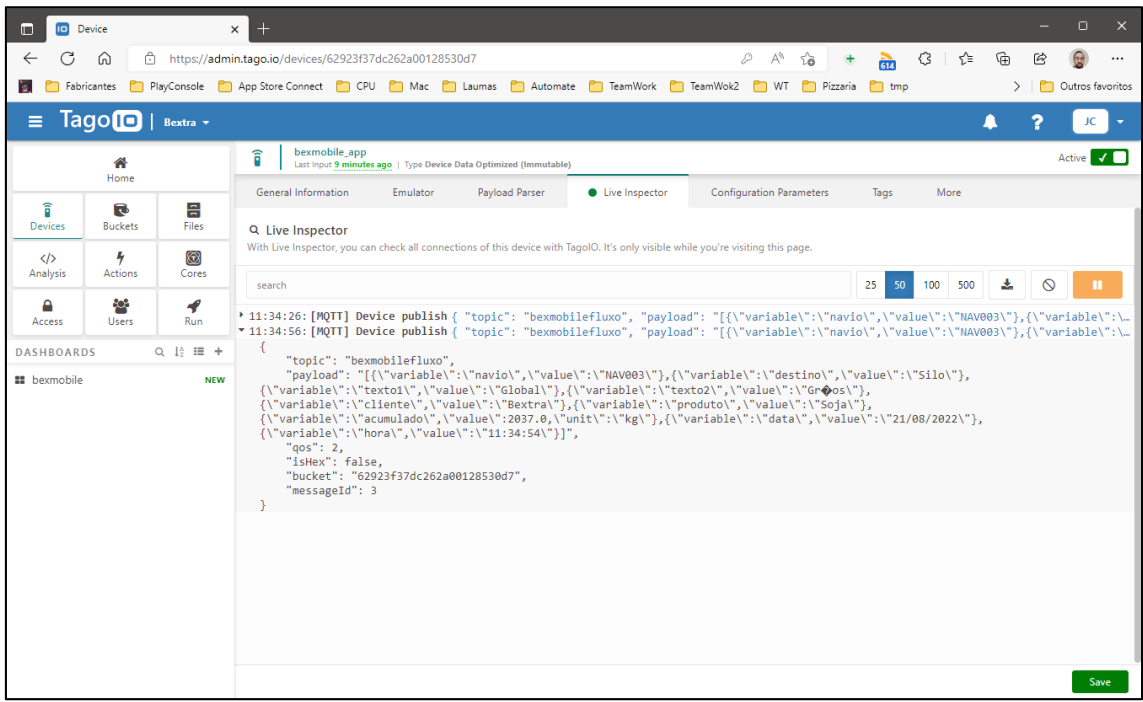

Clicando na setinha de expansão que fica no começo da linha, é possível visualizar os dados com mais detalhe:

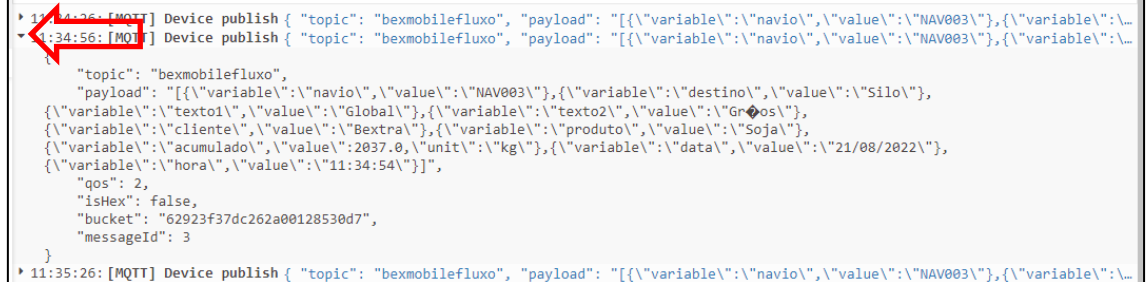

### 12.2.4 CRIANDO UMA ACTION

Um Action é um script de interpretação de dados. É através dele que a plataforma Tago.io consegue converter os dados recebidos para as variáveis internas.

Para configurar o Action, clique em "Actions" no canto esquerdo superior e depois clique em "Add Action".

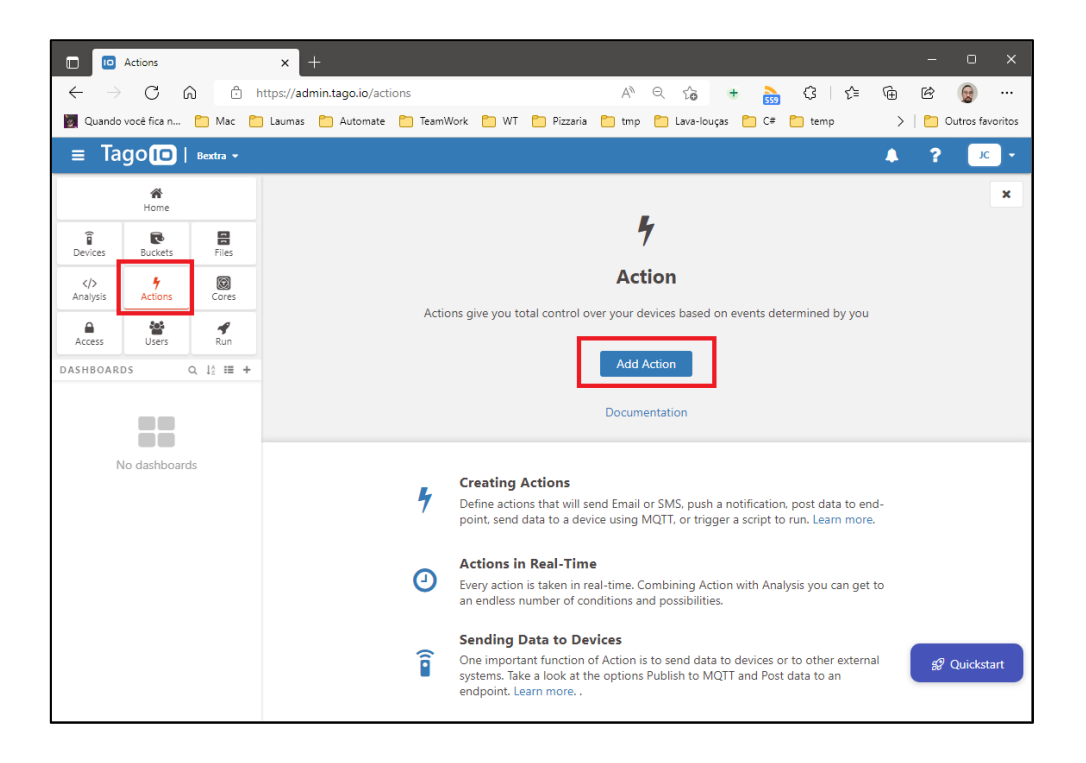

Preencha o campo "Name" com o nome da Action. Em "Type of trigger", selecione "MQTT Topic". E, em "Type of action", selecione "Insert to Device Bucket".

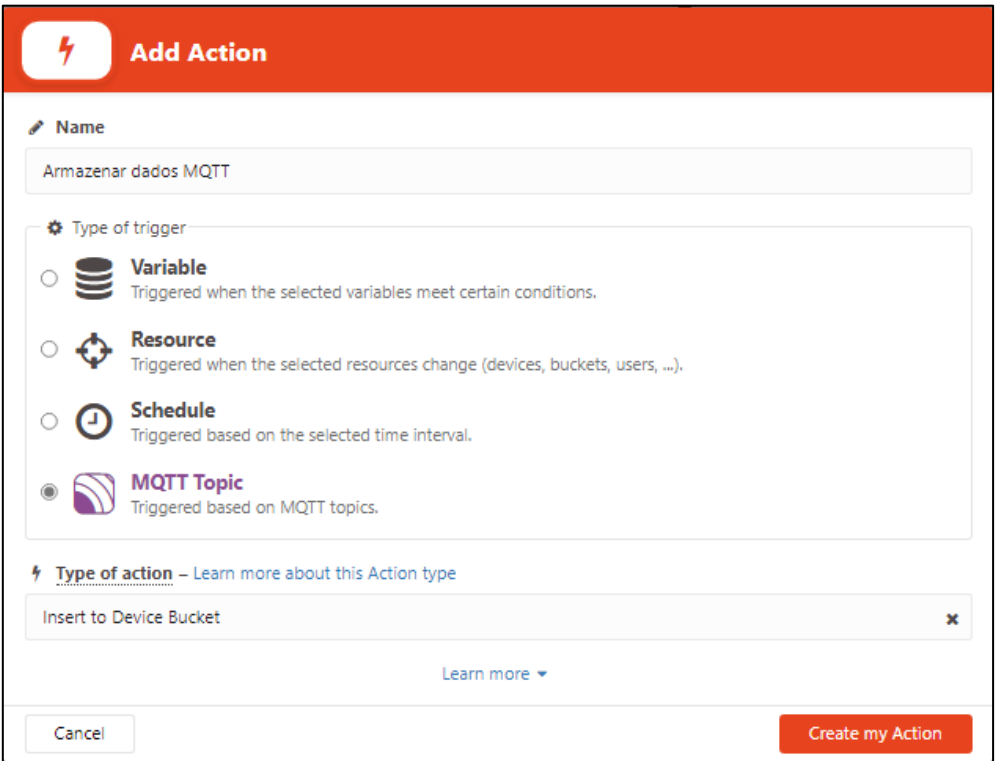

Em "Select device", selecione o device criado na etapa anterior. E, em "MQTT Topic", escreva "bexmobile". Depois, clique em "Save".

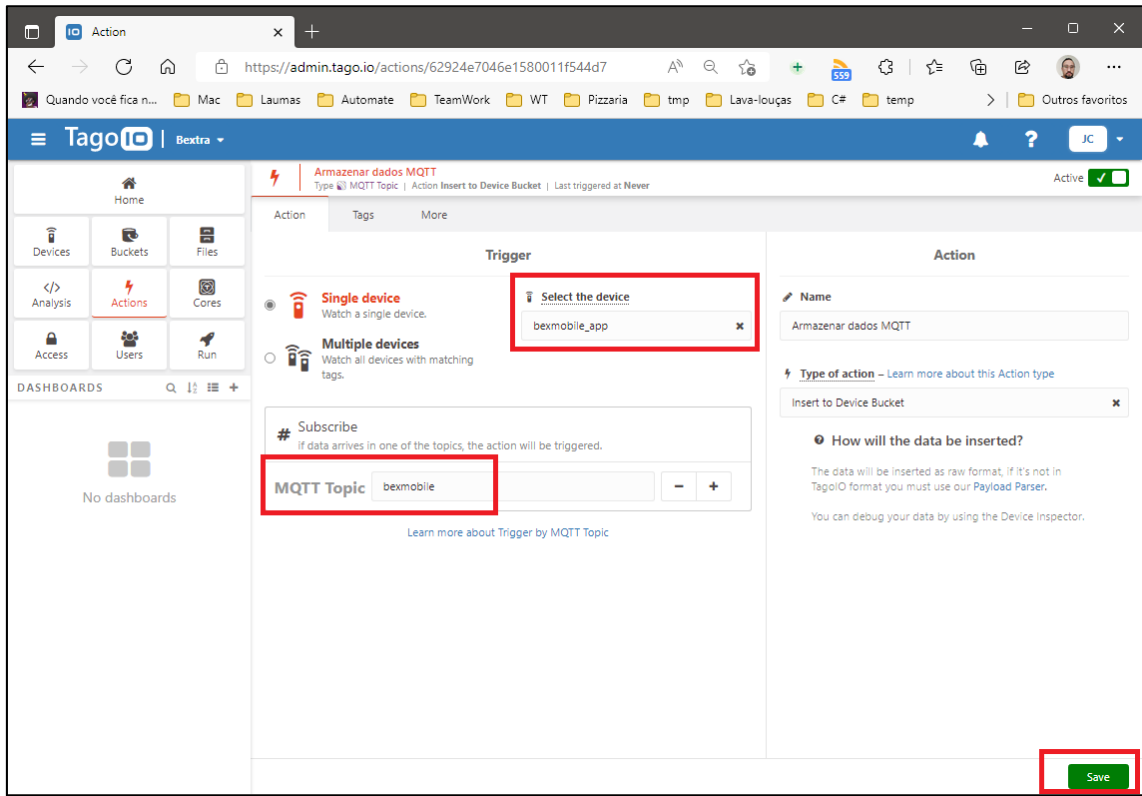

Depois podemos voltar lá no "Live Inspector" e observar os dados que estão sendo recebidos do aplicativo. Se o Action estiver configurado corretamente, podemos ver que agora ele mostra o "Raw payload" e "Bucket" indicando quantos dados foram adicionados. Isso significa que ele já está alimentando o bucket com as variáveis internas

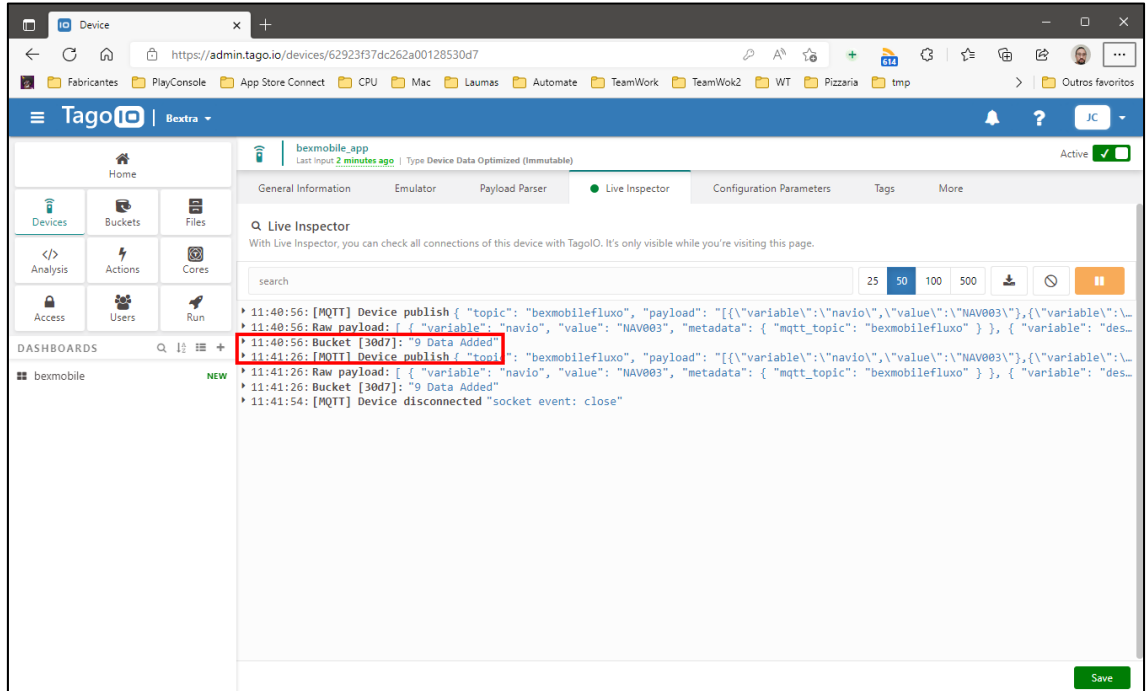

Para visualizar o conteúdo do bucket, cliquem "Bucket" no canto esquerdo superior e selecione o device.

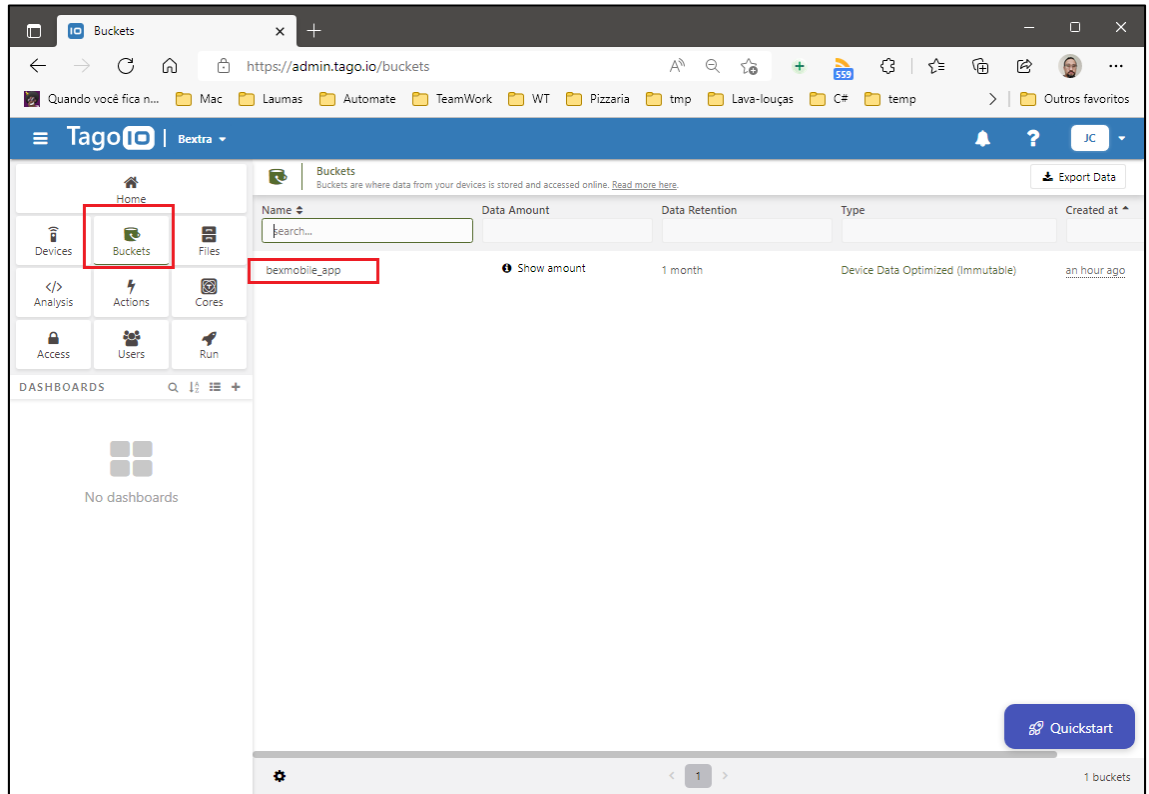

Depois selecione a aba "Variables".

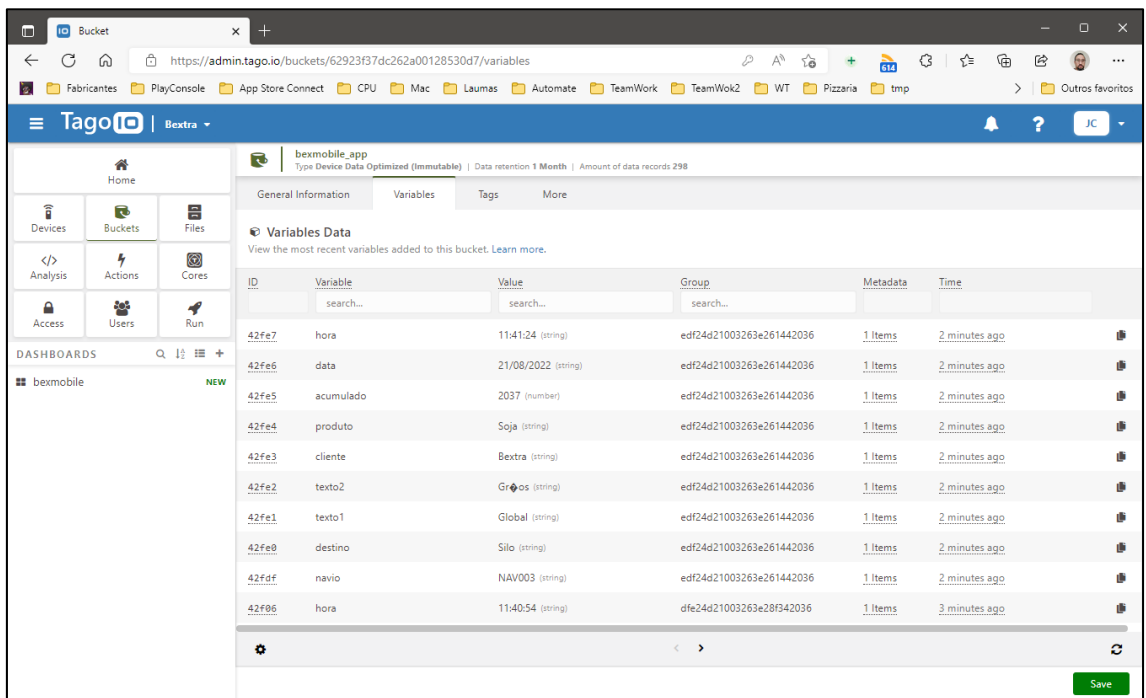

### 12.2.5 CRIANDO UM DASHBOARD

As dashboards são painéis para exibição de dados. Para criar uma dashboard, clique no botão "+" no menu superior esquerdo.

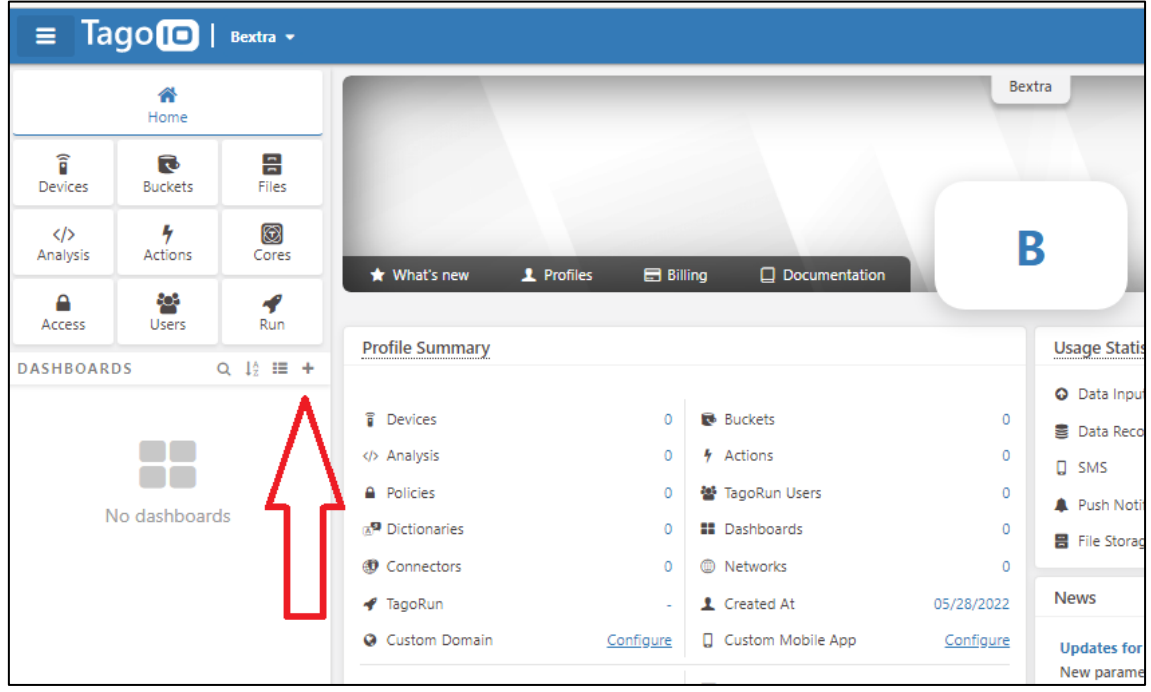

Digite o nome da dashboard e clique em "Create my dashboard".

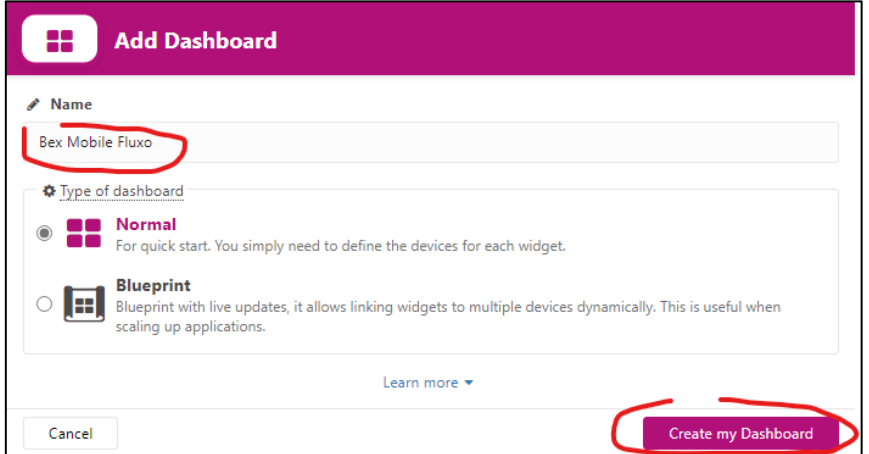

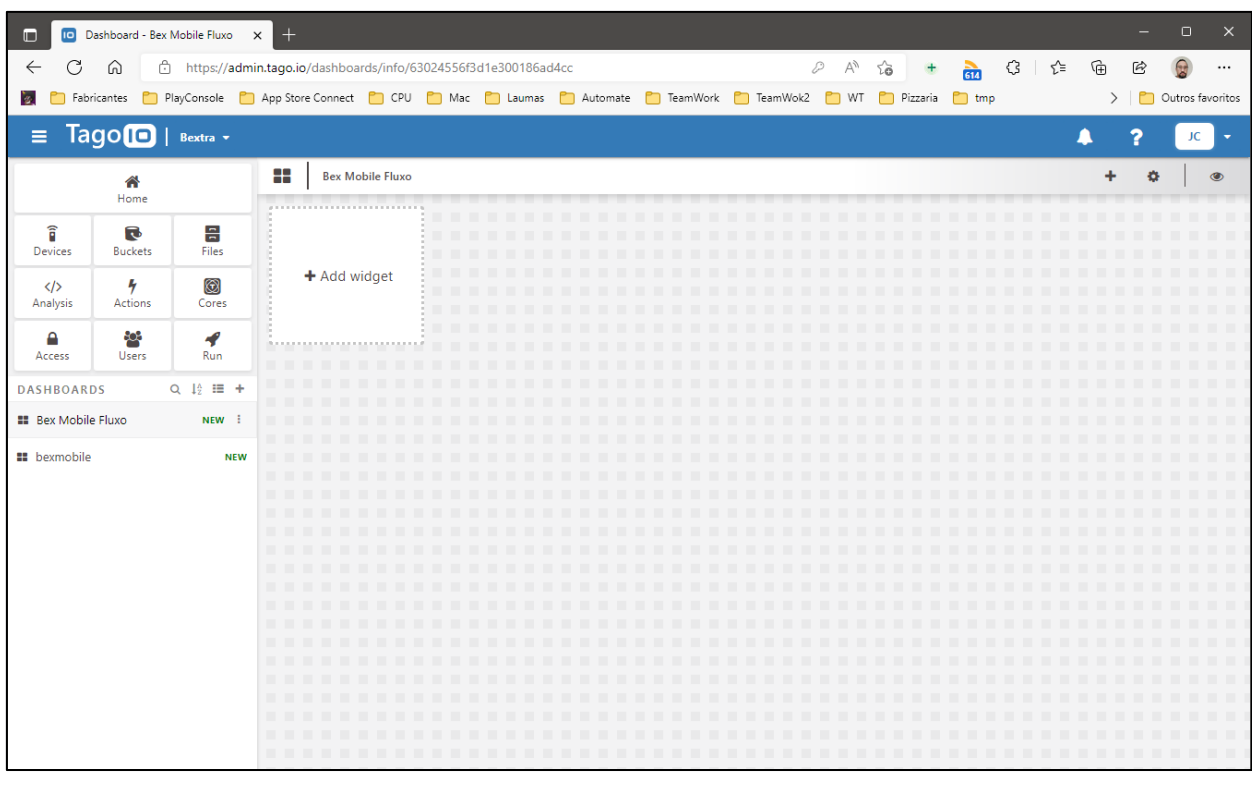

A plataforma vai mostrar a dashboard vazia.

Para adicionar um widget para exibição do peso acumulado, clique em + no canto direito superior.

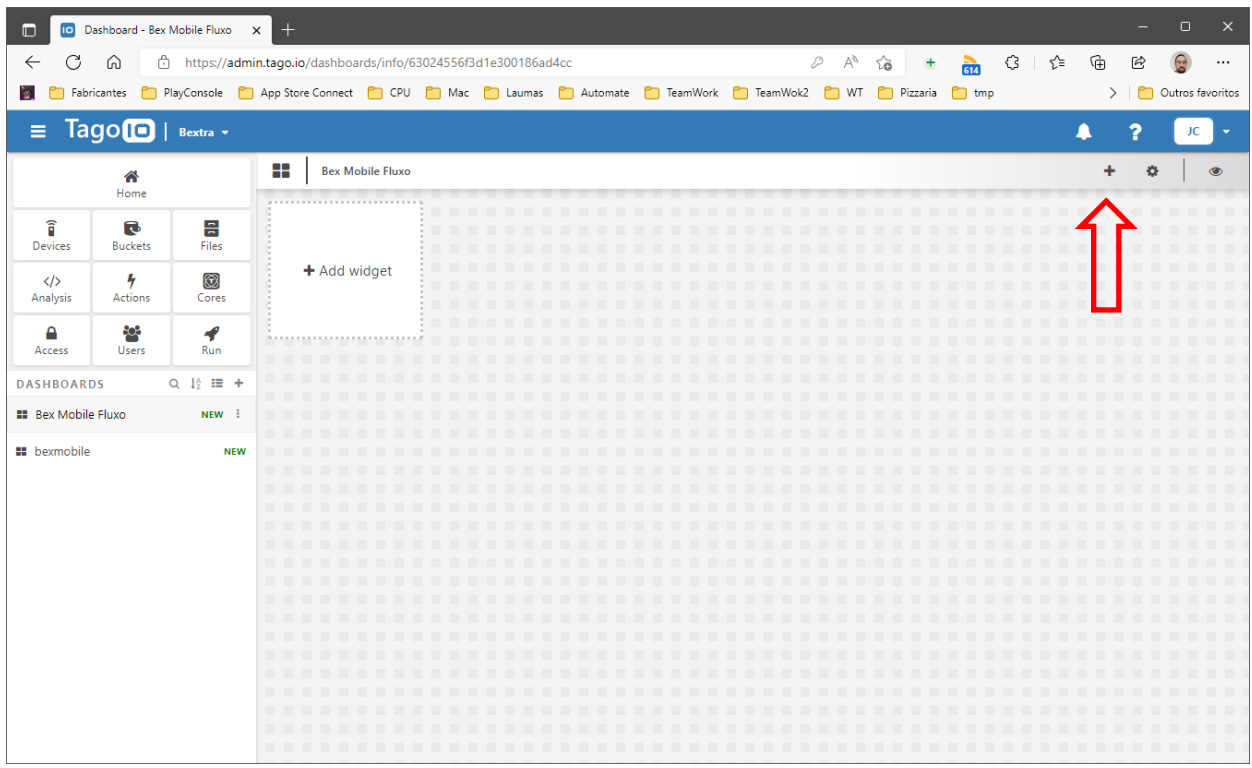

#### Selecione widget "Display".

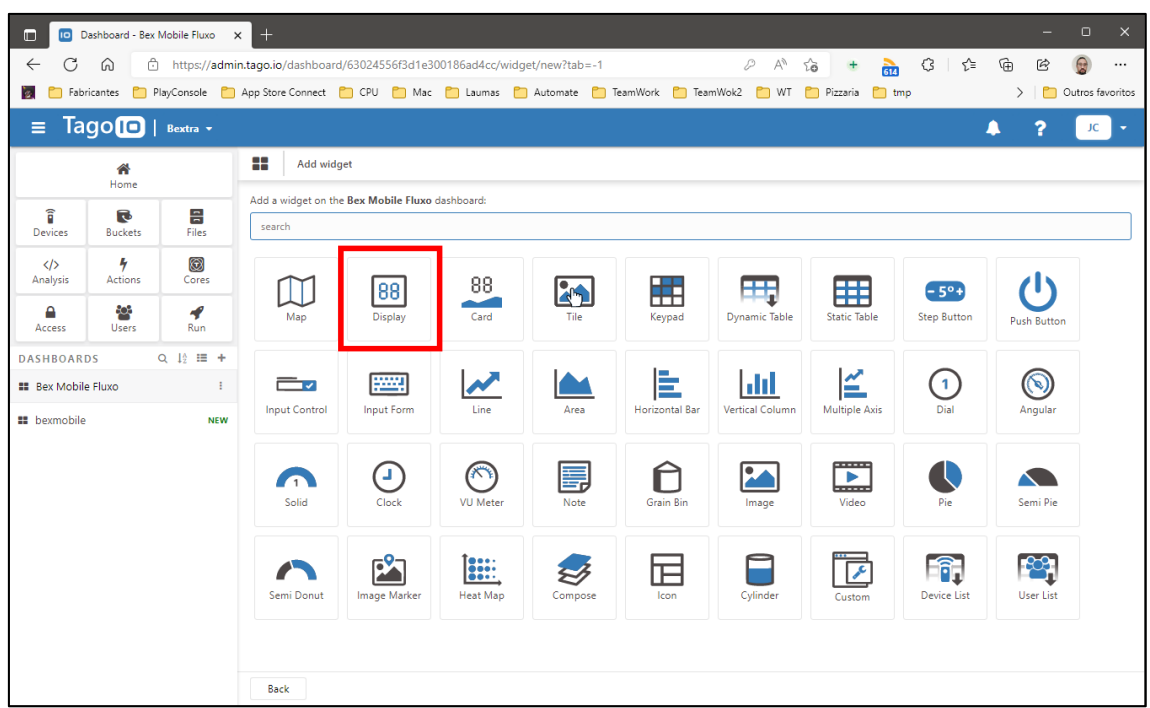

Em "Data from", preencha selecione "Device" selecionando "bexmobile\_app". No campo "Variable", selecione a variável "acumulado".

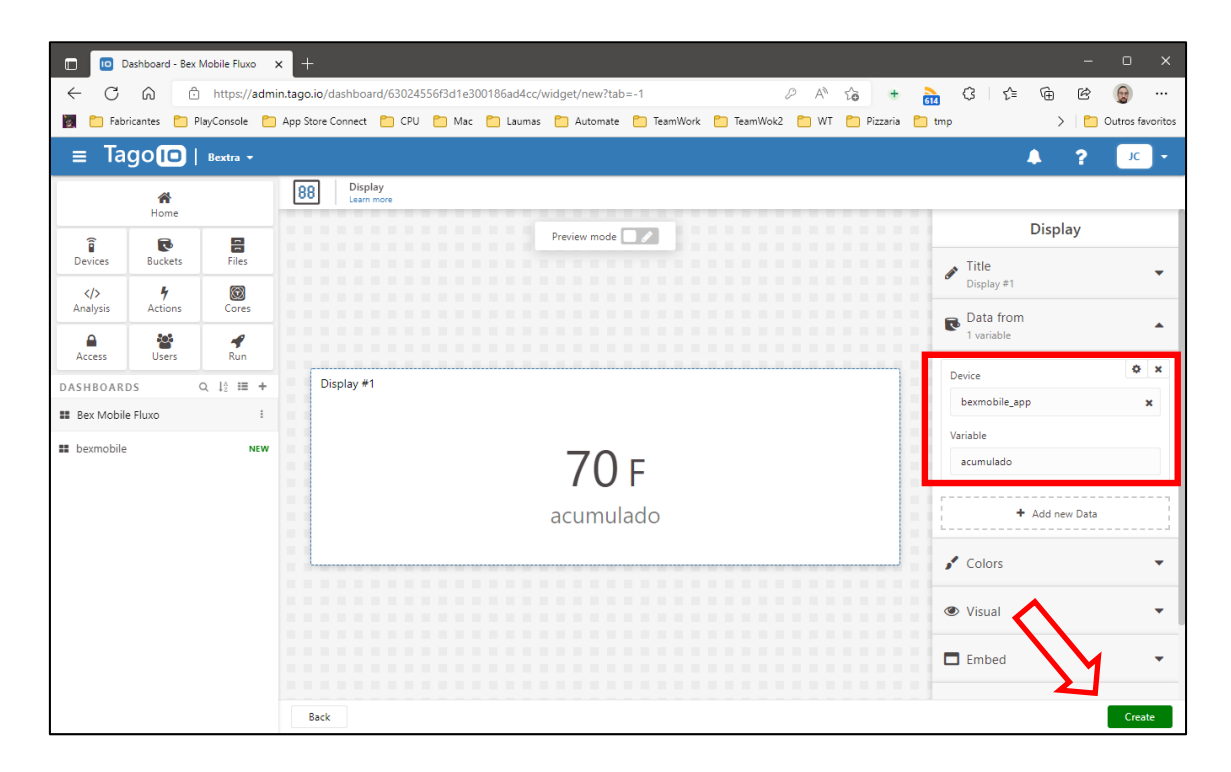

Ao clicar em "Create", a plataforma mostra o widget de peso acumulado na dashboard:

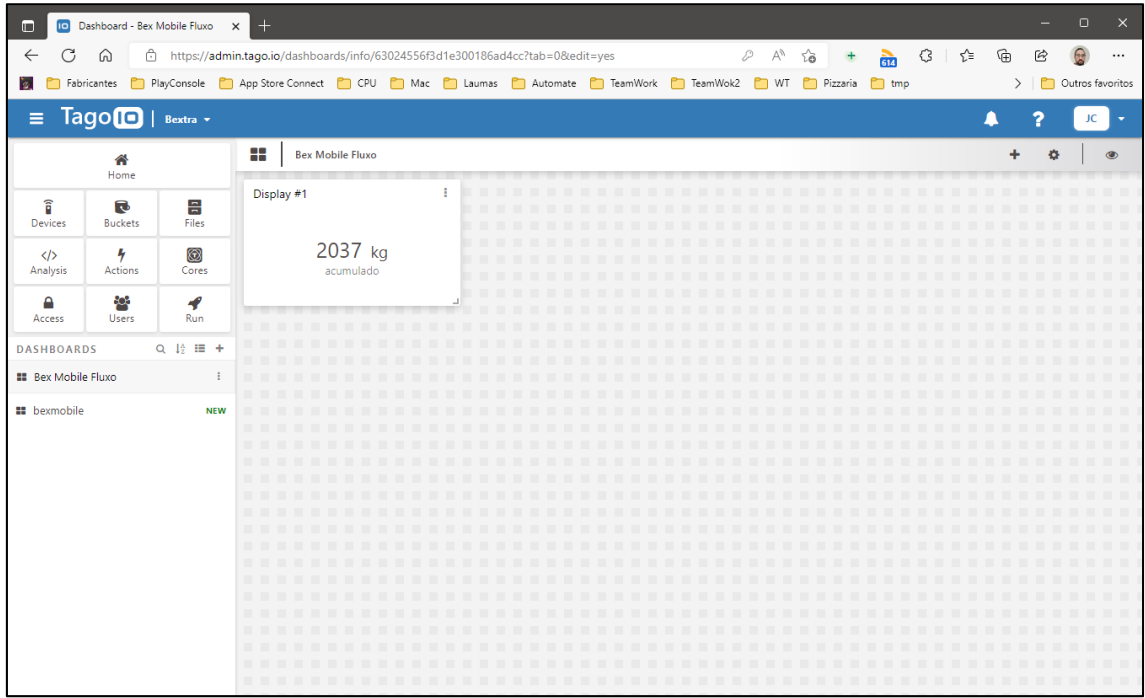

## 12.2.6 COMPARTILHANDO LINK PÚBLICO DA DASHBOARD

Clique nos três pontinhos ao lado da dashboard Bex Mobile Fluxo e selecione "Share public".

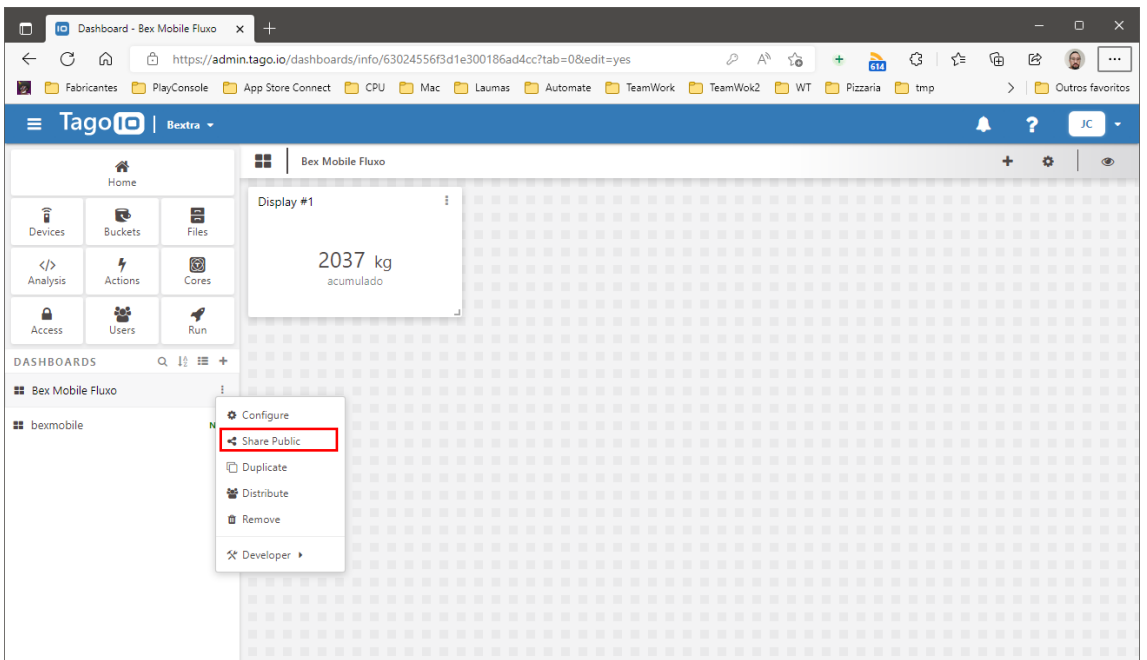

Clique em "Create URL" e copie a URL gerada.

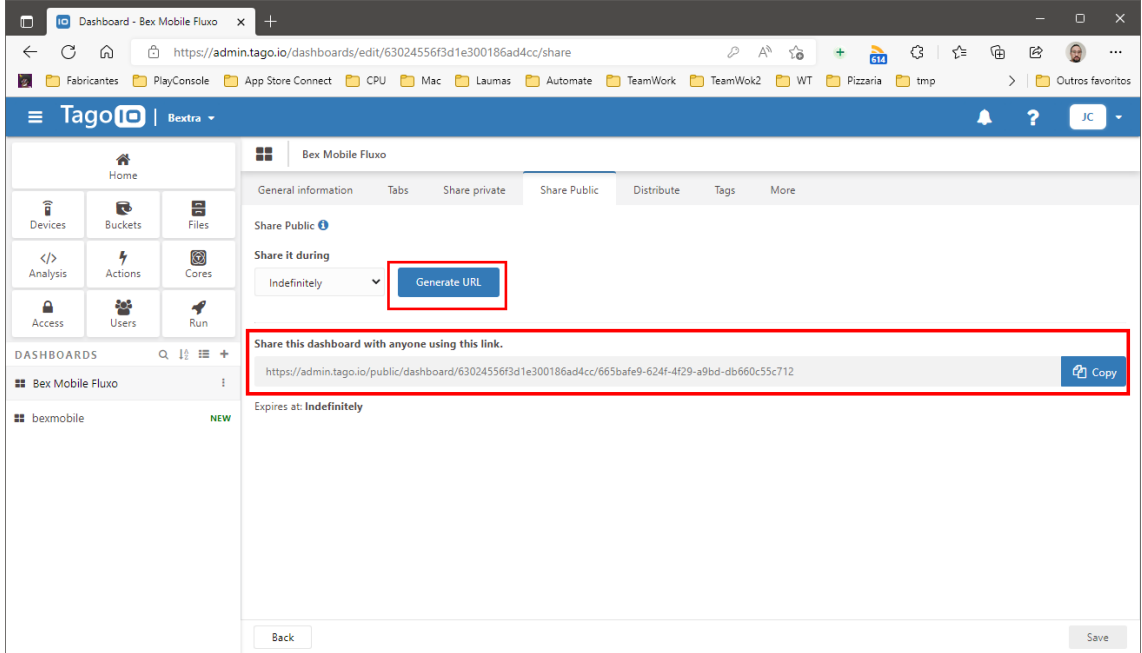

Ao colar essa URL em um navegador, é exibida a dashboard como no exemplo abaixo:

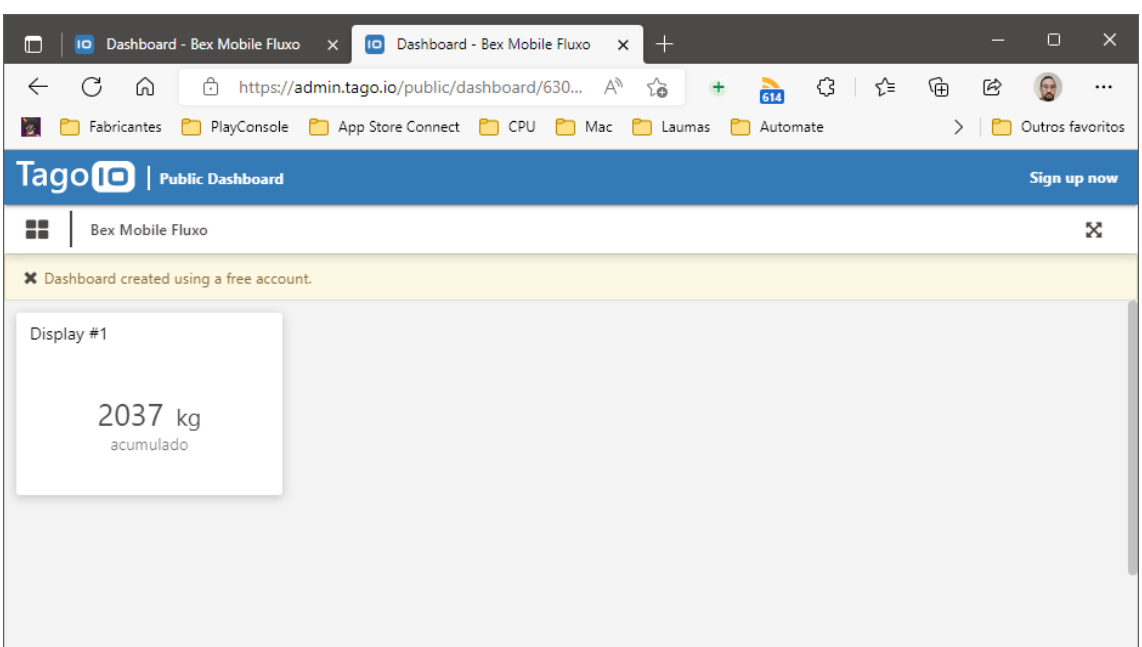

- Através de uma conta paga, é possível personalizar o link de acesso com o nome da empresa.
- A plataforma Tago.io permite uma série de personalizações e customizações da página incluindo url com nome da empresa, página de login personalizada, cadastro de usuários, etc. Esse manual cobre apenas as configurações básicas iniciais para permitir conexão e visualização de dados do aplicativo .

## 12.2.7 EXEMPLO DE DASHBOARD

Uma vez que o aplicativo estiver configurado e comunicando com a plataforma Tago.io, os dados podem ser visualizados conforme o exemplo:

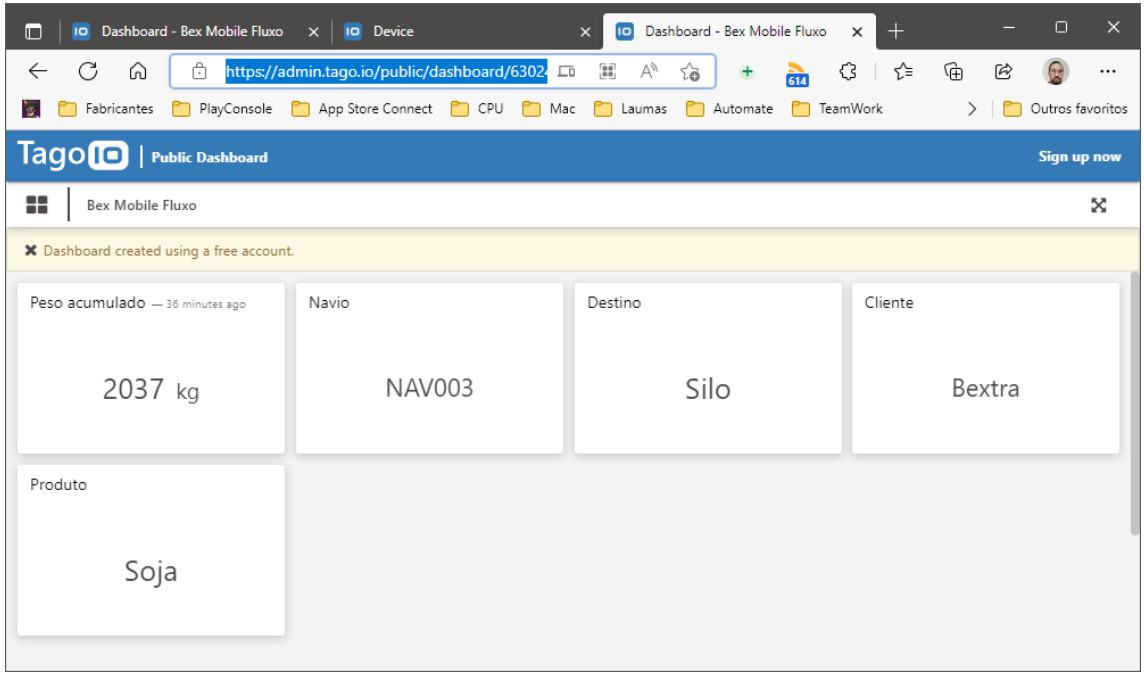

É possível acessar essa dashboard de teste através do link:

[https://admin.tago.io/public/dashboard/63024556f3d1e300186ad4cc/665bafe9-624f-](https://admin.tago.io/public/dashboard/63024556f3d1e300186ad4cc/665bafe9-624f-4f29-a9bd-db660c55c712)[4f29-a9bd-db660c55c712](https://admin.tago.io/public/dashboard/63024556f3d1e300186ad4cc/665bafe9-624f-4f29-a9bd-db660c55c712)

Para que o aplicativo transmita dados para essa dashboard, é só usar o seguinte token no campo senha:

b4930d23-e20e-4d34-8033-35914169c08e

- O endereço da dashboard e o token mostrado aqui são apenas para teste. Cabe ao usuário criar sua conta na tago.io e, criar sua dashboard de acordo com cada aplicação e obter um token de acesso.
- Para configurar o aplicativo e utilizar esse token, veja o capítul[o 12.2.2](#page-81-0) [Configuração](#page-81-0)  [do aplicativo.](#page-81-0)

### 13 **ENVIO DE E-MAILS**

### 13.1 HABILITANDO O ENVIO DE E-MAIL

O aplicativo pode ser configurado para enviar e-mail quando o usuário salvar o peso acumulado. Para configurar o envio de e-mail, toque nos três pontinhos no canto superior direito e depois toque em "Envio de e-mails".

- Para utilizar esse recurso, por questões de segurança de dados e de informações pessoais, sugerimos que seja criado uma conta de e-mail exclusiva para o aplicativo.
- Para funcionar com o aplicativo, a opção de verificação em duas etapas da conta precisa estar desativada.
- Desde junho de 22, o Gmail vem limitado o envio de e-mails a partir de aplicativos que fazem login através de nome de usuário e senha. Por isso, se não funcionar com o Gmail, é possível utilizar outros provedores como o [Microsoft Outlook.](https://outlook.live.com/)

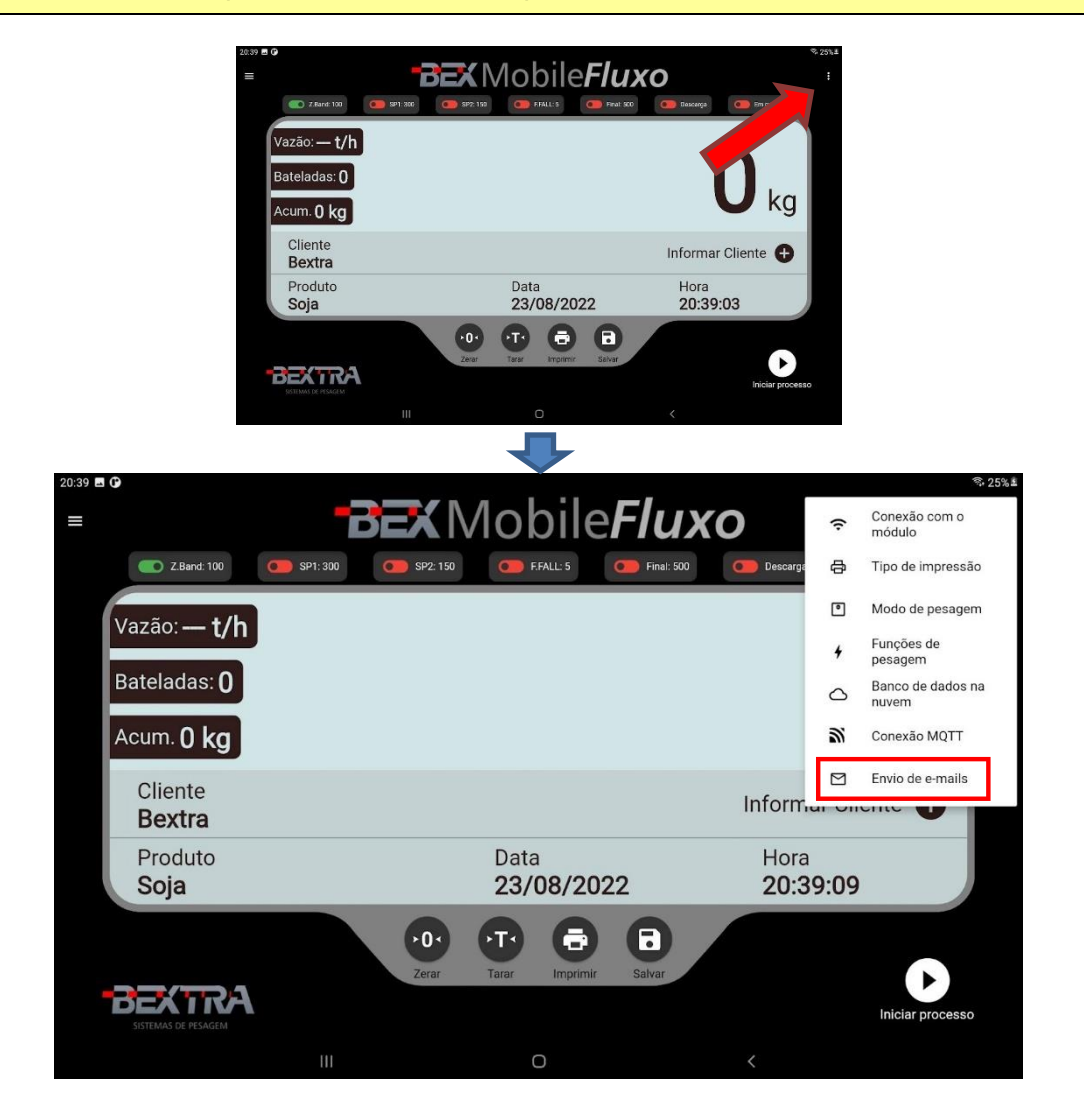

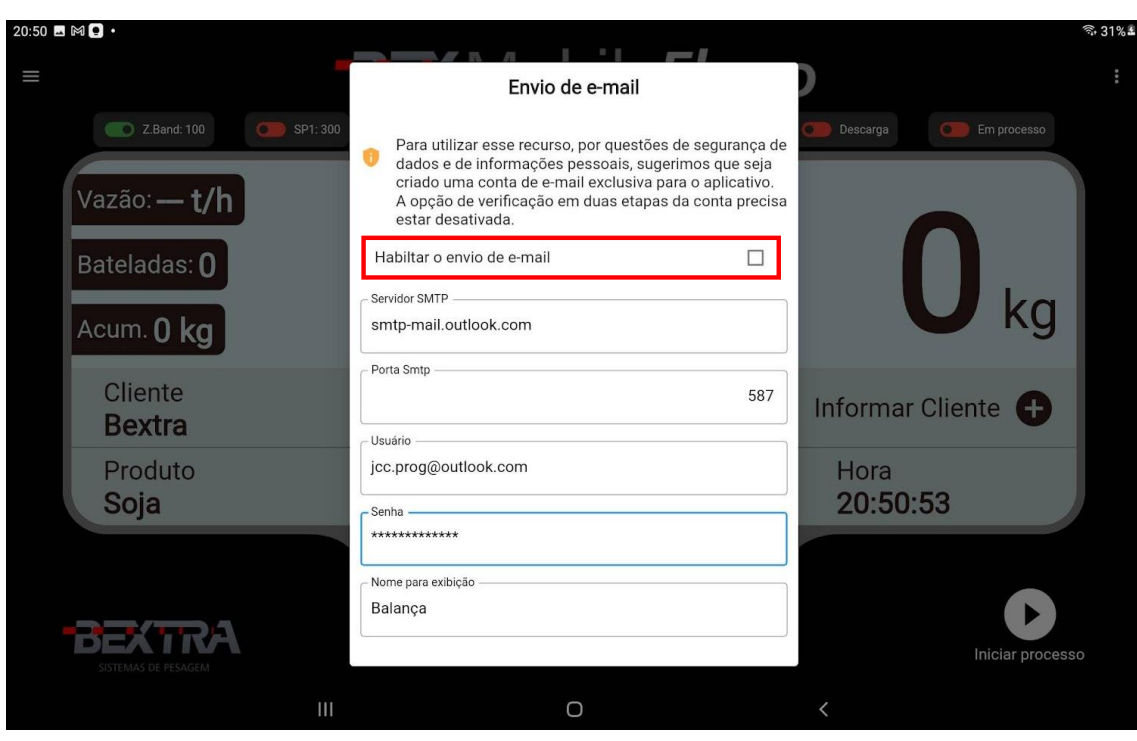

Marque a opção "Habilitar o envio de e-mail"

E depois escolha entre "Enviar somente ao salvar o peso acumulado" e "Enviar a cada *n* bateladas"

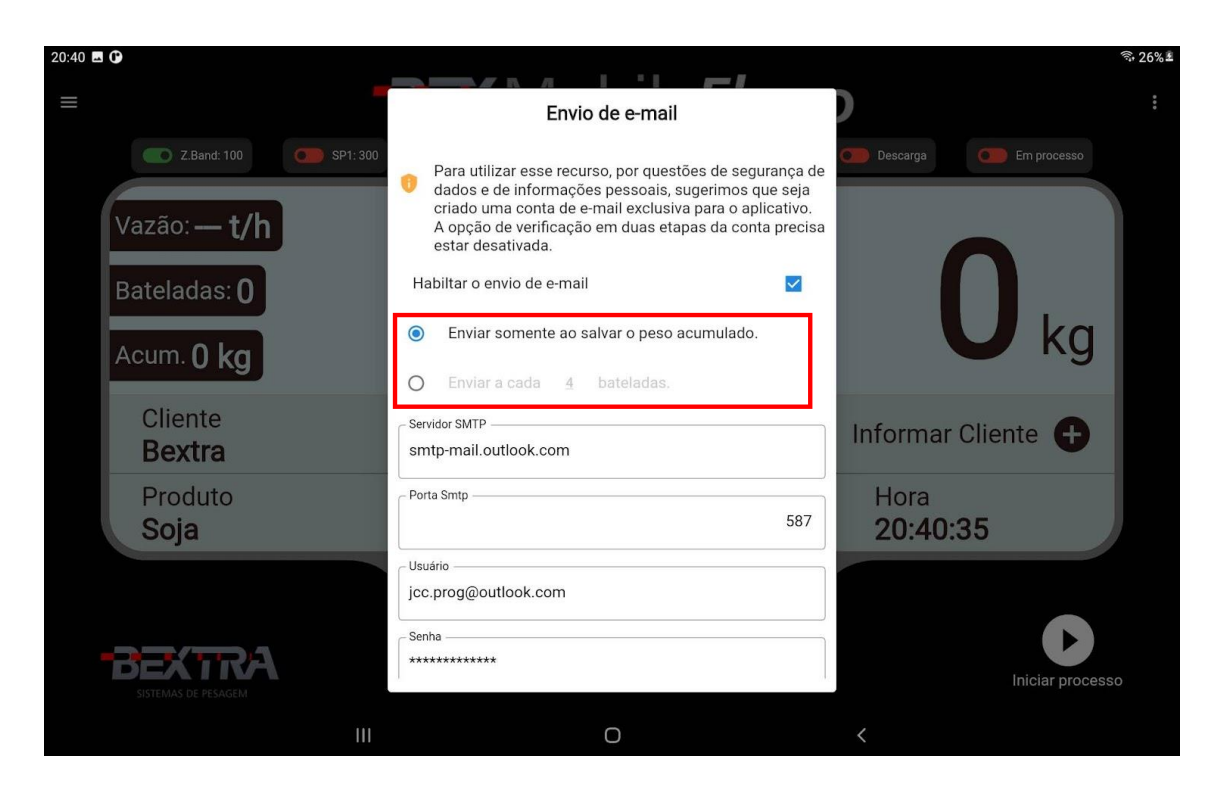

Na opção "Enviar a cada *n* bateladas" é possível definir de quantas em quantas bateladas o app deve enviar um e-mail com os dados da pesagem. Para isso é só tocar no número.

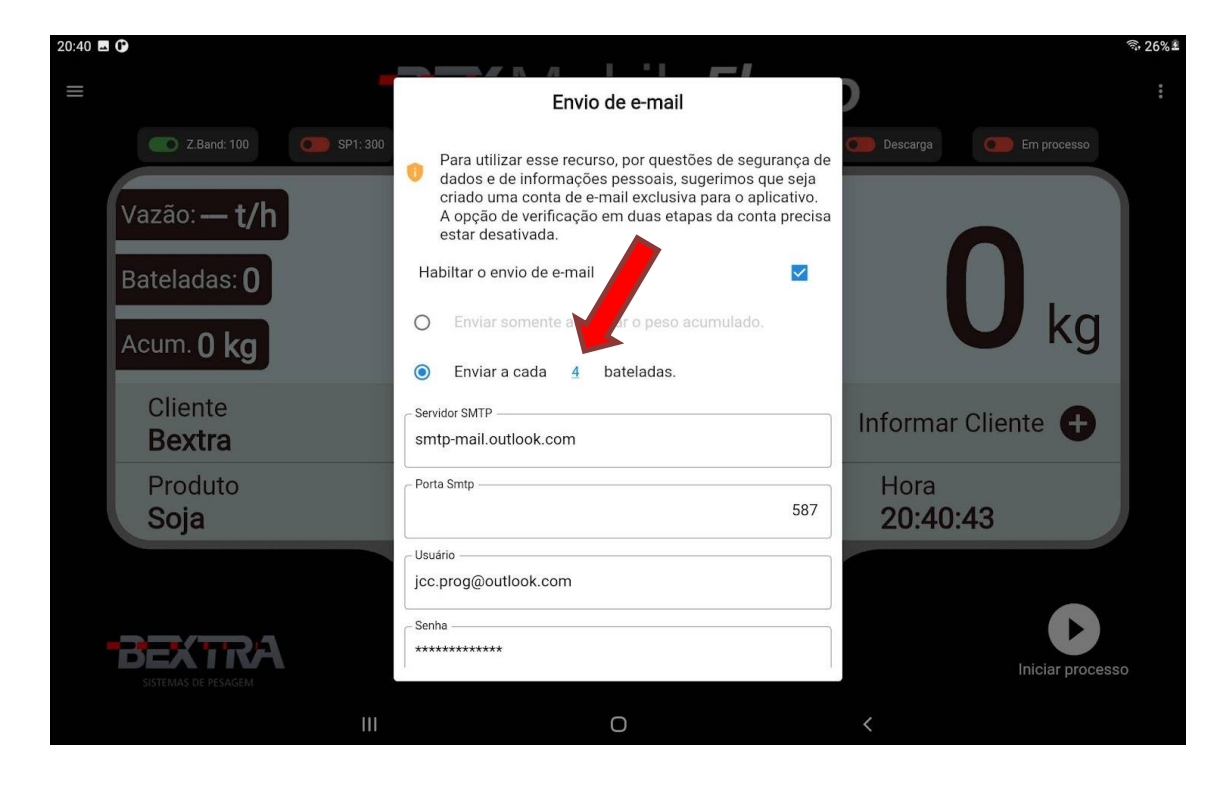

Depois é só digitar a quantidade e tocar em "Ok".

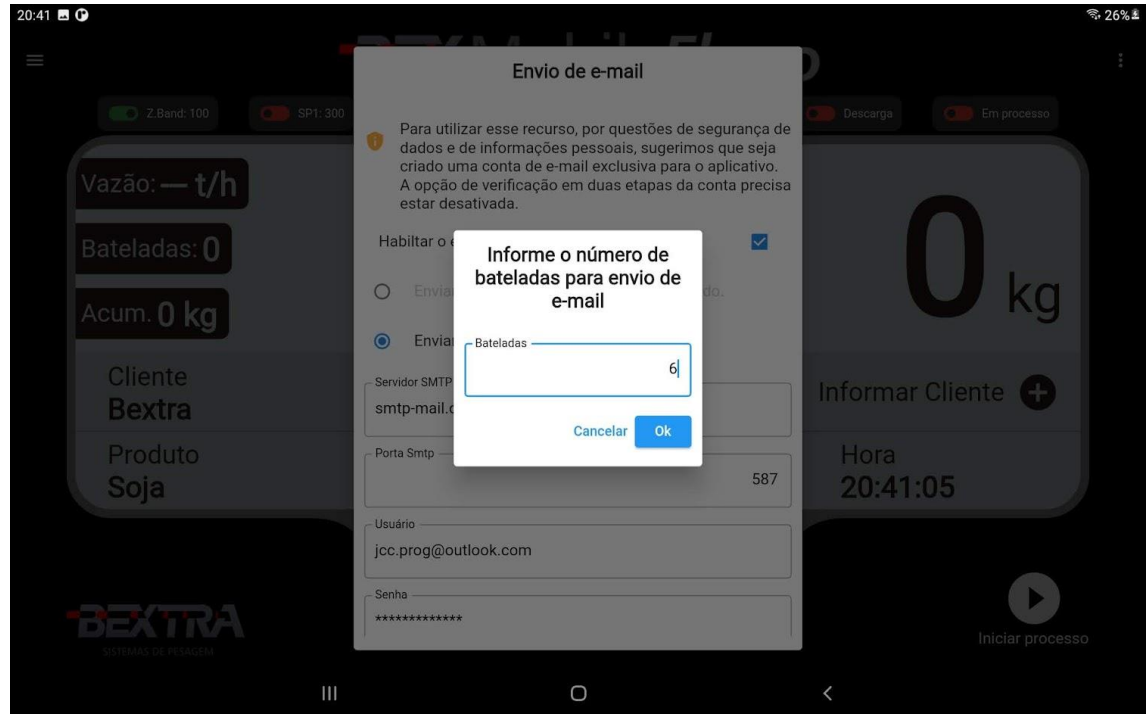

• Para que o aplicativo possa enviar e-mail durante as bateladas, ele precisa estar aberto e conectado ao indicador.

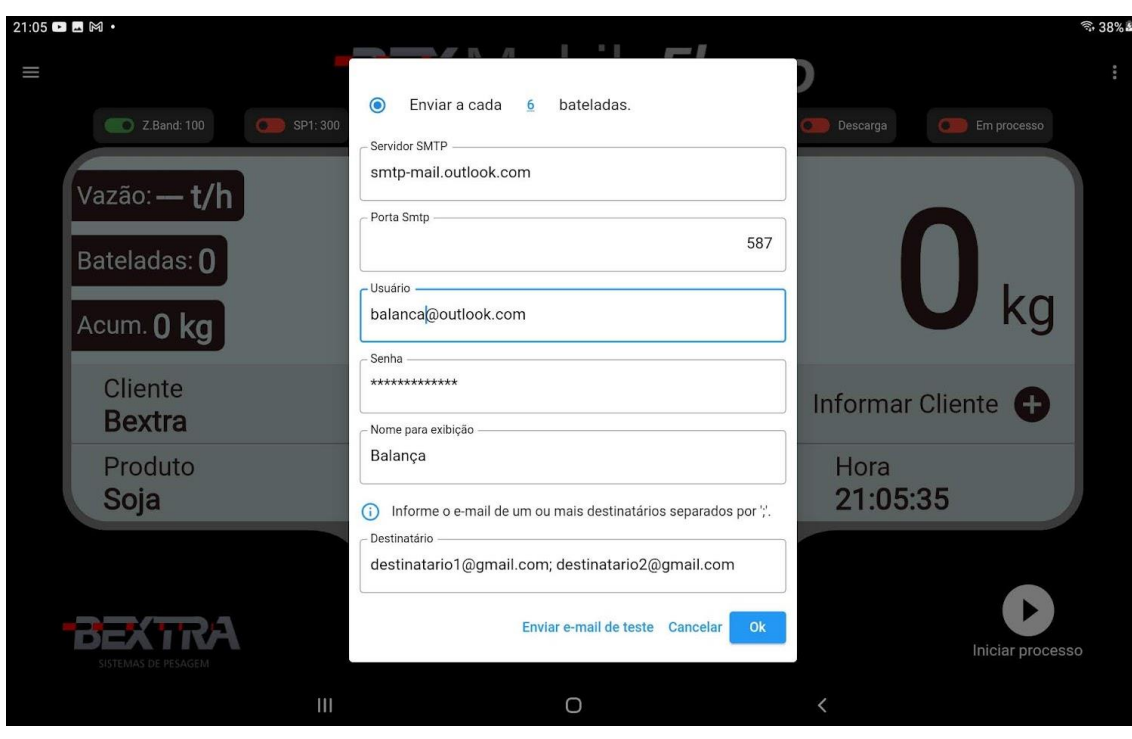

Preencha os dados para envio do e-mail.

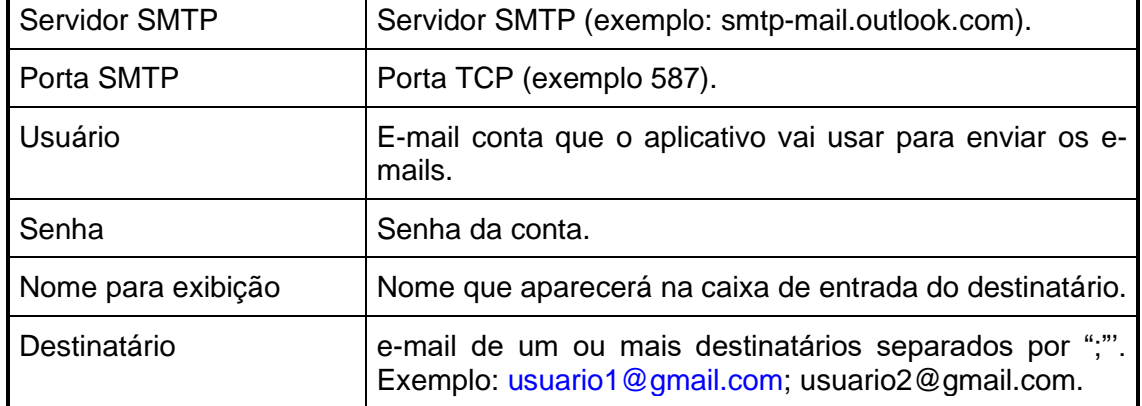

## 13.2 TESTANDO AS CONFIGURAÇÕES

Após preencher todas as informações, é possível testar o envio de e-mail tocando no botão "Enviar e-mail de teste".

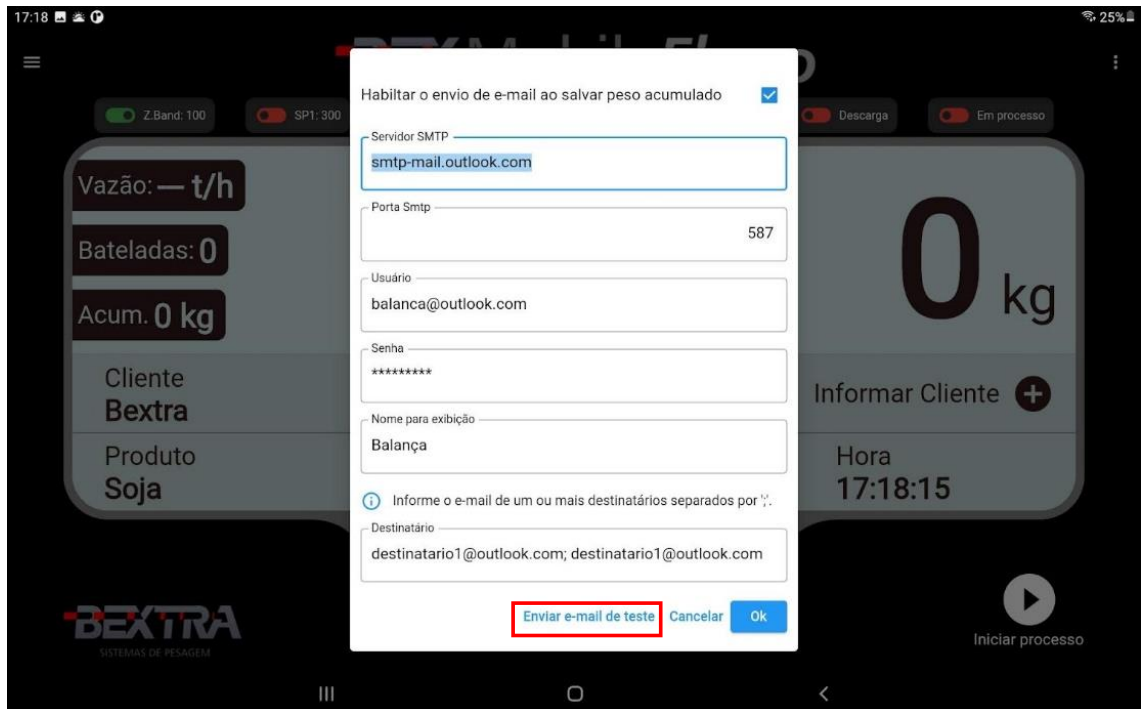

Se as configurações estiverem corretas, será exibida uma mensagem como abaixo:

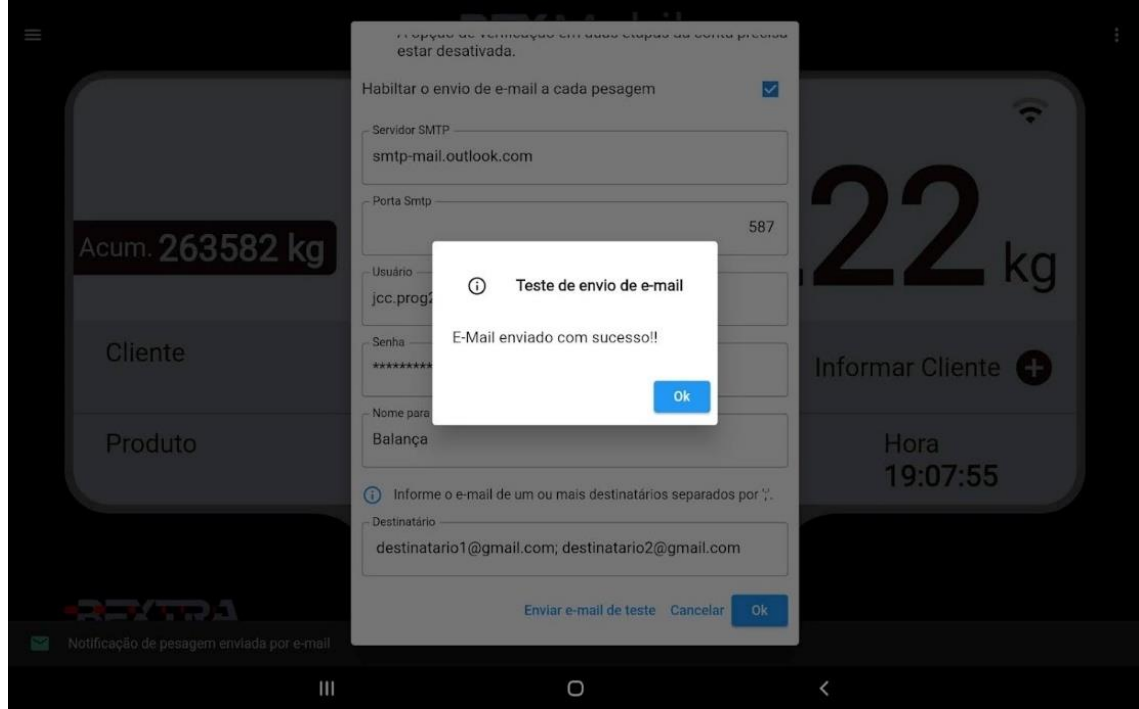

Na caixa de entrada do destinatário deve aparecer uma mensagem conforme o exemplo abaixo:

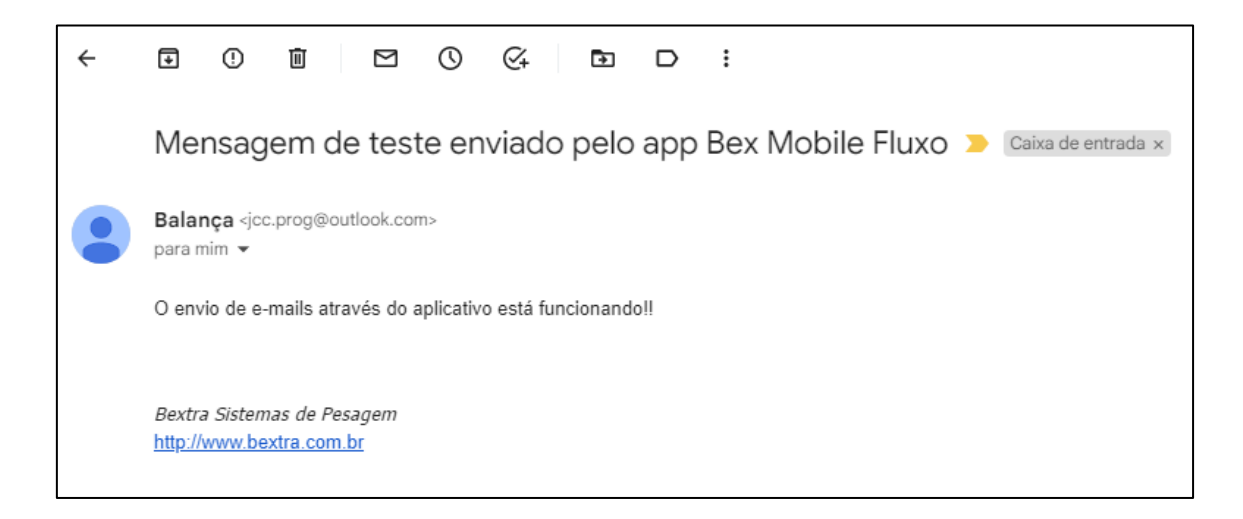

### 13.3 SE O TESTE FALHAR

Se, no teste, for exibida uma mensagem de falha como a mensagem abaixo, confirme se o usuário e senha estão corretas. Se mesmo assim, essa mensagem continuar aparecendo, pode ser por conta das novas regras de acesso do Gmail. Nesse caso, a alternativa é utilizar outro provedor de e-mail como o [Microsoft Outlook.](https://outlook.live.com/)

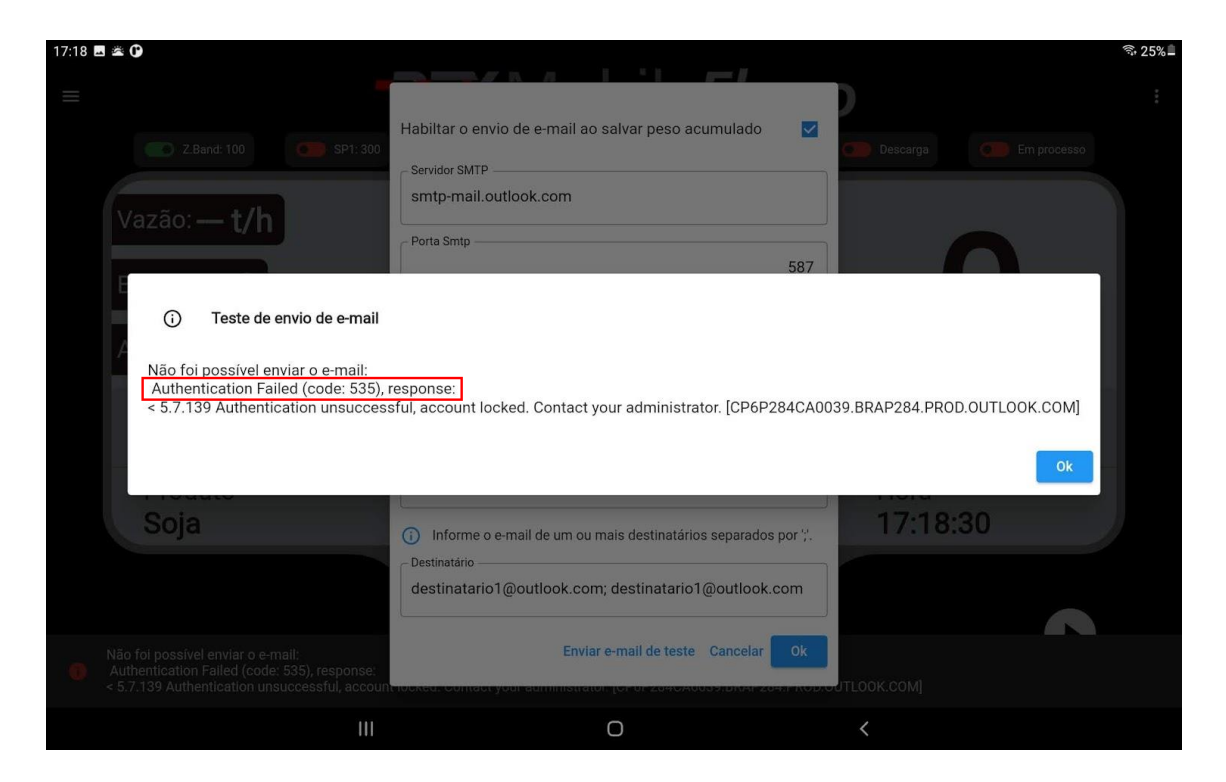

### 13.4 FUNCIONAMENTO

Uma vez que o provedor já esteja configurado e o teste tenha sido bem sucedido, será enviado um e-mail de forma automática sempre que o peso acumulado for salvo ou, a cada *n* bateladas dependendo da configuração.

O aplicativo mostra uma mensagem como no exemplo abaixo informando que o e-mail foi enviado.

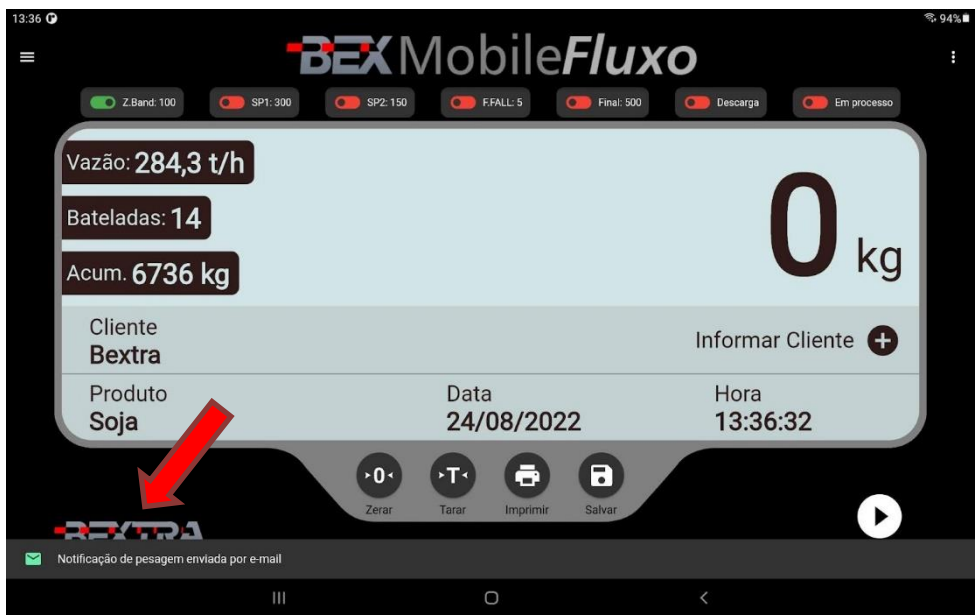

Na caixa de entrada do destinatário deve aparecer uma mensagem como no exemplo abaixo:

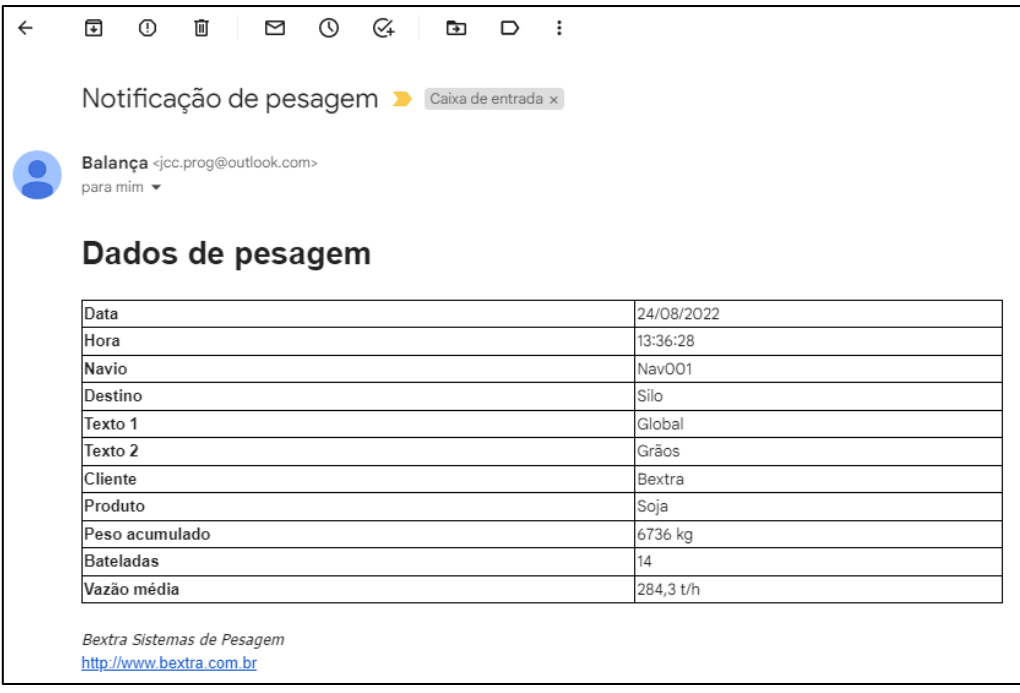

# 14 **ENTRE EM CONTATO COM BEXTRA**

#### **Onde estamos**

Av. Bahia, 74 - Navegantes CEP 90240-550 – Porto Alegre – Rio Grande do Sul E-mail: [comercial@bextra.com.br](mailto:comercial@bextra.com.br) Tel: 55 51 3325 3001 Fax: 55 51 4416 4327 [www.bextra.com.br](http://www.bextra.com.br/)